# **TomTom GO Camper Manual del usuario**

**17.6** 

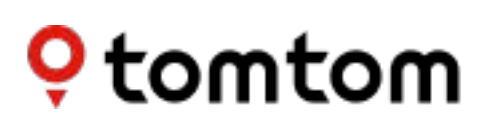

# Contenido

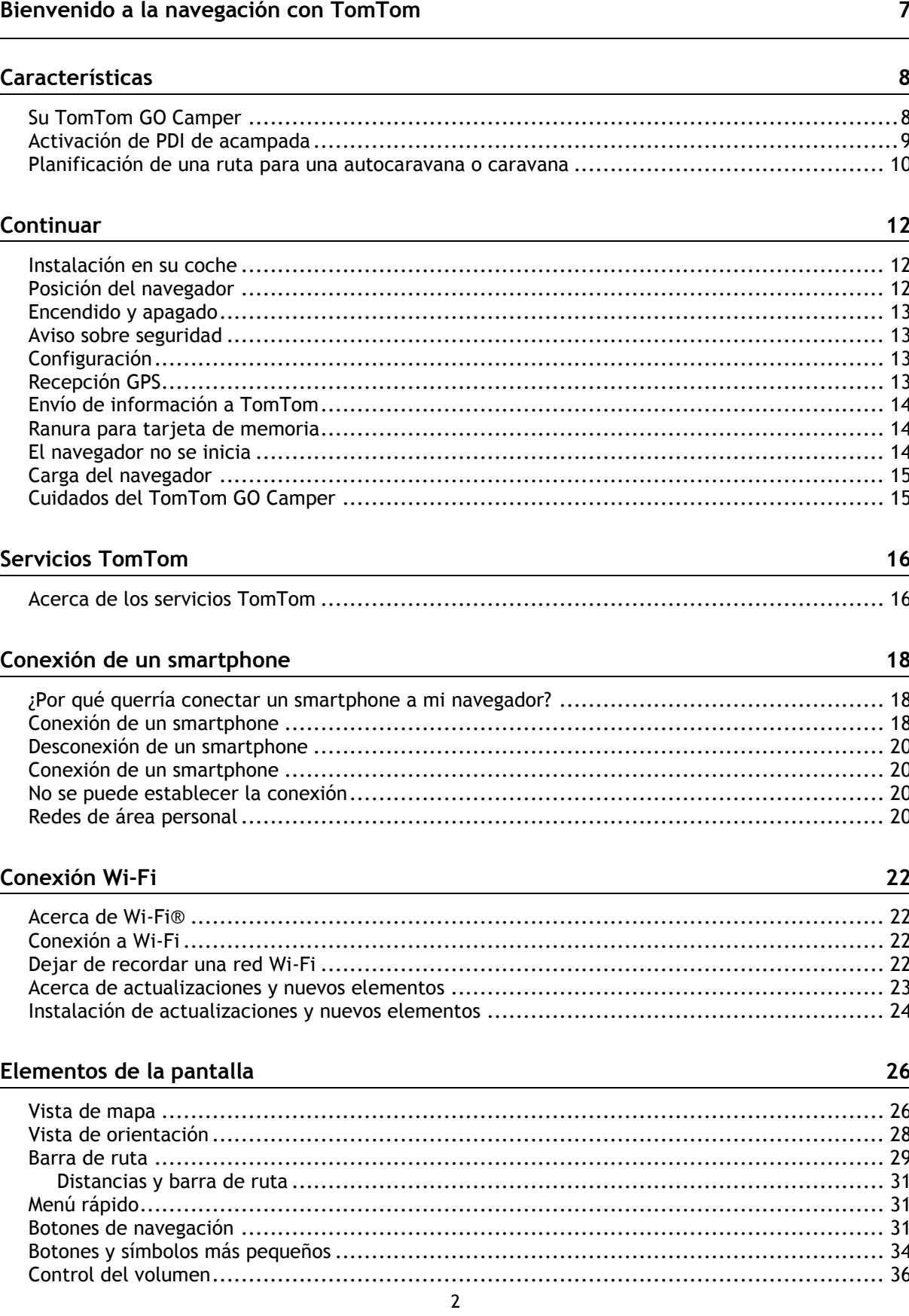

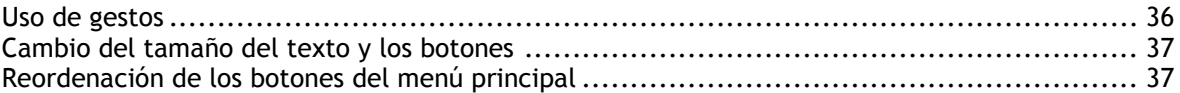

#### **[Tráfico](#page-37-0) 38**

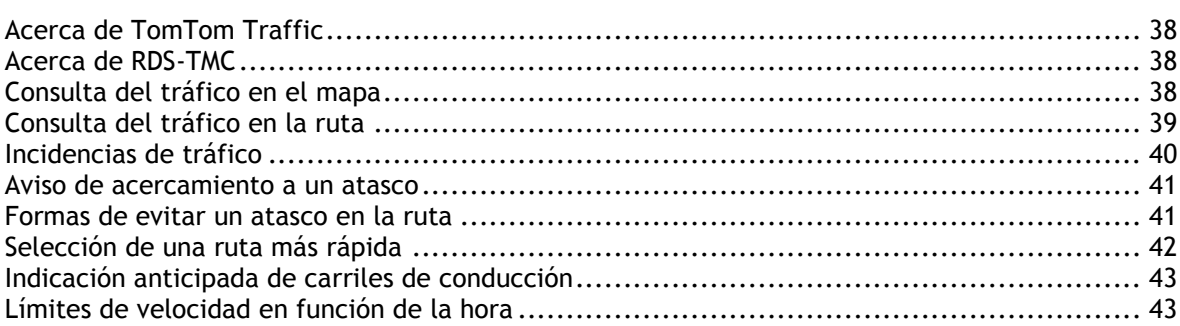

# **[Configuración del tipo de vehículo](#page-43-0) 44**

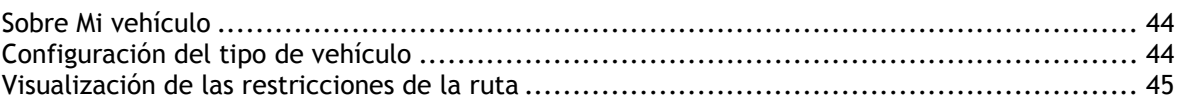

# **[Sincronización mediante TomTom MyDrive](#page-46-0) 47**

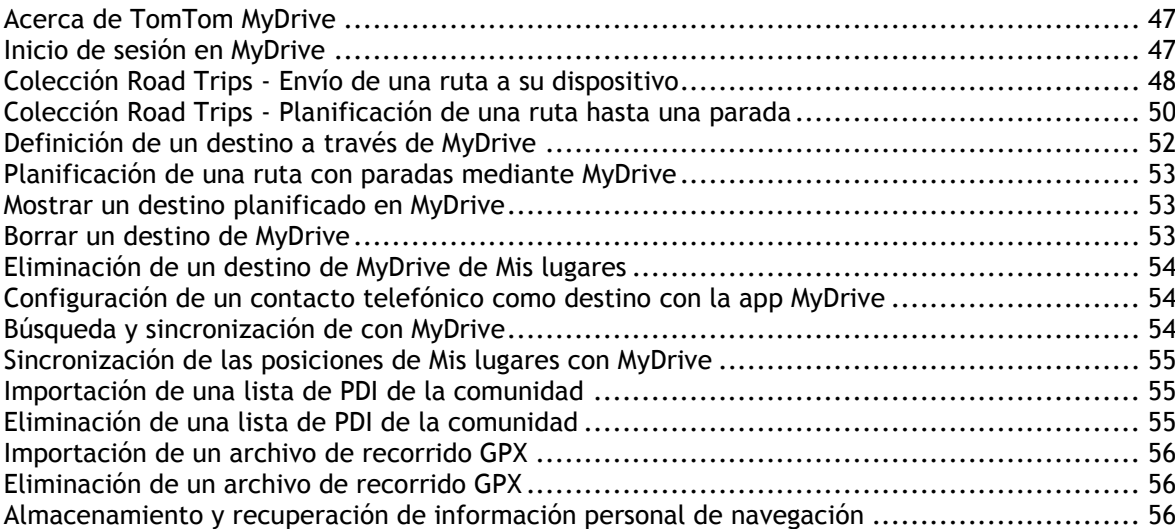

# **[Búsqueda rápida](#page-57-0) 58**

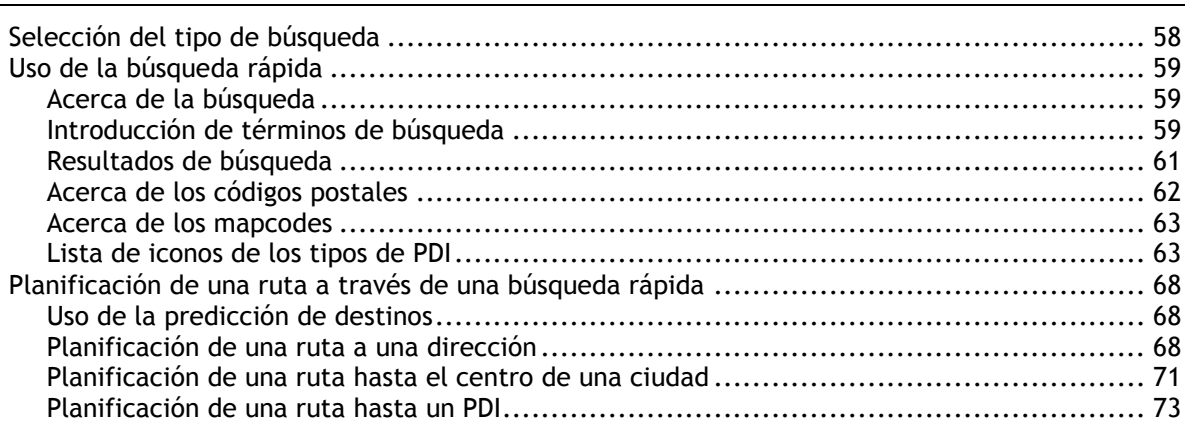

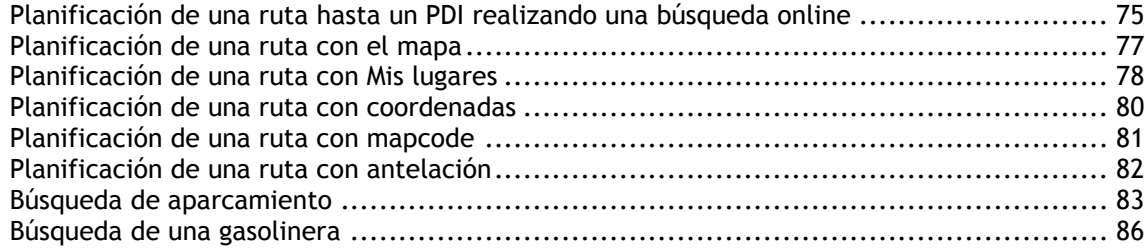

## **[Búsqueda paso a paso](#page-88-0)**

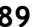

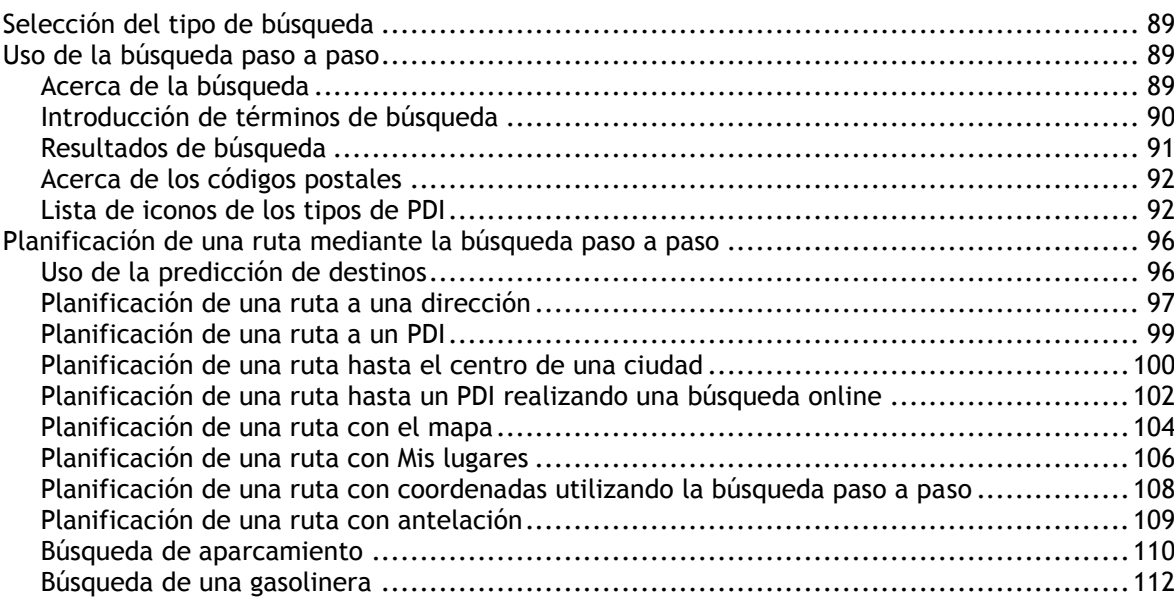

## **[Cambio de ruta](#page-115-0) 116**

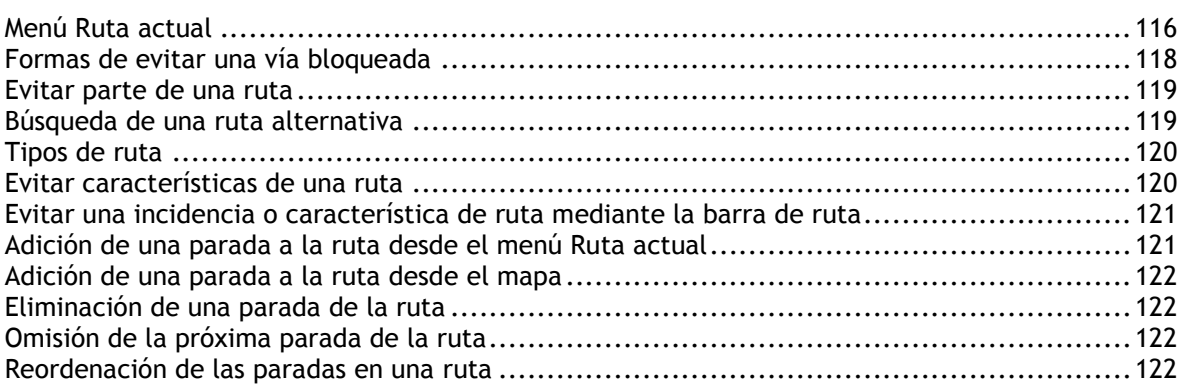

#### **[Mis rutas](#page-122-0) 123**

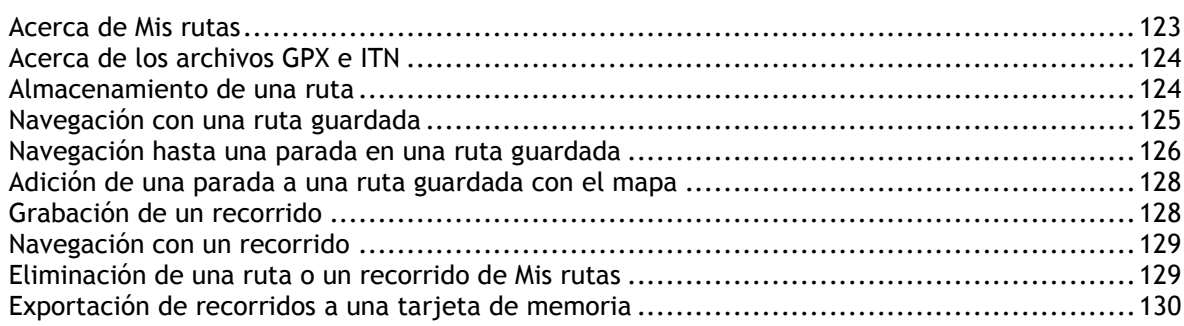

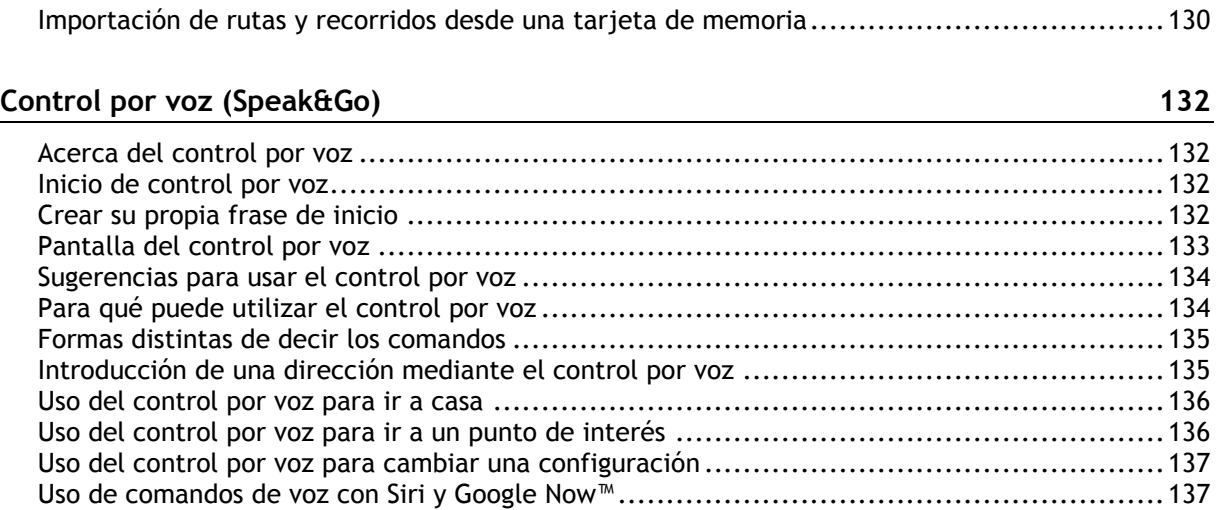

#### **[Map Share](#page-137-0) 138**

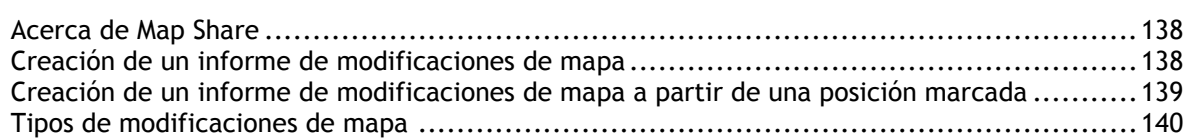

### **[Radares de tráfico](#page-141-0) 142**

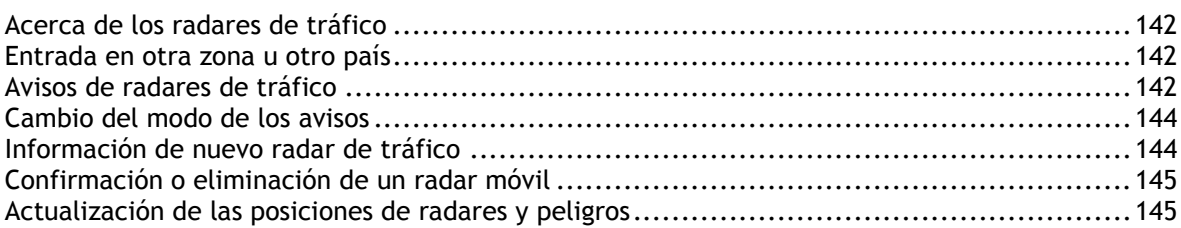

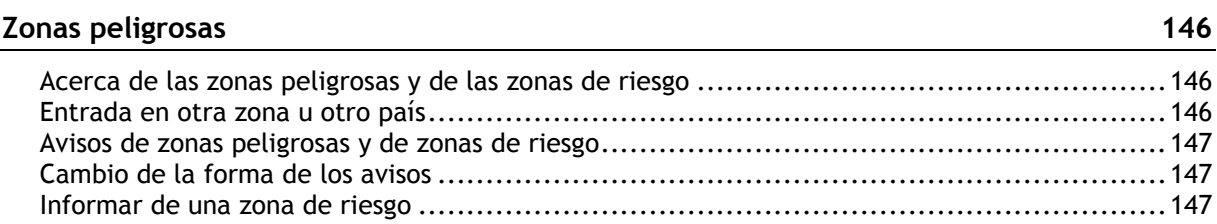

[Actualización de las posiciones de las zonas peligrosas y de riesgo](#page-147-0) ...................................148

### **[Mis lugares](#page-148-0) 149**

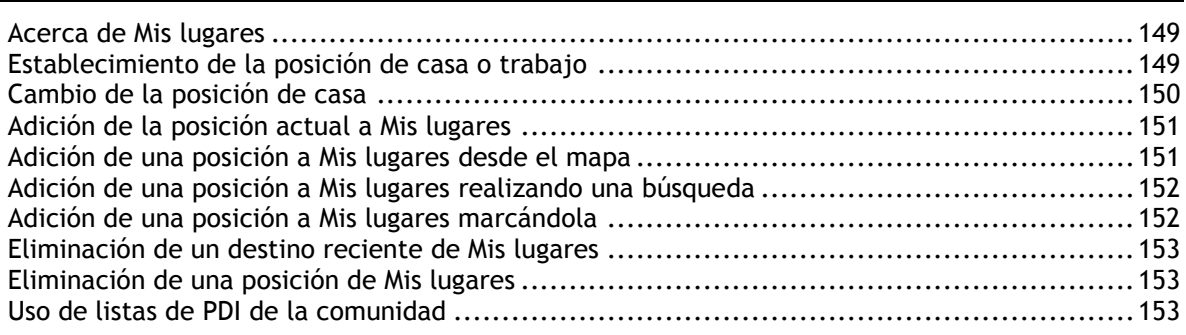

## Llamadas manos libres

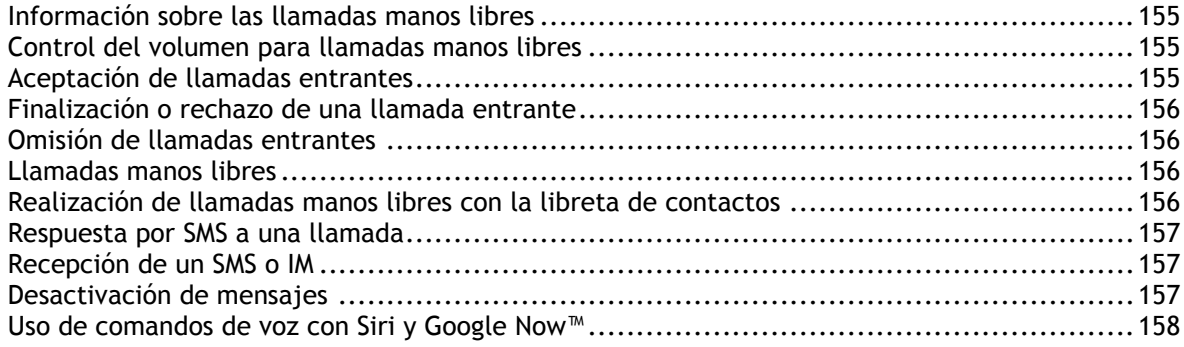

155

159

## Ajustes

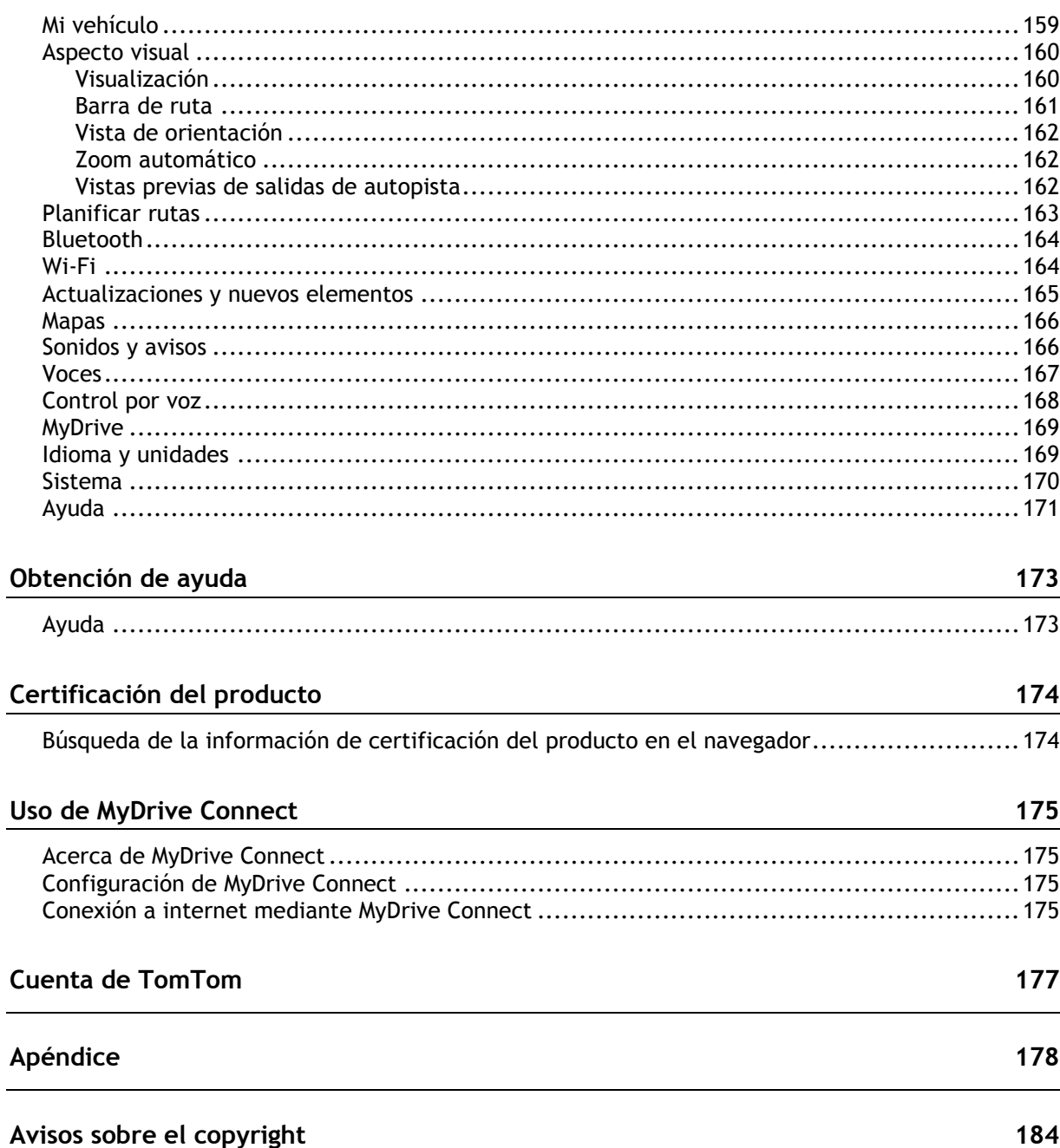

# <span id="page-6-0"></span>**Bienvenido a la navegación con TomTom**

Este manual del usuario detalla todo lo que necesita saber acerca de su nuevo TomTom GO Camper.

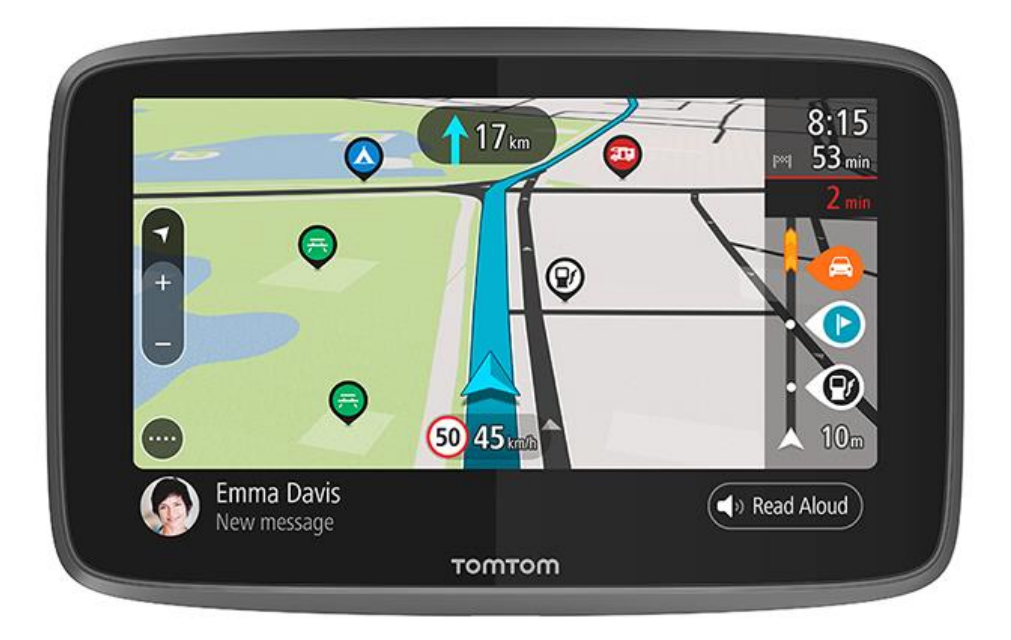

Para saber lo que el dispositivo puede hacer por usted y cómo buscar PDI de acampada, consulte la sección [Funciones.](#page-7-0)

Para instalar el dispositivo y comenzar, lea Continuar y [Elementos de la pantalla.](#page-25-0)

Para conectarse a los servicios TomTom, consulte el capítulo [Servicios TomTom.](#page-15-1) Puede utilizar los servicios TomTom incluso para las rutas que realiza a diario.

Una vez que haya echado un vistazo a su nuevo TomTom GO Camper, conéctelo a una red Wi-Fi® y compruebe si hay nuevas actualizaciones disponibles para instalar. Compruebe con regularidad si hay actualizaciones; mejoramos constantemente nuestros mapas y software.

En [Búsqueda rápida](#page-58-0) y [Búsqueda paso a paso](#page-88-0) puede leer toda la información relativa a cómo buscar direcciones, puntos de interés y contactos. Ambos tipos de búsqueda dan el mismo resultado, así que elija el tipo que le resulte más cómodo.

**Sugerencia**: También podrá encontrar las preguntas más frecuentes en [tomtom.com/support.](http://www.tomtom.com/support) Seleccione el modelo de su producto de la lista o introduzca un término de búsqueda.

Esperamos que la lectura le resulte amena y, lo más importante, que utilice su nueva TomTom GO Camper.

# <span id="page-7-0"></span>**Características**

## <span id="page-7-1"></span>**Su TomTom GO Camper**

Aquí tiene las principales funciones de su TomTom GO Camper 620/6200 y accesos directos a más información.

#### **PDI de acampada**

Busque los mejores puntos de interés (PDI) de acampada y caravanas de la comunidad y planifique una ruta. Obtenga más información: [Activación de PDI de acampada](#page-8-0)

#### **Rutas para caravanas y autocaravanas**

Conduzca por las carreteras correctas según su tipo de vehículo, tamaño, peso y velocidad, y obtenga una hora estimada de llegada precisa. Obtenga más información: [Configuración del tipo de](#page-43-0)  [vehículo](#page-43-0)

#### **Actualizaciones mediante Wi-Fi®**

Obtenga los mapas de TomTom y el software más recientes para su TomTom GO Camper con la conexión Wi-Fi integrada. Sin necesidad de ordenador. Más información: [Acerca de actualizaciones y](#page-22-0)  [nuevos elementos](#page-22-0)

#### **Servicios TomTom a través de su dispositivo o smartphone con conexión permanente**

Consiga una conexión permanente a los servicios TomTom con su dispositivo con conexión permanente. Como alternativa, también puede activar los servicios LIVE, como por ejemplo el tráfico, conectando su smartphone a través de la app TomTom MyDrive. Obtenga información: [Acerca de los servicios TomTom](#page-15-1)

#### **Mapas para toda la vida**

Cada temporada publicamos nuevos mapas con los cambios más recientes de las carreteras y cualquier novedad en los límites de velocidad. Obtenga estas actualizaciones sin esfuerzo a través de Wi-Fi de forma gratuita durante toda la vida útil de su dispositivo. Más información: Acerca de [actualizaciones y nuevos elementos](#page-22-0)

#### **TomTom Traffic para toda la vida**

Obtenga rutas inteligentes que le ayudarán a evitar el tráfico en tiempo real. Más información: **[Traffic](#page-37-0)** 

#### **Llamadas manos libres**

Puede realizar y recibir llamadas de alta calidad en el coche. Basta con conectar el teléfono al navegador. Obtenga más información: [información sobre las llamadas manos libres](#page-154-1)

#### **Mensajes de smartphone**

Su TomTom GO Camper puede leer en voz alta los mensajes de su teléfono. Más información: [Recepción de SMS o IM](#page-156-1)

#### **Compatibilidad con Siri y Google NowTM**

Active y use comandos de voz con Siri y Google Now™ con solo tocar un botón en TomTom GO Camper y usando el micrófono integrado. Acceda a todas las funciones de su asistente personal con el teléfono guardado con seguridad en su bolso o en su bolsillo. Más información: [Uso de comandos](#page-136-1)  [de voz con Siri y Google N](#page-136-1)ow<sup>™</sup>

#### **Radares de tráfico para toda la vida**

Los avisos con antelación te avisan de los próximos radares de tráfico. Más información: [Radares de](#page-141-0)  [tráfico](#page-141-0)

**Importante**: El servicio de los radares de tráfico no está disponible en todos los países. Por ejemplo, en Francia, TomTom ofrece un servicio de zonas peligrosas, mientras que en Suiza no están permitidos los servicios de alerta de radares de tráfico. En Alemania, el usuario es responsable de activar o desactivar el servicio Radares de tráfico. La legalidad del servicio Radares de tráfico en Alemania y otros países de la UE no es unívoca. Puede utilizar este servicio bajo su propia responsabilidad. TomTom no acepta responsabilidad alguna por el uso de este producto.

#### **TomTom Road Trips**

Descubra las mejores rutas del mundo, personalícelas fácilmente y relájese mientras recibe indicaciones durante la conducción. Más información: Colección Road Trips - Envío de una ruta a su [dispositivo](#page-47-0)

#### **TomTom MyDrive**

Planifique su viaje antes de lanzarse a la carretera. Añada destinos desde su smartphone sobre la marcha o planifique sus rutas con antelación, cargue sus propios PDI en MyDrive y sincronícelo todo en su navegador. Más información: [Sincronización mediante TomTom MyDrive.](#page-46-0)

#### <span id="page-8-0"></span>**Activación de PDI de acampada**

TomTom GO Camper tiene preinstalados puntos de interés (PDI) relacionados con la acampada. De forma predeterminada, están desactivados, por lo que debe activarlos.

Puede elegir entre PDI de acampada de ADAC Stellplatzführer y Campingführer, ANWB o Campercontact.

**Nota:** Los PDI de terceros de ADAC Stellplatzführer y Campingführer, ANWB y Campercontact solo están disponibles en determinados países de Europa y no están disponibles en Australia, Nueva Zelanda, América del Norte ni Canadá.

#### **Visualización de PDI de acampada en el mapa**

- 1. Seleccione **Bluetooth** en el menú [Configuración.](#page-158-0)
- 2. Seleccione **Mostrar listas de PDI en el mapa**.

Aparecerá una lista con todas las listas de PDI almacenadas en el TomTom GO Camper.

3. Seleccione la lista de PDI que siempre desee ver en el mapa, por ejemplo, ADAC Stellplatzführer y Campingführer.

Verá un símbolo para la lista de PDI similar a los que se muestran a continuación:

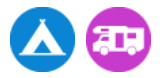

- 4. Vuelva a la vista de mapa.
- 5. Apague el TomTom GO Camper por completo y, a continuación, vuelva a encenderlo.

Los PDI de ubicaciones de zonas de acampada y autocaravanas se muestran en el mapa.

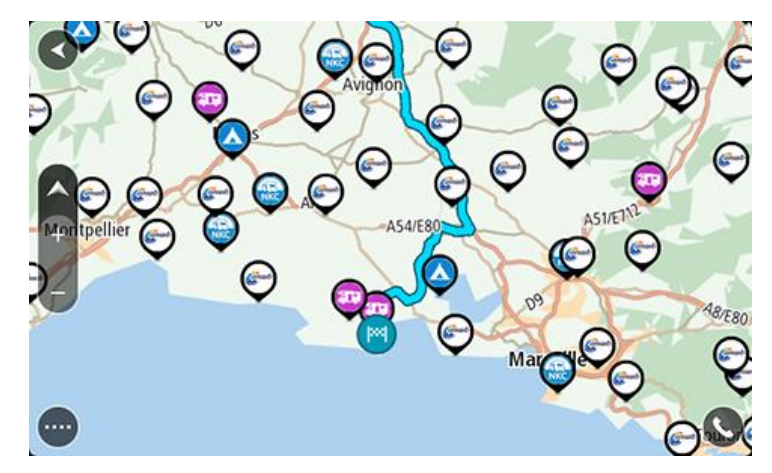

**Sugerencia**: Toque un PDI para planificar una ruta hasta él.

**Eliminación de PDI de acampada desde el mapa**

- 1. Seleccione **Bluetooth** en el menú [Configuración.](#page-158-0)
- 2. Seleccione **Mostrar listas de PDI en el mapa**.

Aparecerá una lista con todas las listas de PDI almacenadas en el TomTom GO Camper.

- 3. Seleccione la lista de PDI que desea eliminar del mapa.
- 4. Seleccione **No mostrar**.
- 5. Vuelva a la vista de mapa.
- 6. Apague el TomTom GO Camper por completo y, a continuación, vuelva a encenderlo. Las localizaciones de la lista de PDI se habrán eliminado del mapa.

#### <span id="page-9-0"></span>**Planificación de una ruta para una autocaravana o caravana**

Para planificar una ruta con TomTom GO Camper, utilice la función [Búsqueda rápida](#page-57-0) o Búsqueda [paso a paso.](#page-88-0)

De forma alternativa, puede seleccionar un PDI de acampada en el mapa para planificar rápidamente una ruta:

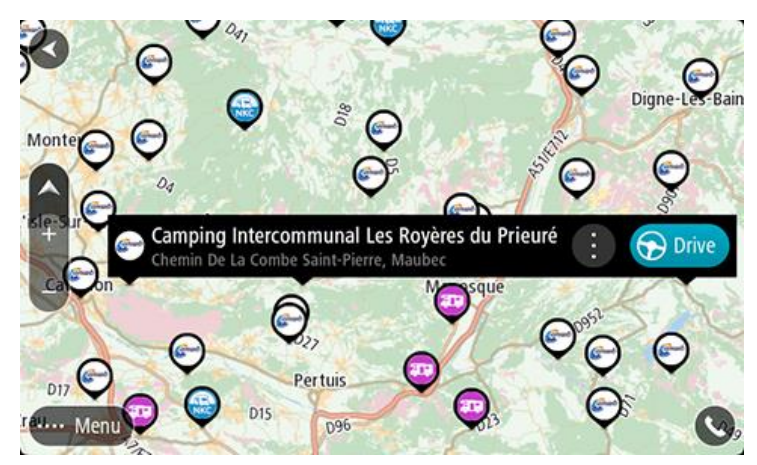

Se planifica una ruta y se inicia la orientación hacia su destino. En cuanto empieza a conducir, la vista de orientación se muestra automáticamente.

**Nota:** Los PDI de terceros de ADAC Stellplatzführer y Campingführer, ANWB y Campercontact solo están disponibles en determinados países de Europa y no están disponibles en Australia, Nueva Zelanda, América del Norte ni Canadá.

#### **Algunos ejemplos de búsquedas**

- Paradas para autocaravanas (ADAC Stellplatzführer y Campingführer/ANWB/Campercontact)
- Área de autocaravanas/acampada con Wi-Fi
- Área de autocaravanas/acampada con sistema de evacuación de aguas residuales
- Área de autocaravanas/acampada con agua potable
- Área de autocaravanas/acampada con seguridad
- Área de autocaravanas/acampada con lavaderos
- Áreas de acampada (ADAC Stellplatzführer y Campingführer/ANWB/Campercontact)
- Áreas de acampada con retrete químico
- Áreas de acampada con servicios públicos
- Áreas de acampada con zona de baño

# <span id="page-11-0"></span>**Continuar**

#### <span id="page-11-1"></span>**Instalación en su coche**

Utilice el soporte que se le ha proporcionado para instalar el TomTom GO Camper en su vehículo. Lea las instrucciones acerca de la [posición del navegador](#page-11-2) antes de instalar su TomTom GO Camper.

Para instalar el TomTom GO Camper, siga estos pasos:

1. Conecte el cable USB suministrado al soporte. Si el soporte está integrado en el TomTom GO Camper, conecte el cable USB al navegador.

**Nota**: Utilice ÚNICAMENTE el cable USB que incluye su TomTom GO Camper. Es posible que otros cables USB no funcionen.

- 2. Conecte el cable USB al cargador USB para coche y, a continuación, conecte el cargador a la fuente de alimentación del salpicadero.
- 3. Seleccione una superficie completamente lisa del parabrisas o la ventanilla lateral en la que instalar el TomTom GO Camper.

**Sugerencia**: Si el soporte está integrado en su TomTom GO Camper, puede cambiar fácilmente la rotación de su navegador. Pulse el botón de la parte posterior del navegador para liberar el soporte y, a continuación, deslice el soporte hasta sacarlo. Vuelva a insertarlo al otro lado del dispositivo.

- 4. Asegúrese de que tanto la ventosa del soporte como el parabrisas están limpios y secos.
- 5. Presione con firmeza la ventosa del soporte contra el parabrisas.
- 6. Gire el agarre de goma situado cerca de la base del soporte hacia la derecha hasta que note que ha encajado en su lugar.
- 7. Si el soporte no está integrado en el TomTom GO Camper, coloque su TomTom GO Camper en el soporte y asegúrese de que encaja en su lugar.

Hay discos adhesivos para el salpicadero disponibles como parte de una gama de accesorios para su TomTom GO Camper. Para obtener más información, diríjase a [tomtom.com/accessories.](http://www.tomtom.com/accessories)

#### <span id="page-11-2"></span>**Posición del navegador**

Considere detenidamente dónde va a instalar su TomTom GO Camper. El TomTom GO Camper no debería bloquear ni interferir con:

- Su visión de la carretera.
- Los controles de su vehículo.
- Los espejos retrovisores.
- Los airbags.

Debería poder llegar al TomTom GO Camper con facilidad sin tener que inclinarse ni estirarse. En un coche, puede fijar el TomTom GO Camper al parabrisas o a la ventanilla lateral o puede utilizar un disco adhesivo para fijar el soporte al salpicadero.

#### <span id="page-12-0"></span>**Encendido y apagado**

#### **Encender el navegador**

Mantenga pulsado el botón de encendido/apagado hasta que se inicie el navegador. Si estaba apagado, obtendrá la vista de mapa. Si estaba en modo de suspensión, verá la última pantalla que estaba consultando.

#### **Establecer el modo de suspensión en el navegador**

Para establecer el modo de suspensión en el navegador, pulse brevemente el botón de encendido/apagado.

También puede pulsar el botón de encendido/apagado durante más de dos segundos hasta que aparezcan los botones de suspensión y de apagado. Seleccione **Suspender** para establecer el modo de suspensión en el navegador.

**Sugerencia**: Para establecer el modo de suspensión en el navegador cuando se haya desenchufado el cable USB o siempre que se retire del soporte, vaya a Ajustes de la batería, en el menú de [configuración.](#page-158-0)

#### **Apagar el navegador**

Para apagar el navegador, puede hacerlo de una de las siguientes maneras:

- Mantenga pulsado el botón de encendido/apagado durante más de dos segundos hasta que aparezcan los botones de suspensión y de apagado. Seleccione **Apagar** para apagar el navegador. Seleccione el botón para volver si no desea apagar el navegador.
- Mantenga pulsado el botón de encendido/apagado durante más de cinco segundos hasta que el navegador se apague.

#### <span id="page-12-1"></span>**Aviso sobre seguridad**

Algunos navegadores contienen un módulo GSM/GPRS que puede interferir con dispositivos eléctricos como, por ejemplo, marcapasos cardíacos, audífonos y equipos de aviación.

La interferencia con estos dispositivos puede poner en peligro la salud o la vida del usuario o de otras personas.

Si el dispositivo incluye un módulo GSM/GPRS, no lo utilice cerca de unidades eléctricas sin protección o en áreas donde el uso de teléfonos móviles esté prohibido, como hospitales y aviones.

#### <span id="page-12-2"></span>**Configuración**

**Nota**: El idioma que elija se utilizará para todo el texto de la pantalla. Siempre puede cambiar el idioma más tarde en [Idioma y unidades,](#page-168-1) en el menú **Ajustes**.

Al encender por primera vez el TomTom GO Camper, debe responder algunas preguntas para configurarlo. Responda las preguntas tocando la pantalla.

#### <span id="page-12-3"></span>**Recepción GPS**

Cuando inicie por primera vez el TomTom GO Camper, puede que este necesite unos minutos para determinar su posición. En el futuro, encontrará su posición con mayor rapidez.

Con el fin de garantizar una buena recepción por satélite, utilice su TomTom GO Camper en exteriores y sosténgalo verticalmente. A veces, los objetos grandes, como edificios altos, pueden interferir en la recepción.

**Importante:** QuickGPSfix contiene información sobre posiciones de satélites que ayuda al TomTom GO Camper a encontrar su posición con más rapidez. La información de QuickGPSfix se descarga siempre que el navegador esté conectado a internet mediante cualquier método (Wi-Fi, GPRS, smartphone o USB).

#### <span id="page-13-0"></span>**Envío de información a TomTom**

Cuando navega por primera vez o restablece el TomTom GO Camper, TomTom GO Camperle pide permiso para recopilar determinada información sobre el uso del navegador. La información se almacena en el TomTom GO Camper hasta que la recuperamos. Se utilizará de forma anónima para mejorar nuestros productos y servicios. Si usa nuestros servicios, utilizaremos la información acerca de su posición para proporcionarle los servicios.

En cualquier momento, puede cambiar de opinión sobre si desea enviarnos esta información; para ello, haga lo siguiente:

- 1. En el menú principal, seleccione el botón **Configuración**.
- 2. Seleccione **Sistema**.
- 3. Seleccione **Su información y privacidad**
- 4. Seleccione el botón para activar o desactivar el envío y la recepción de información.

**Nota**: Si elige no enviarnos la información acerca de su posición, ya no recibirá nuestros servicios. Esto se debe a que los servicios tienen que enviar la posición del navegador a TomTom para recibir la información de tráfico relacionada con su ubicación. La fecha de finalización de la suscripción no se modificará, aunque no nos envíe esta información.

Si desea obtener información más reciente y detallada, visite [tomtom.com/privacy.](http://www.tomtom.com/privacy)

#### <span id="page-13-1"></span>**Ranura para tarjeta de memoria**

Algunos navegadores TomTom disponen de una ranura para tarjetas de memoria situada en el lateral o en la parte inferior del mismo.

Antes de utilizar la ranura para tarjeta de memoria, seleccione **Actualizaciones y nuevos elementos** en el menú [Ajustes](#page-158-0) para asegurarse de que el navegador tiene instalada la versión más reciente del software.

Cuando TomTom GO Camper está actualizado, puede utilizar una tarjeta de memoria como espacio de almacenamiento adicional para guardar mapas o almacenar rutas y recorridos en el navegador.

**Importante**: Las rutas y los recurridos no se pueden almacenar en la misma tarjeta de memoria como mapas, porque se utiliza un formato de tarjeta de memoria diferente.

#### <span id="page-13-2"></span>**El navegador no se inicia**

En algunos casos, es posible que el navegador TomTom GO Camper no se inicie correctamente o que no responda a los toques en la pantalla.

En primer lugar, compruebe que la batería esté cargada. Para cargar la batería, conecte el navegador TomTom GO Camper al cargador de coche. La batería tarda en cargarse completamente entre 3 y 5 horas en función del modelo del navegador.

**Importante**: No cargue el navegador a través del puerto USB del coche, ya que carece de potencia suficiente.

Si con esta acción no se resuelve el problema, puede realizar un restablecimiento. Para hacerlo, mantenga pulsado el botón de encendido/apagado hasta que el TomTom GO Camper comience a reiniciarse.

#### <span id="page-14-0"></span>**Carga del navegador**

La batería del TomTom GO Camper se carga al conectar el navegador al cargador para coche TomTom, al ordenador o al cargador USB doméstico.

**Importante**: No cargue el navegador a través del puerto USB del coche, ya que carece de potencia suficiente.

Cuando el nivel de la batería esté bajo o a punto de agotarse, recibirá un aviso. Perderá la conexión a algunos de los Servicios TomTom cuando el nivel de batería esté bajo o a punto de agotarse. Cuando la batería se haya agotado, el TomTom GO Camper entrará en el modo de suspensión.

**Importante**: En los modelos START 42/52, START 40/50/60, and GO 51/61 la pantalla se atenúa intencionadamente cuando conecta el navegador al ordenador. La pantalla también se atenúa si usa un cargador que no sea TomTom y no proporcione la suficiente potencia al cargar.

**Nota**: Utilice ÚNICAMENTE el cable USB que incluye su TomTom GO Camper. Es posible que otros cables USB no funcionen.

### <span id="page-14-1"></span>**Cuidados del TomTom GO Camper**

Es importante que cuide el navegador:

- No abra la carcasa de su navegador bajo ninguna circunstancia. Puede ser peligroso y anulará la garantía.
- Limpie o seque la pantalla del navegador con un paño suave. No utilice ningún líquido limpiador.

# <span id="page-15-0"></span>**Servicios TomTom**

### <span id="page-15-1"></span>**Acerca de los servicios TomTom**

Su TomTom GO Camper se conecta a los servicios TomTom de uno o dos modos, en función del modelo:

- Con una conexión permanente directamente desde el navegador TomTom GO Camper. Estos navegadores se conocen como navegadores con "Siempre conectado".
- Con una conexión a través del smartphone. Estos navegadores se conocen como navegadores con "Conectado a Smartphone".

Para activar los servicios TomTom en su navegador TomTom GO Camper, necesita lo siguiente:

- **EXECUALGERY CUALGERY CUALGERY** Cualquier Tom Tom GO Camper.
- Un smartphone con tarifa de datos de un proveedor de servicios móviles.
- La app TomTom MyDrive para iOS o Android instalada en su smartphone.
- Una cuenta de TomTom.

Al utilizar los servicios TomTom, su teléfono enviará y recibirá información a través del proveedor de servicios móviles.

**Importante:** El uso de internet en el teléfono puede suponer gastos adicionales, especialmente si se encuentra fuera de la zona que cubre su plan de datos. Si desea obtener más información, póngase en contacto con su proveedor de servicios móviles.

**Nota**: Los Servicios TomTom no están disponibles en todos los navegadores TomTom GO Camper. **Nota**: Los servicios TomTom no están disponibles en todos los países y regiones. Además no todos los servicios están disponibles en todos los países y regiones. Para obtener más información acerca de los servicios disponibles en cada zona geográfica, visita [tomtom.com/services.](https://uk.support.tomtom.com/app/content/name/TechSpecs/)

#### **Traffic y Radares de tráfico**

Los servicios TomTom le proporcionan información de [tráfico](#page-37-0) y de [radares de tráfico](#page-141-0) en tiempo real durante la ruta.

En cuanto el navegador dispone de conexión a internet Y se dan los permisos de información y privacidad, el navegador comienza a recibir la información de tráfico, y las posiciones actualizadas de los radares de tráfico fijos y móviles.

Para consultar información sobre sus suscripciones a Traffic y Radar de tráfico, abra la pantalla Ayuda y seleccione **Acerca de**.

Para ver el estado de la conexión de Traffic, consulte la información en la parte superior derecha del menú principal. Si TomTom GO Camper no está conectado a [Traffic,](#page-37-0) el símbolo de Traffic mostrará una cruz.

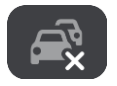

#### **MyDrive**

MyDrive le proporciona el control de su navegador para realizar las siguientes acciones:

- Seleccionar un destino en su ordenador, tablet o teléfono, y enviarlo al navegador.
- Sincronice sus lugares y rutas en todos sus navegadores.
- Mantener todos sus datos a salvo.

y más...

Si desea obtener más información, consulte el apartado [Sincronización mediante TomTom MyDrive](#page-46-0) o visite [mydrive.tomtom.com.](http://www.mydrive.tomtom.com/)

Para activar la sincronización automática mediante MyDrive, seleccione **Ajustes** y, a continuación, **MyDrive**. Conéctese a internet con uno de los tres métodos disponibles y, a continuación, inicie sesión en su cuenta TomTom.

**Nota**: Es posible que algunos servicios TomTom no estén disponibles en su posición actual.

# <span id="page-17-0"></span>**Conexión de un smartphone**

#### <span id="page-17-1"></span>**¿Por qué querría conectar un smartphone a mi navegador?**

Si no dispone de un dispositivo con conexión permanente, conecte el smartphone al TomTom GO Camper para utilizar estas funciones:

Servicios TomTom

Recibir información de tráfico en tiempo real, actualizaciones de radares de tráfico y MyDrive mediante la conexión de datos del teléfono. Esta función consume aproximadamente 7 MB de datos al mes.

**Nota**: Solo navegadores conectados a smartphone. Los navegadores con conexión permanente reciben los servicios por GPRS.

- Llamadas manos libres Reciba y realice llamadas en su TomTom GO Camper.
- Mensajes de smartphone

Los SMS y mensajes de otras aplicaciones de mensajería del smartphone aparecen en el TomTom GO Camper. Los mensajes se pueden leer en voz alta para que pueda mantener la mirada en la carretera.

Asistente personal del smartphone

Obtenga acceso completo al asistente personal [de su teléfono.](#page-136-1) Para ello, toque el botón del teléfono en el mapa o la vista de orientación para hablar con el reconocimiento de voz de Siri o el servicio Google Now™.

#### **Conexión del teléfono con o sin la app MyDrive**

Puede elegir asociar su teléfono iOS o Android a su navegador mediante la app MyDrive o solo con la tecnología inalámbrica *Bluetooth®*.

Si se conecta mediante la app MyDrive, podrá utilizar todas las características citadas anteriormente. Si se conecta solo por Bluetooth, la función de mensajes de smartphone no estará disponible.

#### <span id="page-17-2"></span>**Conexión de un smartphone**

Cuando inicie TomTom GO Camper por primera vez o después de restablecer TomTom GO Camper, se le pedirá que conecte su smartphone.

**Sugerencia**: puede conectar más de un teléfono al TomTom GO Camper.

#### **Conexión del teléfono mediante la app MyDrive**

- 1. En el smartphone, descargue e instale la app TomTom MyDrive desde tomtom.com/mydriveapp.
- 2. Abra la app MyDrive. Si no se le pide que conecte el teléfono, toque en el símbolo del navegador junto a la barra de búsqueda de la pantalla principal de la app.
- 3. Active la conexión Bluetooth en el teléfono y compruebe que el teléfono esté disponible como detectable.

4. En el TomTom GO Camper, abra el menú principal y seleccione **Ajustes**.

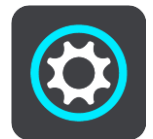

5. Seleccione **Bluetooth**.

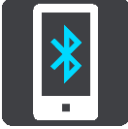

- 6. Seleccione **Agregar teléfono**.
- 7. Siga los pasos que indica la app y el TomTom GO Camper para asociar el teléfono al TomTom GO Camper.

El historial de llamadas y los contactos frecuentes del teléfono se importan al navegador.

Cuando el teléfono esté conectado y tenga activadas las llamadas manos libres, verá este icono en el mapa o en la vista de orientación:

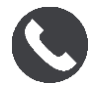

Puede cambiar fácilmente las funciones del teléfono que desee utilizar en la sección [Bluetooth](#page-163-0) del menú Ajustes.

#### **Conexión del teléfono solo mediante Bluetooth**

Si se conecta solo por Bluetooth, la función de mensajes de smartphone no estará disponible.

- 1. Active la conexión Bluetooth en el teléfono y compruebe que el teléfono esté disponible como detectable.
- 2. Active la red de área personal (PAN) en su teléfono.
- 3. En el navegador, abra el menú principal y seleccione **Ajustes**.

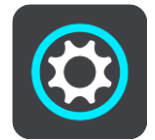

- 4. Seleccione **Bluetooth**.
- 5. Seleccione **Agregar teléfono**.
- 6. Seleccione el signo de interrogación de la parte inferior derecha de la pantalla.
- 7. Seleccione **¿No quiere utilizar la app? Siga estas instrucciones**.
- 8. En el teléfono, vaya a Configuración de Bluetooth. Espere a que aparezca el navegador TomTom en la lista del teléfono. Toque el navegador para asociarlo.
- 9. En el navegador, seleccione **Asociar** para aceptar la solicitud de asociación del teléfono. Si tiene un dispositivo iPhone, también debe aceptar la segunda solicitud de asociación.
- 10. Seleccione **Hecho**.

El historial de llamadas y los contactos frecuentes del teléfono se importan al navegador.

Cuando el teléfono esté conectado y tenga activadas las llamadas manos libres, verá este icono en el mapa o en la vista de orientación:

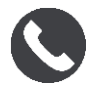

#### <span id="page-19-0"></span>**Desconexión de un smartphone**

Puede desconectar el teléfono de las formas siguientes:

- Desactive el Bluetooth en el teléfono.
- Apague o reinicie el TomTom GO Camper.
- Seleccione **Bluetooth** en el menú Configuración. Seleccione su teléfono. Seleccione **Eliminar enlace** para desconectar el navegador del teléfono.
- Elimine el navegador de la lista de dispositivos asociados por Bluetooth si desea borrarlo permanentemente.

#### <span id="page-19-1"></span>**Conexión de un smartphone**

TomTom GO Camper recordará el teléfono y lo encontrará de forma automática cuando el Bluetooth del teléfono esté activado y el teléfono esté dentro del alcance del navegador.

**Sugerencia**: Abra la app MyDrive para utilizar la función de mensajes de smartphone.

Cuando el teléfono esté conectado y tenga activadas las llamadas manos libres, verá este botón en el mapa o en la vista de orientación:

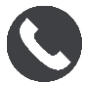

TomTom GO Camper vuelve a sincronizar su historial de llamadas y los contactos del teléfono.

Si pierde la conexión al teléfono, verá un símbolo de Bluetooth en el mapa o en la vista de orientación.

#### <span id="page-19-2"></span>**No se puede establecer la conexión**

Para comprobar el estado de la conexión del teléfono, haga lo siguiente:

1. Seleccione **Bluetooth** en el menú **Configuración**.

Las funciones que están conectadas actualmente se muestran junto al teléfono.

- 2. Si no se muestra ninguna función, seleccione el teléfono al que desea conectarse.
- 3. Asegúrese de que todos los controles están activados o seleccione la opción para obtener más información sobre cómo establecer la conexión.

Si su TomTom GO Camper no se puede conectar al teléfono o no dispone de conexión a internet, compruebe también que:

- Su teléfono aparece en el TomTom GO Camper.
- El Bluetooth del teléfono está activado.
- La tarifa de datos que tiene con su proveedor de servicios móviles está activada y puede acceder a internet desde el teléfono.

<span id="page-19-3"></span>**Redes de área personal**

#### **Solo navegadores conectados a smartphone**

El teléfono comparte la conexión a internet mediante Bluetooth y las funciones de la red de área personal (PAN).

En función del sistema operativo del teléfono, esta red o PAN, podrá denominarse:

- Compartir internet
- "Anclaje de red" o "Anclaje de Bluetooth"
- Tether o Bluetooth Tether

Es probable que la función PAN ya esté disponible en el sistema operativo del teléfono o que pueda descargar una app para crear un PAN.

**Nota:** Algunos proveedores de servicios móviles no permiten a sus usuarios utilizar redes PAN. Si su teléfono no tiene la función PAN, debe ponerse en contacto con su proveedor de servicios para obtener más información.

Consulte el manual del usuario del teléfono si tiene problemas para encontrar los ajustes.

Para más información, visite [tomtom.com/connect.](http://www.tomtom.com/connect)

# <span id="page-21-0"></span>**Conexión Wi-Fi**

#### <span id="page-21-1"></span>**Acerca de Wi-Fi®**

La manera más sencilla de gestionar sus mapas, software y todo el contenido del navegador es utilizar una conexión Wi-Fi.

El navegador se pueden actualizar mediante Wi-Fi sin necesidad de conectarlo a un ordenador. Recuerda las redes Wi-Fi conectadas anteriormente para mantener el navegador actualizado cuando está dentro del alcance de esas redes.

Antes de empezar, asegúrese de que tiene acceso a una red Wi-Fi sin restricciones, como por ejemplo una red doméstica. Tenga en cuenta que no es recomendable la actualización a través de una red Wi-Fi pública, como en un aeropuerto o un hotel, ya que las actualizaciones pueden ser de gran volumen y la conexión de red puede no ser estable.

**Sugerencia**: Si no tiene acceso a una red Wi-Fi o la red Wi-Fi es lenta o inestable, puede utilizar una conexión USB para actualizar mediante [MyDrive Connect en el ordenador.](#page-174-0)

#### <span id="page-21-2"></span>**Conexión a Wi-Fi**

**Importante**: Las conexiones Wi-Fi que requieren una web de inicio de sesión no son compatibles con el TomTom GO Camper. Estos tipos de conexiones Wi-Fi pueden encontrarse en lugares públicos, como hoteles, tiendas y restaurantes, por ejemplo.

Para conectarse a una red Wi-Fi, haga lo siguiente:

1. Seleccione **Ajustes** en el menú principal y, a continuación, **Wi-Fi**.

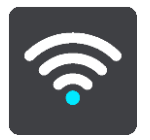

Puede ver la lista de redes Wi-Fi disponibles y redes Wi-Fi guardadas que están actualmente fuera del alcance.

**Sugerencia**: Desplácese hacia abajo para ir a la lista de redes guardadas fuera del alcance.

2. Seleccione la red Wi-Fi a la que desea conectarse. Si la red es segura, introduzca la contraseña. Si no se requiere contraseña, se conectará directamente.

**Sugerencia**: Para ver las opciones avanzadas de una red Wi-Fi, consulte **WI-FI** en el menú [Configuración.](#page-158-0)

3. Seleccione **Hecho** y, a continuación, seleccione **Conectar**. El navegador puede tardar unos minutos en conectarse a la red Wi-Fi. Si se tarda demasiado, compruebe la identidad y la contraseña que utiliza para la red Wi-Fi. Una vez que el navegador se haya conectado correctamente a la red Wi-Fi, verá el estado Conectado bajo el de la red Wi-Fi.

<span id="page-21-3"></span>**Dejar de recordar una red Wi-Fi**

Para dejar de recordar una red Wi-Fi en la lista de redes disponibles, haga lo siguiente:

1. Seleccione **Ajustes** en el menú principal y, a continuación, **Wi-Fi**.

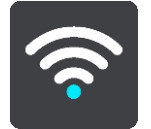

Puede ver la lista de redes Wi-Fi disponibles y redes Wi-Fi guardadas que están actualmente fuera del alcance.

**Sugerencia**: Desplácese hacia abajo para ir a la lista de redes guardadas fuera del alcance.

- 2. Seleccione la red Wi-Fi a que desea olvidar.
- 3. Seleccione **Modificar** y, a continuación, seleccione **Dejar de recordar**. El navegador se desconecta de la red Wi-Fi.

**Nota**: La red Wi-Fi sigue apareciendo en la lista, pero el navegador no se conectará automáticamente.

#### <span id="page-22-0"></span>**Acerca de actualizaciones y nuevos elementos**

Un signo de exclamación rojo en el botón de configuración indica que hay actualizaciones o nuevos elementos disponibles.

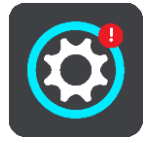

**Sugerencia**: También puede que se le ofrezca una actualización de software al agregar un nuevo mapa.

Se pueden ofrecer los siguientes elementos o actualizaciones:

#### **Actualizaciones de software del sistema**

Una **actualización de software del sistema** es una actualización de software para el navegador en sí. Puede consultar una explicación de por qué la actualización es necesaria y las funciones que se cambiarán o añadirán, de ser el caso.

Si no ha utilizado el navegador durante mucho tiempo, es posible que le pida que instale una actualización de software requerida cuando vuelva a utilizarlo. Si no la instala, pueden producirse los siguientes problemas:

- El navegador no estará informado de ninguna actualización y no podrá volver a instalar actualizaciones.
- El navegador no podrá mostrar los detalles de las actualizaciones de software requeridas como el tamaño, la versión, etc.
- El navegador no podrá agregar ni eliminar ningún mapa.

#### **Actualizaciones de mapas**

Cuando se le ofrezca una actualización de [mapa,](#page-165-0) instálela lo antes posible para conducir siempre con el mapa más actualizado.

El mapa existente se elimina antes de instalar la actualización del mapa. Si cancela una actualización de mapa, este ya no estará en su TomTom GO Camper. Si esto sucede, vaya a **Mapas** en el menú [Configuración](#page-158-0) y vuelva a descargar el mapa.

#### **Actualizaciones de Map Share**

Estas actualizaciones se crean a partir de cambios que realizan y comparten otros usuarios de TomTom, y contiene los siguientes cambios o actualizaciones:

- Límites de velocidad
- Nombres de calles
- Carreteras recientemente cortadas o abiertas al tráfico de nuevo
- Direcciones del tráfico
- Restricciones de giro

Para obtener más información, consulte [Map Share.](#page-137-0)

#### **Actualizaciones de radares de tráfico**

Cuando se ofrece una actualización de [Radar de tráfico,](#page-141-0) puede elegir qué países del mapa desea actualizar.

#### **Voces**

Es posible que también se le ofrezcan nuevas voces en una actualización.

#### <span id="page-23-0"></span>**Instalación de actualizaciones y nuevos elementos**

**Nota**: Si la red Wi-Fi no está disponible o no es estable, verá instrucciones sobre cómo obtener actualizaciones [mediante una conexión USB al ordenador.](#page-174-0)

**Sugerencia**: Cuando actualice mediante Wi-Fi, le recomendamos que mantenga el dispositivo conectado a una fuente de alimentación.

**Sugerencia**: Pulse el botón de encendido/apagado para apagar la pantalla y ahorrar batería al descargar una actualización.

Para seleccionar e instalar actualizaciones y nuevos elementos, haga lo siguiente:

1. Seleccione **Actualizaciones y nuevos elementos**.

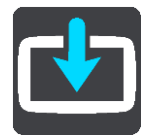

El botón **Actualizaciones y nuevos elementos** indica el número de actualizaciones y elementos nuevos disponibles para instalar.

2. Seleccione los elementos y las actualizaciones que desee instalar. La lista incluye los elementos que ha adquirido en la tienda web TomTom.

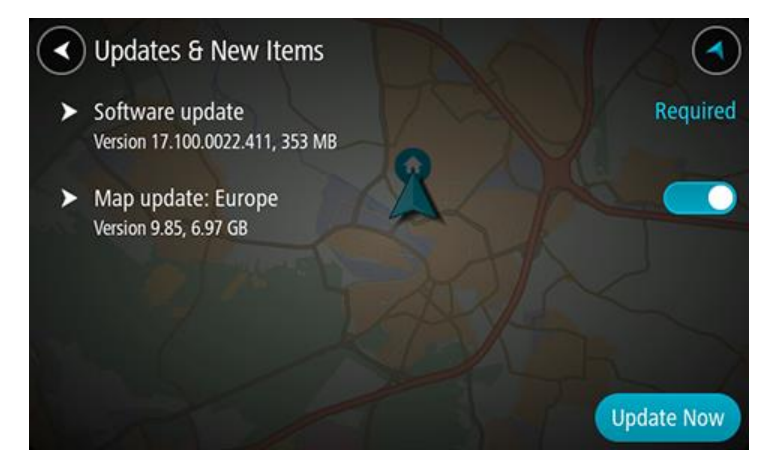

3. Inicie sesión en su cuenta TomTom cuando se le pregunte si desea hacerlo.

**Sugerencia**: El hecho de iniciar sesión para utilizar Actualizaciones y nuevos elementos también registra que está listo para usar <u>TomTom MyDrive</u>.

# <span id="page-25-0"></span>**Elementos de la pantalla**

#### <span id="page-25-1"></span>**Vista de mapa**

La vista de mapa se muestra si no ha planificado una ruta. Su posición actual se muestra en cuanto el TomTom GO Camper encuentra su posición del GPS.

Puede utilizar la vista de mapa de la misma manera en que consultaría un mapa de papel tradicional. Los [gestos](#page-35-1) le permitirán moverse por él y los botones de zoom, ampliarlo o reducirlo.

**Importante**: Todo lo que se muestra en el mapa es interactivo, incluida la ruta y los símbolos del mapa. Seleccione alguno de los elementos y vea lo que ocurre.

**Sugerencia**: Para abrir un menú emergente para un elemento del mapa, por ejemplo una ruta o un punto de interés, seleccione el elemento para abrir el menú. Para seleccionar una posición en el mapa, seleccione y mantenga seleccionada la posición hasta que aparezca el menú emergente.

El mapa muestra su posición actual y muchos otros lugares, como las posiciones guardadas en [Mis](#page-148-0)  [lugares.](#page-148-0)

Si no ha planificado ninguna ruta, el mapa se reducirá para mostrarle la zona que rodea su posición.

Si ya ha planificado una ruta, esta se mostrará al completo en el mapa. También puede agregar [paradas](#page-115-0) a la ruta directamente desde el mapa. Cuando comience a conducir, se mostrará la vista de orientación.

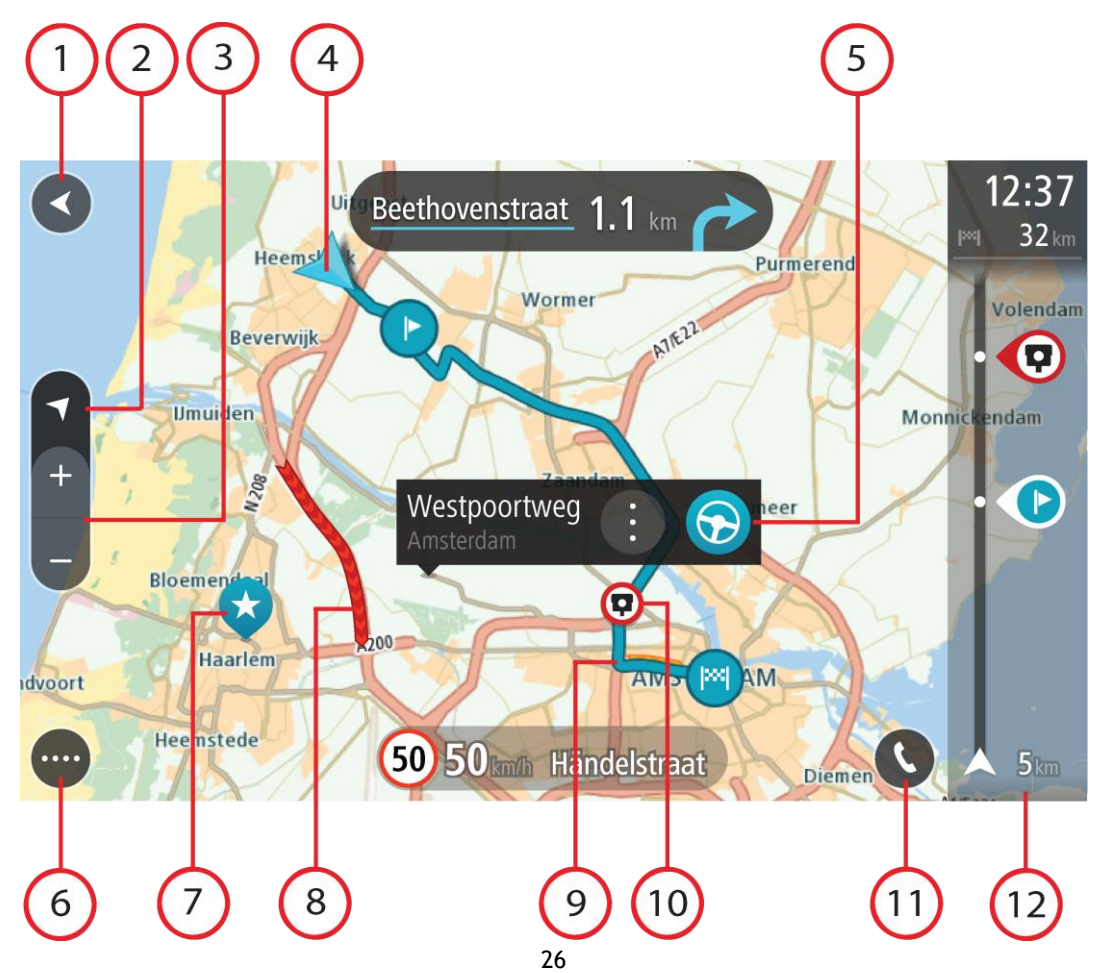

- 1. Botón Volver. Al pulsar este botón, el mapa vuelve a la vista general, donde se puede ver toda la ruta. Si no ha planificado ninguna, el mapa muestra su posición actual en el centro.
- 2. Botón de vista. Toque el botón de vista para alternar entre la vista de mapa y la vista de orientación. En la vista de mapa, si está conduciendo, la flecha pequeña girará para mostrar la dirección del trayecto con respecto al norte, con el norte arriba.
- 3. Botones de zoom. Selecciona los botones de zoom para ampliar o reducir.
- 4. Posición actual. Este botón indica su posición actual. Selecciónelo para agregarlo a Mis lugares o para realizar búsquedas cerca de su posición actual.

**Nota**: Si TomTom GO Camper no encuentra su posición, el símbolo aparecerá en gris. **Nota**: No puede cambiar el símbolo de posición actual.

- 5. Posición seleccionada. Mantenga pulsado un punto del mapa para [seleccionar un lugar](#page-76-0) en el mismo. Seleccione el botón del menú emergente para que se muestren las opciones de la posición, o seleccione el botón **Conducir** para planificar una ruta hacia esta.
- 6. Botón del menú principal. Seleccione este botón para acceder al menú principal.
- 7. Símbolos del mapa. Los símbolos se utilizan en el mapa para indicar el destino, así como los lugares guardados:

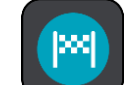

Su destino.

Su posición de casa. Puede establecer la posición de casa en [Mis lugares.](#page-148-0)

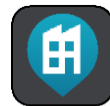

Su posición de trabajo. Puede establecer la posición de trabajo en [Mis lugares.](#page-148-0)

- Una [parada](#page-115-0) en la ruta.
	- Una posición guardada en [Mis lugares.](#page-148-0)
- 

Una [posición marcada.](#page-30-1)

de la comunidad.

 Una vez que haya finalizado la búsqueda de PDI cerca del destino y que se muestren los resultados en el mapa, los PDI de menor importancia aparecerán como puntos negros con cruces blancas.

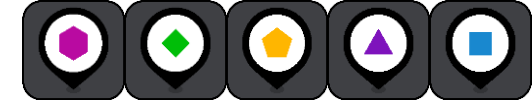

Símbolos para mostrar las localizaciones de PDI

Seleccione un símbolo del mapa para abrir el menú emergente correspondiente y, a continuación, seleccione el botón del menú para ver una lista de las acciones que puede realizar.

8. Información de tráfico. Seleccione la [incidencia de tráfico](#page-37-0) para mostrar más información.

**Nota**: La información de tráfico solo está disponible si su TomTom GO Camper tiene TomTom Traffic.

- 9. Su ruta, si ha [planificado una ruta.](#page-67-0) Seleccione la ruta para borrarla, cambiar el tipo de ruta, agregar una parada o guardar los cambios realizados en la ruta.
- 10. Radares de tráfico o zonas peligrosas en su ruta. Seleccione el símbolo de [radar de tráfico](#page-141-0) o [zona peligrosa](#page-145-0) para mostrar más información.
- 11. Seleccione el botón del teléfono en el mapa o en la vista de orientación para activar el teléfono y realizar llamadas manos libres.
- 12. Barra de ruta. La [barra de ruta](#page-28-0) aparece cuando ha planificado una ruta.

#### <span id="page-27-0"></span>**Vista de orientación**

La vista de orientación se utiliza para guiarle durante la ruta hacia su destino. La vista de orientación se muestra al comenzar a conducir. En ella podrá ver su posición actual, además de los detalles de su ruta, incluidos edificios de algunas ciudades en 3D.

**Nota**: Los edificios en 3D en la vista de orientación no están disponibles en todos los navegadores.

La vista de orientación normalmente se proporciona en 3D. Para visualizar un mapa en 2D de manera que éste se desplace en la dirección del viaje, cambie la [configuración predeterminada de](#page-158-0)  [2D y 3D.](#page-158-0)

**Sugerencia**: Si ha planificado una ruta y aparece la vista de orientación en 3D, toque el botón de vista para cambiar a la vista de mapa y utilizar las funciones interactivas.

Si inicia el TomTom GO Camper tras salir del modo de suspensión y ya había planificado una ruta, su posición actual se mostrará en la vista de orientación.

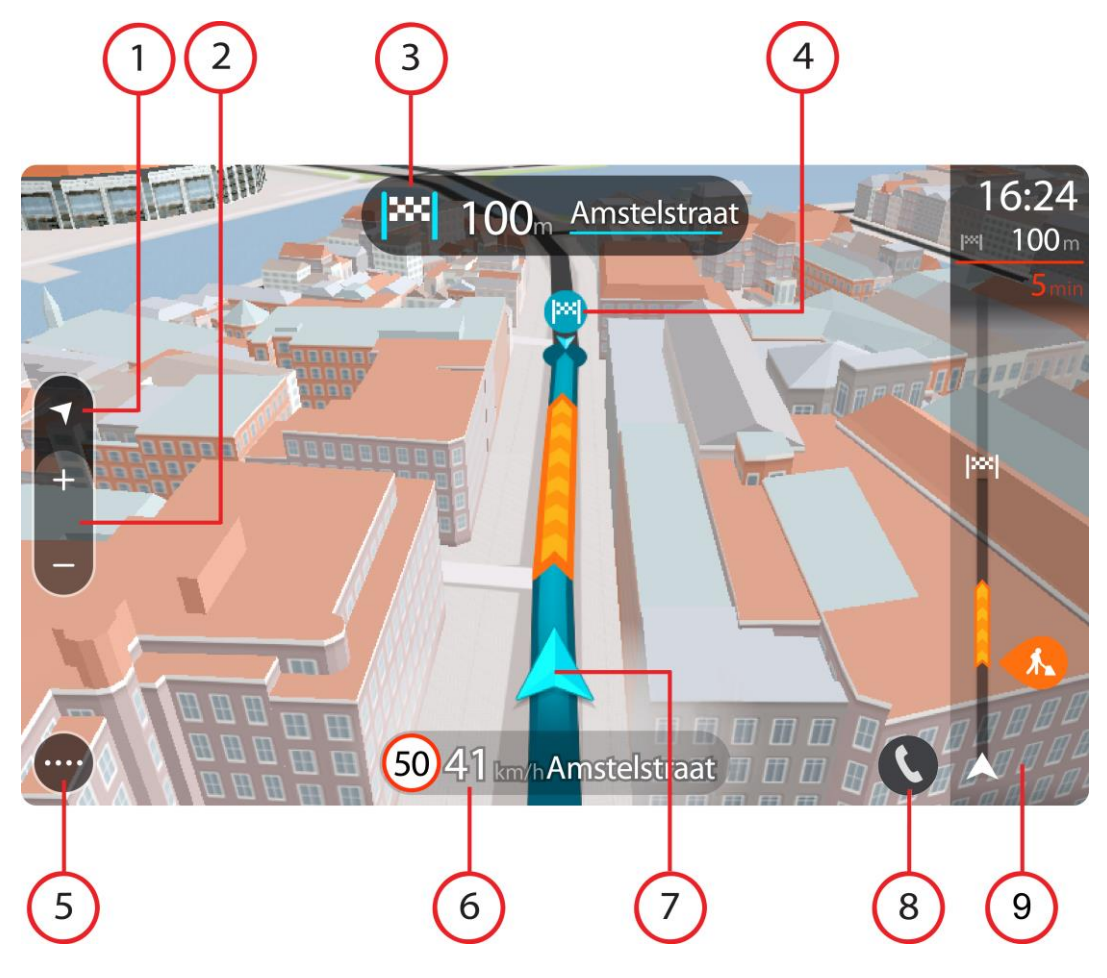

- 1. Botón de vista. Toque el botón de vista para alternar entre la vista de mapa y la vista de orientación. En la vista de orientación, si está conduciendo, la flecha pequeña girará para mostrar la dirección del trayecto con respecto al norte, con el norte arriba.
- 2. Botones de zoom. Seleccione los botones de zoom para ampliar o reducir.

**Sugerencia**: En algunos navegadores, también puede [juntar y separar los dedos](#page-35-1) para ampliar y reducir.

- 3. Panel de instrucción. Este panel muestra la siguiente información:
	- La dirección del siguiente giro.
	- La distancia al siguiente giro.
	- El nombre de la siguiente carretera de la ruta.
	- Indicación de carriles en ciertos cruces.

**Nota**: Seleccione el panel de instrucciones para ver una lista de instrucciones de texto paso a paso para la ruta que ha planificado.

- 4. Símbolos de ruta. Los símbolos se utilizan en la ruta para mostrar la posición de inicio, las [paradas](#page-115-0) y el destino.
- 5. Botón del menú principal. Seleccione el botón para abrir el menú principal.
- 6. Panel de velocidad. Este panel muestra la siguiente información:
	- El límite de velocidad en su posición.
	- Su velocidad actual. Si conduce a más de 5 km/h (3 mph) por encima del límite de velocidad, el panel de velocidad se pone de color rojo. Si conduce a menos de 5 km/h (3 mph) por encima del límite de velocidad, el panel de velocidad se pone de color naranja.
	- El nombre de la calle en la que se encuentra.
	- El botón de informe de radar de tráfico o zona de riesgo.
- 7. Posición actual. Este botón indica su posición actual. Seleccione el símbolo o el panel de velocidad para abrir el [menú rápido.](#page-30-1)

**Nota**: Si TomTom GO Camper no encuentra su posición, el símbolo aparecerá en gris. **Nota**: No puede cambiar el símbolo de posición actual.

- 8. Seleccione el botón del teléfono en el mapa o en la vista de orientación para activar el teléfono y realizar llamadas manos libres.
- 9. Barra de ruta. La [barra de ruta](#page-28-0) aparece cuando ha planificado una ruta.

#### <span id="page-28-0"></span>**Barra de ruta**

La barra de ruta se muestra cuando ha planificado una ruta. Cuenta con un panel de información de llegada en la parte superior y una barra con símbolos en la parte inferior.

**Sugerencia**: También puede elegir ver una barra de ruta más ancha con información de ruta adicional (no disponible en todos los navegadores o apps).

**Nota**: La [distancia por recorrer que se muestra en la barra de ruta](#page-30-0) depende de la distancia total de la ruta.

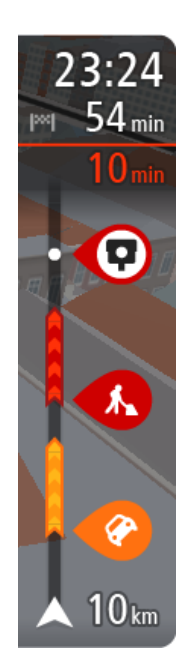

El panel de información de llegada muestra la siguiente información:

**Sugerencia:** Si su destino se encuentra en una zona horaria distinta, verá el símbolo más (+) o el símbolo menos (-) y la diferencia horaria de las zonas en intervalos de una y media hora en el [panel de](#page-25-0)  [información de llegada.](#page-25-0) La hora estimada de llegada es la hora local de su destino.

- La hora estimada a la que llegará a su destino.
- El tiempo de conducción entre el destino y su posición actual.
- Un botón de aparcamiento que se muestra cerca de la bandera de destino cuando hay aparcamiento disponible cerca de su destino.

Si la ruta tiene [paradas,](#page-115-0) seleccione este panel para alternar la información sobre la próxima parada y el destino.

Puede [elegir la información que ve](#page-158-0) en el panel de información de llegada.

**Estado del tráfico**: si su TomTom GO Camper no recibe ninguna información de tráfico, aparecerá un símbolo de tráfico con una cruz bajo el panel de información de llegada.

La barra utiliza símbolos para mostrar la siguiente información:

- Una [ruta más rápida,](#page-41-0) si hay tráfico en su ruta.
- Las [paradas](#page-115-0) de su ruta.

**Sugerencia**: Para eliminar rápidamente una parada, selecciónela en la barra de ruta y utilice el menú emergente.

- [Gasolineras que encontrará en su ruta.](#page-85-0)
- **[TomTom Traffic](#page-37-0) incidencias.**
- **[Radares de tráfico](#page-141-0) TomTom y [zonas peligrosas.](#page-145-0)**
- Paradas de descanso que encontrará en su ruta.

Puede [elegir la información que ve](#page-158-0) en su ruta.

Los símbolos se muestran en el orden en el que se encuentran en la ruta. En el caso de las incidencias de tráfico, el símbolo de cada incidencia cambia para indicar el tipo de incidencia y el retraso en minutos. Selecciona un símbolo para obtener más información sobre una parada, un incidente o un radar de tráfico. Si se muestra un símbolo encima de otro, puedes seleccionar los símbolos para ampliar la barra de ruta de modo que aparezca cada símbolo por separado. A continuación, podrás seleccionar un símbolo.

Encima de los símbolos se muestra el tiempo de retraso total debido a atascos, condiciones meteorológicas adversas y otras incidencias en la ruta, además de la información que proporciona el uso histórico de la carretera.

Para obtener una lista completa de los tipos de incidencias, consulte [Incidencias de tráfico.](#page-39-0)

La parte inferior de la barra de ruta representa su posición actual y muestra la distancia hasta el siguiente incidente en la ruta. Además, puede elegir ver la hora actual si ha activado la configuración.

**Nota**: Con el fin de facilitar la lectura de la barra de ruta, es posible que no se muestren algunos incidentes. Estos siempre serán de poca importancia y solo causarán retrasos breves.

La barra de ruta también muestra mensajes de estado, por ejemplo, **Buscando ruta más rápida** o **Mostrando vista previa de la ruta**.

#### <span id="page-30-0"></span>**Distancias y barra de ruta**

La distancia por recorrer que se muestra en la barra de ruta depende de la longitud de la ruta o de la distancia que quede por hacer en la ruta.

 Cuando la distancia restante supere los 50 km (31 millas), solo se mostrarán los siguientes 50 km (31 millas). No se muestra el icono de destino.

**Sugerencia**: Puede desplazarse por la barra de ruta para ver su ruta completa (no disponible en iOS).

- Cuando la distancia restante sea de entre 10 km (6 millas) y 50 km (31 millas), se mostrará la distancia completa. El icono de destino se muestra permanentemente en la parte superior de la barra de ruta.
- Cuando la distancia restante sea inferior a 10 km (6 millas) se mostrará la distancia completa. El icono de destino se moverá hacia el símbolo de ángulo conforme se vaya acercando a su destino.

La mitad superior de la barra de ruta muestra dos veces la distancia de la mitad inferior, como se muestra en los ejemplos siguientes:

- Una distancia por recorrer de 50 km aparece dividida en la barra de ruta en 34 km (21 millas) en la parte superior y 16 km (9 millas) en la parte inferior.
- Una distancia por recorrer de 10 km aparece dividida en la barra de ruta en 6,6 km (4 millas) en la parte superior y 3,3 km (2 millas) en la parte inferior.

La barra de ruta se actualiza constantemente mientras conduce.

#### <span id="page-30-1"></span>**Menú rápido**

Para abrir el menú rápido, seleccione el símbolo de la posición actual o el panel de velocidad en la vista de orientación.

Puede realizar cualquiera de las siguientes acciones:

- [Marcar una posición](#page-148-0)
- **[Informar de nuevo radar de tráfico](#page-143-1)**
- [Cambiar un límite de velocidad](#page-137-0)
- **[Evitar una vía bloqueada](#page-117-0)**
- Ver su posición actual o su latitud o longitud si se encuentra en una carretera sin nombre.

#### <span id="page-30-2"></span>**Botones de navegación**

En la vista de mapa o en la vista de orientación, seleccione el botón del menú principal para acceder a él.

Los siguientes botones de navegación están disponibles en la pantalla del menú principal junto con los otros botones y símbolos:

**Nota**: No todas las características están disponibles en todos los navegadores.

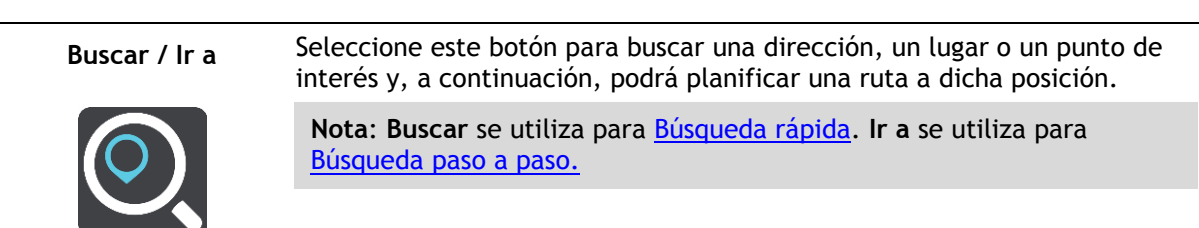

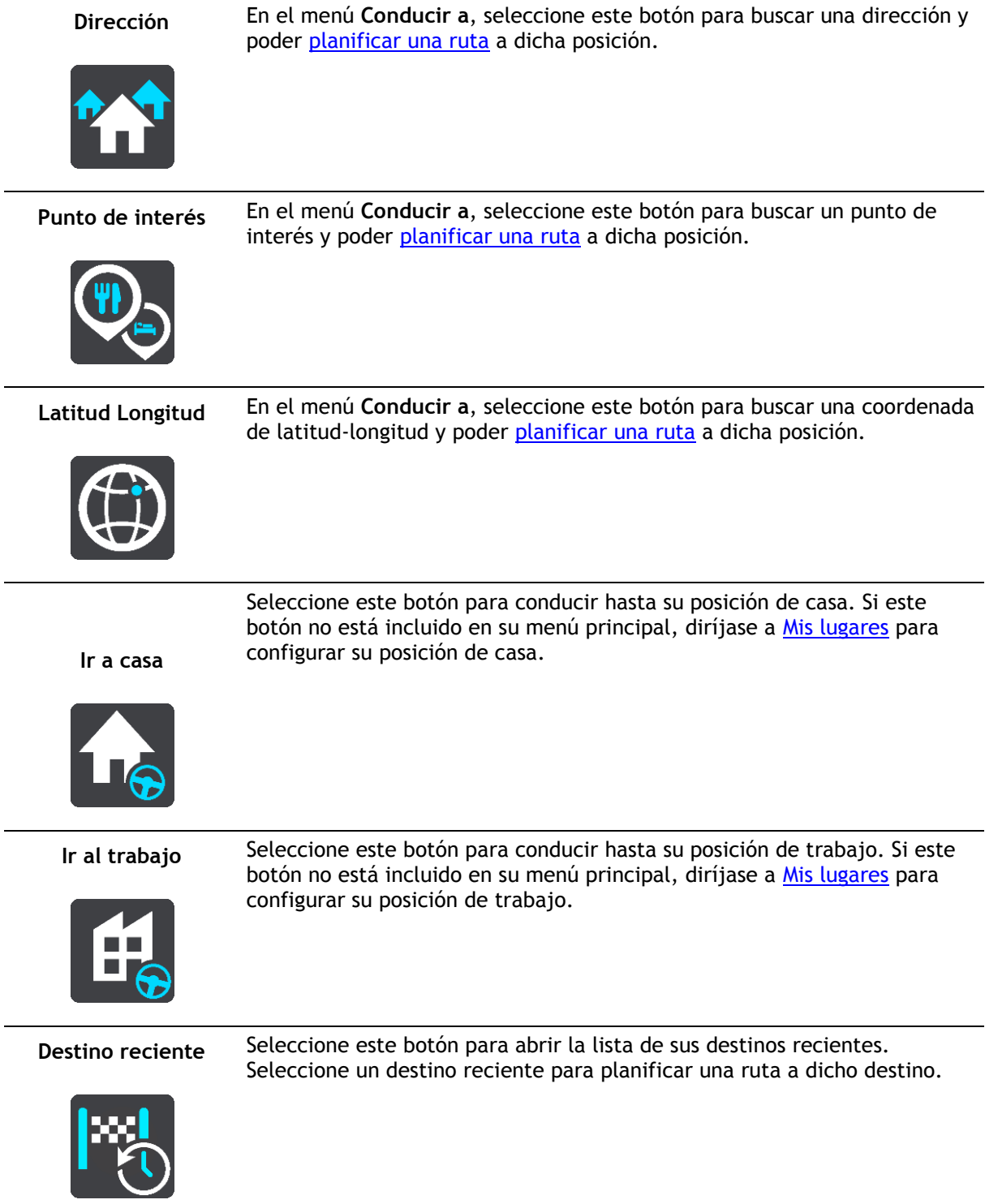

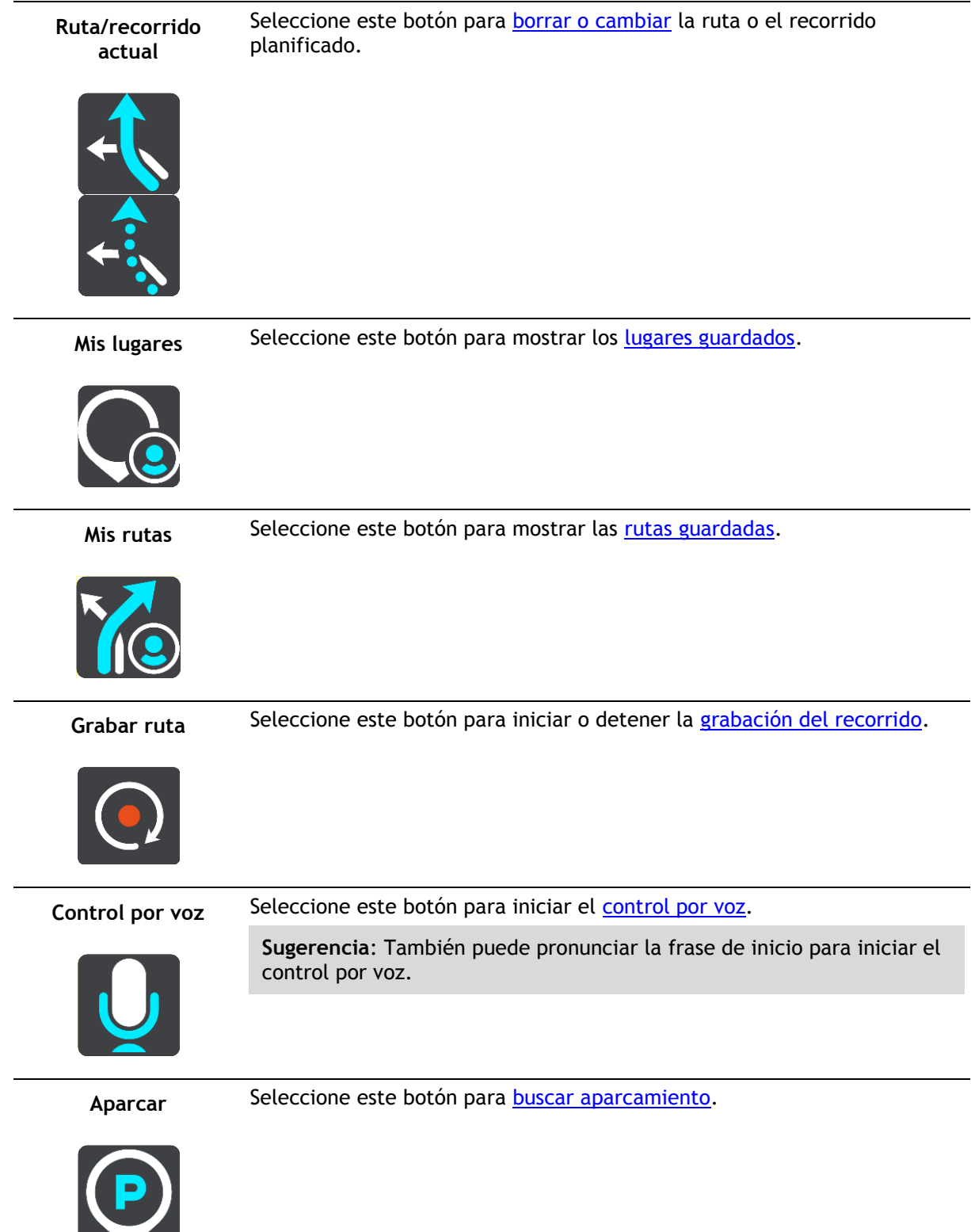

**Contract Contract Contract Contract** 

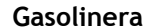

Seleccione este botón para **buscar gasolineras**.

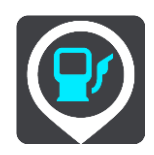

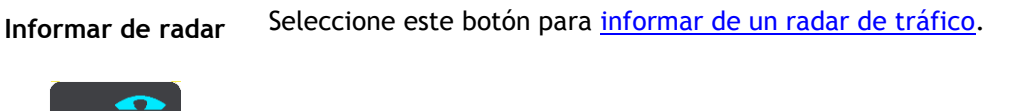

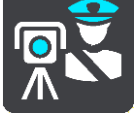

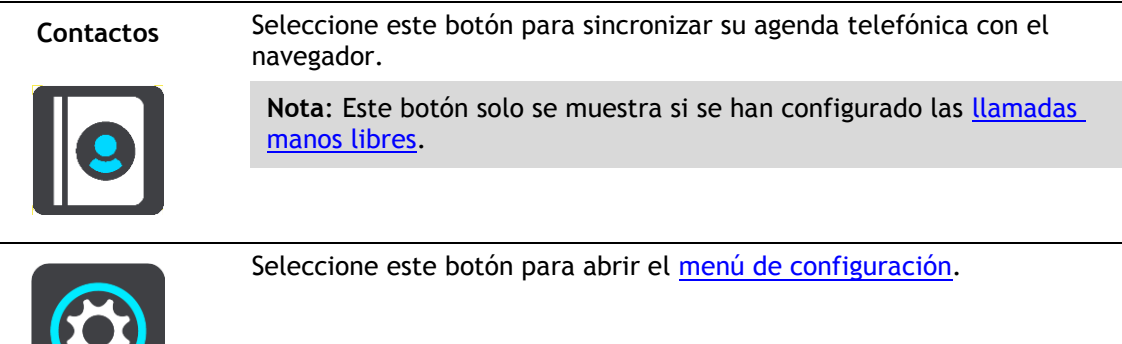

#### <span id="page-33-0"></span>**Botones y símbolos más pequeños**

En la vista de mapa o en la vista de orientación, seleccione el botón del menú principal para acceder a él.

Los siguientes botones y símbolos están disponibles en la pantalla del menú principal junto con los botones de navegación:

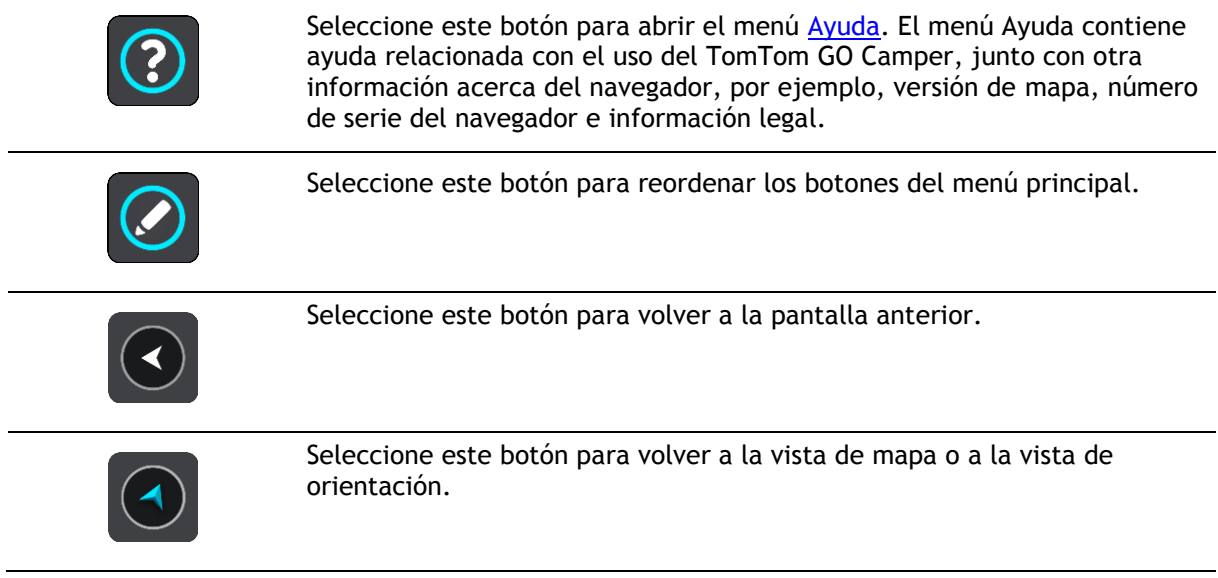

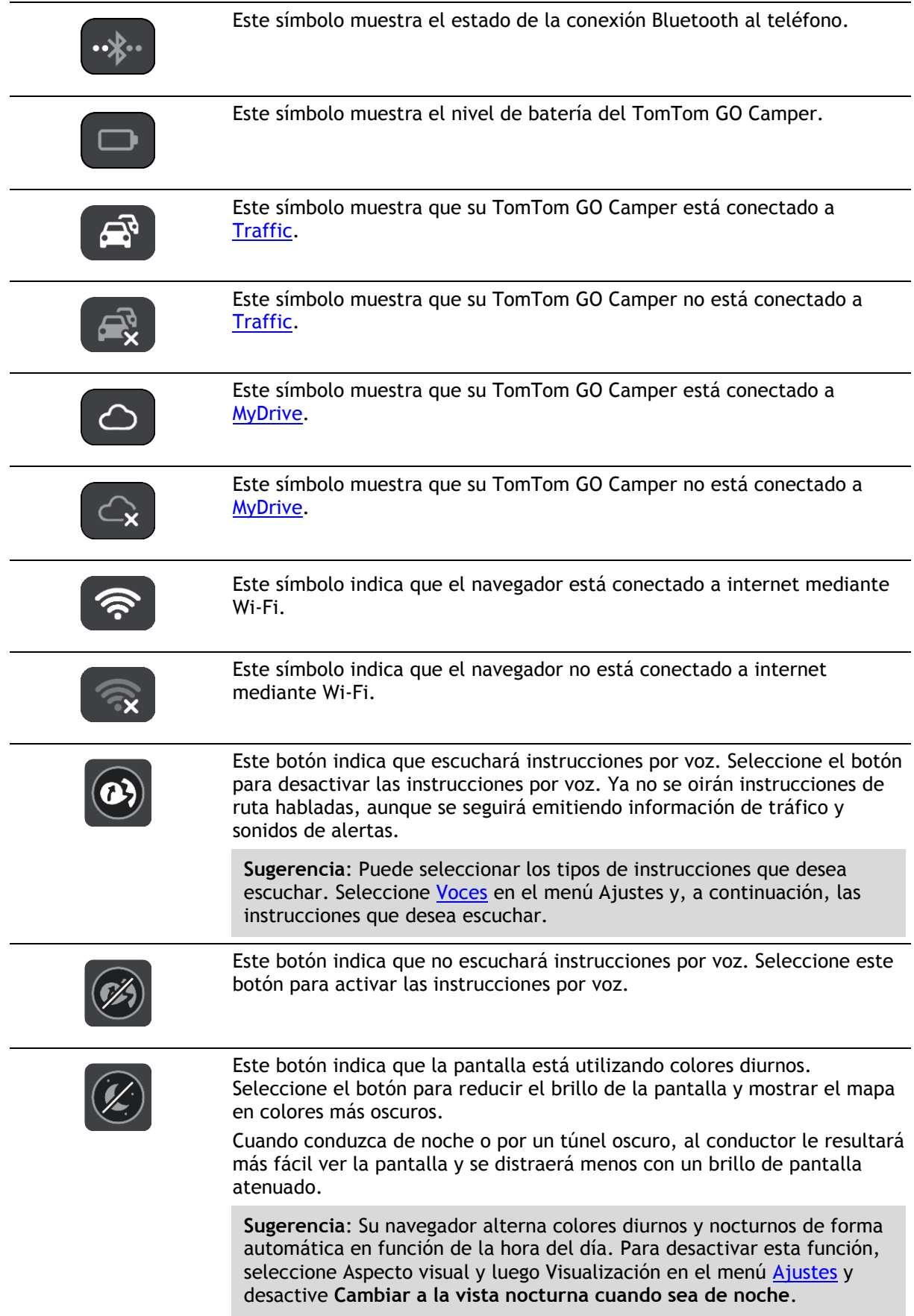

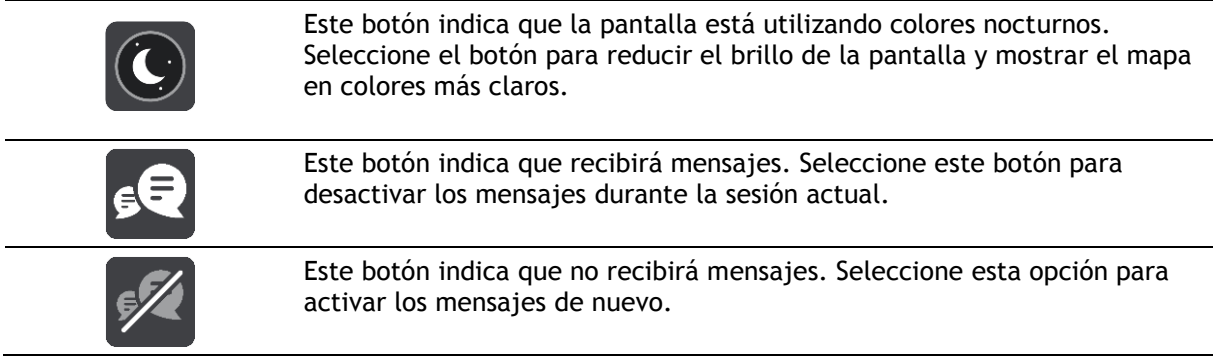

#### <span id="page-35-0"></span>**Control del volumen**

En la vista de mapa o de orientación, seleccione el botón del menú principal para acceder a él.

Seleccione y deslice el control del volumen para cambiar el volumen de las instrucciones por voz y de las alertas. Aunque las instrucciones por voz estén desactivadas, el control de volumen cambiará para regular el volumen de las advertencias.

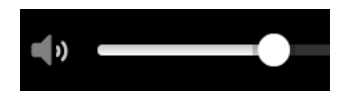

#### <span id="page-35-1"></span>**Uso de gestos**

Utiliza los gestos para controlar el TomTom GO Camper.

En este manual del usuario, aprenderá a utilizar los gestos para controlar su TomTom GO Camper. A continuación se da una explicación de cada gesto.

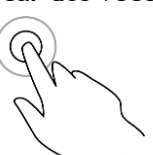

**Tocar dos veces** Toca la pantalla con un dedo dos veces seguidas y con rapidez. Ejemplo de uso: para ampliar el mapa.

**Arrastrar** Pon un dedo sobre la pantalla y muévelo por la pantalla.

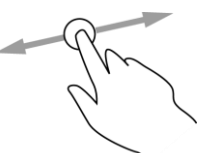

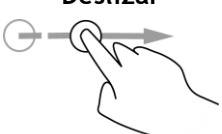

**Deslizar** Pasa la punta de un dedo por la pantalla.

Ejemplo de uso: para desplazarse por el mapa.

Ejemplo de uso: para desplazarse por el mapa en el caso de grandes distancias.

**Sugerencia**: La función de deslizar no está disponible en todos los navegadores.

**Mantener pulsado** Pon un dedo en la pantalla durante más de medio segundo. Ejemplo de uso: para abrir el menú emergente de un lugar del mapa.
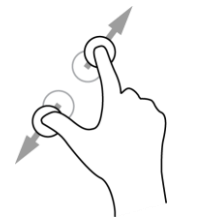

**Ampliar y reducir** Toca la pantalla con el pulgar y otro dedo. Sepáralos para ampliar el mapa y júntalos para reducirlo.

Ejemplo de uso: para ampliar y reducir el mapa.

**Sugerencia**: La función de ampliar y reducir no está disponible en todos los navegadores. Si la función de ampliar y reducir no está disponible, utilice los botones de zoom para hacerlo.

**Tocar o seleccionar** Toca la pantalla con un dedo.

Ejemplo de uso: para seleccionar un elemento en el menú principal.

# **Cambio del tamaño del texto y los botones**

Puede cambiar el tamaño del texto y de los botones que ve en la pantalla, por ejemplo, para que le resulte más fácil leer el texto y utilizar los botones.

**Nota**: Esta función solo está disponible en navegadores con pantallas de 6" (15 cm) o tamaños superiores.

Para cambiar el tamaño del texto y los botones, seleccione el botón **Configuración** en el menú principal y, a continuación, seleccione **Aspecto visual** y **Tamaño del texto y los botones**. Deberá reiniciar el navegador para que se aplique el cambio.

# **Reordenación de los botones del menú principal**

Para reordenar los botones del menú principal según sus preferencias, haga lo siguiente:

1. Seleccione el botón del menú principal para acceder al mismo.

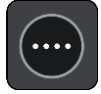

2. Mantenga pulsado durante un par de segundos el botón que desea mover.

**Sugerencia**: Alternativamente, seleccione el botón Editar del menú principal.

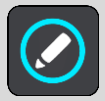

El botón del menú contiene flechas de izquierda y derecha.

- 3. Pulse la flecha de izquierda o derecha en el botón del menú para mover dicho botón a nueva posición en el menú.
- 4. Seleccione y mueva el resto de botones y colóquelos a su gusto.
- 5. Seleccione **Hecho**.

# **Tráfico**

# **Acerca de TomTom Traffic**

TomTom Traffic es un servicio TomTom que ofrece información de tráfico en tiempo real.

En combinación con los datos de uso histórico de la carretera, TomTom Traffic le ayuda a planificar la mejor ruta posible a su destino, teniendo en cuenta el estado actual del tráfico local y las condiciones meteorológicas.

El TomTom GO Camper recibe información acerca de la situación del tráfico constantemente. Si hay atascos, lluvia intensa, nieve u otras incidencias en su ruta actual, su TomTom GO Camper le ofrecerá volver a planificar la ruta para intentar evitar retrasos.

**Importante**: Al acercarse a una ruta alternativa más rápida, recibirá un aviso en la barra de ruta y podrá ver la ruta alternativa en la vista orientación y la vista de mapa. Para aceptar una ruta más rápida, solo tiene que dirigirse hacia la ruta alternativa a medida que se acerque y su navegador la seleccionará.

Para disfrutar de los servicios TomTom en su TomTom GO Camper, debe estar conectado a internet. Puede conectarse a internet utilizando uno de los siguientes métodos:

- Con una conexión permanente directamente desde el navegador TomTom GO Camper. Estos navegadores se conocen como navegadores con "Siempre conectado".
- Con una conexión a través del smartphone. Estos navegadores se conocen como navegadores con "Conectado a Smartphone".
- [Wi-Fi.](#page-21-0)

**Nota**: Es posible que algunos servicios TomTom no estén disponibles en su posición actual.

# **Acerca de RDS-TMC**

El Canal de mensajes de Traffic (TMC), también conocido como RDS-TMC, transmite información de tráfico y está disponible gratuitamente en muchos países.

TMC no es un servicio de TomTom, pero está disponible cuando se utiliza el receptor de tráfico RDS-TMC de TomTom.

**Nota**: TMC no está disponible en todos los países. Para comprobar la disponibilidad de los servicios TMC en su país, vaya a [tomtom.com/5826.](http://www.tomtom.com/5826)

TomTom no se hace responsable de la disponibilidad ni de la calidad de la información de tráfico proporcionada por TMC.

# **Consulta del tráfico en el mapa**

Las incidencias de tráfico se muestran en el mapa. Si se producen varios incidentes de tráfico a la vez, se mostrará el incidente que tenga una mayor repercusión en su ruta. Por ejemplo, se considera que una carretera cortada tiene un mayor impacto que la presencia de obras en la carretera o un carril cerrado.

**Sugerencia**: Seleccione un incidente del mapa para obtener información detallada acerca del mismo.

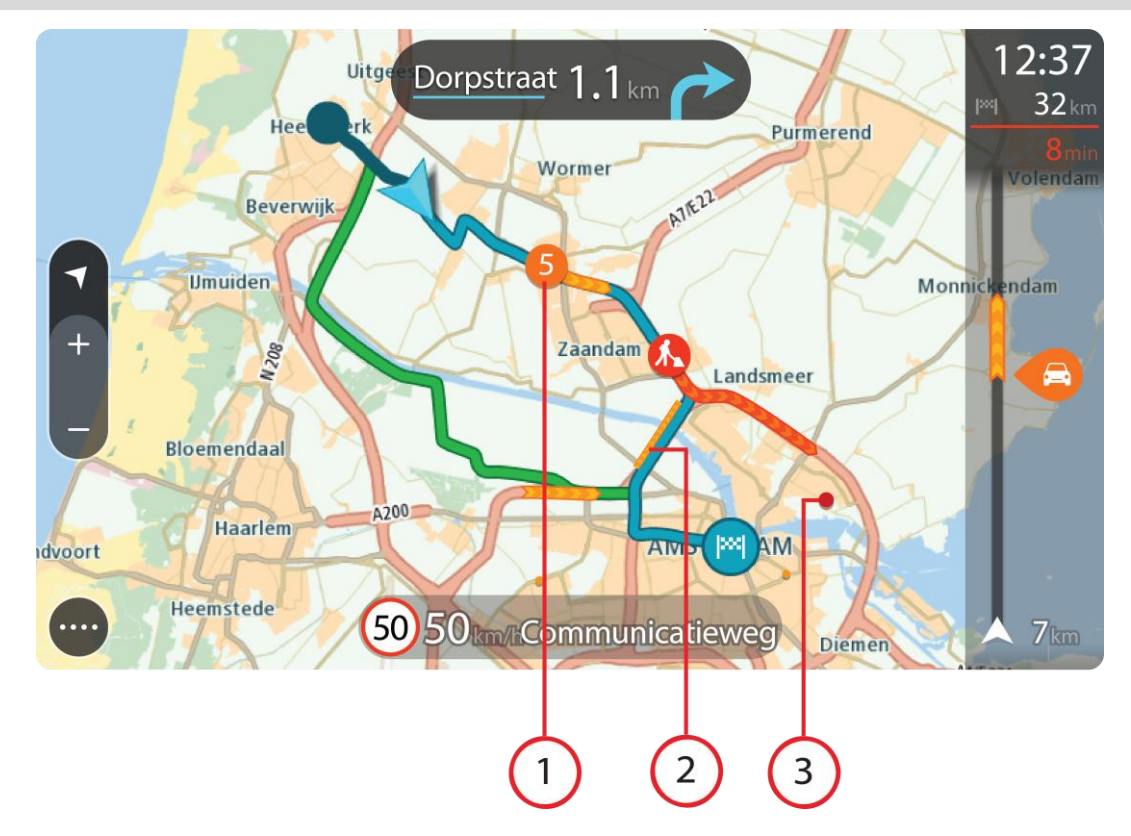

1. Incidencia de tráfico que afecta a la ruta en la dirección del viaje.

Un símbolo o número en el punto en el que comienza el incidente muestra el tipo de incidente o el retraso en minutos como, por ejemplo, 5 minutos.

El color del incidente indica la velocidad del tráfico en relación con la velocidad máxima permitida en esa posición. El color rojo indica la velocidad más baja. Siempre que proceda, las líneas de los atascos también se moverán con el fin de indicar la velocidad del tráfico.

Para obtener una lista completa de los tipos de incidencias, consulte [Incidencias de tráfico.](#page-39-0)

- 2. Incidencia de tráfico en la ruta, pero en la dirección opuesta a la del viaje.
- 3. Incidencias de tráfico en las carreteras que no se pueden visualizar desde el nivel de zoom actual.

# **Consulta del tráfico en la ruta**

La información relativa a las incidencias de tráfico en la ruta se muestra en la barra de ruta, situada en la parte derecha del mapa, así como en las vistas de orientación.

La [barra de ruta](#page-28-0) le informa acerca de retrasos en su ruta mientras conduce. Para ello, le muestra dónde se producen incidentes de tráfico a lo largo de la ruta mediante símbolos. Al utilizar la vista de mapa, también puede seleccionar símbolos en el propio mapa.

**Nota:** Si su TomTom GO Camper no recibe ninguna información de tráfico, aparecerá un símbolo de tráfico con una cruz bajo el panel de información de llegada.

**Nota**: Con el fin de facilitar la lectura de la barra de ruta, es posible que no se muestren algunos incidentes. Estos siempre serán de poca importancia y solo causarán retrasos breves.

Para obtener más información acerca de un incidente en particular, selecciónelo en la barra de ruta. El mapa se abre y muestra la zona de la incidencia ampliada. A continuación, se abre un panel de información que muestra información detallada sobre la incidencia de tráfico.

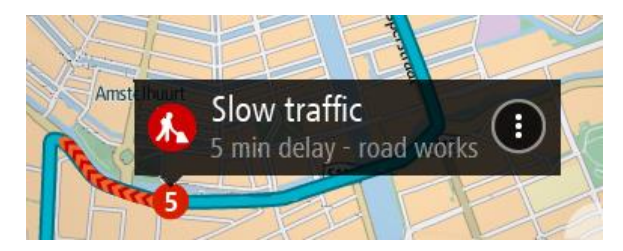

La información que se muestra incluye:

- La causa de la incidencia de tráfico; por ejemplo, un accidente, obras en la carretera, cierre de carril o condiciones meteorológicas adversas.
- La gravedad del incidente; tráfico lento, retenciones o atasco.
- **El tiempo de retraso.**
- **El alcance del incidente.**

Para obtener una lista completa de los tipos de incidencias, consulte [Incidencias de tráfico.](#page-39-0)

Seleccione el botón Volver para regresar a la vista de orientación.

# <span id="page-39-0"></span>**Incidencias de tráfico**

Los siguientes símbolos de las incidencias de tráfico se utilizan en la vista de mapa y en la barra de ruta para mostrar la causa de un atasco:

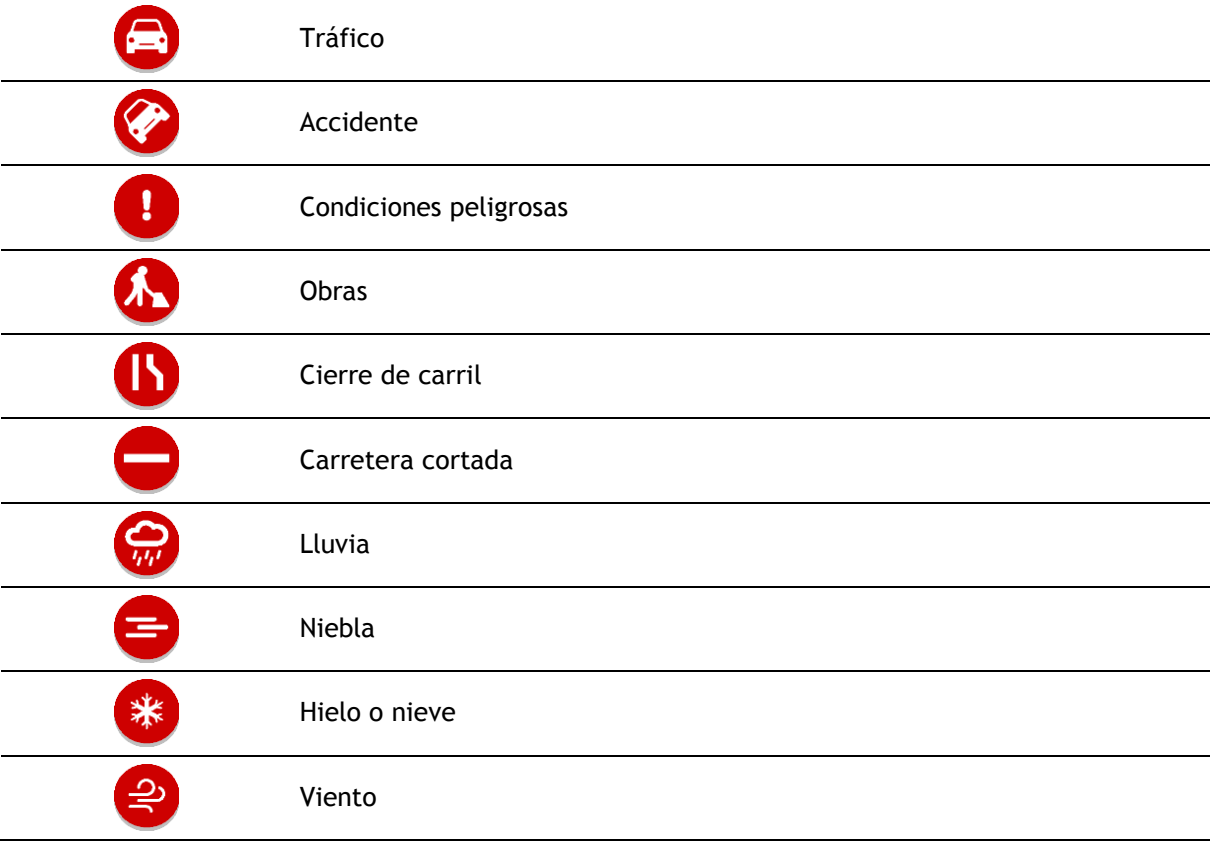

El símbolo o número en el punto en el que comienza el incidente muestra el tipo de incidente o el retraso en minutos como, por ejemplo, 4 minutos.

El color del incidente indica la velocidad del tráfico en relación con la velocidad máxima permitida en esa posición. El color rojo indica la velocidad más baja. Siempre que proceda, las líneas de los atascos también se moverán con el fin de indicar la velocidad del tráfico.

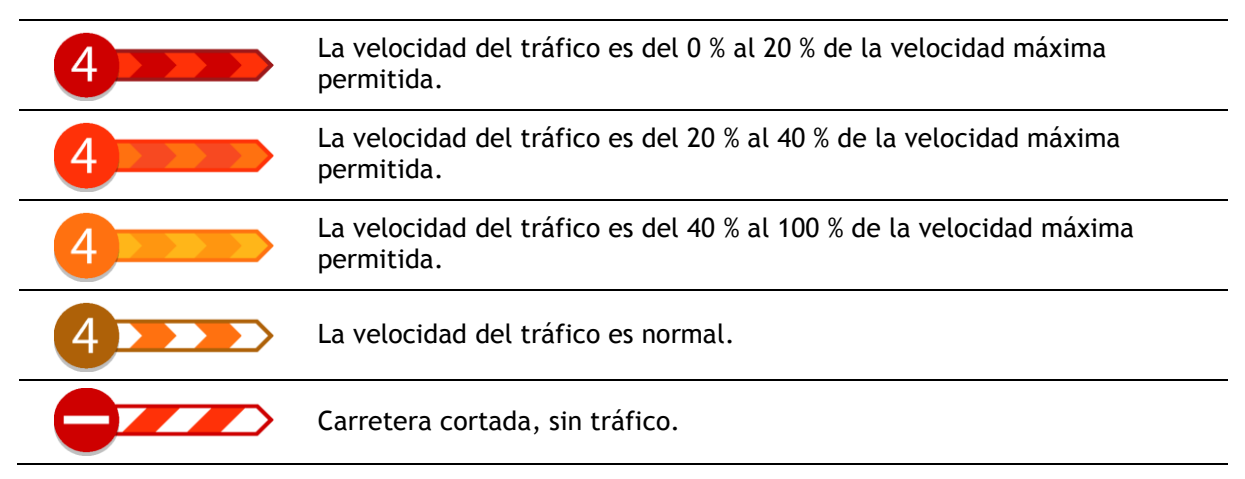

# **Aviso de acercamiento a un atasco**

Se proporcionará un aviso a medida que se acerca a un atasco. Se le avisa de varias formas:

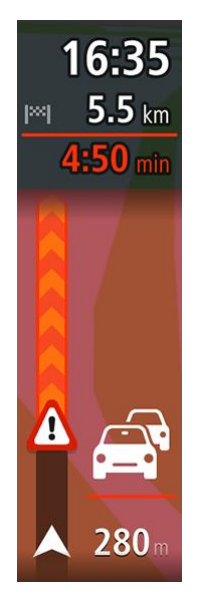

- Se mostrará un símbolo de aviso en la [barra de ruta.](#page-28-0)
- La barra de ruta se ampliará en el inicio del atasco.
- La distancia hasta el inicio del atasco se mostrará en la barra de ruta.
- El color de la carretera en la barra de ruta cambiará a naranja o rojo en función de la severidad del atasco.
- El color de fondo de la barra de ruta cambiará a rojo si conduce demasiado rápido hacia el atasco.
- Escuchará un sonido de aviso.

Para [cambiar la forma en la que recibe las advertencias,](#page-143-0) seleccione **Sonidos y avisos** en el menú [Ajustes.](#page-158-0)

#### **Formas de evitar un atasco en la ruta**

Puede evitar un atasco en su ruta.

**Nota**: A veces, la ruta más rápida es la que tiene el atasco. **Nota**: Es posible que no pueda encontrarse una ruta alternativa próxima al atasco, ya que podría no existir ninguna.

# **Formas de evitar un atasco con la barra de ruta**

1. En la barra de ruta, seleccione el símbolo del atasco que desea evitar. El atasco se muestra en el mapa.

2. Seleccione el botón del menú emergente.

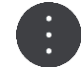

3. Seleccione **Evitar** en el menú emergente. Se encontrará una nueva ruta que evite el atasco.

#### **Formas de evitar un atasco con el mapa**

- 1. En la vista de mapa, aumente el zoom y seleccione el atasco que se encuentra en su ruta. Se mostrará el atasco con un panel de información en el mapa.
- 2. Seleccione el botón del menú emergente.

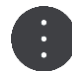

3. Seleccione **Evitar**.

Se encontrará una nueva ruta que evite el atasco.

### **Selección de una ruta más rápida**

Cuando se encuentra una ruta más rápida, se le preguntará si desea tomarla.

**Sugerencia**: Si desea poder seleccionar una ruta, elija **Preguntarme para poder elegir** en el menú **Planificar rutas** en [Configuración.](#page-158-0)

Si aún no ha seleccionado la ruta más rápida, al aproximarse a ella se mostrará en la vista de orientación en verde. Se mostrará un símbolo de decisión en la barra de ruta.

Para seleccionar la ruta más rápida, tome la ruta verde que se muestra. El navegador mostrará la nueva ruta automáticamente.

Para ignorar la ruta más rápida, solo tiene que seguir por su ruta actual.

Para obtener más información acerca de la ruta más rápida, seleccione el símbolo de decisión en la barra de ruta. El mapa se abre y muestra ampliada la localización en la que tiene que tomar la nueva ruta.

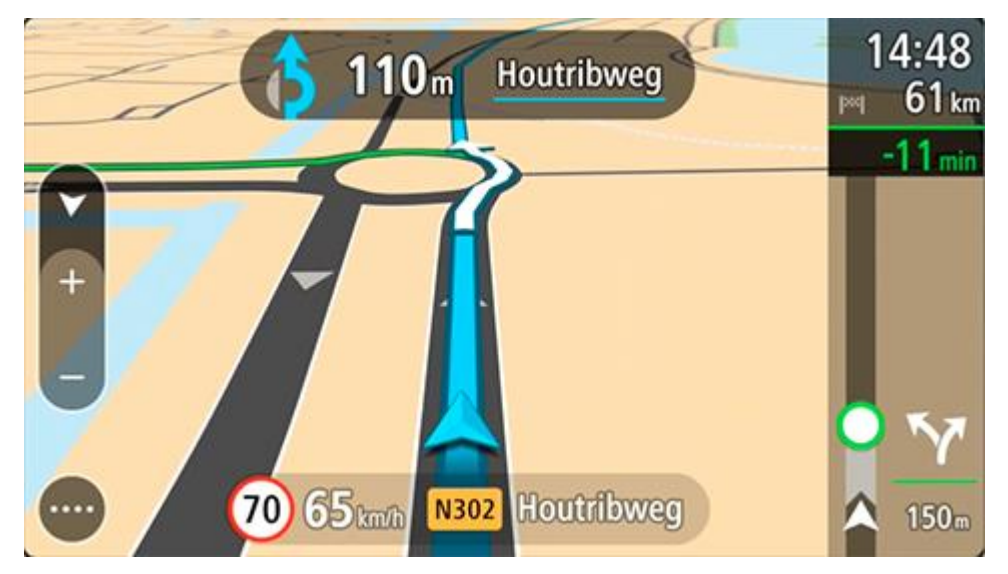

**Indicación anticipada de carriles de conducción**

**Nota**: Indicación de carriles de conducción no está disponible para todos los cruces ni todos los países.

Indicación anticipada de carriles de conducción le ayuda a prepararse para las salidas de las autopistas e intersecciones mostrando el carril de conducción correcto por el que tiene que circular para la ruta que ha planificado.

Al aproximarse a una salida o un cruce, se le indicará el carril más apropiado en la pantalla.

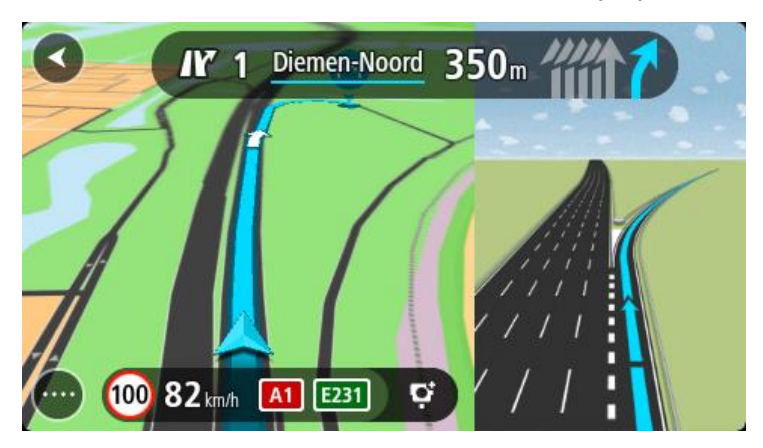

**Sugerencia**: Para cerrar la imagen de carril, seleccione cualquier lugar de la pantalla.

Puede elegir entre ver una pantalla dividida con la vista de orientación a la izquierda y la indicación de carriles a la derecha o ver una pantalla completa solo con la indicación de carriles. También puede desactivar la indicación de carriles. Vaya a **Aspecto visual** en [Configuración](#page-158-0) para cambiar el ajuste de **Vistas previas de salidas de autopista**.

# **Límites de velocidad en función de la hora**

Algunos límites de velocidad varían en función de la hora del día. Por ejemplo, es posible que el límite de velocidad cerca de los colegios disminuya a 40 km/h (25 mph) por la mañana, entre las ocho y las nueve, y por la tarde, entre las tres y las cuatro. Cuando es factible, el límite de velocidad que se muestra en el panel de velocidad cambia para mostrar estos límites de velocidad variables.

Algunos límites de velocidad cambian en función de las condiciones de la conducción. Por ejemplo, el límite de velocidad disminuye si hay tráfico denso o si las condiciones climatológicas son adversas. Estos límites de velocidad variables no se muestran en el panel de velocidad. La velocidad que se indica en este panel es el límite de velocidad máximo en condiciones de conducción óptimas.

**Importante**: El límite de velocidad que aparece en el panel de velocidad es solo de carácter indicativo. Debe respetar siempre el límite de velocidad real de la carretera por la que circula y adaptarse a las condiciones de conducción.

# **Configuración del tipo de vehículo**

# **Sobre Mi vehículo**

**Importante**: Planificar rutas para un tipo específico de vehículo de acampada es posible solo si se ha instalado un mapa para autocaravanas. Si no se ha instalado un mapa para autocaravanas, se planifica en su lugar una ruta para coches.

[Mi vehículo](#page-158-1) le permite elegir el tipo de vehículo que conduce para que la ruta que planifique su navegador sea la adecuada.

La configuración de cada tipo de vehículo, excepto la de **Coche** y **Autocaravana (ligera)** se adapta a las dimensiones, peso y velocidad máxima del vehículo. Las rutas que el navegador planifique evitarán posibles restricciones para el tipo de vehículo seleccionado y tomarán en cuenta la configuración específica de su vehículo. La siguiente lista muestra algunos ejemplos de restricciones en las rutas:

- La conducción de un coche con una caravana puede estar restringida en determinadas vías de ciudad, debido a su longitud y anchura.
- En una ruta planificada para un vehículo grande, como por ejemplo una autocaravana pesada, se da preferencia a las carreteras principales, se tiene en cuenta que la velocidad media es menor y se evitan las rutas con curvas muy cerradas o puentes bajos.
- La ruta calculada para una autocaravana ligera es la misma que para un coche porque tiene un peso y una altura similares.

**Importante**: Debe prestar atención a todas las señales de tráfico, especialmente a aquellas relacionadas con las dimensiones y el peso del vehículo. No podemos garantizar que estas señales no se encuentren en su ruta. Ignorar este tipo de restricciones puede ser peligroso e ilegal.

# **Configuración del tipo de vehículo**

Puede definir el tipo de vehículo y las configuraciones específicas para que la ruta planificada por su navegador sea adecuada para su caravana o autocaravana. Si desea utilizar su TomTom GO Camper en otro tipo de vehículo, solo tiene que cambiar el tipo de vehículo y la configuración.

**Importante:** En algunos países se requiere un permiso de conducción especial para vehículos grandes, como por ejemplo, autocaravanas pesadas de más de 3,5 t (3500 kg) en Europa.

1. Seleccione **Ajustes** en el menú principal y, a continuación, **Mi vehículo**.

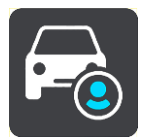

Se mostrará la pantalla **Mi vehículo**.

2. Seleccione **Tipo de vehículo** y, a continuación, seleccione **Autocaravana (pesada/ligera)** o **Coche con caravana** en la lista que se muestra.

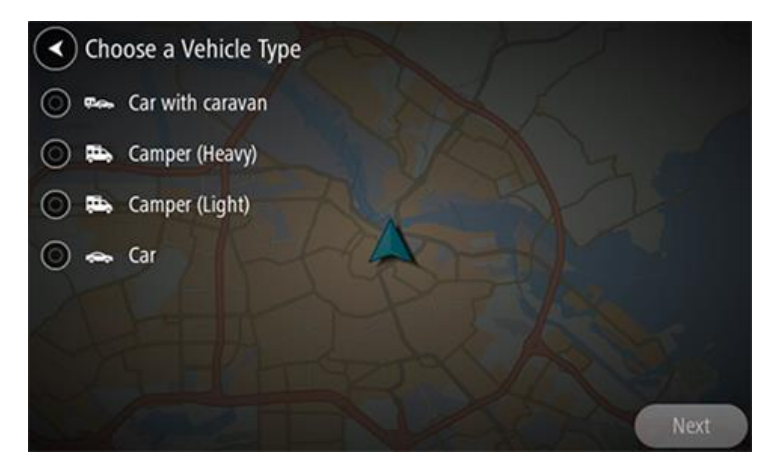

**Importante**: La principal diferencia entre los tipos de vehículo Autocaravana (pesada) y Autocaravana (ligera) es el peso bruto. Una autocaravana pesada pesa más de 3,5 t (3500 kg) y una autocaravana (ligera) pesa menos de 3,5 t (3500 kg). Para obtener más información, consulte [Mi vehículo.](#page-158-1)

- 3. Lea la **información de seguridad** y, a continuación, seleccione **Aceptar**.
- 4. La pantalla **Mi Vehículo** se muestra en la configuración del tipo de vehículo seleccionado.

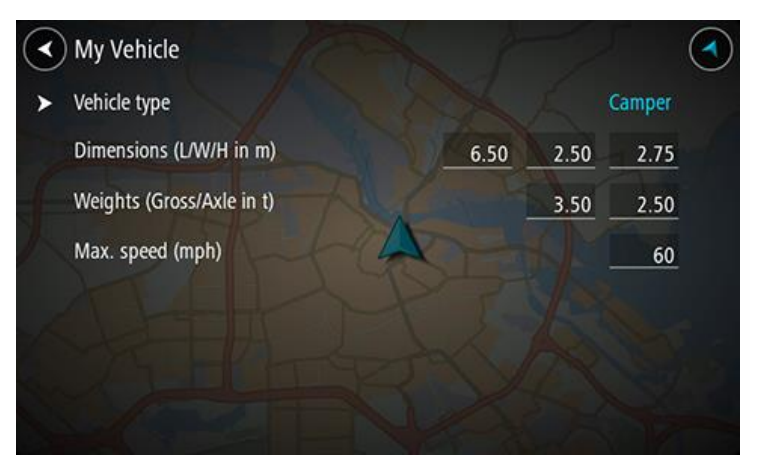

Seleccione cada configuración e introduzca el valor correcto según el tipo de vehículo seleccionado. Si la configuración no se corresponde con la restricción de una ruta, por ejemplo **Velocidad máxima**, puede establecerla en cero.

**Importante**: Si la configuración está establecida a cero, no se utilizará para determinar restricciones al planificar una ruta.

5. Vuelva a la vista de mapa y [planifique una ruta.](#page-67-0)

Se planifica una ruta que evita las restricciones y que es apropiada para su vehículo.

Puede [encontrar una ruta alternativa o cambiar el tipo de ruta](#page-115-0) para todos los tipos de vehículo, siempre que la ruta se adapte a los ajustes específicos de su vehículo.

# **Visualización de las restricciones de la ruta**

Si el vehículo seleccionado es una caravana o una autocaravana, puede ver las restricciones de la ruta en la vista de orientación a medida que conduce y también en la vista de mapa cuando tiene una ruta planificada. Puede ver las carreteras de acceso restringido si amplía el zoom en la vista de mapa.

Las carreteras de acceso restringido se muestran en color. Si la ruta que ha planificado incluye carreteras de acceso restringido, la sección de restricciones se muestra con puntos.

**Importante**: Debe prestar atención a todas las señales de tráfico, especialmente a aquellas relacionadas con las dimensiones y el peso del vehículo. No podemos garantizar que estas señales no se encuentren en su ruta. Ignorar este tipo de restricciones puede ser peligroso e ilegal.

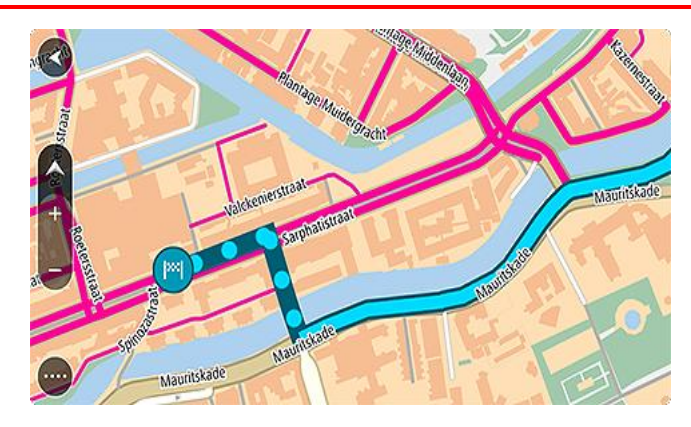

# **Sincronización mediante TomTom MyDrive**

# **Acerca de TomTom MyDrive**

TomTom MyDrive es una manera sencilla de fijar un destino, compartir posiciones y favoritos, y guardar información personal de navegación. MyDrive sincroniza su TomTom GO Camper con su cuenta de TomTom. Solo puede utilizar MyDrive en un navegador web de un ordenador o a través de la app para móviles, en este caso en un smartphone o una tablet.

**Importante**: Para utilizar TomTom MyDrive necesita un navegador compatible.

Use TomTom MyDrive para llevar a cabo lo siguiente:

- Buscar un destino en el mapa de MyDrive y enviarlo a su TomTom GO Camper. Puede ir al destino y este quedará guardado tanto en [Mis lugares](#page-148-0) como en Destinos recientes, en el menú principal.
- Planificar una ruta con paradas en el mapa de MyDrive y enviarla a su TomTom GO Camper.
- Sincronizar los archivos de listas de PDI de la comunidad de su mapa de MyDrive con su TomTom GO Camper. Las listas de PDI quedan almacenadas en Mis lugares y las posiciones se visualizan en el mapa.
- **Buscar un PDI en MyDrive y sincronizarlo con su TomTom GO Camper.**
- Guardar de vez en cuando todas sus posiciones de Mis lugares en MyDrive. Puede ver todas las posiciones de Mis lugares en el mapa de MyDrive.
- Recuperar automáticamente todas sus posiciones de Mis lugares y los PDI de MyDrive en TomTom GO Camper tras restablecer el navegador.

# **Inicio de sesión en MyDrive**

Debe iniciar sesión en MyDrive para sincronizar su cuenta de TomTom. Cuando inicia sesión en su cuenta desde el navegador, a través del navegador web o con la app MyDrive, la sincronización con su cuenta de TomTom se lleva a cabo automáticamente.

**Sugerencia**: El hecho de iniciar sesión para utilizar MyDrive también le registra en el uso de [Actualizaciones y nuevos elementos.](#page-164-0)

#### **Inicio de sesión en MyDrive en su TomTom GO Camper**

- 1. En el menú principal, toque **Ajustes**.
- 2. Seleccione **MyDrive**.
- 3. Escriba la dirección de correo electrónico y la contraseña correspondientes a su cuenta de TomTom.
- 4. Seleccione **Iniciar sesión**.

Su TomTom GO Camper se conectará a su cuenta de TomTom.

5. Vuelva a la vista de mapa.

Su TomTom GO Camper guarda automáticamente la información personal de su cuenta de TomTom.

**Sugerencia**: También se le pedirá que inicie sesión la primera vez que encienda el navegador y cuando utilice **Actualizaciones y nuevos elementos**.

#### **Inicio de sesión en MyDrive a través de un navegador web o con la app MyDrive**

Inicie sesión con la dirección de correo electrónico y la contraseña de su cuenta de TomTom. Cuando haya iniciado sesión, podrá ver la información personal de navegación de sus navegadores, así como seleccionar destinos y crear Lugares para sincronizarlos con sus navegadores.

# **Colección Road Trips - Envío de una ruta a su dispositivo**

La colección TomTom Road Trips le permite descubrir las rutas más espectaculares del mundo, desde rutas costeras legendarias como la Gran Carretera Oceánica hasta clásicos como la Ruta 66.

#### **Envío de una ruta de la colección Road Trips al TomTom GO Camper**

Para utilizar la colección Road Trips, haga lo siguiente:

- 1. Inicie sesión en MyDrive en [mydrive.tomtom.com.](http://www.mydrive.tomtom.com/)
- 2. Haga clic en el icono de viajes en el lado izquierdo, tal como puede verse abajo:

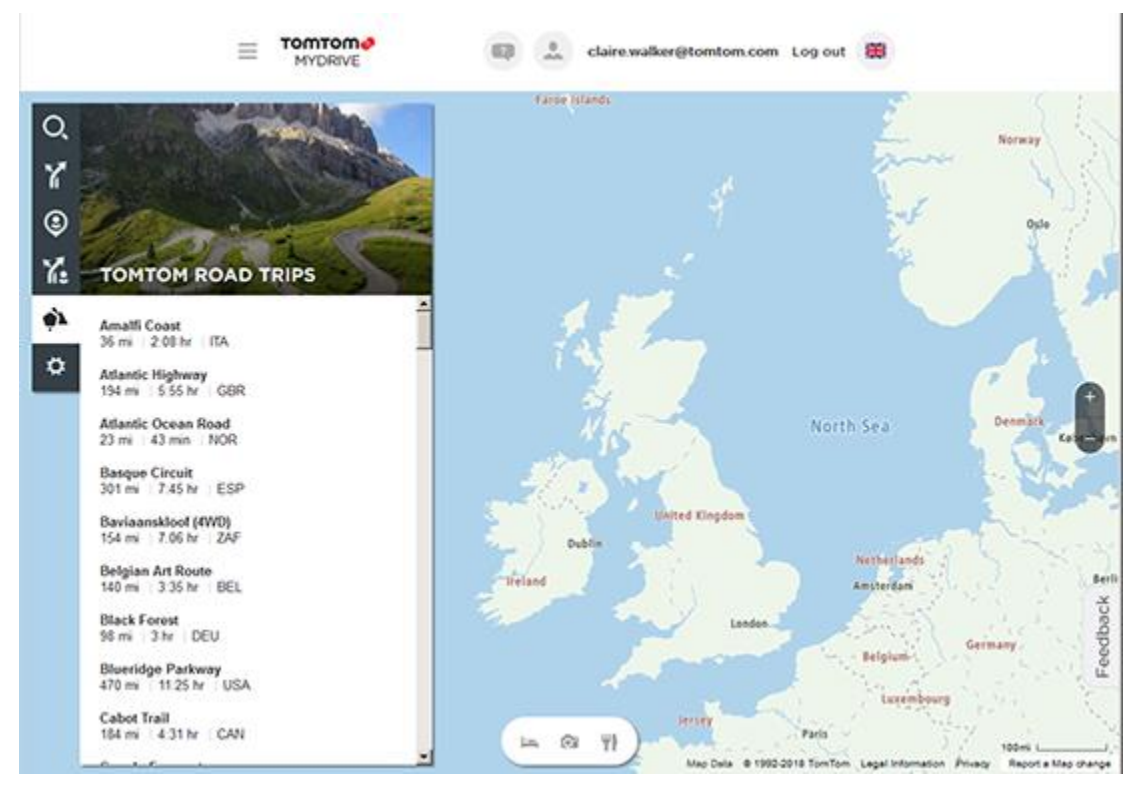

Se indica la distancia y la duración de cada viaje, junto con el país donde se encuentra la ruta.

3. Haga clic en un viaje de la lista.

La ruta se mostrará en el mapa junto con las paradas (banderas) y los puntos de partida y de finalización.

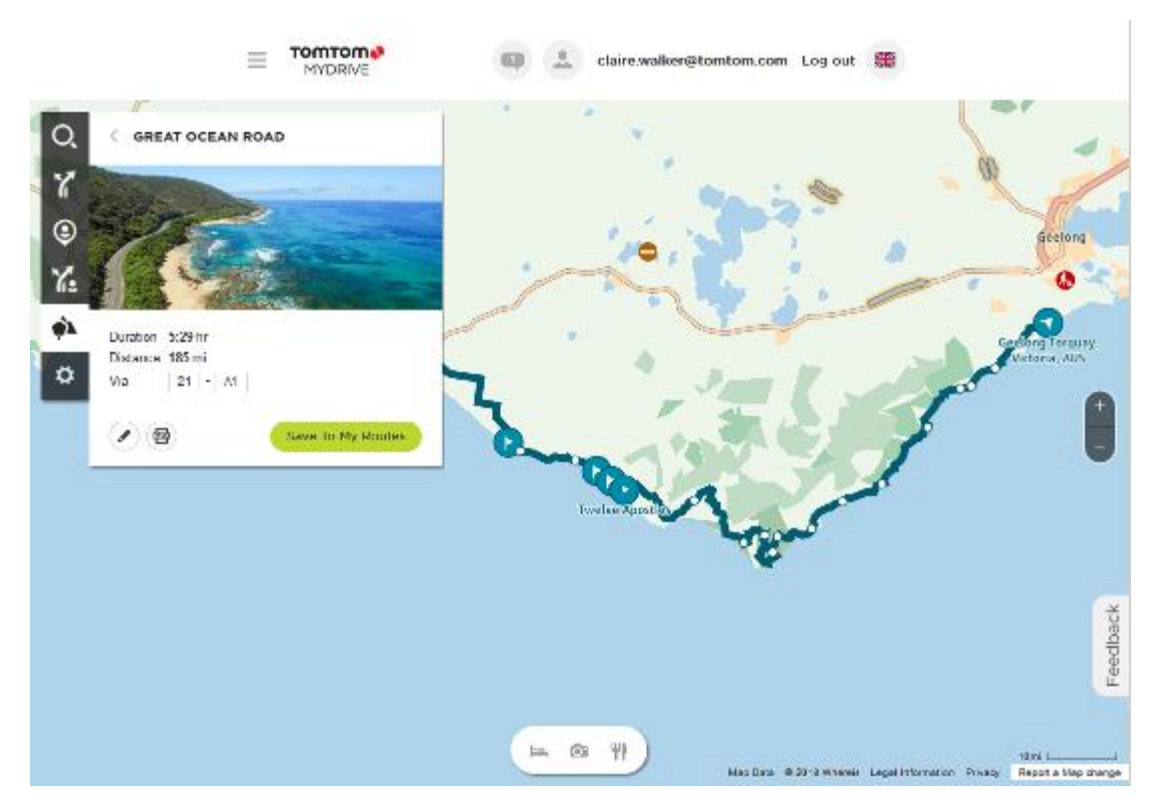

Los botones que hay en la parte inferior permiten editar la ruta, guardarla en formato .GPX o **guardarla en Mis rutas**.

**Sugerencia:** Haga clic en la flecha de color gris que hay junto al nombre del viaje para regresar a la pantalla anterior.

- 4. Haga clic en **Guardar en Mis rutas**.
- 5. Para enviar la ruta al navegador, haga clic en el icono Mis rutas y, a continuación, haga clic en el nombre del viaje.

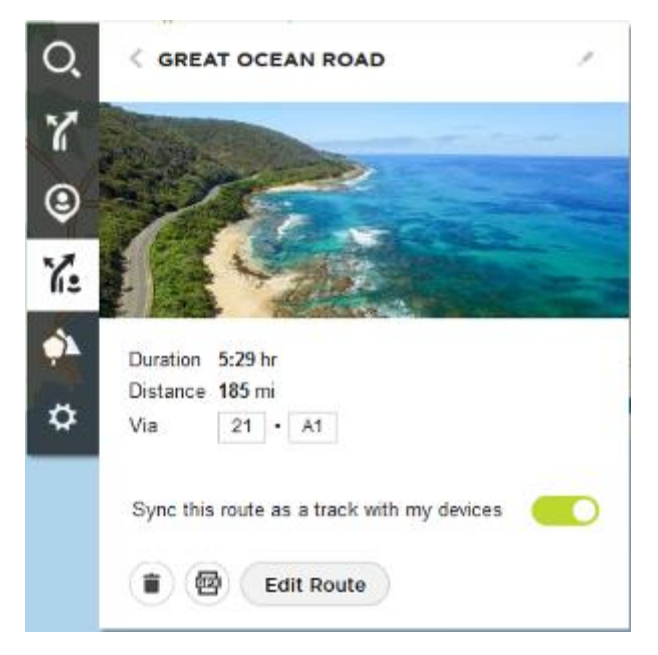

6. Asegúrese de que la opción **Sincronice esta ruta como un recorrido con mis dispositivos** esté activada.

El viaje se sincronizará con el TomTom GO Camper en cuanto lo conecte al ordenador, lo sitúe dentro del alcance de su red inalámbrica o lo conecte al teléfono. Es necesario que haya iniciado sesión en MyDrive.

# **Colección Road Trips - Planificación de una ruta hasta una parada**

La colección TomTom Road Trips le permite descubrir las rutas más espectaculares del mundo, desde rutas costeras legendarias como la Gran Carretera Oceánica hasta clásicos como la Ruta 66.

#### **Planificación de una ruta hasta una parada**

Para planificar una ruta hasta una parada que le interese en un viaje, haga lo siguiente:

- 1. Inicie sesión en MyDrive en [mydrive.tomtom.com.](http://www.mydrive.tomtom.com/)
- 2. Haga clic en el icono de viajes en el lado izquierdo.
- 3. Haga clic en un viaje de la lista.

La ruta se muestra en el mapa, junto con los puntos de partida y de finalización y, en algunos casos, las paradas (banderas).

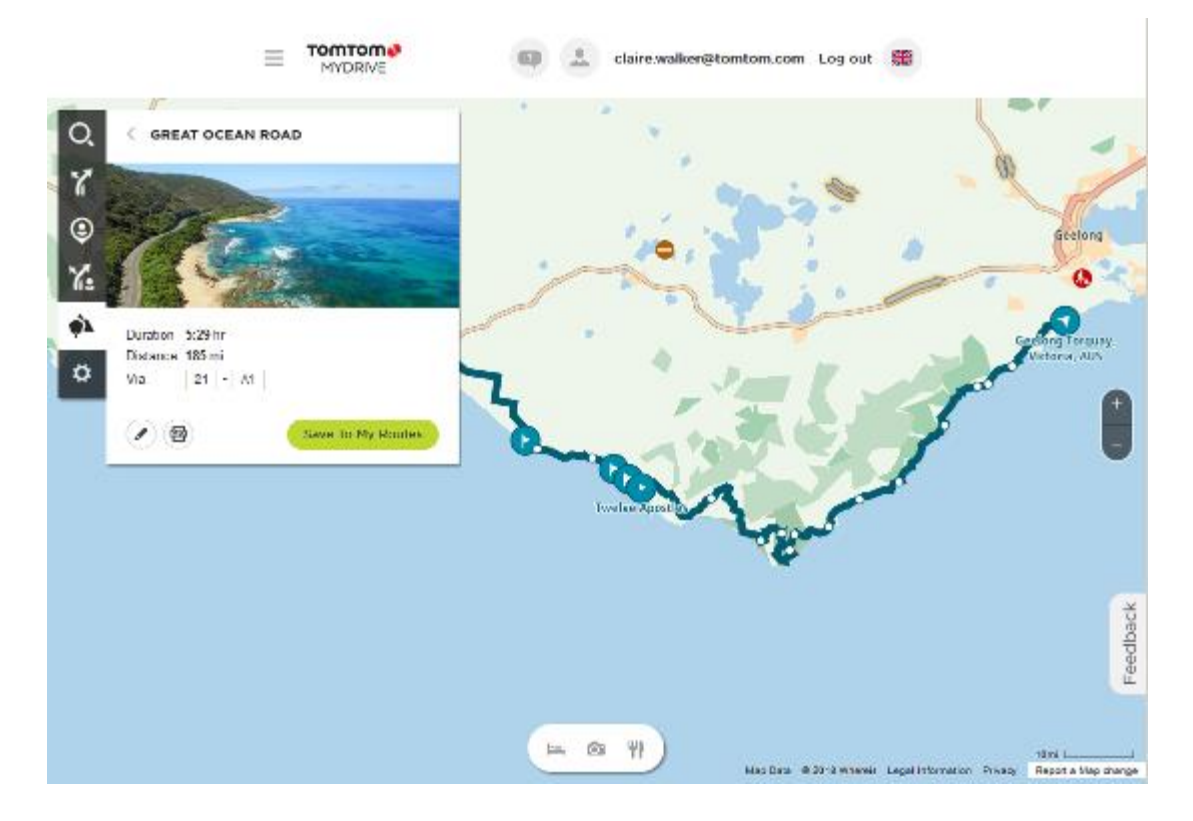

4. Haga clic en una bandera para ver el contenido de interés de ese punto del viaje. Por ejemplo, abajo puede ver que está seleccionada la bandera correspondiente a Bay of Islands. Si procede, también se muestra información adicional y las opiniones sobre la parada.

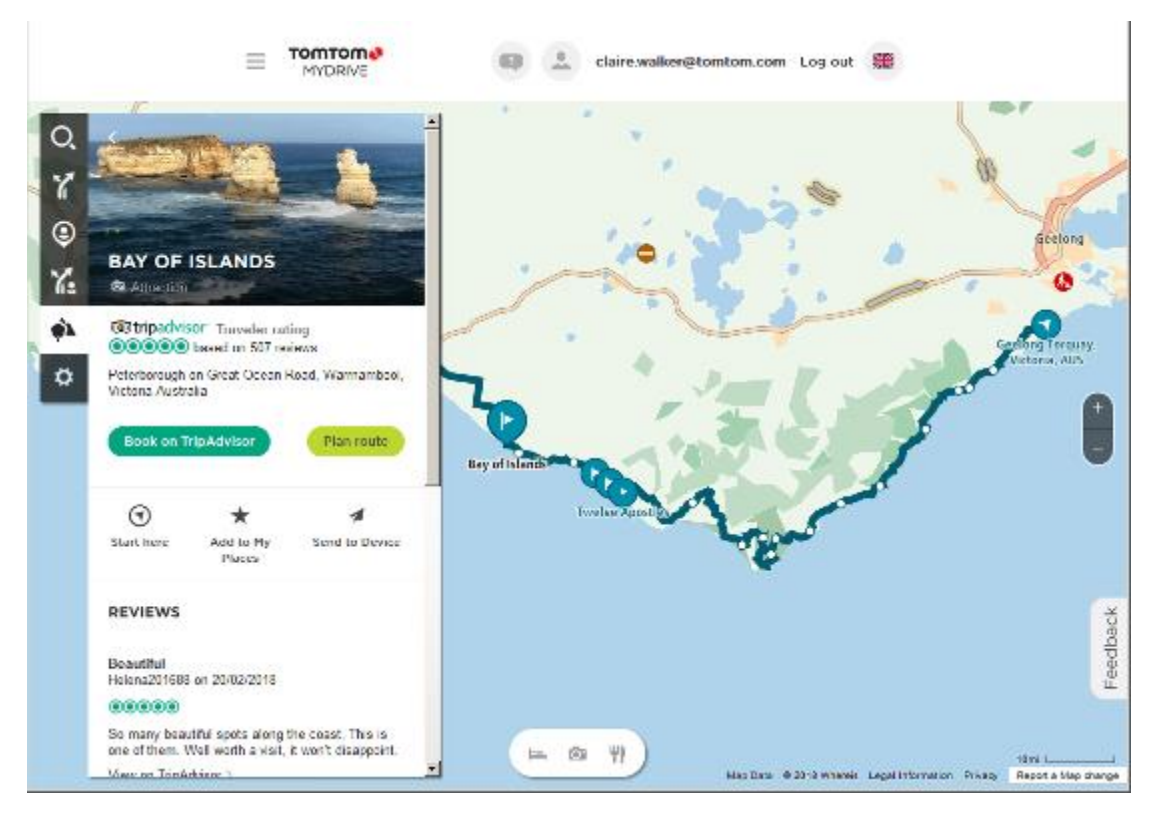

- 5. Haga clic en **Comenzar aquí** para iniciar la ruta en ese punto, o haga clic en **Agregar a Mis lugares** o en **Enviar al dispositivo**.
- 6. Haga clic en **Planificar ruta** para planificar una ruta hasta esa parada.

A continuación, podrá seleccionar diferentes ajustes, como el tipo de vehículo, una ruta rápida o vibrante, etc.

Introduzca un PDI en el cuadro de búsqueda. Por ejemplo, introduzca "hotel", para buscar todos los hoteles cercanos a la parada seleccionada.

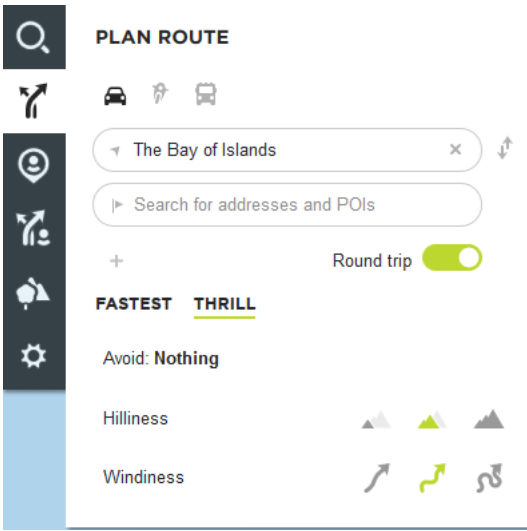

7. Seleccione el PDI.

- **TOMTOM** claire walker@tomtom.com Log out  $\equiv$  $B$ MYDRIVE Kallstadt Emplzheim  $\alpha$ PLAN ROUTE Maxdorf  $PQ$ Y  $\triangleright$ Fußgönhein Landhotel Pfälzer Hof  $\overline{\mathbf{R}}$  $\odot$ danheim **Deidesheim**  $\dot{\rm x}$ Wachenbel Υ. **Calcinich**  $\bullet$ Hochdorf-Assenheim **FASTEST THRILL** Meckenheim ö Leave: now Neidenfel: Avoid Nothing stelzenb Esthal Böhl-Igg 57 min 37 min 43 min **HaBloch**  $+0$  and  $4.0$  and  $+0$  sec Neustadt an der Weinstraße alenber Distance 21 mi Amya 16:46 Feedback  $1489 + 1616$ erg Via or (Pfalz) Ů Save Send To Device Gommersheim Show directions in,  $\mathcal{O}$ W Freimersheim (Pfalz) Seliw<br>port a Map change Freimersheim (P<br>Sien Dus – Britan 2013 Tom Tem Legal Information Privacy
- Es posible que se le muestren varias rutas, tal como puede verse abajo.

8. Haga clic en la ruta que prefiera y, a continuación, utilice los botones de la parte inferior para compartir la ruta, guardarla o **enviarla al dispositivo**.

# **Definición de un destino a través de MyDrive**

Cuando haya iniciado sesión en MyDrive mediante un navegador web o con la app MyDrive, podrá seleccionar su destino en el mapa y enviarlo a su navegador. Cuando su navegador está conectado a su cuenta de TomTom, el navegador se sincroniza con MyDrive y recibe el destino.

- 1. En el navegador web o con la app MyDrive, inicie sesión en su cuenta de TomTom.
- 2. Seleccione un destino en el mapa.

**Sugerencia**: Puede buscar un destino o moverse por el mapa y seleccionar un destino. También puede seleccionar un destino entre los Destinos recientes, en el menú principal o en la lista Mis lugares.

3. Haga clic en la posición y, a continuación, abra el menú emergente y seleccione **Enviar al dispositivo**.

El destino se enviará a su cuenta de TomTom.

4. Inicie sesión en MyDrive en su TomTom GO Camper.

Su TomTom GO Camper se sincroniza con su cuenta de TomTom y recibe el nuevo destino de MyDrive.

Se muestra el mensaje **Ha recibido un nuevo destino**. Automáticamente, se planificará una ruta al destino de MyDrive.

**Sugerencia**: Todos los destinos de MyDrive quedan almacenados en Destinos recientes en el menú principal, así como en [Mis lugares.](#page-148-0)

# **Planificación de una ruta con paradas mediante MyDrive**

Cuando haya iniciado sesión en MyDrive mediante un navegador web, podrá crear una ruta con paradas y enviarla a su navegador. Cuando su navegador está conectado a su cuenta de TomTom, el navegador se sincroniza con MyDrive y recibe el destino.

#### **Creación de una ruta con paradas**

- 1. En el navegador web, inicie sesión en su cuenta de TomTom.
- 2. Seleccione un destino en el mapa.

**Sugerencia**: Puede buscar un destino o moverse por el mapa y seleccionar un destino en el mapa. También puede seleccionar un destino entre los Destinos recientes, en el menú principal o en la lista Mis lugares.

3. En el mapa, seleccione una parada de la misma forma que ha seleccionado el destino y, a continuación, seleccione **Agregar parada**.

La parada se agrega a la ruta.

La ruta se selecciona y el menú emergente muestra **Enviar ruta al navegador**.

- 4. Si lo desea, puede agregar más paradas a su ruta.
- 5. En el menú emergente, seleccione **Enviar ruta al navegador**. El destino y las paradas se enviarán a su cuenta de TomTom.
- 6. Inicie sesión en MyDrive en su TomTom GO Camper.

Su TomTom GO Camper se sincroniza con su cuenta de TomTom y recibe el nuevo destino de MyDrive y las paradas.

Se muestra el mensaje **Ha recibido una nueva ruta**. Automáticamente, se planificará una ruta al destino de MyDrive, con las paradas.

**Sugerencia**: Todos los destinos de MyDrive quedan almacenados en Destinos recientes en el menú principal, así como en [Mis lugares.](#page-148-0)

**Sugerencia**: Puede guardar la ruta con paradas en Mis rutas.

#### **Reordenación de las paradas en una ruta**

- 1. En **Planificar una ruta**, en el menú principal de MyDrive, coloque el cursor del ratón sobre una parada o sobre el destino.
- 2. Mueva el cursor hacia la izquierda, hasta que cambie a un símbolo de una mano.
- 3. Haga clic en cada parada o en el destino y arrástrelos para elegir el orden en el que desea llegar hasta ellos.

Cada vez que mueva una parada o el destino, la ruta se vuelve a calcular con las paradas en el orden cambiado.

La última parada de la lista será su destino.

#### **Mostrar un destino planificado en MyDrive**

Cuando planifica una ruta en su TomTom GO Camper, el destino se sincroniza con su cuenta de TomTom. Podrá ver el destino cuando haya iniciado sesión en MyDrive a través de un navegador web o con la app MyDrive.

#### **Borrar un destino de MyDrive**

- 1. Asegúrese de que ha iniciado sesión en MyDrive en su TomTom GO Camper.
- 2. Seleccione **Ruta actual** en el menú principal para abrir el menú Ruta actual.
- 3. Seleccione **Borrar ruta** para borrar la ruta actualmente planificada. El navegador regresará a la vista de mapa. La ruta se ha borrado de su TomTom GO Camper y de su cuenta de TomTom.

**Sugerencia**: Todos los destinos de MyDrive quedan almacenados en Destinos recientes en el menú principal, así como en [Mis lugares.](#page-148-0)

**Eliminación de un destino de MyDrive de Mis lugares**

1. En el menú principal, seleccione **Destinos recientes**.

**Sugerencia**: También puede seleccionar **Mis lugares**, seguido de **Destinos recientes**.

- 2. Seleccione **Editar lista**.
- 3. Seleccione las posiciones que desea eliminar.
- 4. Seleccione **Eliminar**.

# **Configuración de un contacto telefónico como destino con la app MyDrive**

Cuando haya iniciado sesión en la app MyDrive, podrá seleccionar un contacto de la lista de contactos de su teléfono para configurarlo como destino. El contacto debe tener una dirección completa en el orden correcto. El destino se muestra en el mapa y puede enviarlo al navegador. Cuando su navegador está conectado a su cuenta de TomTom, el navegador se sincroniza con MyDrive y recibe el destino.

- 1. Con la app MyDrive, inicie sesión en su cuenta de TomTom.
- 2. En el menú de la app MyDrive, seleccione **Contactos**.
- 3. Seleccione el contacto que desee usar como destino. La posición del contacto se muestra en el mapa.
- 4. Haga clic en la posición y, a continuación, abra el menú emergente y seleccione **Enviar al dispositivo**.

El destino se enviará a su cuenta de TomTom.

5. Inicie sesión en MyDrive en su TomTom GO Camper.

Su TomTom GO Camper se sincroniza con su cuenta de TomTom y recibe el nuevo destino de MyDrive.

Se muestra el mensaje **Ha recibido un nuevo destino**. Automáticamente, se planificará una ruta al destino de MyDrive.

**Sugerencia**: Todos los destinos de MyDrive quedan almacenados en Destinos recientes en el menú principal, así como en [Mis lugares.](#page-148-0)

# <span id="page-53-0"></span>**Búsqueda y sincronización de con MyDrive**

Cuando haya iniciado sesión en TomTom MyDrive, podrá buscar posiciones en MyDrive y sincronizarlos con las posiciones de TomTom GO Camper [Mis lugares.](#page-148-0)

- 1. En el navegador web o con la app MyDrive, inicie sesión en su cuenta de TomTom.
- 2. Seleccione un destino en el mapa.

**Sugerencia**: Puede buscar un destino o moverse por el mapa y seleccionar un destino. También puede seleccionar un destino de su lista Mis lugares.

3. Haga clic en la posición y, a continuación, abra el menú emergente y seleccione **Agregar a Mis lugares**.

La posición se mostrará en la lista **Favoritos**, en el menú **Mis lugares** de MyDrive.

4. Inicie sesión en MyDrive en su TomTom GO Camper.

Su TomTom GO Camper se sincroniza con su cuenta de TomTom y recibe la nueva posición **Favoritos**. La posición queda almacenada en [Mis lugares.](#page-148-0)

# **Sincronización de las posiciones de Mis lugares con MyDrive**

Cuando ha iniciado sesión en MyDrive en su TomTom GO Camper, las posiciones que ha agregado a [Mis lugares](#page-148-0) se sincronizan automáticamente con su cuenta de TomTom. Podrá visualizar las posiciones de Mis lugares y la [lista de PDI](#page-54-0) una vez haya iniciado sesión en MyDrive a través de un navegador web o con la app MyDrive.

#### <span id="page-54-0"></span>**Importación de una lista de PDI de la comunidad**

Puede encontrar recopilaciones de PDI de la comunidad en internet y cargarlos en [Mis lugares.](#page-148-0) Para hacerlo, abra MyDrive en un navegador web. Una recopilación de PDI puede mostrar, por ejemplo, zonas de acampada o restaurantes del lugar por el que viaja, así como poner a su disposición una forma sencilla de seleccionar una posición sin tener que buscarla constantemente.

**Sugerencia**: Algunos navegadores TomTom tiene listas de PDI preinstaladas.

TomTom GO Camper utiliza archivos .OV2 para las recopilaciones de PDI.

**Nota**: Su TomTom GO Camper necesita al menos 400 MB de espacio libre para poder importar los archivos .OV2 y .GPX. Si ve el mensaje **Necesita más espacio**, libere espacio. Para ello, elimine archivos .OV2 o .GPX no deseados con MyDrive, o bien, elimine contenido del navegador como, por ejemplo, un mapa que no utilice.

Para cargar un archivo .OV2 en su TomTom GO Camper, lleve a cabo los pasos siguientes:

- 1. En el navegador web, inicie sesión en su cuenta de TomTom.
- 2. Seleccione **Archivos de PDI** en el menú **Mis lugares**.
- 3. Seleccione **Importar archivo de PDI** y busque su archivo .OV2.

**Sugerencia**: El nombre de la lista de lugares de Mis lugares será el mismo que el nombre del archivo .OV2. Edite el nombre del archivo para poder reconocerlo fácilmente en Mis lugares.

4. Asegúrese de que ha iniciado sesión en MyDrive en su TomTom GO Camper. Su TomTom GO Camper se sincroniza con su cuenta de TomTom y recibe el nuevo archivo de PDI.

**Nota**: Algunos archivos .OV2 son pesados y pueden necesitar bastante tiempo para cargarse. Asegúrese de que sincroniza su TomTom GO Camper antes de comenzar la ruta.

5. Seleccione **Mis lugares** en el menú principal.

La lista de PDI nueva se incluye en la lista Lugares.

6. Seleccione la lista de PDI nueva.

La lista de PDI nueva se abre y muestra todos los PDI que contiene. Seleccione la vista de mapa para ver los PDI en el mapa.

# **Eliminación de una lista de PDI de la comunidad**

Solo podrá eliminar una lista de PDI que haya cargado en su TomTom GO Camper si utiliza MyDrive en un navegador web.

Para eliminar una lista de PDI, haga lo siguiente:

- 1. En el navegador web, inicie sesión en su cuenta de TomTom.
- 2. En el menú **Mis lugares**, seleccione **Archivos de PDI**.
- 3. Seleccione el archivo de PDI que desee eliminar y, a continuación, seleccione **Eliminar**.
- 4. Asegúrese de que ha iniciado sesión en MyDrive en su TomTom GO Camper. La lista de PDI se eliminará de su lista de Mis lugares.

# **Importación de un archivo de recorrido GPX**

#### **Archivos GPX (formato de intercambio GPS)**

Los archivos GPX contienen una grabación muy detallada de la ruta, incluidos los lugares más apartados. Un archivo GPX puede contener, por ejemplo, una ruta turística o una ruta fija preferida. Puede encontrar recopilaciones de archivos GPX en internet y subirlos a [Mis rutas.](#page-122-0) Para hacerlo, abra MyDrive en un navegador web. Los archivos GPX se convierten en recorridos cuando se han importado.

Los recorridos tienen un punto de partida y un final pero no tienen paradas, y hay una ruta fija que depende del mapa entre esos puntos. El navegador sigue la ruta fija de la forma más precisa posible. Puede editar los recorridos utilizando MyDrive.

#### **Uso de archivos GPX**

Puede utilizar MyDrive en su ordenador para importar los archivos de recorrido GPX a su navegador TomTom. Los recorridos se guardan en el menú Mis rutas. El navegador le dirigirá exactamente a lo largo del recorrido GPX y no le ofrecerá una nueva planificación de la ruta, ni siquiera si hay disponible una ruta más rápida.

#### **Importación de un archivo de recorrido GPX**

**Nota**: Su TomTom GO Camper necesita al menos 400 MB de espacio libre para poder importar los archivos .OV2 y .GPX. Si ve el mensaje **Necesita más espacio**, libere espacio. Para ello, elimine archivos .OV2 o .GPX no deseados con MyDrive, o bien, elimine contenido del navegador como, por ejemplo, un mapa que no utilice.

Para importar un archivo GPX con MyDrive, haga lo siguiente:

- 1. Conecte su TomTom GO Camper al ordenador mediante MyDrive Connect.
- 2. En MyDrive, seleccione **Mis rutas**.
- 3. Seleccione **Importar archivo GPX** y busque el archivo de recorrido GPX.

**Sugerencia**: El nombre del archivo de recorrido de Mis rutas debería ser idéntico al del archivo GPX. Edite el nombre del archivo para poder reconocerlo fácilmente en Mis rutas.

Su nuevo recorrido se mostrará en la lista Mis rutas.

- 4. Seleccione la ruta y verifique que la opción **Sincronice esta ruta como un recorrido con mis dispositivos** esté activada.
- 5. Espere a que el archivo de recorrido se suba a su TomTom GO Camper.
- 6. Abra [Mis rutas.](#page-122-0)

El recorrido importado se mostrará en su lista Mis rutas.

### **Eliminación de un archivo de recorrido GPX**

Solo podrá eliminar un archivo de recorrido GPX cargado cuando su TomTom GO Camper esté conectado al ordenador mediante MyDrive Connect.

Para eliminar una lista de PDI, haga lo siguiente:

- 1. Conecte su TomTom GO Camper al ordenador mediante MyDrive Connect.
- 2. En MyDrive, seleccione **Mis rutas**.
- 3. Seleccione el archivo de recorrido que desee eliminar y, a continuación, seleccione **Eliminar**. El recorrido se eliminará de su lista Mis rutas.

#### **Almacenamiento y recuperación de información personal de navegación**

Cuando haya iniciado sesión en MyDrive en su TomTom GO Camper, la información personal de navegación se almacena continuamente de manera automática en su cuenta de TomTom.

Si reinicia su TomTom GO Camper o si inicia sesión en MyDrive desde otro navegador, su información personal de navegación se recupera en su TomTom GO Camper o en el nuevo navegador.

La siguiente información personal de navegación queda almacenada en su cuenta de TomTom:

- **-** Destinos de MyDrive.
- Todas las posiciones guardadas en [Mis lugares.](#page-148-0)
- Todas las [listas de PDI](#page-54-0) que haya importado.
- Todos los recorridos importados.

Sugerencia: MyDrive también [sincroniza las posiciones de](#page-53-0) Mis lugares con su cuenta de TomTom. Puede ver las posiciones de Mis lugares y las listas de PDI que haya importado en MyDrive, mediante un navegador web o con la app de MyDrive.

Asegúrese de disponer de al menos 400 MB de espacio libre en el navegador antes de sincronizarlo con MyDrive. De lo contrario, la información de MyDrive no se sincronizará. Puede comprobar la cantidad de espacio disponible yendo a **Acerca de** en el menú **Ayuda** de su navegador.

**Nota**: Es posible que la sincronización de una gran cantidad de información en su navegador tarde algún tiempo.

# **Búsqueda rápida**

# **Selección del tipo de búsqueda**

Las siguientes dos tipos de búsqueda están disponibles:

**Búsqueda rápida**

Comience a escribir su destino, lugar o PDI para ver inmediatamente una lista de nombres de calles, lugares y PDI que coincidan.

**Búsqueda paso a paso**

Encuentre su destino con unos sencillos pasos. Para ver una dirección, introduzca la ciudad, la calle y, por último, el número de la casa. Para un PDI, especifique dónde desea realizar la búsqueda y, a continuación, el tipo de PDI que desea buscar.

Ambos tipos de búsqueda dan el mismo resultado, así que elija el tipo de búsqueda que le resulte más cómodo.

Puede cambiar el tipo de búsqueda en Sistema en el menú [Configuración.](#page-158-0)

**Uso de la búsqueda rápida**

**Acerca de la búsqueda**

# **SOLO BÚSQUEDA RÁPIDA**

La función de búsqueda se puede utilizar para buscar varios lugares y, a continuación, desplazarse hasta ellos. Puede buscar lo siguiente:

- Una dirección específica como, por ejemplo, **Oxford Street, n.º 123, Londres**.
- Una dirección parcial como, por ejemplo, **Oxford st Lon**.
- Un tipo de lugar como, por ejemplo, una **gasolinera** o un **restaurante**.
- Un lugar por nombre como, por ejemplo, **Starbucks**.
- Un código postal como, por ejemplo, **W1D 1LL** para Oxford Street, en Londres.

**Sugerencia**: Para buscar una calle específica en el Reino Unido o en los Países Bajos, escriba el código postal, deje un espacio y, a continuación, escriba el número de casa. Por ejemplo, **1017CT 35**. Para el resto de países, los códigos postales se basan en áreas y le proporcionarán una lista de las ciudades, pueblos y calles que coincidan en los resultados de búsqueda.

- Una ciudad o ir al centro de la ciudad como, por ejemplo, **Londres**.
- Un PDI (punto de interés) próximo a su posición actual como, por ejemplo, un **restaurante**.
- Un mapcode como, por ejemplo, **WH6SL.TR10**.
- Coordenadas de latitud y longitud. Por ejemplo: **N 51°30′31″ W 0°08′34″.**

**Introducción de términos de búsqueda**

# **SOLO BÚSQUEDA RÁPIDA**

Seleccione **Buscar** en el menú principal para buscar direcciones y puntos de interés. La pantalla de búsqueda se abre y muestra el teclado y los siguientes botones:

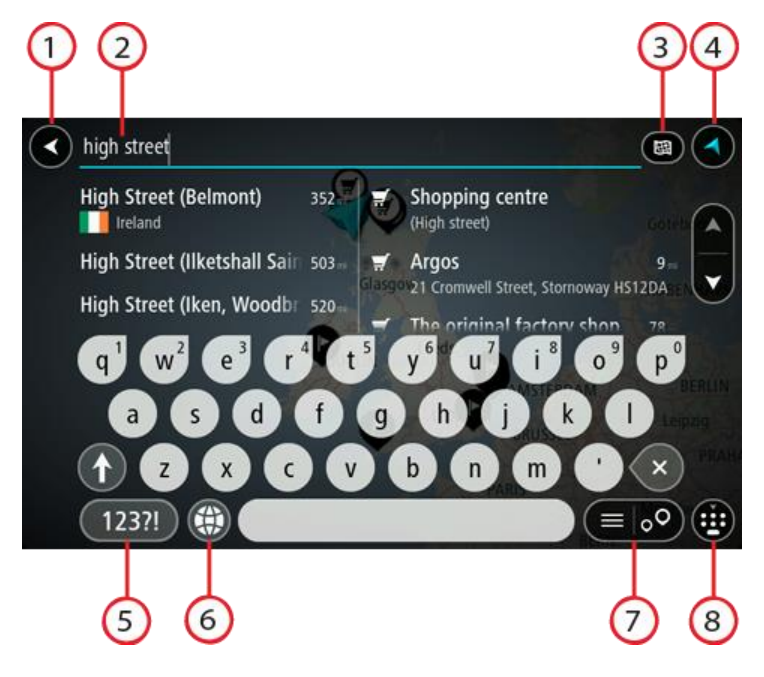

1. **Botón Volver**.

Seleccione este botón para volver a la pantalla anterior.

2. **Cuadro de introducción de búsqueda**.

Introduzca su término de búsqueda aquí. Conforme escriba, se mostrarán las direcciones y PDI que coincidan.

**Sugerencia:** Si [mantiene pulsada](#page-35-0) la tecla de una letra en el teclado, podrá acceder a caracteres adicionales en el caso de que estén disponibles. Por ejemplo, mantenga pulsada la letra "e" para acceder a los caracteres "3 e è é ê ë", etc.

**Sugerencia:** Para editar lo que haya introducido, seleccione una palabra que ya haya escrito para colocar ahí el cursor. Así podrá eliminar o añadir caracteres.

#### 3. **Botón de tipo de búsqueda**.

Puede buscar en la totalidad del mapa actual, en una zona específica, como una ciudad, o bien cerca de su destino. Seleccione este botón para cambiar el tipo de búsqueda a una de las siguientes:

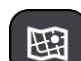

#### **Todo el mapa**

Seleccione esta opción para buscar en todo el mapa actual sin limitar el radio de la búsqueda. Su posición actual se encuentra en el centro de la búsqueda. Los resultados se organizan en función del nivel de coincidencia encontrado.

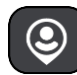

# **Cerca de mí**

Seleccione esta opción para establecer la posición del GPS actual como centro de la búsqueda. Los resultados se organizan en función de la distancia.

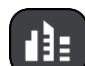

#### **En ciudad**

Seleccione esta opción para establecer un pueblo o ciudad como centro de la búsqueda. Para ello, deberá introducir el nombre del pueblo o de la ciudad con el teclado. Una vez que haya seleccionado el pueblo o la ciudad en la lista de resultados, podrá buscar una dirección o PDI de dicho pueblo o ciudad.

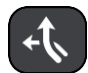

#### **En la ruta**

Cuando una ruta se haya planificado, podrá seleccionar esta opción para buscar un determinado tipo de posición a lo largo de toda la ruta como, por ejemplo, gasolineras. Cuando se le solicite, introduzca el tipo de posición y, a continuación, selecciónelo en la columna de la derecha para llevar a cabo la búsqueda.

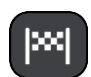

#### **Cerca del destino**

Cuando una ruta se haya planificado, podrá seleccionar esta opción para establecer su destino como centro de la búsqueda.

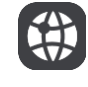

#### **Latitud Longitud**

Seleccione esta opción para introducir coordenadas de latitud y longitud.

4. **Botón de vista**.

Seleccione este botón para volver a la vista de mapa o a la vista de orientación.

5. **Botón 123?!**.

Selecciona este botón para utilizar los números y símbolos de tu teclado. Selecciona el botón **=\<** para alternar entre los números y más símbolos. Selecciona el botón **ABC** para regresar al teclado general.

### 6. **Botón de distribución del teclado**.

Seleccione este botón para cambiar el estilo de su teclado a otro idioma. Puede elegir hasta cuatro estilos en la lista. Si tiene seleccionado más de un estilo, al seleccionar el botón se abrirá un elemento emergente para que pueda cambiar rápidamente entre las distribuciones de teclado seleccionadas. [Mantenga pulsado](#page-35-0) este botón para ir directamente a la lista de todas las distribuciones.

7. **Botón de la lista/mapa**.

Seleccione este botón para cambiar entre mostrar los resultados en una lista o mostrar los resultados en el mapa.

8. **Botón para mostrar/ocultar teclado**.

Selecciona este botón para mostrar u ocultar el teclado.

**Sugerencia**: Seleccione la tecla **Mayúsculas** una vez para escribir la próxima letra en mayúsculas. [Toque dos](#page-35-0) veces la **tecla Mayúsculas** para utilizar el Bloqueo mayúsculas y que todas las letras que escriba aparezcan en mayúsculas. Seleccione la tecla **Mayúsculas** una vez para salir del Bloqueo mayúsculas.

**Sugerencia**: Para cancelar una búsqueda, selecciona el botón de la vista mapa/vista de orientación en la esquina superior derecha de la pantalla.

# **Resultados de búsqueda**

# **SOLO BÚSQUEDA RÁPIDA**

Los resultados de la búsqueda se muestran en dos columnas.

Las direcciones y las ciudades que coincidan con la búsqueda se mostrarán en la columna de la izquierda y los PDI, los tipos de PDI, los lugares y las posiciones se mostrarán en la columna de la derecha. Los destinos recientes y los lugares guardados también se muestran en los resultados de búsqueda.

**Sugerencia**: Para ver más resultados, oculte el teclado o desplácese hacia abajo por la lista de resultados.

**Sugerencia**: Puede cambiar entre la vista de los resultados en el mapa o en una lista; para ello, seleccione el botón de la lista/mapa:

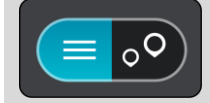

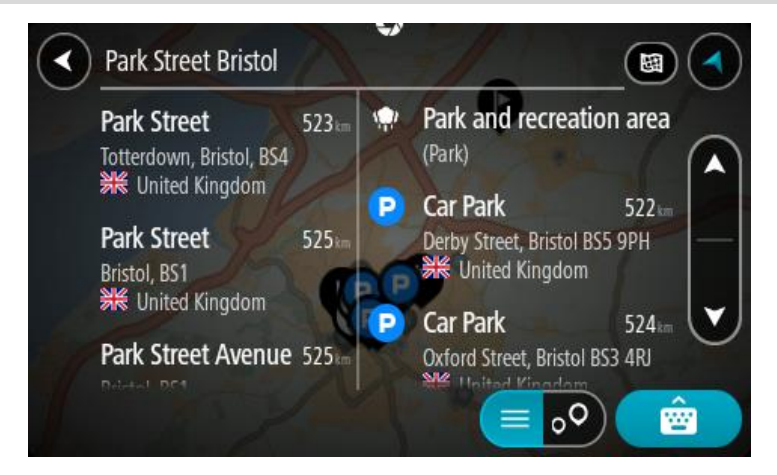

Al seleccionar una dirección de la lista de resultados de búsqueda, podrá elegir que se muestre en el mapa, agregar un cruce o planificar una ruta para dicha posición. Para obtener una dirección exacta, puede agregar el número de casa.

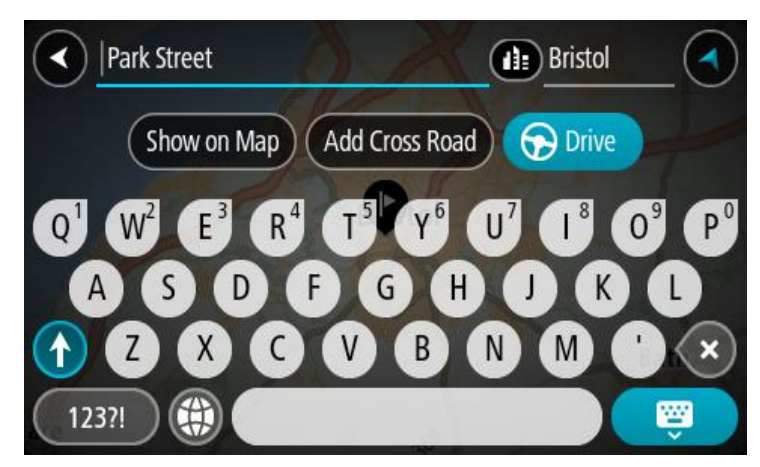

Si quiere que los resultados se muestren en el mapa, podrá utilizar el menú emergente para agregar la posición a Mis lugares. Si ya se ha planificado una ruta, podrá agregar la posición a su ruta actual.

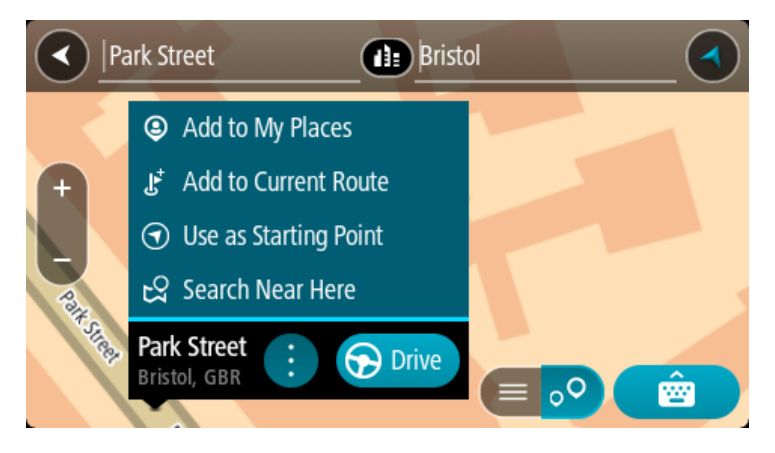

**Nota**: Los mejores resultados se muestran en el mapa. Al aumentar el zoom, los resultados de búsqueda menos relevantes se muestran de forma gradual.

# <span id="page-61-0"></span>**Acerca de los códigos postales**

Al realizar una búsqueda con un código postal, sus resultados dependerán del tipo de código postal utilizado en el país para el que realiza la búsqueda.

Estos son los tipos de códigos postales que se utilizan:

- Los códigos postales le dirigen a una calle o a parte de una calle.
- Los códigos postales le dirigen a un área que puede estar formada, por ejemplo, por una sola ciudad, por varios pueblos de una zona rural o por un barrio de una gran ciudad.

#### **Códigos postales de calles**

Países como los Países Bajos y el Reino Unido utilizan este tipo de código postal. Al realizar una búsqueda con este tipo de código postal, introduzca el código postal y, a continuación, deje un espacio y, si así lo desea, introduzca el número de casa. Por ejemplo, "1017CT 35". A continuación su navegador planifica una ruta hasta la casa o edificio específicos de una calle en concreto.

# **Códigos postales de áreas**

Los países como Alemania, Francia y Bélgica utilizan este tipo de códigos postales. Si realiza una búsqueda con un código postal de área, los resultados incluirán todas las calles del barrio de una ciudad, toda la ciudad o los pueblos que se incluyan en ese código postal.

Al utilizar la búsqueda rápida, es posible que obtenga resultados de varios países si introduce el código postal de un área.

**Nota:** Si realiza una búsqueda con un código postal de área, no obtendrá una dirección específica en los resultados.

Este tipo de código postal es muy útil para reducir la cantidad de resultados de búsqueda. Por ejemplo, si busca Neustadt en Alemania puede encontrarse con una larga lista de posibles resultados. Si agrega un espacio seguido del código postal del área, se reducen los resultados hasta el resultado de Neustadt que está buscando.

Si, por ejemplo, desea realizar una búsqueda en una ciudad, puede introducir el código postal del área y seleccionar el centro de la ciudad que desea buscar entre los resultados.

# <span id="page-62-0"></span>**Acerca de los mapcodes**

### **SOLO BÚSQUEDA RÁPIDA**

En los países en los que las carreteras y las casas no tienen nombres o direcciones, puede utilizar un mapcode o código de mapa. Un mapcode representa una posición.

Cada ubicación de la Tierra, incluidas aquellas ubicaciones situadas en el mar, como islas o plataformas petrolíferas, pueden representarse con un código de mapa. Los mapcodes son cortos, fáciles de reconocer, de recordar y de compartir. Su precisión se basa en metros, por lo que son lo suficientemente buenos para su uso diario.

Vaya a [mapcode.com](http://www.mapcode.com/) para obtener instrucciones sobre cómo encontrar el mapcode de una ubicación.

Los mapcodes son más precisos y más flexibles que la dirección de una tarjeta de presentación. Puede elegir la posición que desee asociar con su dirección como, por ejemplo, la entrada o entrada principal de un aparcamiento.

**Lista de iconos de los tipos de PDI**

#### **Servicios legales y financieros**

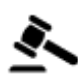

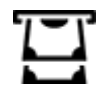

Tribunal **Cajero automático** 

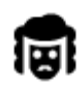

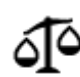

Otros servicios legales

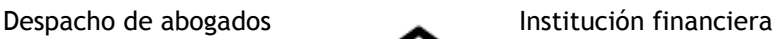

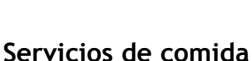

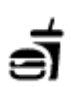

Tienda **Restaurante de comida** rápida

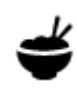

Restaurante **Restaurante** Chino

# **Alojamiento**

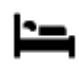

Hotel o motel enter a large de lujo

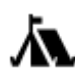

Zona de acampada  $\sqrt{Q}$  Hotel económico

# **Servicios de emergencia**

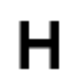

Hospital o policlínica **Dentista** 

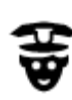

Comisaría de policía Veterinario

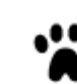

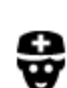

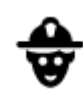

Médico Parque de bomberos

**Servicios relacionados con vehículos**

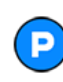

Aparcamiento exterior Gasolinera<br>
Gasolinera

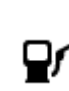

Garaje de aparcamiento Lavado de coches

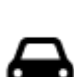

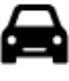

Concesionario  $\qquad \qquad \qquad$  Centro de inspección

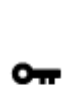

Alquiler de vehículos **Alquiler de vehículos** Punto de carga de

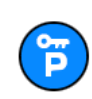

Aparcamiento para coches de alquiler

**Otros servicios**

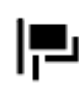

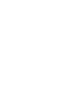

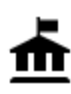

Oficina de la Administración

vehículos eléctricos

técnica de vehículos

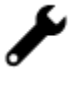

Reparación de vehículos

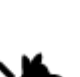

<u>ົ</u>າ)

Embajada **Servicios para mascotas** 

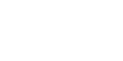

Telecomunicaciones

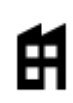

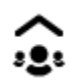

Empresa Servicios comunitarios

画

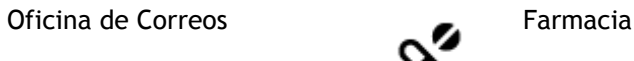

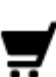

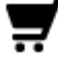

Centro comercial Servicios de belleza

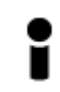

Oficina de información turística

**Educación**

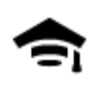

Facultad o universidad **Aa** Escuela

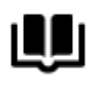

**Ocio**

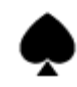

Casino **Bodega** 

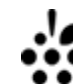

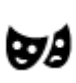

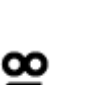

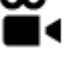

Cine **Contract Contract Contract Contract Contract Contract Contract Contract Contract Contract Contract Contract Contract Contract Contract Contract Contract Contract Contract Contract Contract Contract Contract Contract** 

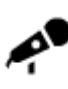

Sala de conciertos **Parque de atracciones** 

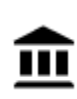

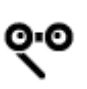

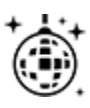

Vida nocturna **Centro de ocio** 

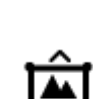

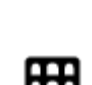

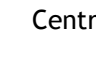

Ópera Centro cultural

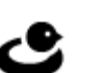

65

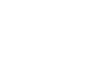

Tienda

Biblioteca Palacio de congresos<br> **C** 

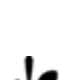

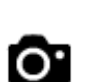

Teatro **Atracción turística** 

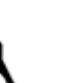

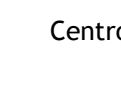

Museo Centro de exposiciones  $\overbrace{\blacktriangle}$ 

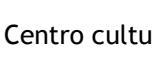

Granja para niños

# **Deporte**

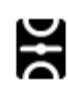

Campo de juego **Piscina** 

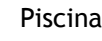

hielo

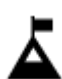

Escalada Deportes acuáticos

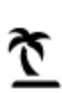

Playa Pista de tenis

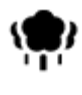

Parque o zona recreativa<br> **Pista de patinaje sobre**<br> **Pista de patinaje sobre** 

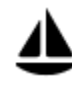

Embarcadero o puerto **Centro de deportes** 

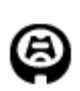

Estadio  $\mathbf{I} \bullet \mathbf{C}$ ampo de golf

**Religión**

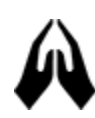

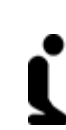

Iglesia **Communist Communist Communist Communist Communist Communist Communist Communist Communist Communist Communist Communist Communist Communist Communist Communist Communist Communist Communist Communist Communist Com** 

**Viajes**

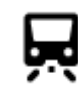

Estación de tren  $\bullet$  Paso de montaña

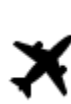

Aeropuerto **Australia** Mirador

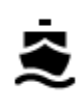

Terminal de ferri **Código postal** 

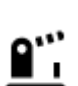

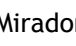

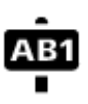

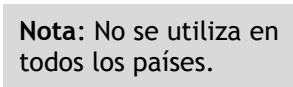

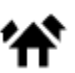

Frontera **AA** Zona residencial

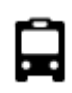

Estación de autobuses centro ciudad contro ciudad contro ciudad contro ciudad contro ciudad contro ciudad contro ciudad contro ciudad contro ciudad contro ciudad contro ciudad contro ciudad contro ciudad contro ciudad cont

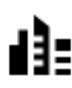

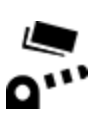

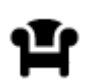

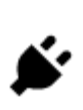

Peaje **Estaciones** de cargador para coche eléctrico

Área de descanso **Parada de camiones** 

# <span id="page-67-0"></span>**Planificación de una ruta a través de una búsqueda rápida**

# **Uso de la predicción de destinos**

### **¿Qué es la predicción de destinos?**

Su TomTom GO Camper puede aprender sus hábitos de conducción diarios hasta sus lugares favoritos y también puede sugerir los destinos al iniciarse desde el modo de suspensión. Como, por ejemplo, al conducir hasta su trabajo por las mañanas.

#### **Primeros pasos para la predicción de destinos**

Antes de obtener el primer destino sugerido, el navegador necesita algún tiempo para aprender sus hábitos. A medida que conduzca más regularmente con su TomTom GO Camper, obtendrá sugerencias con más rapidez y precisión.

Para recibir predicciones de destinos, es necesario seguir los pasos que se indican a continuación:

- La predicción de destinos se encuentra activada de manera predeterminada, pero si se ha desactivado, vaya a [Ajustes](#page-158-0) > Sistema > **Su información y privacidad** y active **Conservar histórico de viajes en este navegador para obtener funciones opcionales**.
- Compruebe que no tiene ninguna ruta planificada.
- Si el navegador dispone de control por voz, actívelo. Asegúrese de que el volumen no esté silenciado y que sea superior al 20 %.
- Conduzca unos cuantos días y planifique rutas a sus lugares favoritos.

### **Uso de la predicción de destinos**

**Importante**: Si el navegador dispone de control por voz, puede decir Sí o No o seleccionar el botón **Sí** o **No.**

Si el navegador le pregunta "¿Con dirección a X?", donde X es un destino, dispone de 12 segundos para responder Sí o No.

**Sugerencia**: Si no responde sí o no, el TomTom GO Camper asumirá que su respuesta es sí.

Para responder sí, diga "Sí" o seleccione **Sí**. El navegador planificará una ruta a su destino.

Para responder no, diga "No", seleccione **No** o toque la pantalla para volver al mapa.

#### **Activación o desactivación de la predicción de destinos**

Puede activar o desactivar la predicción de destinos en cualquier momento. Consulte las secciones Planificar rutas y Control por voz (si su navegador dispone de control por voz) para obtener información sobre cómo activar o desactivar esta función.

# **Planificación de una ruta a una dirección**

#### **SOLO BÚSQUEDA RÁPIDA**

**Importante:** Por motivos de seguridad y para evitar distracciones mientras conduce, planifique las rutas antes de empezar a conducir.

Para planificar una ruta hasta una dirección utilizando la búsqueda, haga lo siguiente:

1. Seleccione el botón del menú principal para acceder al mismo.

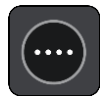

2. Seleccione **Buscar**.

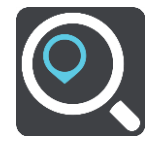

La pantalla de búsqueda se abrirá y mostrará un teclado.

3. Utilice el teclado para escribir el nombre del lugar para el que desea planificar una ruta.

**Sugerencia:** Si [mantiene pulsada](#page-35-0) la tecla de una letra en el teclado, podrá acceder a caracteres adicionales en el caso de que estén disponibles. Por ejemplo, mantenga pulsada la letra "e" para acceder a los caracteres "3 e è é ê ë", etc.

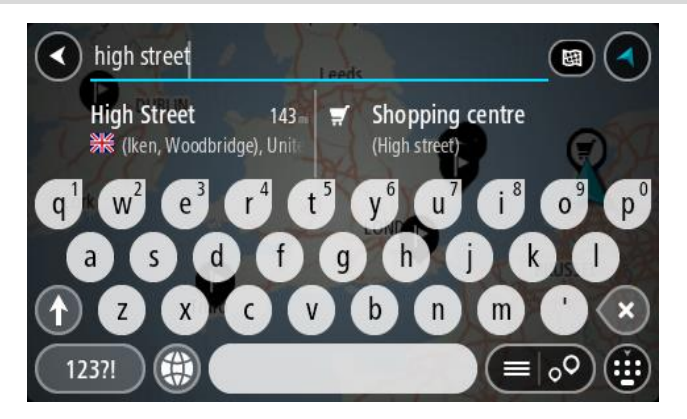

Puede buscar una dirección, ciudad, [código postal](#page-61-0) o [mapcode.](#page-62-0)

**Sugerencia**: Para buscar una calle específica en el Reino Unido o en los Países Bajos, escriba el código postal, deje un espacio y, a continuación, escriba el número de casa. Por ejemplo, **1017CT 35**. Para el resto de países, los códigos postales se basan en áreas y le proporcionarán una lista de las ciudades, pueblos y calles que coincidan en los resultados de búsqueda. **Nota**: La búsqueda se realizará en todo el mapa. Si desea cambiar el método de búsqueda, seleccione el botón situado a la derecha del cuadro de búsqueda. A continuación podrá cambiar el alcance de la búsqueda; por ejemplo, podrá indicar que solo quiere buscar a lo largo de la ruta o en una ciudad determinada.

4. Mientras escribe la dirección, en columnas se mostrarán sugerencias basadas en lo que ha introducido. Puede seguir escribiendo o seleccionar una sugerencia.

**Sugerencia**: Para ver más resultados, oculte el teclado o desplácese hacia abajo por la lista de resultados.

**Sugerencia**: Puede cambiar entre la vista de los resultados en el mapa o en una lista; para ello, seleccione el botón de la lista/mapa:

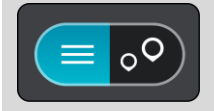

5. Seleccione una dirección sugerida.

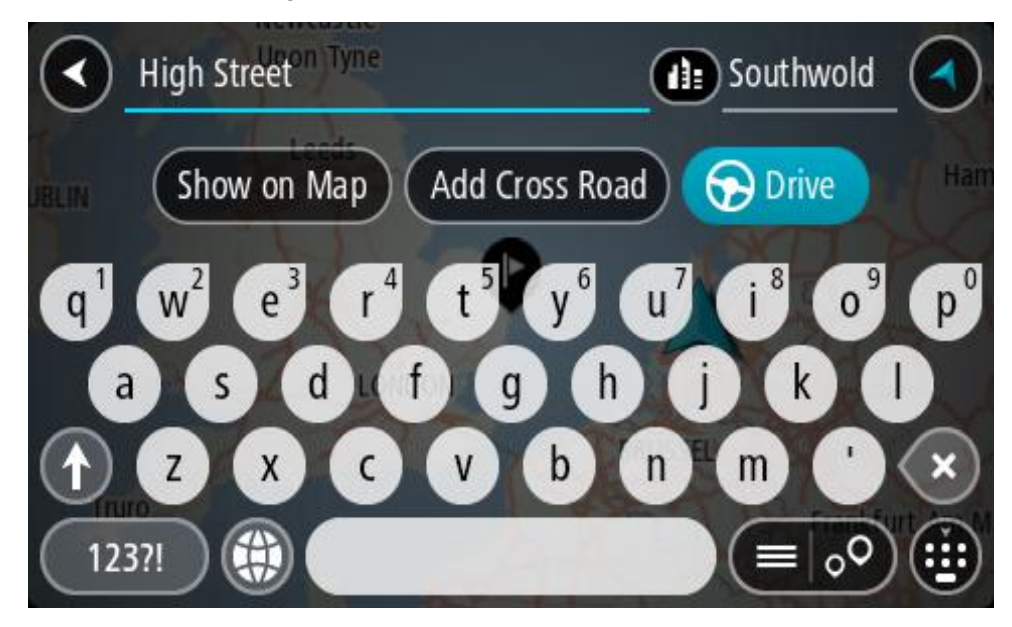

6. Introduzca el número de casa si todavía no lo ha hecho.

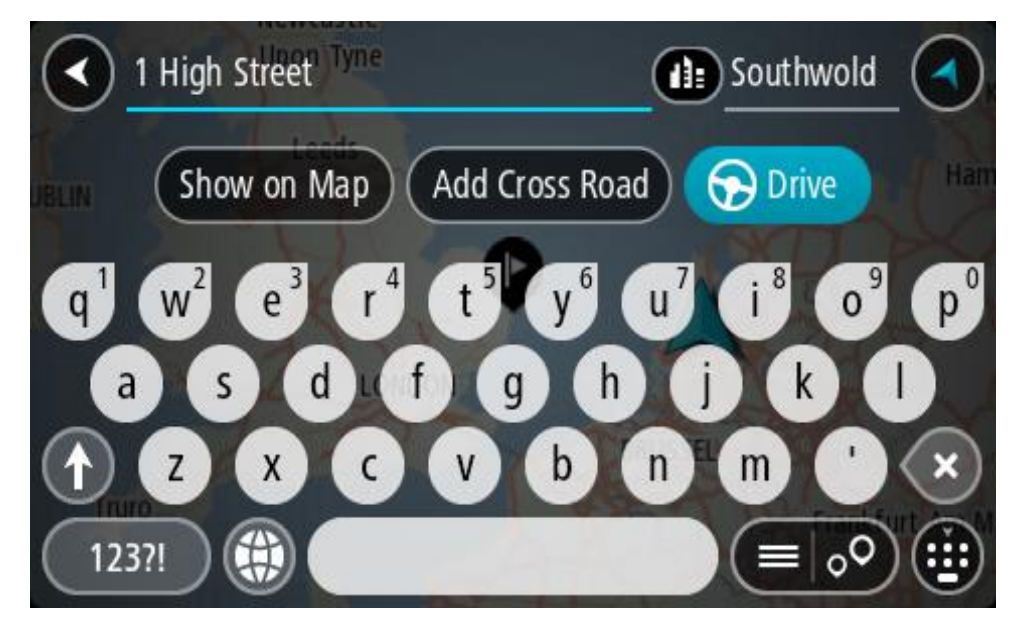

Si no tiene un número de casa, seleccione **Agregar cruce** o **Mostrar en el mapa**.

**Sugerencia**: Si introduce un número de casa que no se encuentra, el número aparecerá en rojo. El número de casa más cercano que se encuentre se mostrará en el botón Conducir. Puede introducir un nuevo número de casa o seleccionar **Conducir** para dirigirse hacia el número de casa más cercano.

7. Seleccione **Conducir**.

Se planifica una ruta y, a continuación, se inicia la orientación hacia su destino. En cuanto empieza a conducir, la vista de orientación se muestra automáticamente.

**Sugerencia:** Si su destino se encuentra en una zona horaria distinta, verá el símbolo más (+) o el símbolo menos (-) y la diferencia horaria de las zonas en intervalos de una y media hora en el [panel de información de llegada.](#page-25-0) La hora estimada de llegada es la hora local de su destino. **Sugerencia**: Puede [agregar una parada a una ruta](#page-115-0) que ya haya planificado.

**Sugerencia**: Puede guardar una ruta utilizando [Mis rutas.](#page-122-0)

**Planificación de una ruta hasta el centro de una ciudad**

# **SOLO BÚSQUEDA RÁPIDA**

**Importante:** Por motivos de seguridad y para evitar distracciones mientras conduce, planifique las rutas antes de empezar a conducir.

Para planificar una ruta hasta el centro de una ciudad utilizando la búsqueda, haga lo siguiente:

1. Seleccione el botón del menú principal para acceder al mismo.

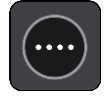

2. Seleccione **Buscar**.

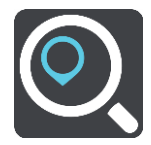

La pantalla de búsqueda se abrirá y mostrará un teclado.

3. Utilice el teclado para escribir el nombre de la ciudad o el pueblo hasta el que desea planificar una ruta.

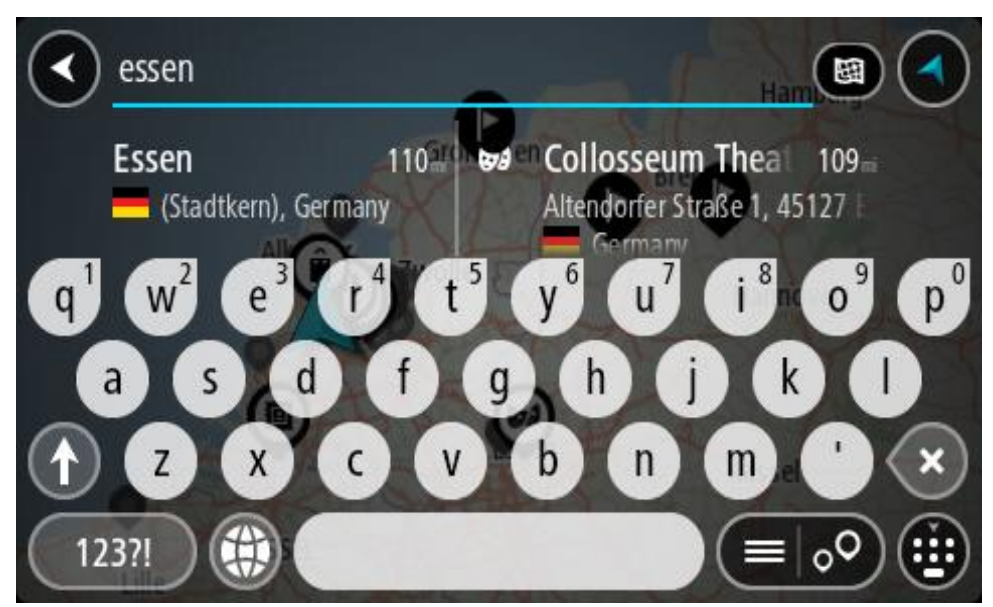

Puede buscar un pueblo, ciudad o código postal.

**Sugerencia**: Para buscar una ciudad específica puedes utilizar el código postal de la ciudad o el país. Por ejemplo, si buscas Essen obtendrás muchos resultados. Sin embargo, si buscas Essen 2910 o Essen Bélgica, esa ciudad aparecerá entonces entre los primeros resultados. A continuación, puedes hacer búsquedas en la ciudad.

**Sugerencia**: La búsqueda se realizará en todo el mapa. Si desea cambiar cómo se realiza la búsqueda, seleccione el botón de tipo de búsqueda y, a continuación, seleccione una opción de búsqueda.

4. Mientras escribe, en columnas se mostrarán sugerencias basadas en lo que ha introducido. Puede seguir escribiendo o seleccionar una sugerencia.

**Sugerencia**: Para ver más resultados, oculte el teclado o desplácese hacia abajo por la lista de resultados.

**Sugerencia**: Puede cambiar entre la vista de los resultados en el mapa o en una lista; para ello, seleccione el botón de la lista/mapa:

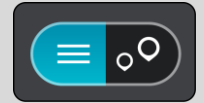

5. Seleccione la ciudad en la columna de la izquierda.

El nombre de la ciudad se muestra en el lado derecho del cuadro de introducción de búsqueda y el PDI del centro de la ciudad se muestra debajo en la columna de la derecha.

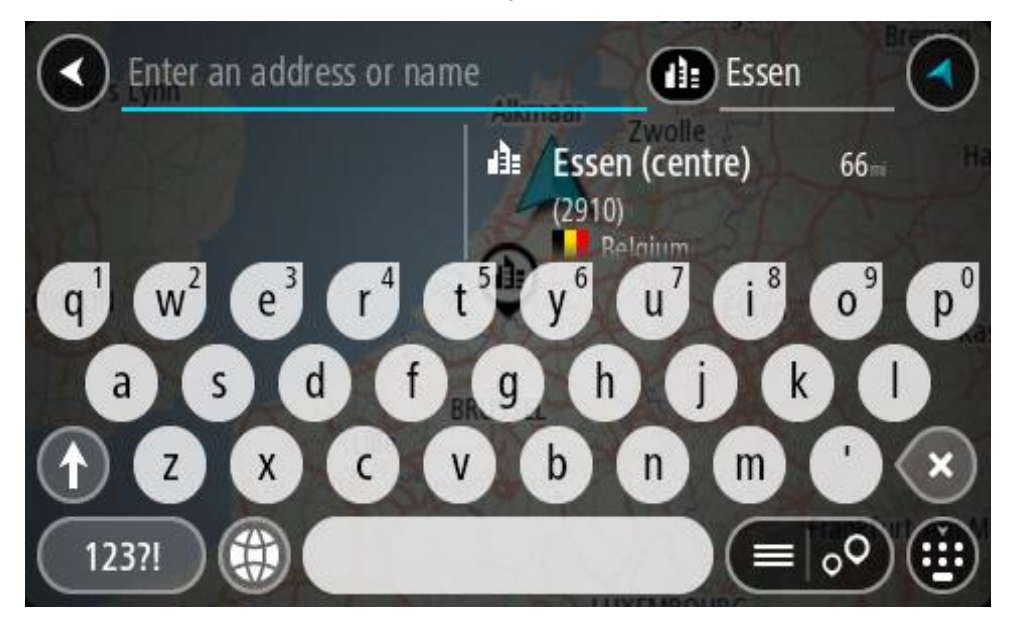

6. Seleccione el punto de interés del centro de la ciudad. La posición del centro de la ciudad se muestra en el mapa.

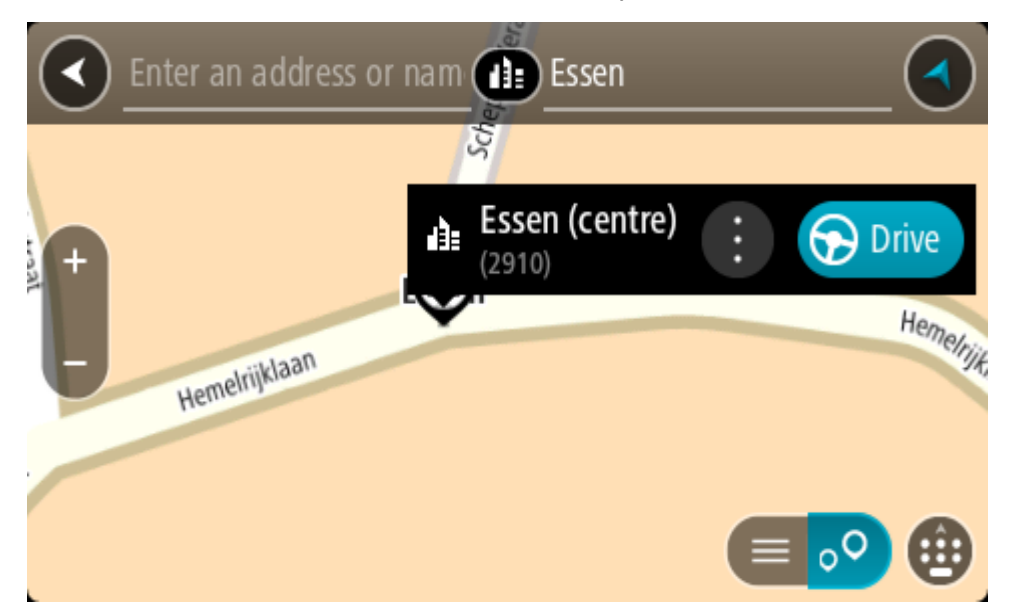

7. Seleccione **Conducir**.

Se planifica una ruta y, a continuación, se inicia la orientación hacia su destino. En cuanto empieza a conducir, la vista de orientación se muestra automáticamente.
**Sugerencia:** Si su destino se encuentra en una zona horaria distinta, verá el símbolo más (+) o el símbolo menos (-) y la diferencia horaria de las zonas en intervalos de una y media hora en el [panel de información de llegada.](#page-25-0) La hora estimada de llegada es la hora local de su destino. **Sugerencia**: Puede [agregar una parada a una ruta](#page-115-0) que ya haya planificado. **Sugerencia**: Puede guardar una ruta utilizando [Mis rutas.](#page-122-0)

<span id="page-72-0"></span>**Planificación de una ruta hasta un PDI**

## **SOLO BÚSQUEDA RÁPIDA**

**Importante:** Por motivos de seguridad y para evitar distracciones mientras conduce, planifique las rutas antes de empezar a conducir.

Para planificar una ruta hasta un tipo de PDI (punto de interés) o un PDI específico mediante la búsqueda, haga lo siguiente:

1. Seleccione el botón del menú principal para acceder al mismo.

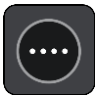

2. Seleccione **Buscar**.

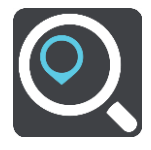

La pantalla de búsqueda se abrirá y mostrará un teclado.

3. Utilice el teclado para escribir el nombre del lugar para el que desea planificar una ruta.

**Sugerencia:** Si [mantiene pulsada](#page-35-0) la tecla de una letra en el teclado, podrá acceder a caracteres adicionales en el caso de que estén disponibles. Por ejemplo, mantenga pulsada la letra "e" para acceder a los caracteres "3 e è é ê ë", etc.

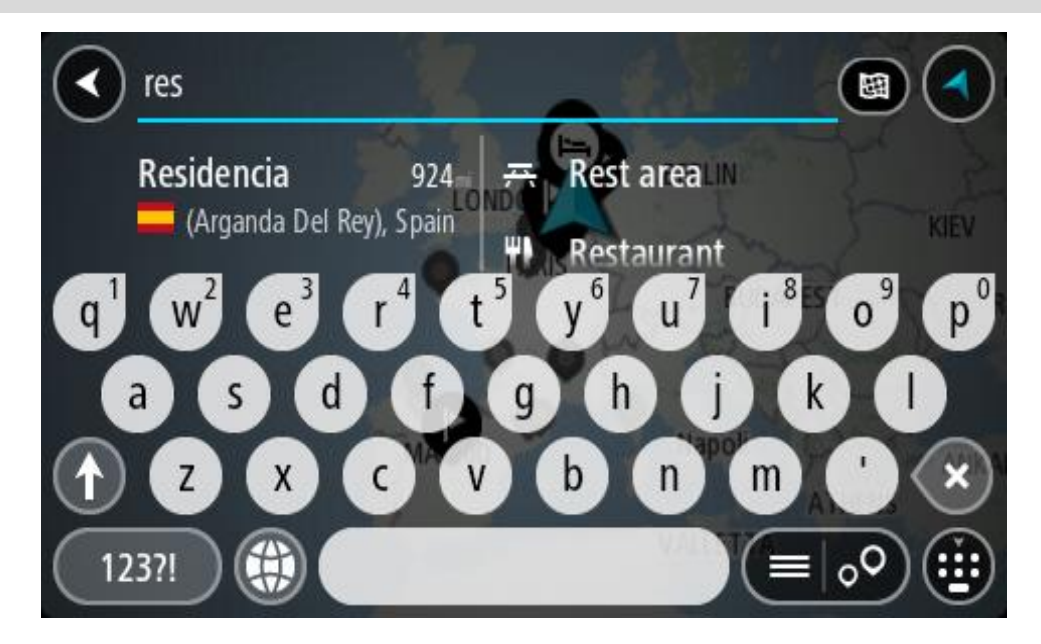

Puede buscar un tipo de PDI (punto de interés), como un restaurante o una atracción turística. También puede buscar un PDI específico como, por ejemplo, "Pizzería Rosie".

**Nota**: La búsqueda se realizará en todo el mapa. Si desea cambiar cómo se realiza la búsqueda, seleccione el botón de tipo de búsqueda y, a continuación, seleccione una opción de búsqueda.

4. Mientras escribe, en columnas se mostrarán sugerencias basadas en lo que ha introducido. Puede seguir escribiendo o seleccionar una sugerencia.

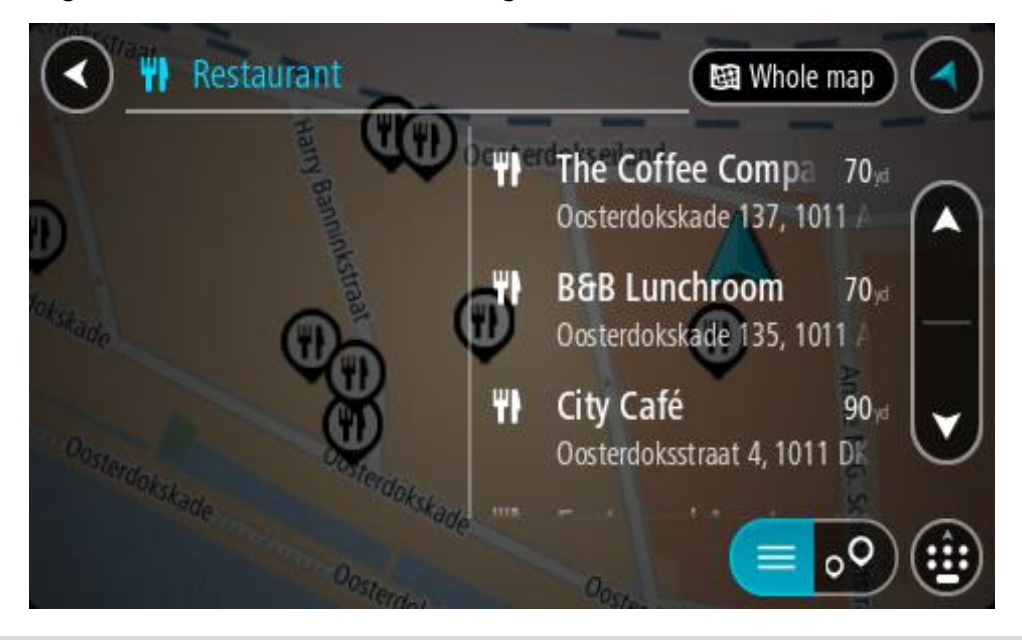

**Sugerencia**: Para ver más resultados, oculte el teclado o desplácese hacia abajo por la lista de resultados.

**Sugerencia**: Puede cambiar entre la vista de los resultados en el mapa o en una lista; para ello, seleccione el botón de la lista/mapa:

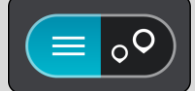

5. Seleccione un tipo de PDI o un PDI en concreto. Si ha seleccionado un tipo de PDI, seleccione un PDI a continuación.

El lugar se muestra en el mapa.

6. Para ver más información sobre un punto de interés, selecciónelo en el mapa y luego seleccione el botón del menú emergente. Seleccione **Más información** en el menú emergente.

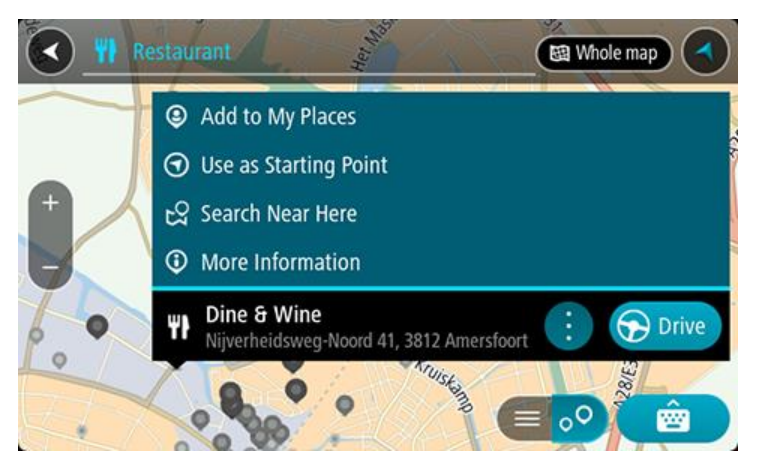

Podrá ver más información sobre el PDI, como el número de teléfono, la dirección completa y el correo electrónico.

7. Para planificar una ruta hacia este destino, seleccione **Conducir**.

Se planifica una ruta y, a continuación, se inicia la orientación hacia su destino. En cuanto empieza a conducir, la vista de orientación se muestra automáticamente.

**Sugerencia:** Si su destino se encuentra en una zona horaria distinta, verá el símbolo más (+) o el símbolo menos (-) y la diferencia horaria de las zonas en intervalos de una y media hora en el [panel de información de llegada.](#page-25-0) La hora estimada de llegada es la hora local de su destino. **Sugerencia**: Puede [agregar una parada a una ruta](#page-115-0) que ya haya planificado. **Sugerencia**: Puede guardar una ruta utilizando [Mis rutas.](#page-122-0)

**Planificación de una ruta hasta un PDI realizando una búsqueda online**

## **SOLO BÚSQUEDA RÁPIDA**

**Importante:** Por motivos de seguridad y para evitar distracciones mientras conduce, planifique las rutas antes de empezar a conducir.

**Nota**: La búsqueda online solo está disponible en navegadores con conexión. Para realizar búsquedas online en TomTom GO Camper, debe estar [conectado a los servicios TomTom.](#page-15-0)

Si tras una [Búsqueda de PDI](#page-72-0) no encuentra el PDI que busca, puede realizar una búsqueda online en TomTom Places. Para encontrar PDI mediante búsqueda online, haga lo siguiente:

1. Busque un punto de interés mediante Buscar en el menú principal. Los resultados de la búsqueda se muestran en dos columnas.

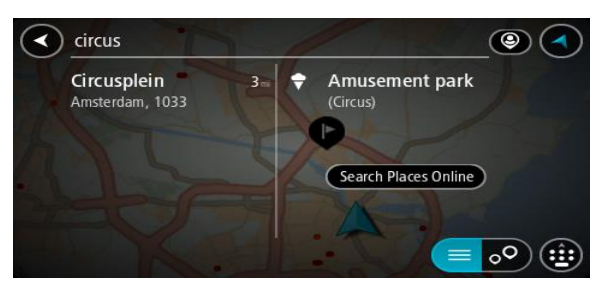

- 2. Seleccione **Buscar lugares online**.
- 3. Utilice el teclado para introducir el nombre del PDI que desea encontrar y, a continuación, pulse el botón Buscar en el teclado.

**Sugerencia:** Si [mantiene pulsada](#page-35-0) la tecla de una letra en el teclado, podrá acceder a caracteres adicionales en el caso de que estén disponibles. Por ejemplo, mantenga pulsada la letra "e" para acceder a los caracteres "3 e è é ê ë", etc.

Puede buscar un tipo de PDI (punto de interés), como un restaurante o una atracción turística. También puede buscar un PDI específico como, por ejemplo, "Pizzería Rosie".

**Nota**: Al efectuar una búsqueda, puede realizarla cerca de su posición actual, en un pueblo o ciudad, o cerca de su destino. Si desea cambiar el método de búsqueda, seleccione el botón situado a la derecha del cuadro de búsqueda.

Los resultados de la búsqueda se muestran en una columna.

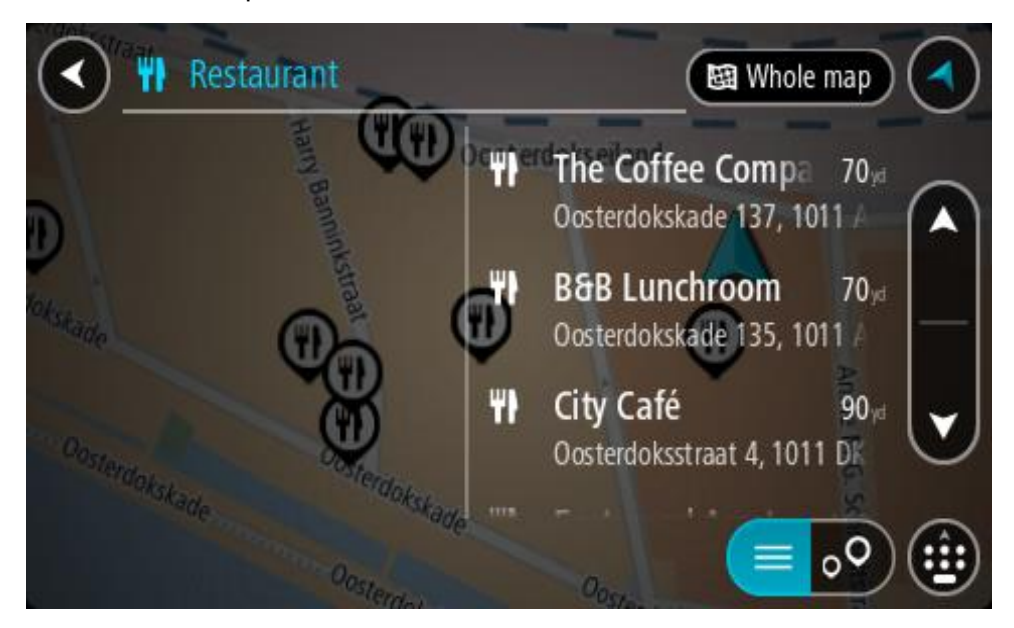

**Sugerencia**: Para ver más resultados, oculte el teclado o desplácese hacia abajo por la lista de resultados.

**Sugerencia**: Puede cambiar entre la vista de los resultados en el mapa o en una lista; para ello, seleccione el botón de la lista/mapa:

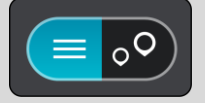

- 4. Seleccione un único PDI de la lista. El lugar se muestra en el mapa.
- 5. Para ver más información sobre un punto de interés, selecciónelo en el mapa y luego seleccione el botón del menú emergente. Seleccione **Más información** en el menú emergente.

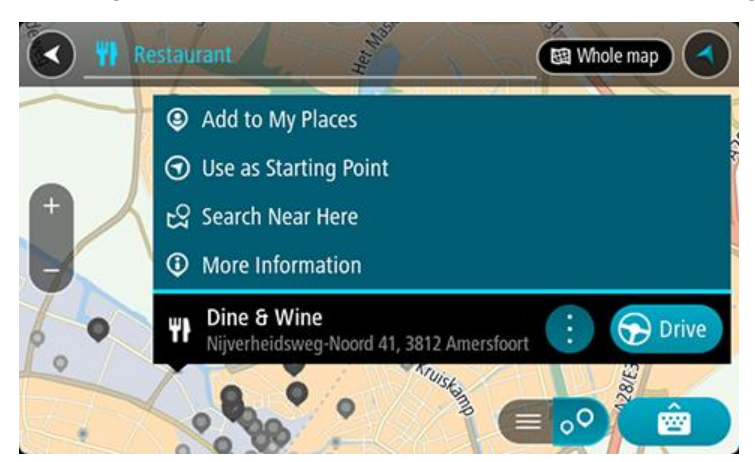

Podrá ver más información sobre el PDI, como el número de teléfono, la dirección completa y el correo electrónico.

6. Para planificar una ruta hacia este destino, seleccione **Conducir**.

Se planifica una ruta y, a continuación, se inicia la orientación hacia su destino. En cuanto empieza a conducir, la vista de orientación se muestra automáticamente.

**Sugerencia:** Si su destino se encuentra en una zona horaria distinta, verá el símbolo más (+) o el símbolo menos (-) y la diferencia horaria de las zonas en intervalos de una y media hora en el [panel de información de llegada.](#page-25-0) La hora estimada de llegada es la hora local de su destino. Sugerencia: Puede [agregar una parada a una ruta](#page-115-0) que ya haya planificado. **Sugerencia**: Puede guardar una ruta utilizando [Mis rutas.](#page-122-0)

# **Planificación de una ruta con el mapa**

**Importante:** Por motivos de seguridad y para evitar distracciones mientras conduce, planifique las rutas antes de empezar a conducir.

Para planificar una ruta con el mapa, siga estos pasos:

1. [Mueva el mapa](#page-35-0) y aumente el zoom hasta que pueda ver el destino al que desea ir.

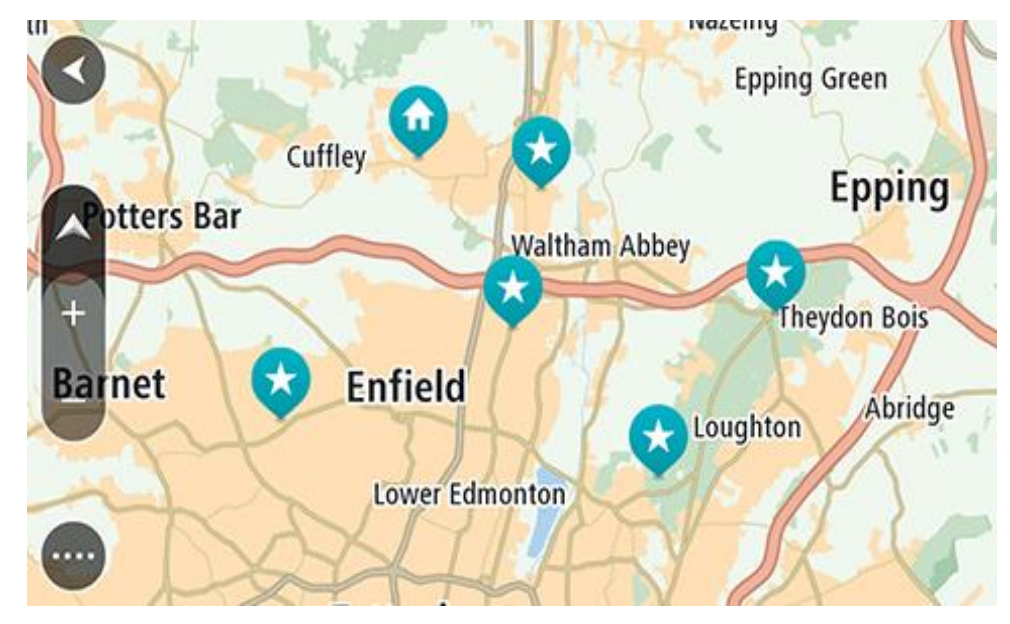

**Sugerencia**: También puede seleccionar un símbolo de mapa para abrir el menú emergente y, a continuación, seleccionar el botón **Conducir** para planificar una ruta hacia esa posición.

2. Cuando hayas encontrado tu destino en el mapa, selecciónalo. Para ello, mantén pulsada la pantalla durante un segundo aproximadamente.

A continuación, se mostrará un menú emergente que le indicará la dirección más cercana.

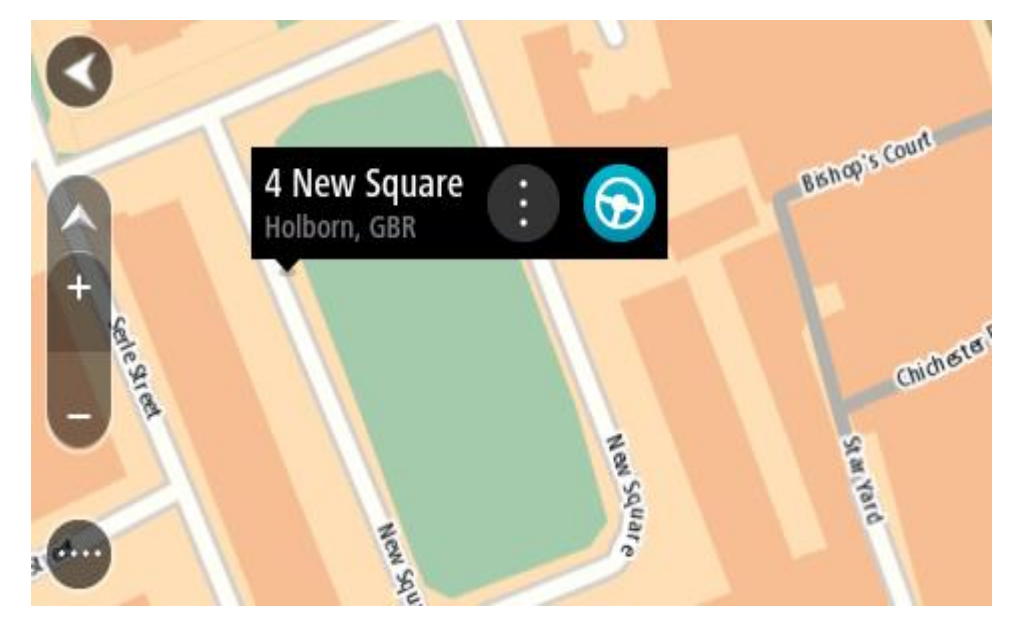

3. Para planificar una ruta hacia este destino, seleccione **Conducir**.

Se planifica una ruta y, a continuación, se inicia la orientación hacia su destino. En cuanto empieza a conducir, la vista de orientación se muestra automáticamente.

**Sugerencia**: Puede utilizar la posición que ha seleccionado de otra forma, como agregándola a [Mis lugares;](#page-148-0) para lo que deberá seleccionar el botón del menú emergente.

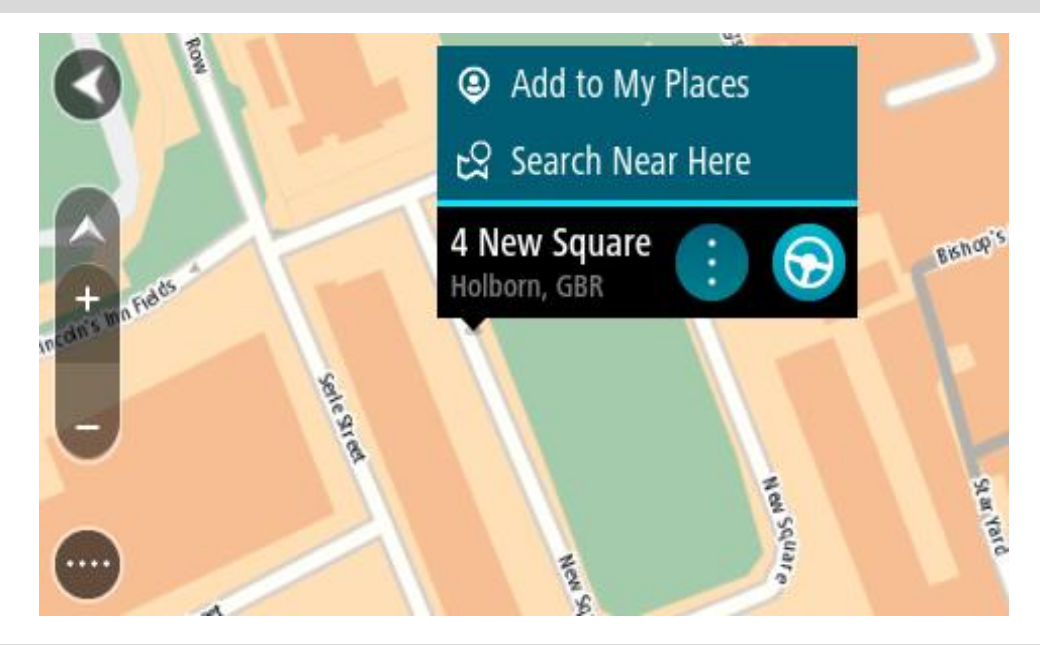

**Sugerencia:** Si su destino se encuentra en una zona horaria distinta, verá el símbolo más (+) o el símbolo menos (-) y la diferencia horaria de las zonas en intervalos de una y media hora en el [panel de información de llegada.](#page-25-0) La hora estimada de llegada es la hora local de su destino. **Sugerencia**: Puede [agregar una parada a una ruta](#page-115-0) que ya haya planificado. **Sugerencia**: Puede guardar una ruta utilizando [Mis rutas.](#page-122-0)

# **Planificación de una ruta con Mis lugares**

Para dirigirse a uno de sus destinos de [Mis lugares](#page-148-0) desde su posición actual, siga los siguientes pasos:

1. Seleccione el botón del menú principal para acceder al mismo.

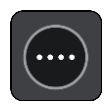

2. Seleccione **Mis lugares**.

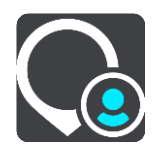

A continuación, se abre una lista de todos sus lugares.

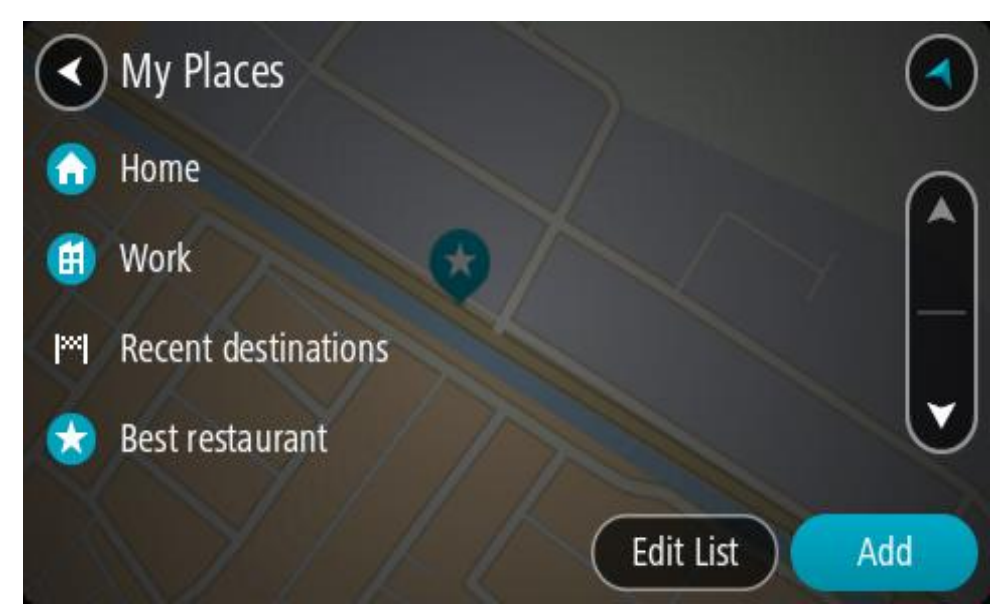

3. Seleccione el lugar al que desea dirigirse, por ejemplo, Casa. El lugar que haya seleccionado se mostrará en el mapa junto con un menú emergente.

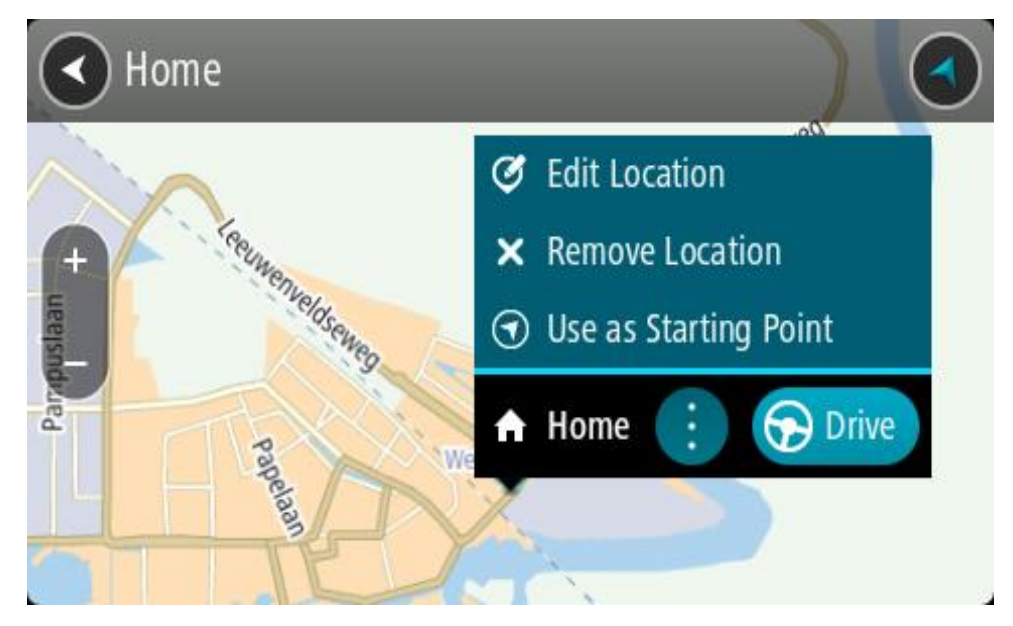

4. Para planificar una ruta hacia este destino, seleccione **Conducir**. Se planifica una ruta y, a continuación, se inicia la orientación hacia su destino. En cuanto empieza a conducir, la vista de orientación se muestra automáticamente.

**Sugerencia:** Si su destino se encuentra en una zona horaria distinta, verá el símbolo más (+) o el símbolo menos (-) y la diferencia horaria de las zonas en intervalos de una y media hora en el [panel de información de llegada.](#page-25-0) La hora estimada de llegada es la hora local de su destino. **Sugerencia**: Puede [agregar una parada a una ruta](#page-115-0) que ya haya planificado. **Sugerencia**: Puede guardar una ruta utilizando [Mis rutas.](#page-122-0)

## **Planificación de una ruta con coordenadas**

#### **SOLO BÚSQUEDA RÁPIDA**

**Importante:** Por motivos de seguridad y para evitar distracciones mientras conduce, planifique las rutas antes de empezar a conducir.

Para planificar una ruta utilizando coordenadas, siga estos pasos:

1. Seleccione el botón del menú principal para acceder al mismo.

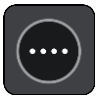

2. Seleccione **Buscar**.

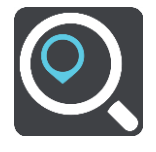

La pantalla de búsqueda se abrirá y mostrará un teclado.

3. Seleccione el botón de tipo de búsqueda a la derecha del cuadro de búsqueda.

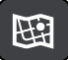

4. Seleccione **Latitud Longitud**.

**Sugerencia**: Las coordenadas de ejemplo que se muestran en pantalla son su latitud y longitud actuales.

5. Escriba las coordenadas. Puede introducir cualquiera de estos tipos de coordenadas:

 Valores decimales. Por ejemplo: N 51.51000 W 0.13454 51.51000 -0.13454

> **Sugerencia**: Para los valores decimales no necesita utilizar una letra para indicar la latitud y la longitud. Para las posiciones al oeste del meridiano 0 y para las posiciones al sur del ecuador, use el signo menos (-) delante de la coordenada.

- Grados, minutos y segundos. Por ejemplo: N 51°30′31″ W 0°08′34″
- Coordenadas estándar GPS. Por ejemplo: N 51 30.525 W 0 08.569

**Nota**: La barra situada debajo de las coordenadas se vuelve roja si introduce coordenadas que su navegador TomTom GO Camper no reconoce.

6. A medida que introduce las coordenadas, aparecerán sugerencias en función de lo que haya introducido. Puede seguir escribiendo o seleccionar una sugerencia.

En la parte izquierda aparecen las ciudades y las carreteras y, en la derecha, los puntos de interés.

**Sugerencia**: Para ver más resultados, oculte el teclado o desplácese hacia abajo por la lista de resultados.

**Sugerencia**: Puede cambiar entre la vista de los resultados en el mapa o en una lista; para ello, seleccione el botón de la lista/mapa:

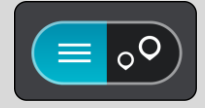

- 7. Seleccione una sugerencia para su destino. El lugar se muestra en el mapa.
- 8. Para planificar una ruta hacia este destino, seleccione **Conducir**.

Se planifica una ruta y, a continuación, se inicia la orientación hacia su destino. En cuanto empieza a conducir, la vista de orientación se muestra automáticamente.

**Sugerencia:** Si su destino se encuentra en una zona horaria distinta, verá el símbolo más (+) o el símbolo menos (-) y la diferencia horaria de las zonas en intervalos de una y media hora en el [panel de información de llegada.](#page-25-0) La hora estimada de llegada es la hora local de su destino.

**Sugerencia**: Puede [agregar una parada a una ruta](#page-115-0) que ya haya planificado. **Sugerencia**: Puede guardar una ruta utilizando [Mis rutas.](#page-122-0)

**Planificación de una ruta con mapcode**

## **SOLO BÚSQUEDA RÁPIDA**

**Importante:** Por motivos de seguridad y para evitar distracciones mientras conduce, planifique las rutas antes de empezar a conducir.

Para planificar una ruta con un mapcode, siga estos pasos:

1. Seleccione el botón del menú principal para acceder al mismo.

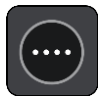

2. Seleccione **Buscar**.

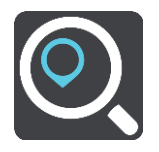

La pantalla de búsqueda se abrirá y mostrará un teclado.

- 3. Escriba su mapcode. Puede introducir cualquiera de estos tipos de mapcodes:
	- Internacional. Por ejemplo: WH6SL.TR10.
	- Específico del país. Por ejemplo: GBR 8MH.51.
	- Específico del país alternativo. Por ejemplo: GBR 28.Y6VH o GBR LDGZ.VXR.

**Sugerencia**: Todos los mapcodes de este ejemplo son para la misma ubicación, el castillo de Edimburgo, en el Reino Unido. Consulte [Acerca de los mapcodes](#page-62-0) para obtener información sobre cómo conseguir un mapcode para una posición.

4. Cuando se haya introducido el mapcode completo, la posición se muestra en la columna **Direcciones**.

En la parte izquierda aparecen las ciudades y las carreteras y, en la derecha, los puntos de interés.

**Sugerencia**: Para ver más resultados, oculte el teclado o desplácese hacia abajo por la lista de resultados.

**Sugerencia**: Puede cambiar entre la vista de los resultados en el mapa o en una lista; para ello, seleccione el botón de la lista/mapa:

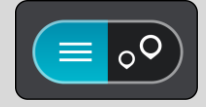

- 5. Seleccione una sugerencia para su destino.
- 6. Para planificar una ruta hacia este destino, seleccione **Conducir**.

Se planifica una ruta y, a continuación, se inicia la orientación hacia su destino. En cuanto empieza a conducir, la vista de orientación se muestra automáticamente.

**Sugerencia:** Si su destino se encuentra en una zona horaria distinta, verá el símbolo más (+) o el símbolo menos (-) y la diferencia horaria de las zonas en intervalos de una y media hora en el [panel de información de llegada.](#page-25-0) La hora estimada de llegada es la hora local de su destino. **Sugerencia**: Puede [agregar una parada a una ruta](#page-115-0) que ya haya planificado. **Sugerencia**: Puede guardar una ruta utilizando [Mis rutas.](#page-122-0)

## **Planificación de una ruta con antelación**

Puede planificar una ruta con antelación antes de iniciar la conducción. Puede guardar la ruta como parte de su lista de [Mis rutas.](#page-122-0)

Para planificar una ruta con antelación, haga lo siguiente:

- 1. Busque la localización que desea usar como punto de partida.
- 2. Seleccione **Mostrar en mapa**.
- 3. Seleccione el botón del menú emergente. Aparece un menú emergente con una lista de opciones.

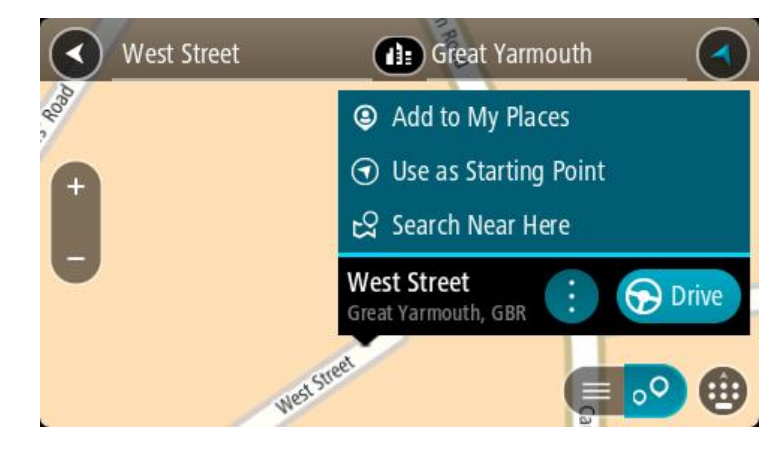

- 4. Seleccione **Utilizar como punto de partida**.
- 5. Busque la localización que desea usar como destino.
- 6. Seleccione **Mostrar en mapa**.
- 7. Seleccione **Conducir** en el menú emergente.

Su ruta se planificará utilizando su punto de partida y destino elegidos. El tiempo estimado de viaje aparece en la parte superior de la barra de ruta.

**Sugerencia**: Las paradas, puntos de interés y lugares se pueden seleccionar como puntos de partida mediante sus correspondientes menús emergentes. **Sugerencia**: Puede [guardar la ruta en Mis rutas.](#page-123-0)

8. Para ir al punto de partida, seleccione **Conducir** en la parte superior de la pantalla.

El punto de partida de la ruta se convierte en la primera parada y, a continuación, se planifica la ruta. Se inicia la orientación hasta su destino desde su posición actual. En cuanto empieza a conducir, la vista de orientación se muestra automáticamente.

## **Establecimiento de la posición actual como el punto de partida**

- 1. Seleccione el punto de partida de la ruta en la Vista de mapa.
- 2. Seleccione el botón del menú emergente.

Aparece un menú emergente con una lista de opciones.

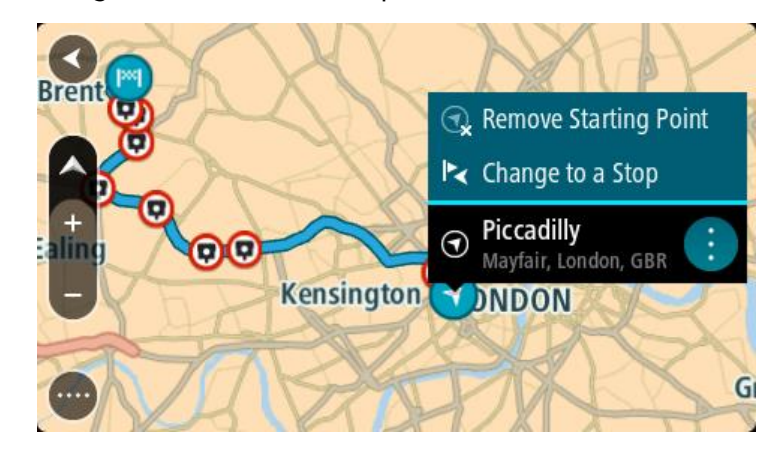

3. Seleccione **Eliminar punto de partida**.

Su ruta se vuelve a planificar con su posición actual como el punto de partida. El punto de partida original se elimina de la ruta.

#### **Establecimiento de una parada como el punto de partida**

- 1. Seleccione el punto de partida de la ruta en la Vista de mapa.
- 2. Seleccione el botón del menú emergente. Aparece un menú emergente con una lista de opciones.

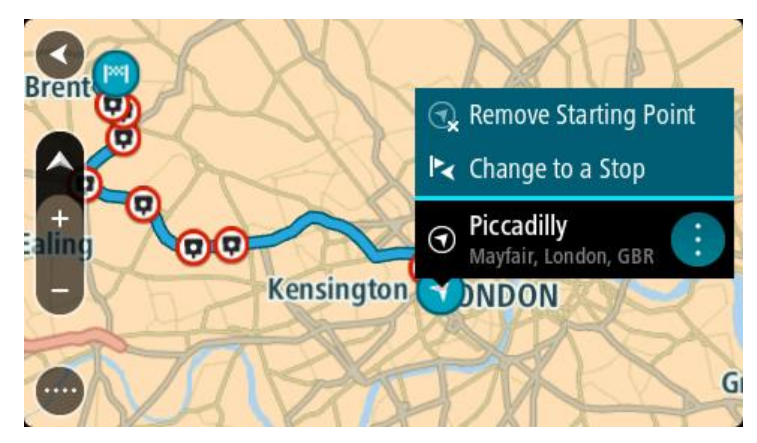

3. Seleccione **Cambiar a parada**.

Su ruta se vuelve a planificar con una parada como punto de partida.

## **Búsqueda de aparcamiento**

**Importante:** Por motivos de seguridad y para evitar distracciones mientras conduce, planifique las rutas antes de empezar a conducir.

Para buscar un aparcamiento, haga lo siguiente:

1. Seleccione el botón del menú principal para acceder al mismo.

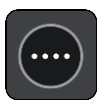

2. Seleccione **Aparcar**.

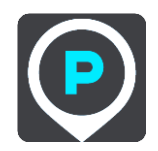

A continuación, el mapa se abrirá y mostrará las posiciones de los aparcamientos.

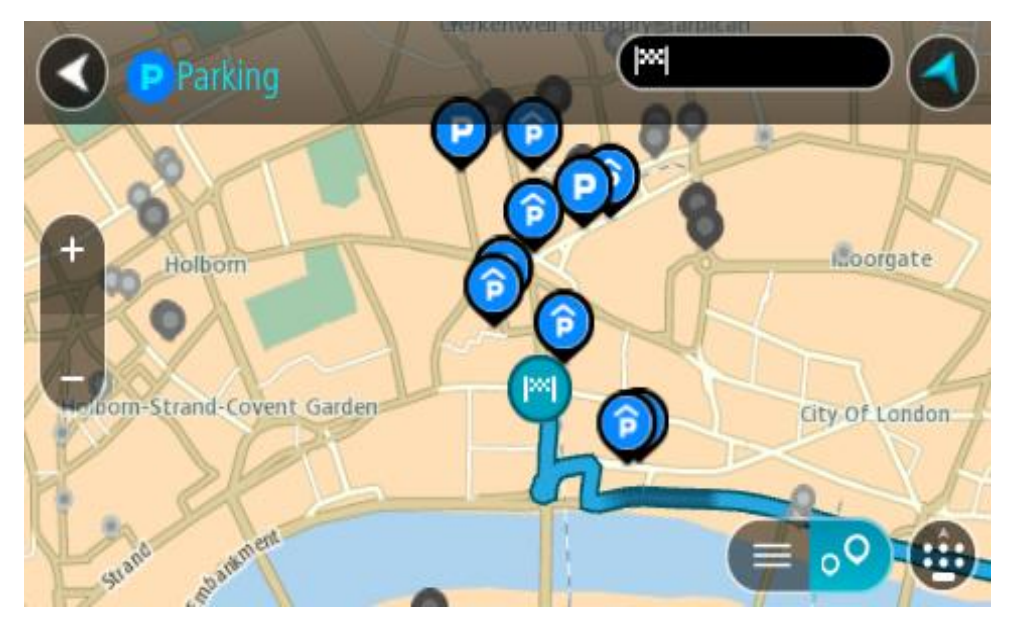

Si ha planificado una ruta, el mapa mostrará el aparcamiento más próximo a su destino. Si no ha planificado ninguna ruta, el mapa mostrará el aparcamiento más próximo a su posición actual. Puede cambiar la pantalla para que muestre una lista de aparcamientos pulsando este botón:

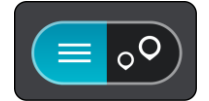

Puede seleccionar un aparcamiento de la lista para posicionarlo en el mapa.

**Sugerencia**: Puede desplazarse por la lista de resultados con la barra de desplazamiento situada a la derecha de la pantalla.

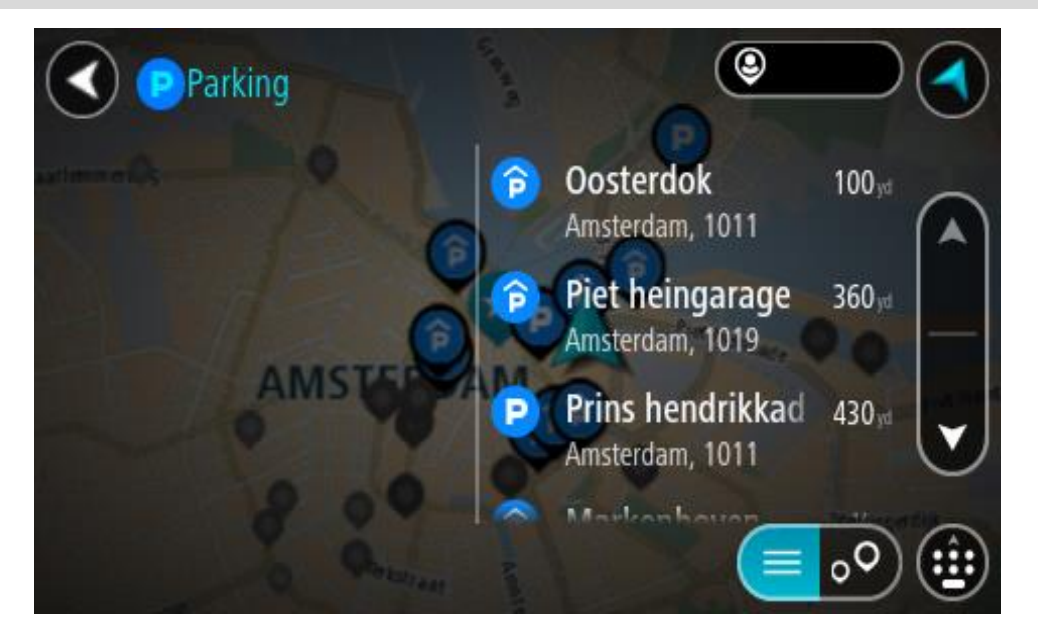

Si desea cambiar el método de búsqueda, seleccione el botón situado a la derecha del cuadro de búsqueda. Entonces ya podrá cambiar dónde se realiza la búsqueda; por ejemplo, podrá indicar que quiere buscar en sus proximidades o en todo el mapa.

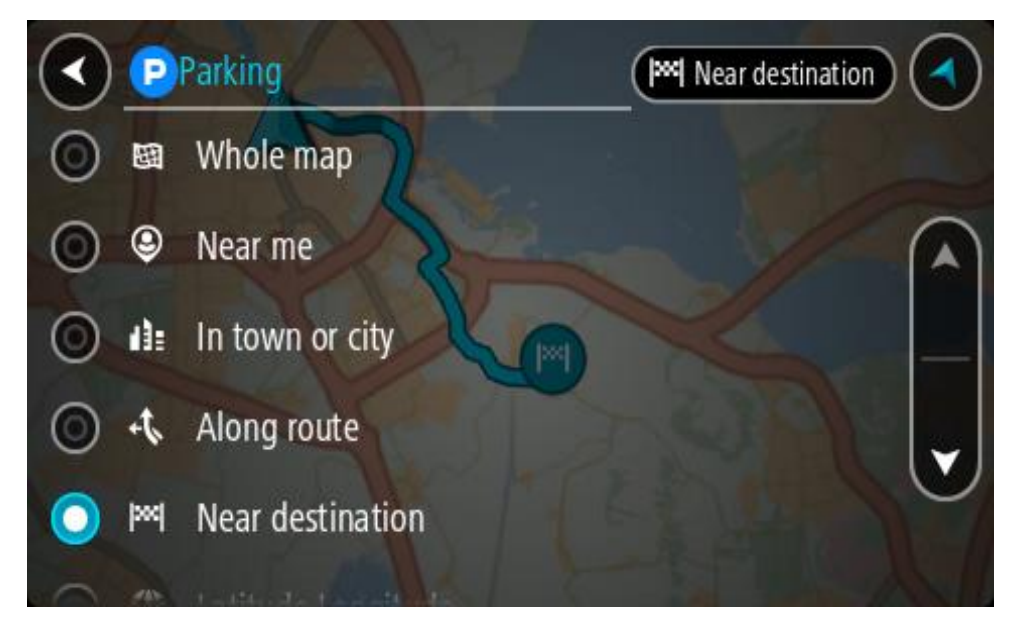

3. Seleccione un aparcamiento del mapa o de la lista.

Un menú emergente se abre en el mapa para mostrar el nombre del aparcamiento.

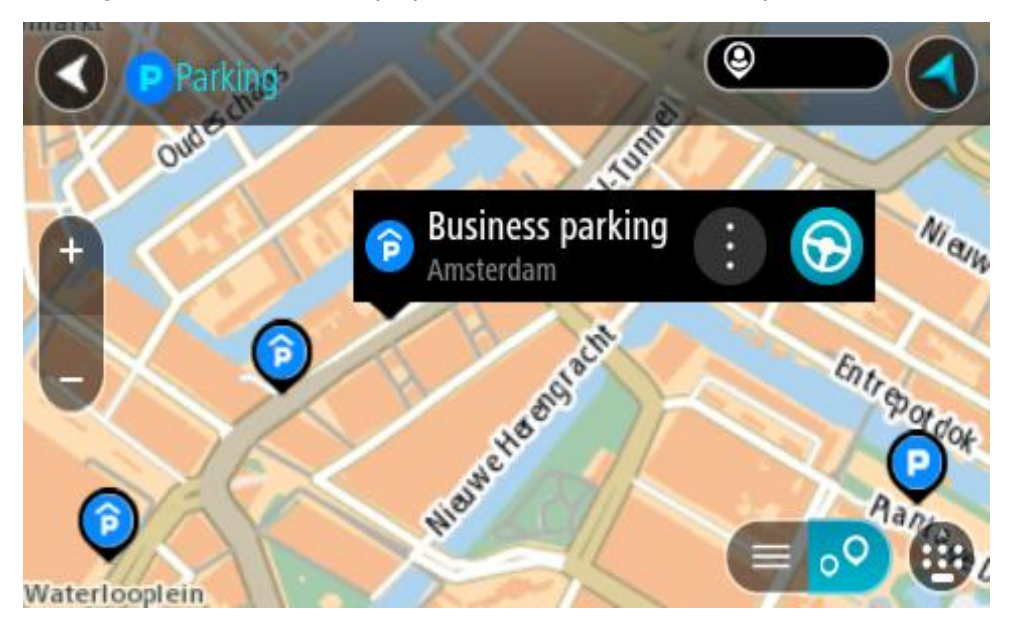

4. Seleccione **Conducir**.

Se planifica una ruta y, a continuación, se inicia la orientación hacia su destino. En cuanto empieza a conducir, la vista de orientación se muestra automáticamente.

**Sugerencia**: Puede agregar un aparcamiento como parada en su ruta mediante el menú emergente.

# **Búsqueda de una gasolinera**

**Importante:** Por motivos de seguridad y para evitar distracciones mientras conduce, planifique las rutas antes de empezar a conducir.

Para buscar una gasolinera, siga los siguientes pasos:

1. Seleccione el botón del menú principal para acceder al mismo.

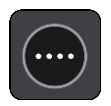

2. Seleccione **Gasolinera**.

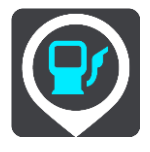

A continuación, el mapa se abre y muestra las posiciones de las gasolineras.

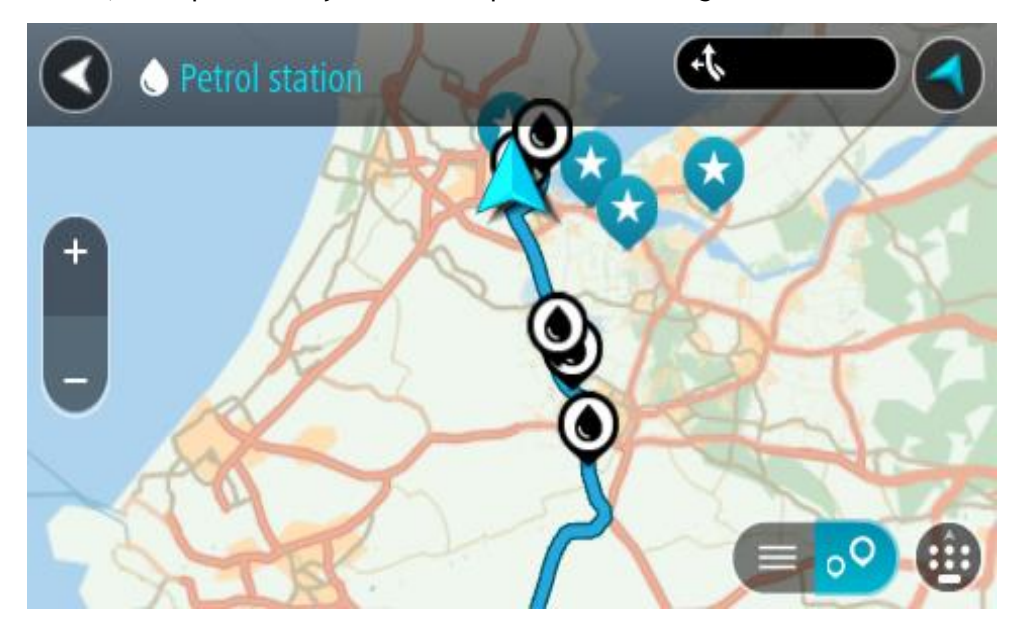

Si ha planificado una ruta, el mapa mostrará las gasolineras a lo largo de su ruta. Si no ha planificado ninguna ruta, el mapa mostrará las gasolineras más próximas a su posición actual. Puede cambiar la pantalla para que muestre una lista de las gasolineras. Para ello deberá pulsar este botón:

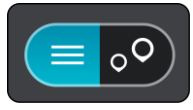

Puede seleccionar una gasolinera desde la lista para posicionarla en el mapa.

**Sugerencia**: Puede desplazarse por la lista de resultados con la barra de desplazamiento situada a la derecha de la pantalla.

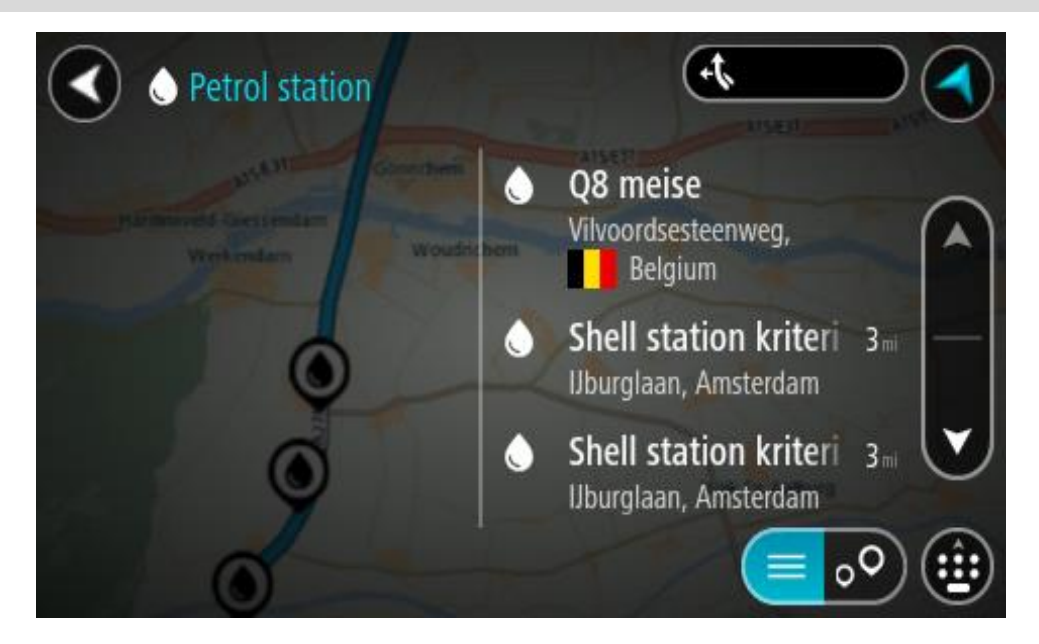

Si desea cambiar la forma en la que se realiza la **búsqueda**, seleccione el botón situado a la derecha del cuadro de búsqueda. Entonces ya podrá cambiar dónde se realiza la búsqueda; por ejemplo, podrá indicar que quiere buscar en sus proximidades o en todo el mapa.

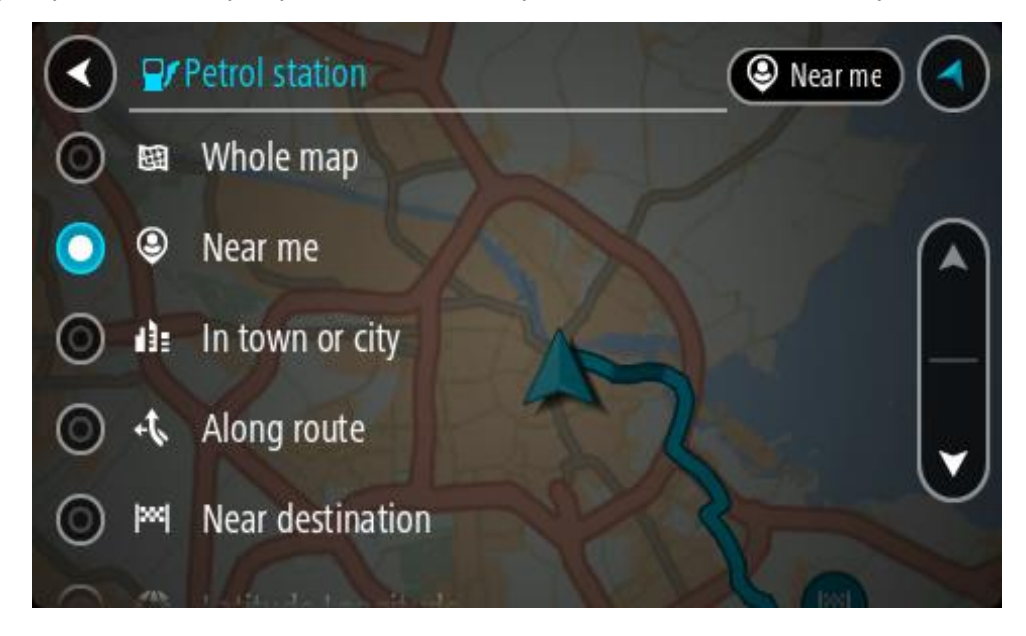

3. Seleccione una gasolinera del mapa o de la lista. Un menú emergente se abre en el mapa para mostrar el nombre de la gasolinera.

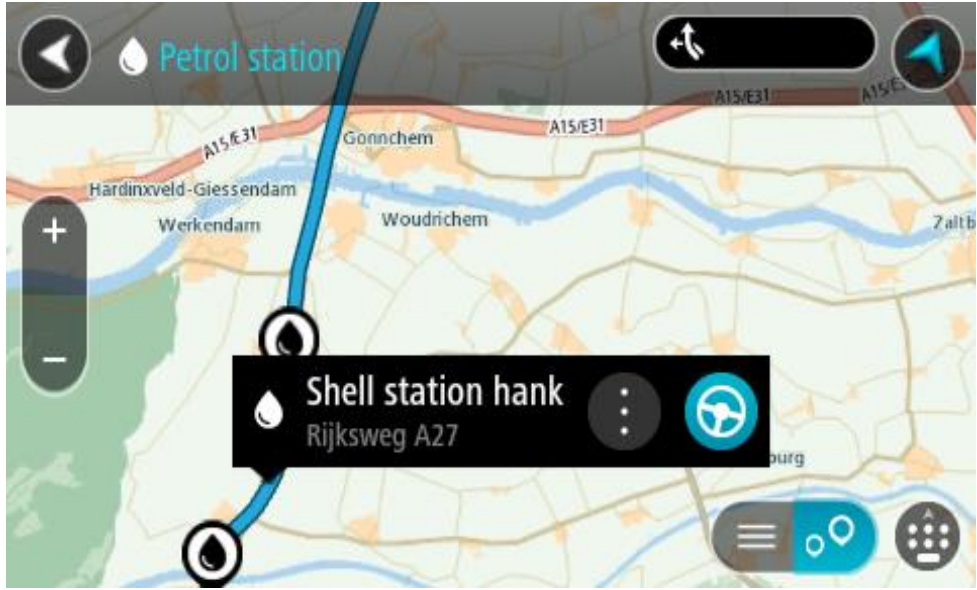

4. Seleccione **Conducir**.

Se planifica una ruta y, a continuación, se inicia la orientación hacia su destino. En cuanto empieza a conducir, la vista de orientación se muestra automáticamente.

**Sugerencia**: Puede agregar una gasolinera como parada en su ruta mediante el menú emergente. Si una gasolinera es una parada de su ruta aparece con un icono azul.

# **Búsqueda paso a paso**

# **Selección del tipo de búsqueda**

Las siguientes dos tipos de búsqueda están disponibles:

**Búsqueda rápida**

Comience a escribir su destino, lugar o PDI para ver inmediatamente una lista de nombres de calles, lugares y PDI que coincidan.

**Búsqueda paso a paso**

Encuentre su destino con unos sencillos pasos. Para ver una dirección, introduzca la ciudad, la calle y, por último, el número de la casa. Para un PDI, especifique dónde desea realizar la búsqueda y, a continuación, el tipo de PDI que desea buscar.

Ambos tipos de búsqueda dan el mismo resultado, así que elija el tipo de búsqueda que le resulte más cómodo.

Puede cambiar el tipo de búsqueda en **Sistema** en el menú [Configuración.](#page-158-0)

**Uso de la búsqueda paso a paso**

**Acerca de la búsqueda**

## **SOLO BÚSQUEDA PASO A PASO**

El menú **Conducir a** se utiliza para encontrar direcciones y puntos de interés (PDI) y poder navegar hasta ellos. Debe elegir el país o estado en el que desea buscar y, a continuación, introducir la dirección o el tipo o nombre de PDI.

En **Dirección**, puede buscar lo siguiente:

- Una dirección específica en una localidad.
- Un código postal como, por ejemplo, **W1D 1LL** para Oxford Street, en Londres.
- Una ciudad o ir al centro de la ciudad como, por ejemplo, **Londres**.

En **Puntos de interés**, puede buscar lo siguiente:

Un PDI (punto de interés). Por ejemplo: **museo**

En **Latitud Longitud** puede buscar lo siguiente:

 Coordenadas de latitud y longitud. Por ejemplo: **N 51°30′31″ W 0°08′34″**.

**Introducción de términos de búsqueda**

## **SOLO BÚSQUEDA PASO A PASO**

Seleccione **Conducir a** en el Menú principal y, a continuación, seleccione **Dirección** o **Punto de interés**. La pantalla de búsqueda muestra el teclado y los siguientes botones:

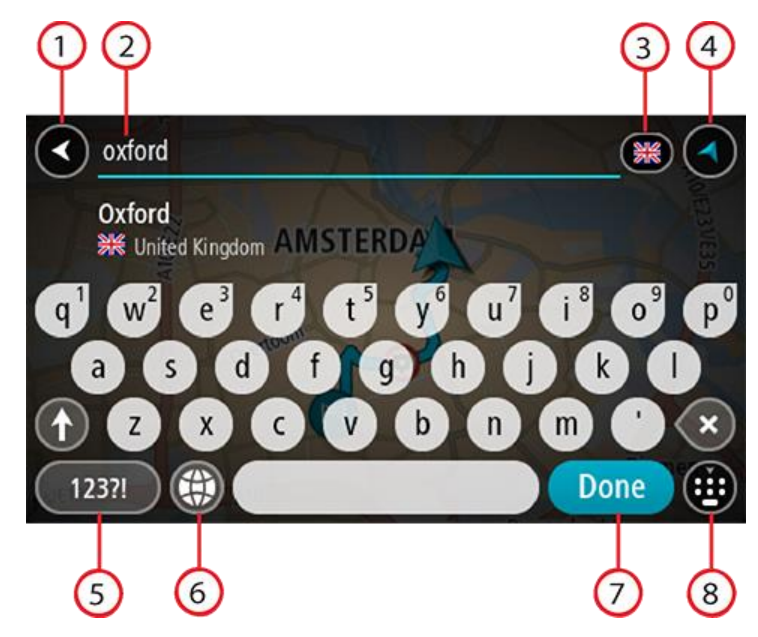

#### 1. **Botón Volver**

Seleccione este botón para volver a la pantalla anterior.

#### 2. **Cuadro de introducción de búsqueda**

Introduzca su término de búsqueda aquí. Conforme escriba, se mostrarán las direcciones y PDI que coincidan.

**Sugerencia:** Si [mantiene pulsada](#page-35-0) la tecla de una letra en el teclado, podrá acceder a caracteres adicionales en el caso de que estén disponibles. Por ejemplo, mantenga pulsada la letra "e" para acceder a los caracteres "3 e è é ê ë", etc.

**Sugerencia:** Para editar lo que haya introducido, seleccione una palabra que ya haya escrito para colocar ahí el cursor. Así podrá eliminar o añadir caracteres.

## 3. **Selección de país o estado**

Seleccione el país o estado que desea buscar.

4. **Botón de vista**

Seleccione este botón para volver a la vista de mapa o a la vista de orientación.

5. **Botón 123?!**.

Selecciona este botón para utilizar los números y símbolos de tu teclado. Selecciona el botón **=\<** para alternar entre los números y más símbolos. Selecciona el botón **ABC** para regresar al teclado general.

## 6. **Botón de distribución del teclado**

Seleccione este botón para cambiar el estilo de su teclado a otro idioma. Puede elegir hasta cuatro estilos en la lista. Si tiene seleccionado más de un estilo, al seleccionar el botón se abrirá un elemento emergente para que pueda cambiar rápidamente entre las distribuciones de teclado seleccionadas. [Mantenga pulsado](#page-35-0) este botón para ir directamente a la lista de todas las distribuciones.

#### 7. **Botón Hecho**

Seleccione este botón para ocultar el teclado.

8. **Botón para mostrar/ocultar teclado**

Selecciona este botón para mostrar u ocultar el teclado.

**Sugerencia**: Seleccione la tecla **Mayúsculas** una vez para escribir la próxima letra en mayúsculas. [Toque dos veces](#page-35-0) la **tecla Mayúsculas** para utilizar el Bloqueo mayúsculas y que todas las letras que escriba aparezcan en mayúsculas. Seleccione la tecla **Mayúsculas** una vez para salir del Bloqueo mayúsculas.

**Sugerencia**: Para cancelar una búsqueda, selecciona el botón de la vista mapa/vista de orientación en la esquina superior derecha de la pantalla.

**Resultados de búsqueda**

#### **SOLO BÚSQUEDA PASO A PASO**

Los resultados de la búsqueda de **Dirección** o **Punto de interés** se muestran en una lista.

**Sugerencia**: Para ver más resultados, oculte el teclado o desplácese hacia abajo por la lista de resultados.

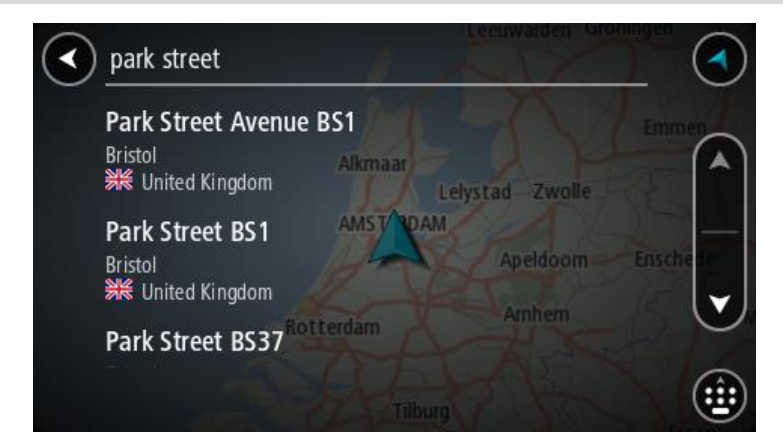

Al seleccionar una dirección de la lista de resultados de búsqueda, podrá elegir que se muestre en el mapa, agregar un cruce o planificar una ruta para dicha posición. Para obtener una dirección exacta, puede agregar el número de casa. Al seleccionar un PDI de la lista de resultados de búsqueda, este se muestra en el mapa.

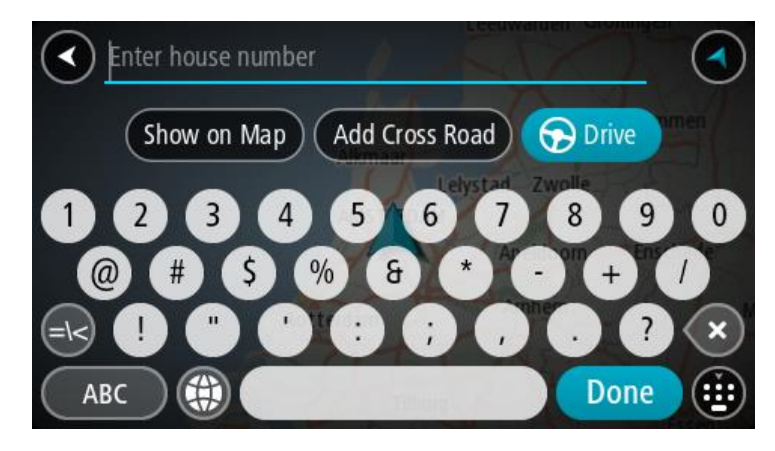

Al mostrar la dirección o el PDI en el mapa, puede usar el menú emergente para [agregar la posición](#page-150-0) a Mis lugares. Si ya se ha planificado una ruta, podrá agregar la posición a su ruta actual.

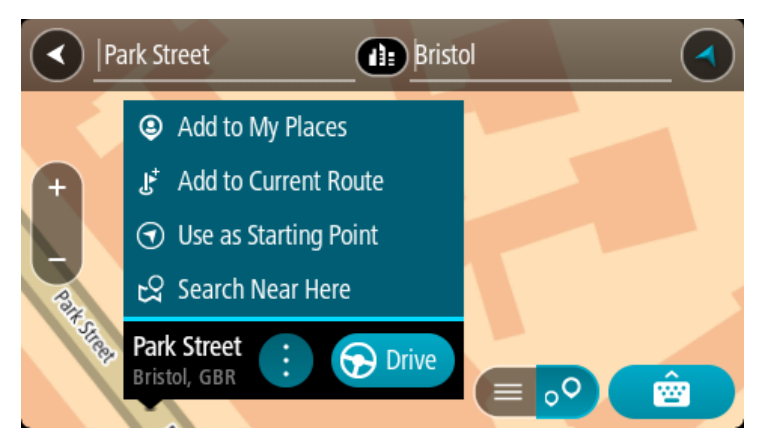

**Nota**: Los mejores resultados se muestran en el mapa. Al aumentar el zoom, los resultados de búsqueda menos relevantes se muestran de forma gradual.

## **Acerca de los códigos postales**

Al realizar una búsqueda con un código postal, sus resultados dependerán del tipo de código postal utilizado en el país para el que realiza la búsqueda.

Estos son los tipos de códigos postales que se utilizan:

- Los códigos postales le dirigen a una calle o a parte de una calle.
- Los códigos postales le dirigen a un área que puede estar formada, por ejemplo, por una sola ciudad, por varios pueblos de una zona rural o por un barrio de una gran ciudad.

#### **Códigos postales de calles**

Países como los Países Bajos y el Reino Unido utilizan este tipo de código postal. Al realizar una búsqueda con este tipo de código postal, introduzca el código postal y, a continuación, deje un espacio y, si así lo desea, introduzca el número de casa. Por ejemplo, "1017CT 35". A continuación su navegador planifica una ruta hasta la casa o edificio específicos de una calle en concreto.

#### **Códigos postales de áreas**

Los países como Alemania, Francia y Bélgica utilizan este tipo de códigos postales. Si realiza una búsqueda con un código postal de área, los resultados incluirán todas las calles del barrio de una ciudad, toda la ciudad o los pueblos que se incluyan en ese código postal.

Al utilizar la búsqueda rápida, es posible que obtenga resultados de varios países si introduce el código postal de un área.

**Nota:** Si realiza una búsqueda con un código postal de área, no obtendrá una dirección específica en los resultados.

Este tipo de código postal es muy útil para reducir la cantidad de resultados de búsqueda. Por ejemplo, si busca Neustadt en Alemania puede encontrarse con una larga lista de posibles resultados. Si agrega un espacio seguido del código postal del área, se reducen los resultados hasta el resultado de Neustadt que está buscando.

Si, por ejemplo, desea realizar una búsqueda en una ciudad, puede introducir el código postal del área y seleccionar el centro de la ciudad que desea buscar entre los resultados.

**Lista de iconos de los tipos de PDI**

# **Servicios legales y financieros**

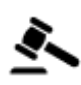

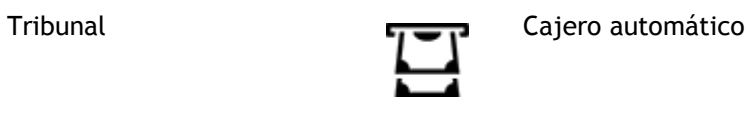

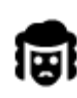

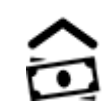

Despacho de abogados **Institución financiera** 

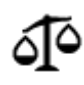

Otros servicios legales

**Servicios de comida**

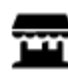

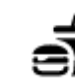

Tienda **Restaurante de comida** rápida

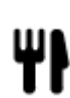

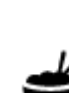

Restaurante **Restaurante** Restaurante chino

**Alojamiento**

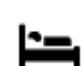

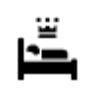

Hotel o motel **Hotel** de lujo

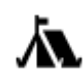

Zona de acampada **Hotel económico** 

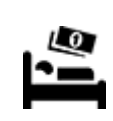

**Servicios de emergencia**

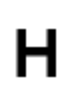

Hospital o policlínica **Dentista** 

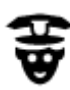

Comisaría de policía Veterinario

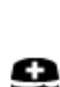

Médico Parque de bomberos

**Servicios relacionados con vehículos**

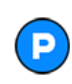

Aparcamiento exterior Gasolinera<br>
Gasolinera

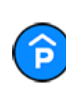

Garaje de aparcamiento Lavado de coches

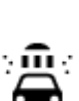

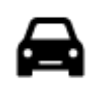

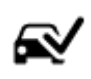

Concesionario **Concesionario** Centro de inspección técnica de vehículos

vehículos eléctricos

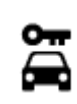

Alquiler de vehículos **Alquiler** de vehículos

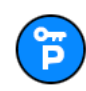

Aparcamiento para coches de alquiler

**Otros servicios**

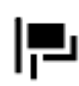

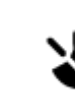

Embajada Servicios para mascotas

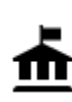

Oficina de la Administración

้ กิ

Telecomunicaciones

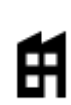

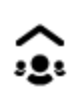

Empresa Servicios comunitarios

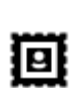

Oficina de Correos **Farmacia** 

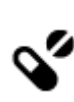

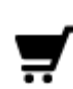

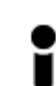

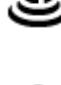

Centro comercial Servicios de belleza

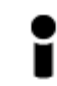

Oficina de información turística

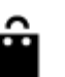

Tienda

**Educación**

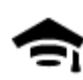

Facultad o universidad **Aa** Escuela

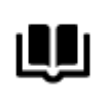

Biblioteca **Palacio de congresos** 

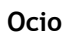

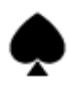

Casino **Bodega** 

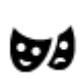

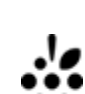

9=

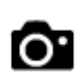

Teatro **Atracción turística** 

Reparación de vehículos

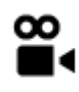

Cine **Contract Contract Contract Contract Contract Contract Contract Contract Contract Contract Contract Contract Contract Contract Contract Contract Contract Contract Contract Contract Contract Contract Contract Contract** 

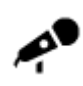

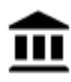

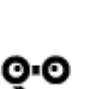

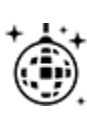

Vida nocturna Centro de ocio

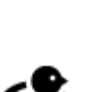

Þ

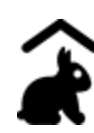

Granja para niños

**Deporte**

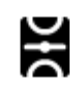

Campo de juego **Piscina** 

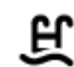

hielo

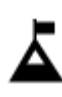

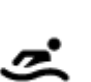

Escalada Deportes acuáticos

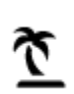

Playa Pista de tenis

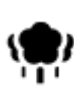

Parque o zona recreativa  $\overline{\mathcal{A}}^{\bullet}$  Pista de patinaje sobre hielo

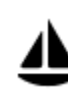

Embarcadero o puerto **Centro de deportes** 

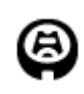

Estadio Campo de golf de la compo de golf de la compo de golf de la compo de golf de la compo de golf de la compo de golf de la compo de golf de la compo de golf de la compo de golf de la compo de golf de la compo de golf

**Religión**

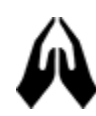

Iglesia **Communist Communist Communist Communist Communist Communist Communist Communist Communist Communist Communist Communist Communist Communist Communist Communist Communist Communist Communist Communist Communist Com** 

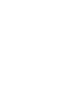

**Viajes**

Sala de conciertos **Parque de atracciones** 

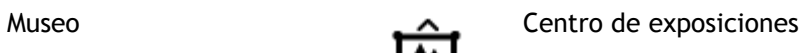

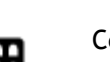

Ópera Centro cultural

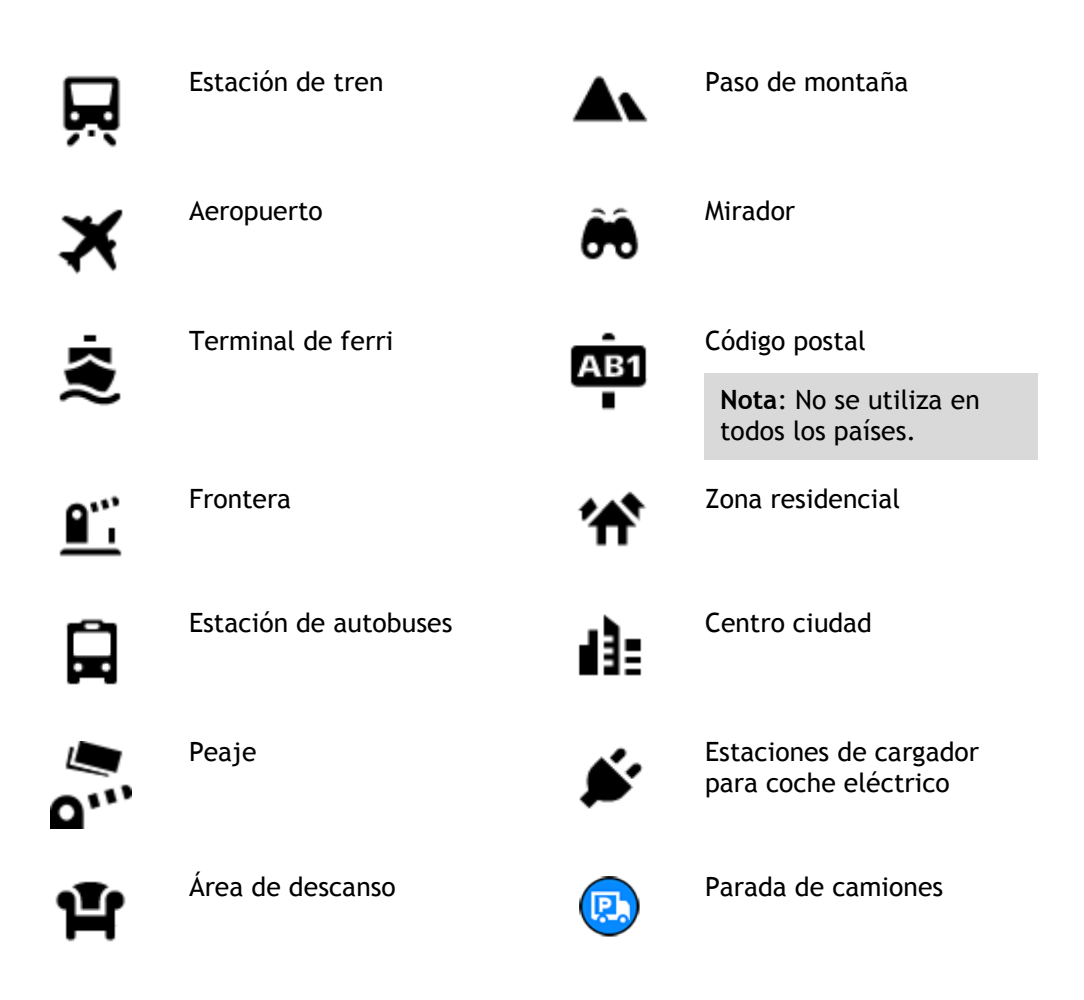

**Planificación de una ruta mediante la búsqueda paso a paso**

**Uso de la predicción de destinos**

## **¿Qué es la predicción de destinos?**

Su TomTom GO Camper puede aprender sus hábitos de conducción diarios hasta sus lugares favoritos y también puede sugerir los destinos al iniciarse desde el modo de suspensión. Como, por ejemplo, al conducir hasta su trabajo por las mañanas.

#### **Primeros pasos para la predicción de destinos**

Antes de obtener el primer destino sugerido, el navegador necesita algún tiempo para aprender sus hábitos. A medida que conduzca más regularmente con su TomTom GO Camper, obtendrá sugerencias con más rapidez y precisión.

Para recibir predicciones de destinos, es necesario seguir los pasos que se indican a continuación:

- La predicción de destinos se encuentra activada de manera predeterminada, pero si se ha desactivado, vaya a [Ajustes](#page-158-0) > Sistema > **Su información y privacidad** y active **Conservar histórico de viajes en este navegador para obtener funciones opcionales**.
- Compruebe que no tiene ninguna ruta planificada.
- Si el navegador dispone de control por voz, actívelo. Asegúrese de que el volumen no esté silenciado y que sea superior al 20 %.
- Conduzca unos cuantos días y planifique rutas a sus lugares favoritos.

**Uso de la predicción de destinos**

**Importante**: Si el navegador dispone de control por voz, puede decir Sí o No o seleccionar el botón **Sí** o **No.**

Si el navegador le pregunta "¿Con dirección a X?", donde X es un destino, dispone de 12 segundos para responder Sí o No.

**Sugerencia**: Si no responde sí o no, el TomTom GO Camper asumirá que su respuesta es sí.

Para responder sí, diga "Sí" o seleccione **Sí**. El navegador planificará una ruta a su destino.

Para responder no, diga "No", seleccione **No** o toque la pantalla para volver al mapa.

#### **Activación o desactivación de la predicción de destinos**

Puede activar o desactivar la predicción de destinos en cualquier momento. Consulte las secciones Planificar rutas y Control por voz (si su navegador dispone de control por voz) para obtener información sobre cómo activar o desactivar esta función.

## **Planificación de una ruta a una dirección**

#### **SOLO BÚSQUEDA PASO A PASO**

**Importante:** Por motivos de seguridad y para evitar distracciones mientras conduce, planifique las rutas antes de empezar a conducir.

Para planificar una ruta a una dirección, haga lo siguiente:

1. Seleccione el botón del menú principal para acceder al mismo.

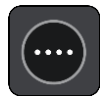

2. Seleccione **Conducir a**.

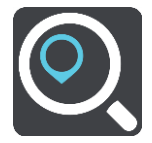

3. Seleccione **Dirección**.

Puede cambiar la configuración de país o estado seleccionando la bandera antes de seleccionar una ciudad.

4. Introduzca el nombre del pueblo o de la ciudad, o el código postal. Las localidades con nombres similares se muestran en la lista mientras escribe. Cuando aparezca en la lista la localidad correcta, seleccione el nombre.

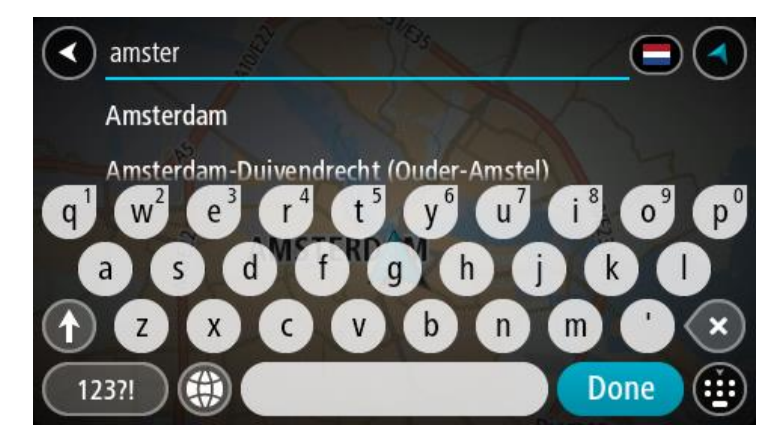

5. Introduzca el nombre de la calle.

Las calles con nombres similares se muestran en la lista mientras escribe. Cuando aparezca en la lista la calle correcta, seleccione el nombre.

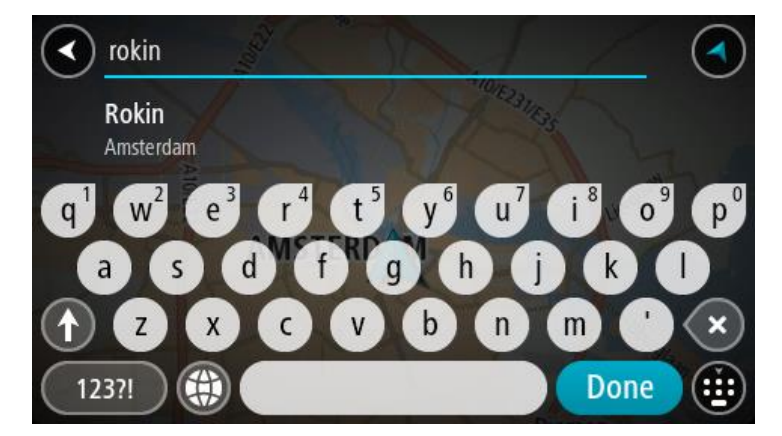

6. Introduzca el número de la dirección.

**Sugerencia**: Si el número no existe, aparecerá en rojo. El número más cercano se muestra en el botón **Conducir a**.

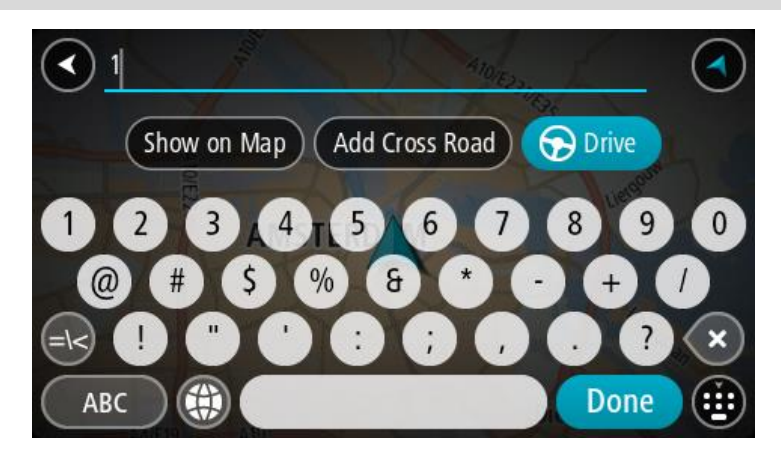

7. Seleccione **Conducir**.

Se planifica una ruta y, a continuación, se inicia la orientación hacia su destino. En cuanto empieza a conducir, la vista de orientación se muestra automáticamente.

**Sugerencia:** Si su destino se encuentra en una zona horaria distinta, verá el símbolo más (+) o el símbolo menos (-) y la diferencia horaria de las zonas en intervalos de una y media hora en el [panel de información de llegada.](#page-25-0) La hora estimada de llegada es la hora local de su destino. **Sugerencia**: Puede [agregar una parada a una ruta](#page-115-0) que ya haya planificado. **Sugerencia**: Puede guardar una ruta utilizando [Mis rutas.](#page-122-0)

<span id="page-98-0"></span>**Planificación de una ruta a un PDI**

## **SOLO BÚSQUEDA PASO A PASO**

**Importante:** Por motivos de seguridad y para evitar distracciones mientras conduce, planifique las rutas antes de empezar a conducir.

Para planificar una ruta hasta un tipo de PDI o un PDI específico mediante la búsqueda, haga lo siguiente:

1. Seleccione el botón del menú principal para acceder al mismo.

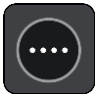

2. Seleccione **Conducir a**.

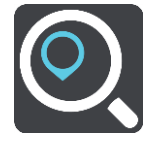

3. Seleccione **Punto de interés**.

Puede cambiar la configuración del país o estado seleccionando la bandera antes de seleccionar una ciudad.

- 4. Elija dónde buscar. Puede elegir una de las siguientes opciones:
	- **Cerca de mí**.
	- **En ciudad**.

**En la ruta** si ha planificado una ruta.

**Cerca del destino** si ha planificado un destino.

**Cerca de un punto del mapa** si ha seleccionado un punto en el mapa.

**Cerca del punto de partida** si ha seleccionado un punto de partida.

5. Introduzca el nombre del lugar para el que desea planificar una ruta.

**Sugerencia:** Si [mantiene pulsada](#page-35-0) la tecla de una letra en el teclado, podrá acceder a caracteres adicionales en el caso de que estén disponibles. Por ejemplo, mantenga pulsada la letra "e" para acceder a los caracteres "3 e è é ê ë", etc.

Puede buscar un tipo de PDI (punto de interés), como un restaurante o una atracción turística. También puede buscar un PDI específico como, por ejemplo, "Pizzería Rosie".

Mientras escribe, se mostrarán sugerencias basadas en lo que ha introducido.

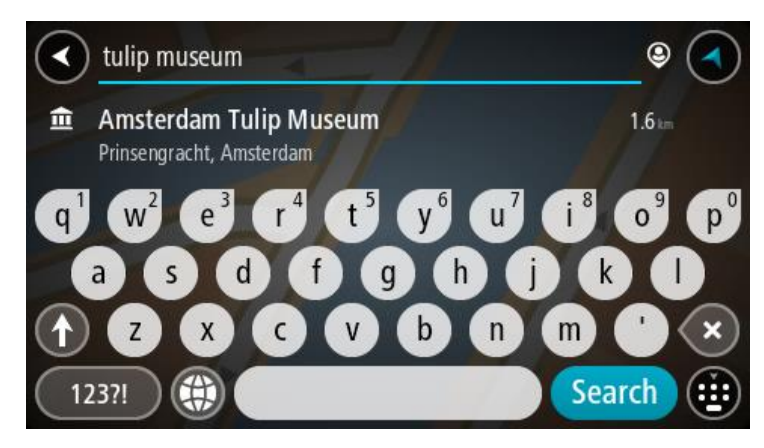

6. Seleccione un tipo de PDI o un PDI en concreto. Si ha seleccionado un tipo de PDI, seleccione un PDI a continuación.

El lugar se muestra en el mapa.

7. Para ver más información sobre un punto de interés, selecciónelo en el mapa y luego seleccione el botón del menú emergente. Seleccione **Más información** en el menú emergente.

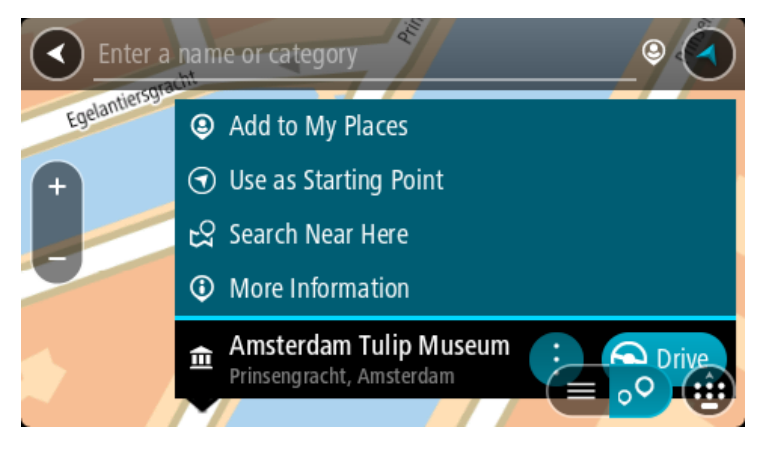

Podrá ver más información sobre el PDI, como el número de teléfono, la dirección completa y el correo electrónico.

8. Para planificar una ruta hacia este destino, seleccione **Conducir**.

Se planifica una ruta y, a continuación, se inicia la orientación hacia su destino. En cuanto empieza a conducir, la vista de orientación se muestra automáticamente.

**Sugerencia:** Si su destino se encuentra en una zona horaria distinta, verá el símbolo más (+) o el símbolo menos (-) y la diferencia horaria de las zonas en intervalos de una y media hora en el [panel de información de llegada.](#page-25-0) La hora estimada de llegada es la hora local de su destino. **Sugerencia**: Puede [agregar una parada a una ruta](#page-115-0) que ya haya planificado. **Sugerencia**: Puede guardar una ruta utilizando [Mis rutas.](#page-122-0)

## **Planificación de una ruta hasta el centro de una ciudad**

#### **SOLO BÚSQUEDA PASO A PASO**

**Importante:** Por motivos de seguridad y para evitar distracciones mientras conduce, planifique las rutas antes de empezar a conducir.

Para planificar una ruta hasta el centro de una ciudad, haga lo siguiente:

1. Seleccione el botón del menú principal para acceder al mismo.

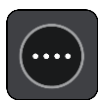

2. Seleccione **Conducir a**.

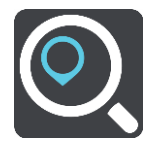

3. Seleccione **Dirección**.

Puede cambiar la configuración de país o estado seleccionando la bandera antes de seleccionar una ciudad.

4. Introduzca el nombre de la localidad.

Las localidades con nombres similares se muestran en la lista mientras escribe. Cuando aparezca en la lista la localidad correcta, seleccione el nombre.

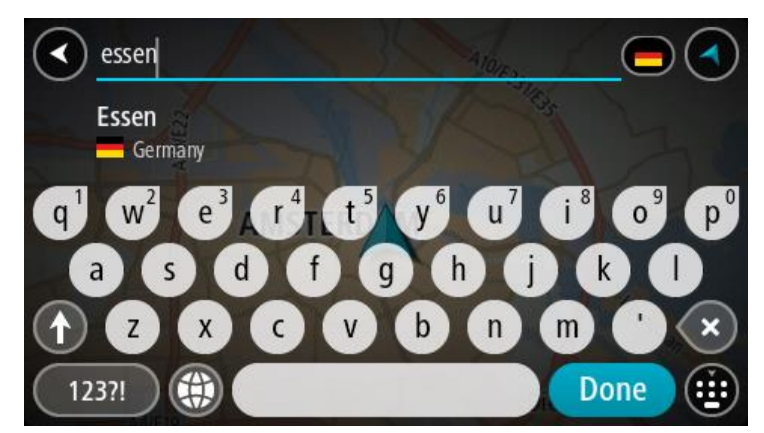

5. Seleccione el punto de interés del centro de la ciudad.

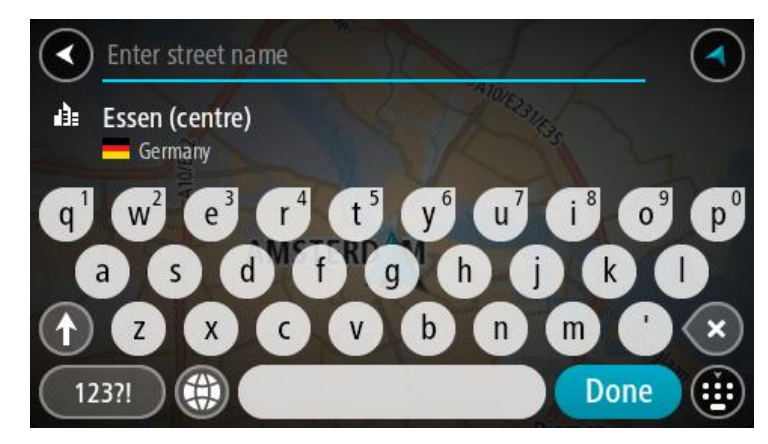

6. Seleccione **Conducir**.

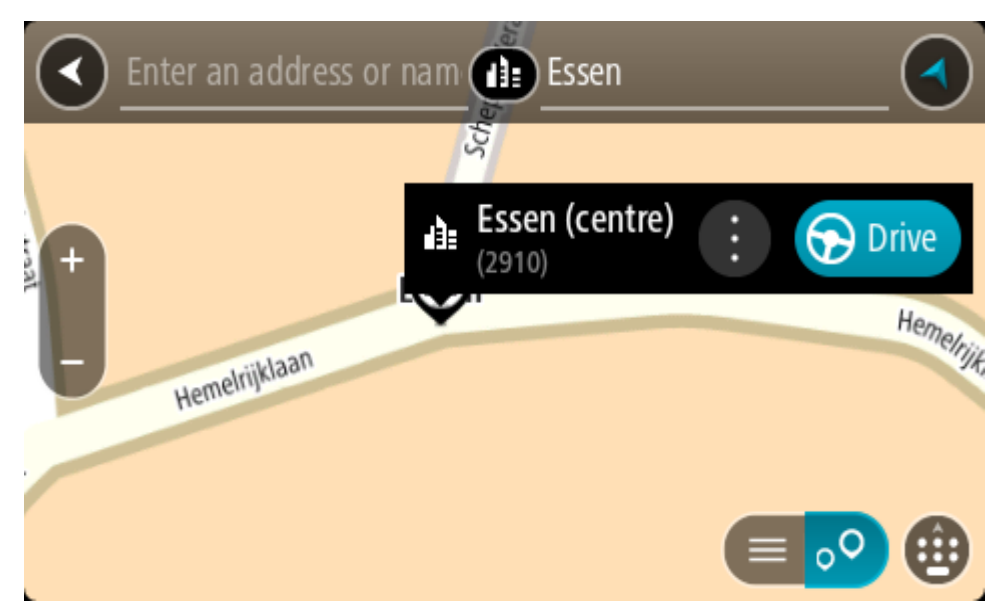

Se planifica una ruta y, a continuación, se inicia la orientación hacia su destino. En cuanto empieza a conducir, la vista de orientación se muestra automáticamente.

**Sugerencia:** Si su destino se encuentra en una zona horaria distinta, verá el símbolo más (+) o el símbolo menos (-) y la diferencia horaria de las zonas en intervalos de una y media hora en el [panel de información de llegada.](#page-25-0) La hora estimada de llegada es la hora local de su destino. **Sugerencia**: Puede [agregar una parada a una ruta](#page-115-0) que ya haya planificado. **Sugerencia**: Puede guardar una ruta utilizando [Mis rutas.](#page-122-0)

# **Planificación de una ruta hasta un PDI realizando una búsqueda online**

## SOLO BÚSQUEDA PASO A PASO

**Importante**: Por motivos de seguridad y para evitar distracciones mientras conduce, planifique las rutas antes de empezar a conducir.

**Nota**: La búsqueda online solo está disponible en navegadores con conexión. Para realizar búsquedas online en TomTom GO Camper, debe estar [conectado a los servicios TomTom.](#page-15-0)

Si tras una [Búsqueda de PDI](#page-98-0) no encuentra el PDI que busca, puede realizar una búsqueda online en TomTom Places. Para encontrar PDI mediante búsqueda online, haga lo siguiente:

1. [Busque un PDI](#page-72-0) mediante la opción **Conducir a** del menú principal.

Los resultados de la búsqueda se muestran en una lista.

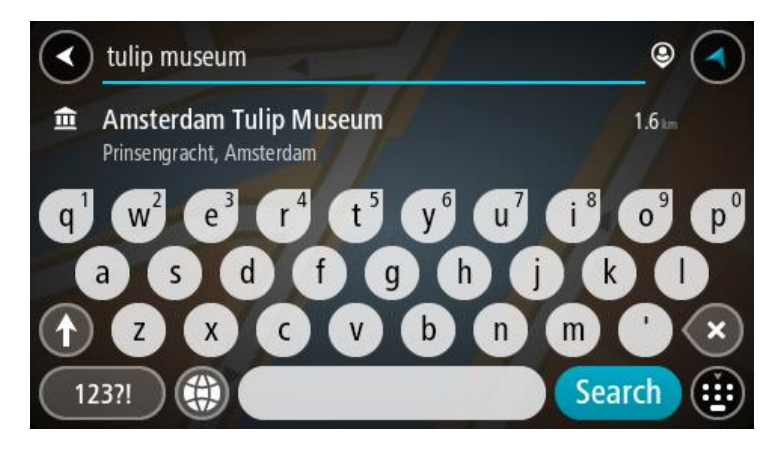

- 2. Desplácese a la parte inferior de la lista y seleccione **Buscar en Places online**.
- 3. Utilice el teclado para introducir el nombre del PDI que desea encontrar y, a continuación, pulse el botón Buscar en el teclado.

**Sugerencia:** Si [mantiene pulsada](#page-35-0) la tecla de una letra en el teclado, podrá acceder a caracteres adicionales en el caso de que estén disponibles. Por ejemplo, mantenga pulsada la letra "e" para acceder a los caracteres "3 e è é ê ë", etc.

Puede buscar un tipo de PDI (punto de interés), como un restaurante o una atracción turística. También puede buscar un PDI específico como, por ejemplo, "Pizzería Rosie".

**Nota**: Al efectuar una búsqueda, puede realizarla cerca de su posición actual, en un pueblo o ciudad, o cerca de su destino. Si desea cambiar el método de búsqueda, seleccione el botón situado a la derecha del cuadro de búsqueda.

Los resultados de la búsqueda se muestran en una columna.

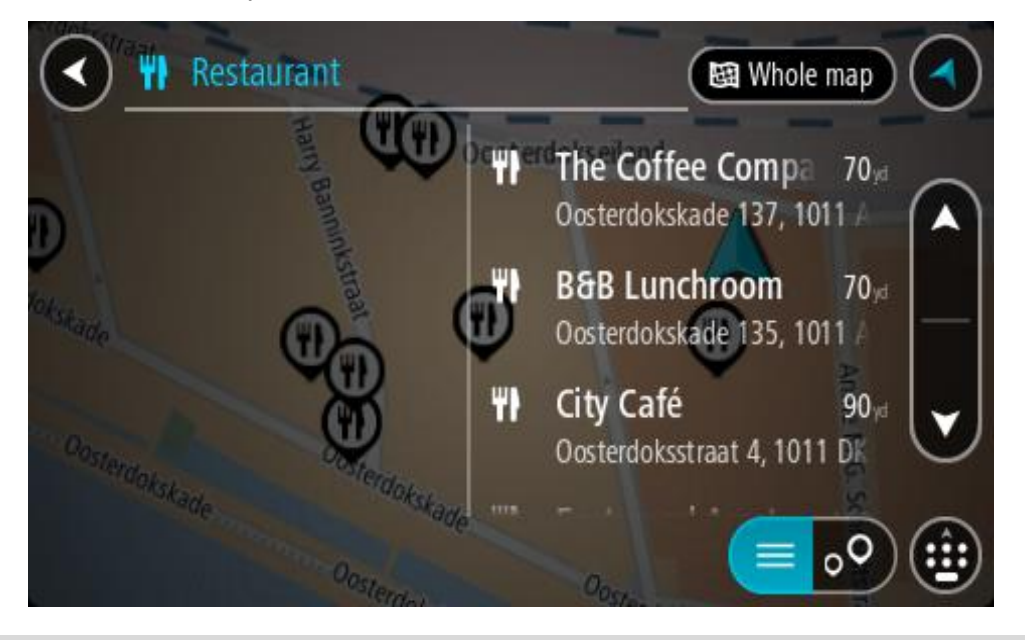

**Sugerencia**: Para ver más resultados, oculte el teclado o desplácese hacia abajo por la lista de resultados.

**Sugerencia**: Puede cambiar entre la vista de los resultados en el mapa o en una lista; para ello, seleccione el botón de la lista/mapa:

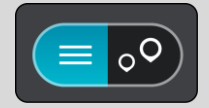

- 4. Seleccione un único PDI de la lista. El lugar se muestra en el mapa.
- 5. Para ver más información sobre un punto de interés, selecciónelo en el mapa y luego seleccione el botón del menú emergente. Seleccione **Más información** en el menú emergente.

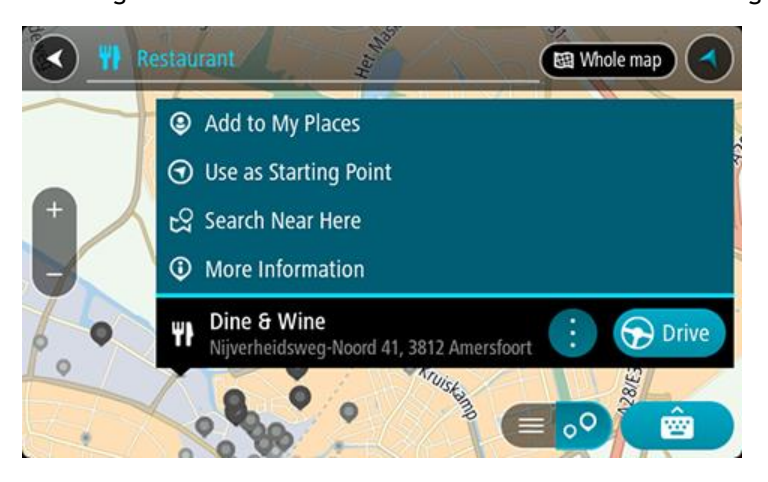

Podrá ver más información sobre el PDI, como el número de teléfono, la dirección completa y el correo electrónico.

6. Para planificar una ruta hacia este destino, seleccione **Conducir**.

Se planifica una ruta y, a continuación, se inicia la orientación hacia su destino. En cuanto empieza a conducir, la vista de orientación se muestra automáticamente.

**Sugerencia:** Si su destino se encuentra en una zona horaria distinta, verá el símbolo más (+) o el símbolo menos (-) y la diferencia horaria de las zonas en intervalos de una y media hora en el [panel de información de llegada.](#page-25-0) La hora estimada de llegada es la hora local de su destino. **Sugerencia**: Puede [agregar una parada a una ruta](#page-115-0) que ya haya planificado. **Sugerencia**: Puede guardar una ruta utilizando [Mis rutas.](#page-122-0)

**Planificación de una ruta con el mapa**

**Importante:** Por motivos de seguridad y para evitar distracciones mientras conduce, planifique las rutas antes de empezar a conducir.

Para planificar una ruta con el mapa, siga estos pasos:

1. [Mueva el mapa](#page-35-0) y aumente el zoom hasta que pueda ver el destino al que desea ir.

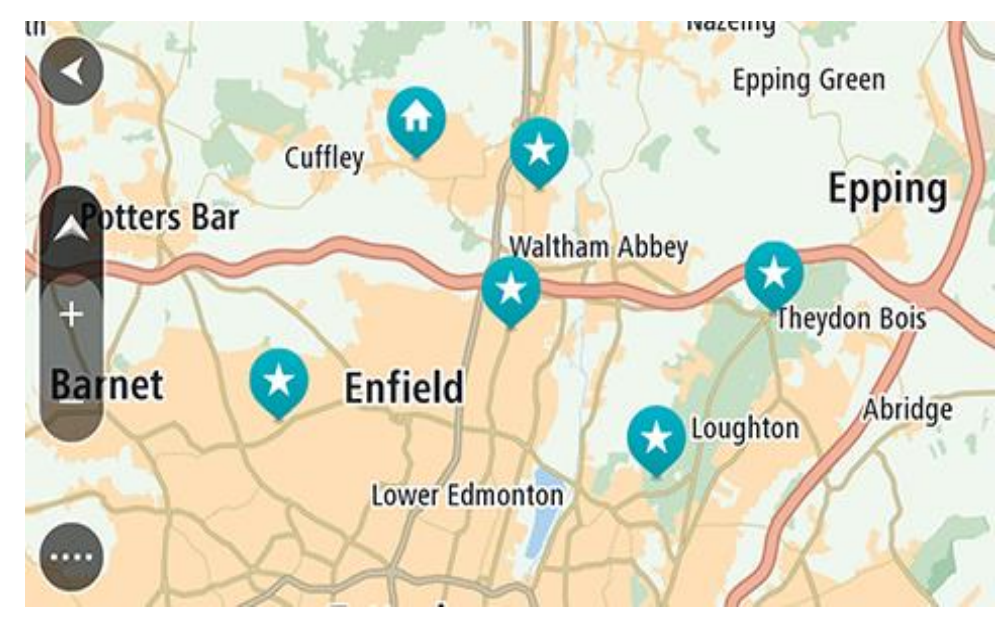

**Sugerencia**: También puede seleccionar un símbolo de mapa para abrir el menú emergente y, a continuación, seleccionar el botón **Conducir** para planificar una ruta hacia esa posición.

2. Cuando hayas encontrado tu destino en el mapa, selecciónalo. Para ello, mantén pulsada la pantalla durante un segundo aproximadamente.

A continuación, se mostrará un menú emergente que le indicará la dirección más cercana.

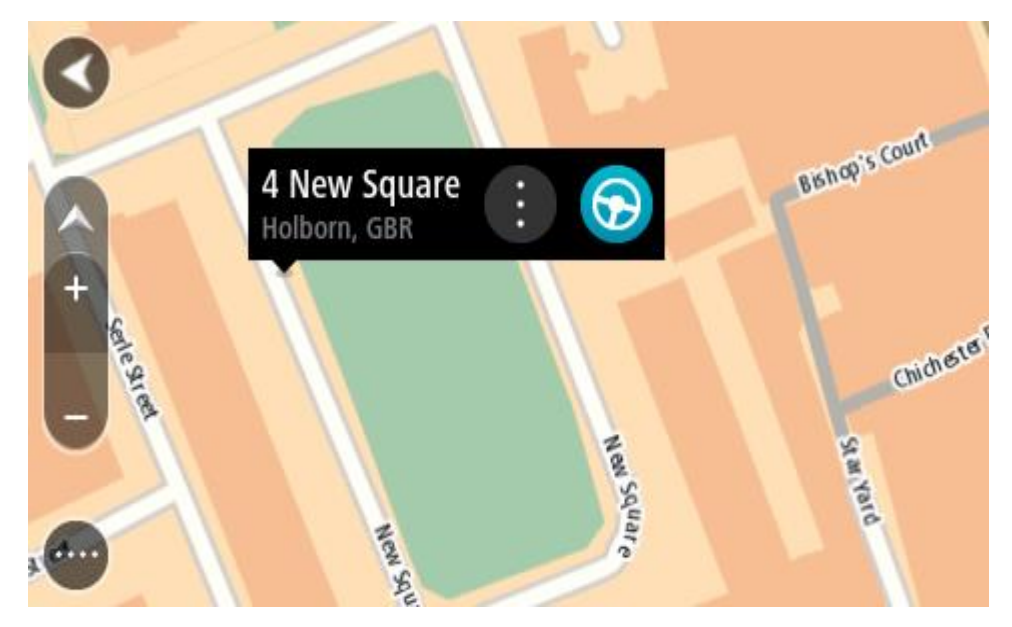

3. Para planificar una ruta hacia este destino, seleccione **Conducir**.

Se planifica una ruta y, a continuación, se inicia la orientación hacia su destino. En cuanto empieza a conducir, la vista de orientación se muestra automáticamente.

**Sugerencia**: Puede utilizar la posición que ha seleccionado de otra forma, como agregándola a [Mis lugares;](#page-148-0) para lo que deberá seleccionar el botón del menú emergente.

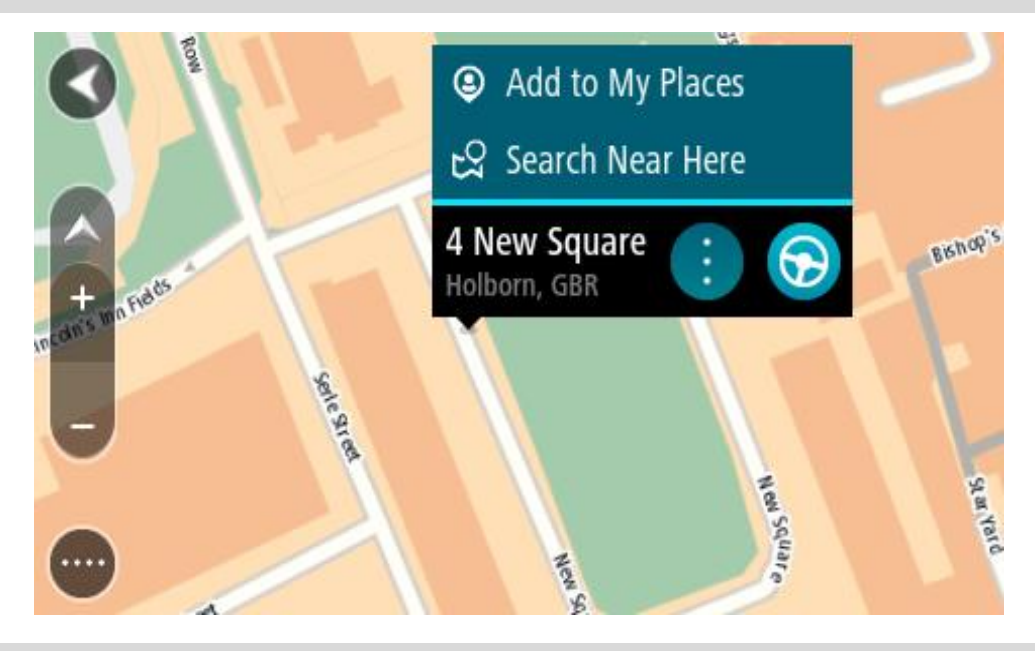

**Sugerencia:** Si su destino se encuentra en una zona horaria distinta, verá el símbolo más (+) o el símbolo menos (-) y la diferencia horaria de las zonas en intervalos de una y media hora en el [panel de información de llegada.](#page-25-0) La hora estimada de llegada es la hora local de su destino. **Sugerencia**: Puede [agregar una parada a una ruta](#page-115-0) que ya haya planificado. **Sugerencia**: Puede guardar una ruta utilizando [Mis rutas.](#page-122-0)

**Planificación de una ruta con Mis lugares**

Para dirigirse a uno de sus destinos de [Mis lugares](#page-148-0) desde su posición actual, siga los siguientes pasos:

1. Seleccione el botón del menú principal para acceder al mismo.

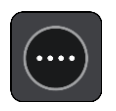

2. Seleccione **Mis lugares**.

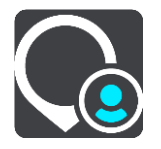

A continuación, se abre una lista de todos sus lugares.

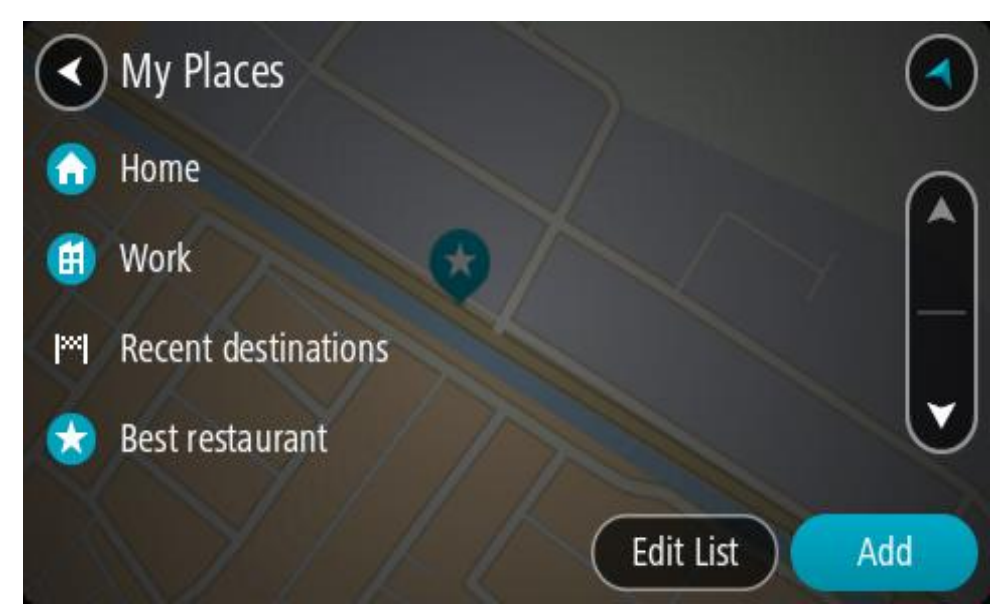

3. Seleccione el lugar al que desea dirigirse, por ejemplo, Casa. El lugar que haya seleccionado se mostrará en el mapa junto con un menú emergente.

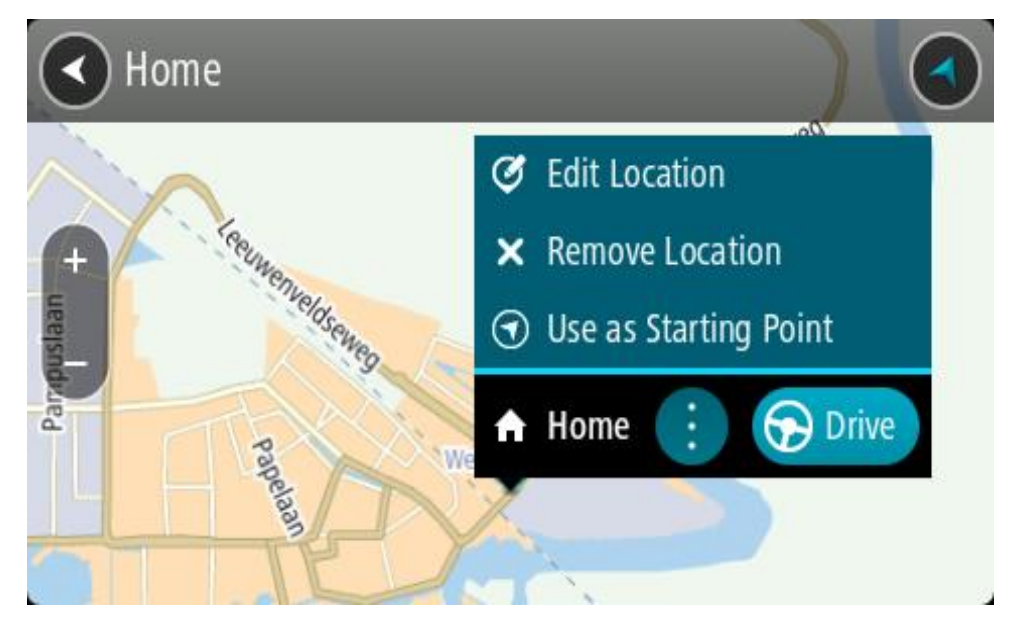

4. Para planificar una ruta hacia este destino, seleccione **Conducir**. Se planifica una ruta y, a continuación, se inicia la orientación hacia su destino. En cuanto empieza a conducir, la vista de orientación se muestra automáticamente.

**Sugerencia:** Si su destino se encuentra en una zona horaria distinta, verá el símbolo más (+) o el símbolo menos (-) y la diferencia horaria de las zonas en intervalos de una y media hora en el [panel de información de llegada.](#page-25-0) La hora estimada de llegada es la hora local de su destino. **Sugerencia**: Puede [agregar una parada a una ruta](#page-115-0) que ya haya planificado. Sugerencia: Puede guardar una ruta utilizando [Mis rutas.](#page-122-0)

# **Planificación de una ruta con coordenadas utilizando la búsqueda paso a paso**

#### **SOLO BÚSQUEDA PASO A PASO**

**Importante:** Por motivos de seguridad y para evitar distracciones mientras conduce, planifique las rutas antes de empezar a conducir.

Para planificar una ruta utilizando coordenadas, siga estos pasos:

1. Seleccione el botón del menú principal para acceder al mismo.

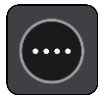

2. Seleccione **Conducir a**.

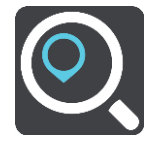

3. Seleccione **Latitud Longitud**.

**Sugerencia**: Las coordenadas de ejemplo que se muestran en pantalla son su latitud y longitud actuales.

- 4. Escriba las coordenadas. Puede introducir cualquiera de estos tipos de coordenadas:
	- Valores decimales. Por ejemplo: N 51.51000 W 0.13454 51.51000 -0.13454

**Sugerencia**: Para los valores decimales no necesita utilizar una letra para indicar la latitud y la longitud. Para las posiciones al oeste del meridiano 0 y para las posiciones al sur del ecuador, use el signo menos (-) delante de la coordenada.

- Grados, minutos y segundos. Por ejemplo: N 51°30′31″ W 0°08′34″
- Coordenadas estándar GPS. Por ejemplo:

N 51 30.525 W 0 08.569

**Nota**: La barra situada debajo de las coordenadas se vuelve roja si introduce coordenadas que su navegador TomTom GO Camper no reconoce.

5. A medida que introduce las coordenadas, aparecerán sugerencias en función de lo que haya introducido. Puede seguir escribiendo o seleccionar una sugerencia.

**Sugerencia**: Para ver más resultados, oculte el teclado o desplácese hacia abajo por la lista de resultados.

**Sugerencia**: Puede cambiar entre la vista de los resultados en el mapa o en una lista; para ello, seleccione el botón de la lista/mapa:

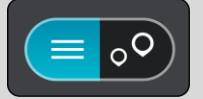

- 6. Seleccione una sugerencia para su destino. El lugar se muestra en el mapa.
- 7. Para planificar una ruta hacia este destino, seleccione **Conducir**.

Se planifica una ruta y, a continuación, se inicia la orientación hacia su destino. En cuanto empieza a conducir, la vista de orientación se muestra automáticamente.
**Sugerencia:** Si su destino se encuentra en una zona horaria distinta, verá el símbolo más (+) o el símbolo menos (-) y la diferencia horaria de las zonas en intervalos de una y media hora en el [panel de información de llegada.](#page-25-0) La hora estimada de llegada es la hora local de su destino. **Sugerencia**: Puede [agregar una parada a una ruta](#page-115-0) que ya haya planificado. **Sugerencia**: Puede guardar una ruta utilizando [Mis rutas.](#page-122-0)

# **Planificación de una ruta con antelación**

Puede planificar una ruta con antelación antes de iniciar la conducción. Puede guardar la ruta como parte de su lista de [Mis rutas.](#page-122-0)

Para planificar una ruta con antelación, haga lo siguiente:

- 1. Busque la localización que desea usar como punto de partida.
- 2. Seleccione **Mostrar en mapa**.
- 3. Seleccione el botón del menú emergente. Aparece un menú emergente con una lista de opciones.

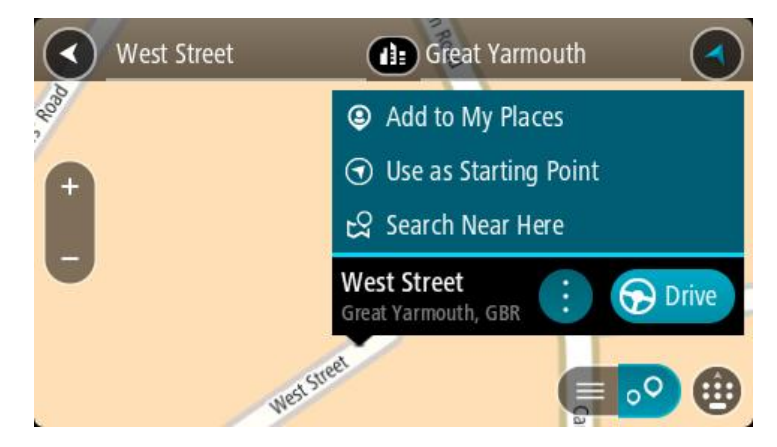

- 4. Seleccione **Utilizar como punto de partida**.
- 5. Busque la localización que desea usar como destino.
- 6. Seleccione **Mostrar en mapa**.
- 7. Seleccione **Conducir** en el menú emergente.

Su ruta se planificará utilizando su punto de partida y destino elegidos. El tiempo estimado de viaje aparece en la parte superior de la barra de ruta.

**Sugerencia**: Las paradas, puntos de interés y lugares se pueden seleccionar como puntos de partida mediante sus correspondientes menús emergentes.

**Sugerencia**: Puede [guardar la ruta en Mis rutas.](#page-123-0)

8. Para ir al punto de partida, seleccione **Conducir** en la parte superior de la pantalla.

El punto de partida de la ruta se convierte en la primera parada y, a continuación, se planifica la ruta. Se inicia la orientación hasta su destino desde su posición actual. En cuanto empieza a conducir, la vista de orientación se muestra automáticamente.

#### **Establecimiento de la posición actual como el punto de partida**

- 1. Seleccione el punto de partida de la ruta en la Vista de mapa.
- 2. Seleccione el botón del menú emergente.

Aparece un menú emergente con una lista de opciones.

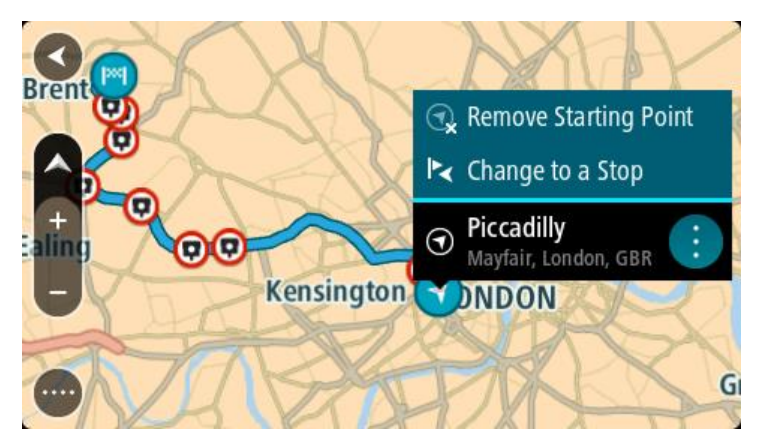

# 3. Seleccione **Eliminar punto de partida**.

Su ruta se vuelve a planificar con su posición actual como el punto de partida. El punto de partida original se elimina de la ruta.

#### **Establecimiento de una parada como el punto de partida**

- 1. Seleccione el punto de partida de la ruta en la Vista de mapa.
- 2. Seleccione el botón del menú emergente.

Aparece un menú emergente con una lista de opciones.

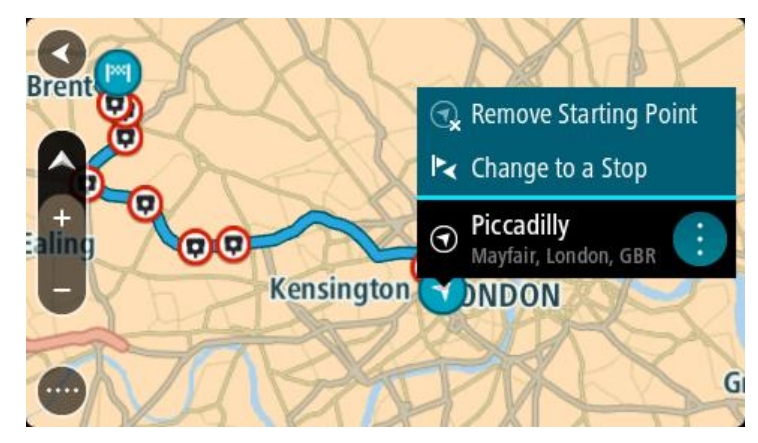

#### 3. Seleccione **Cambiar a parada**.

Su ruta se vuelve a planificar con una parada como punto de partida.

# **Búsqueda de aparcamiento**

**Importante:** Por motivos de seguridad y para evitar distracciones mientras conduce, planifique las rutas antes de empezar a conducir.

Para buscar un aparcamiento, haga lo siguiente:

1. Seleccione el botón del menú principal para acceder al mismo.

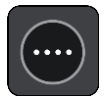

# 2. Seleccione **Aparcar**.

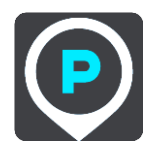

A continuación, el mapa se abrirá y mostrará las posiciones de los aparcamientos.

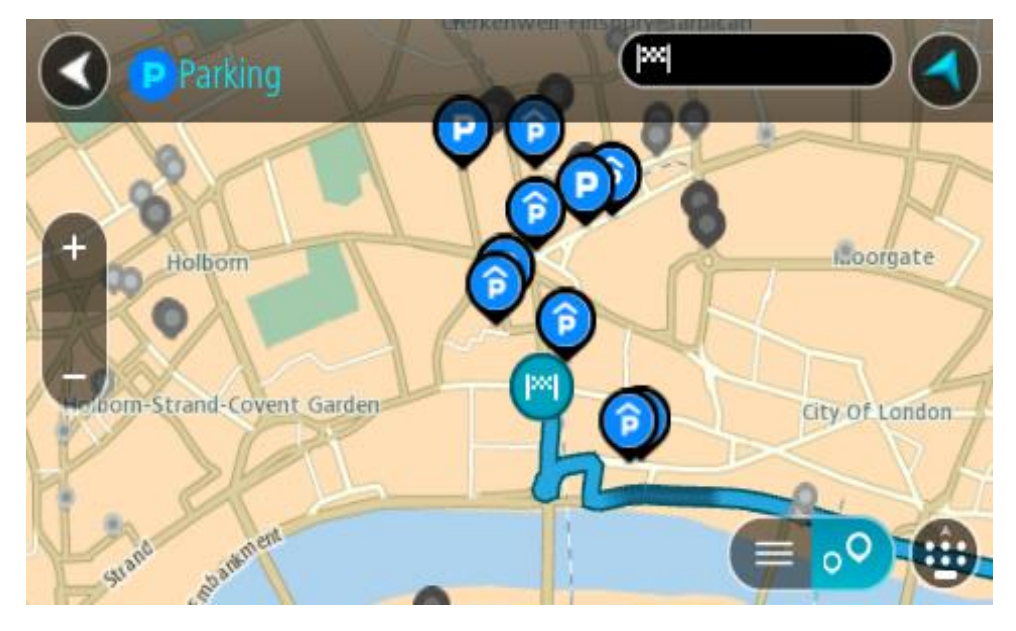

Si ha planificado una ruta, el mapa mostrará el aparcamiento más próximo a su destino. Si no ha planificado ninguna ruta, el mapa mostrará el aparcamiento más próximo a su posición actual. Puede cambiar la pantalla para que muestre una lista de aparcamientos pulsando este botón:

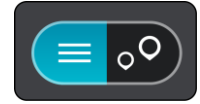

Puede seleccionar un aparcamiento de la lista para posicionarlo en el mapa.

**Sugerencia**: Puede desplazarse por la lista de resultados con la barra de desplazamiento situada a la derecha de la pantalla.

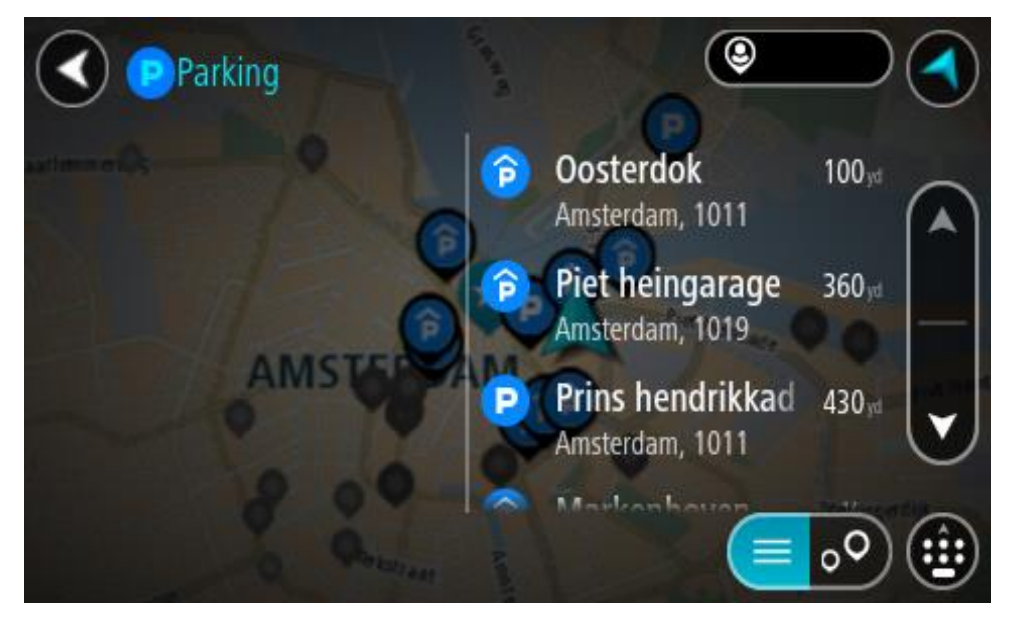

Si desea cambiar el método de búsqueda, seleccione el botón situado a la derecha del cuadro de búsqueda. Entonces ya podrá cambiar dónde se realiza la búsqueda; por ejemplo, podrá indicar que quiere buscar en sus proximidades o en todo el mapa.

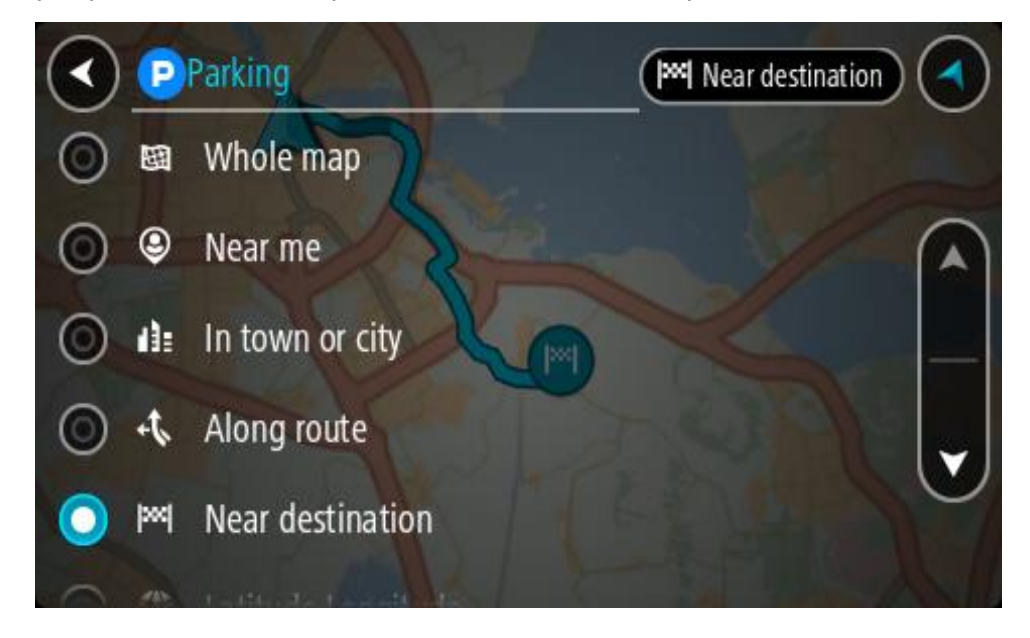

3. Seleccione un aparcamiento del mapa o de la lista. Un menú emergente se abre en el mapa para mostrar el nombre del aparcamiento.

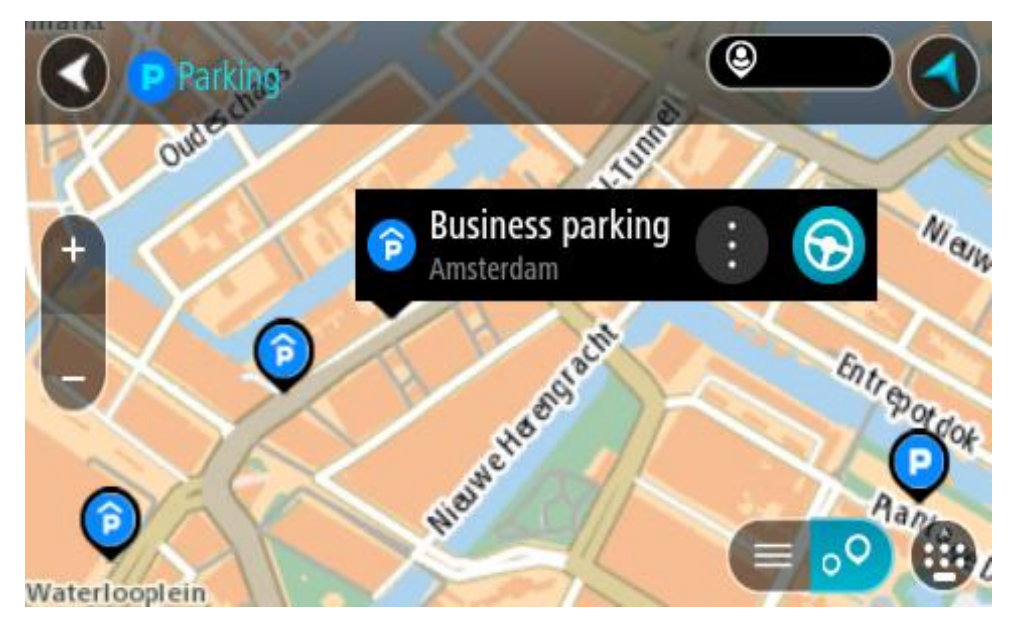

4. Seleccione **Conducir**.

Se planifica una ruta y, a continuación, se inicia la orientación hacia su destino. En cuanto empieza a conducir, la vista de orientación se muestra automáticamente.

**Sugerencia**: Puede agregar un aparcamiento como parada en su ruta mediante el menú emergente.

# **Búsqueda de una gasolinera**

**Importante:** Por motivos de seguridad y para evitar distracciones mientras conduce, planifique las rutas antes de empezar a conducir.

Para buscar una gasolinera, siga los siguientes pasos:

1. Seleccione el botón del menú principal para acceder al mismo.

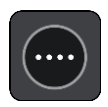

2. Seleccione **Gasolinera**.

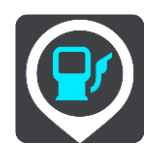

A continuación, el mapa se abre y muestra las posiciones de las gasolineras.

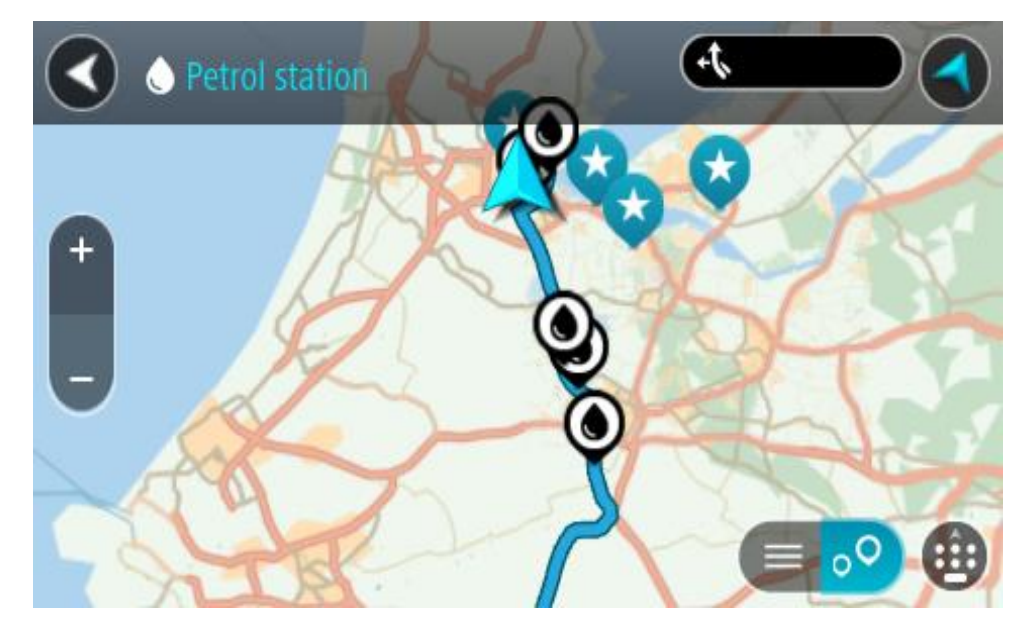

Si ha planificado una ruta, el mapa mostrará las gasolineras a lo largo de su ruta. Si no ha planificado ninguna ruta, el mapa mostrará las gasolineras más próximas a su posición actual. Puede cambiar la pantalla para que muestre una lista de las gasolineras. Para ello deberá pulsar este botón:

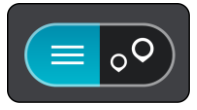

Puede seleccionar una gasolinera desde la lista para posicionarla en el mapa.

**Sugerencia**: Puede desplazarse por la lista de resultados con la barra de desplazamiento situada a la derecha de la pantalla.

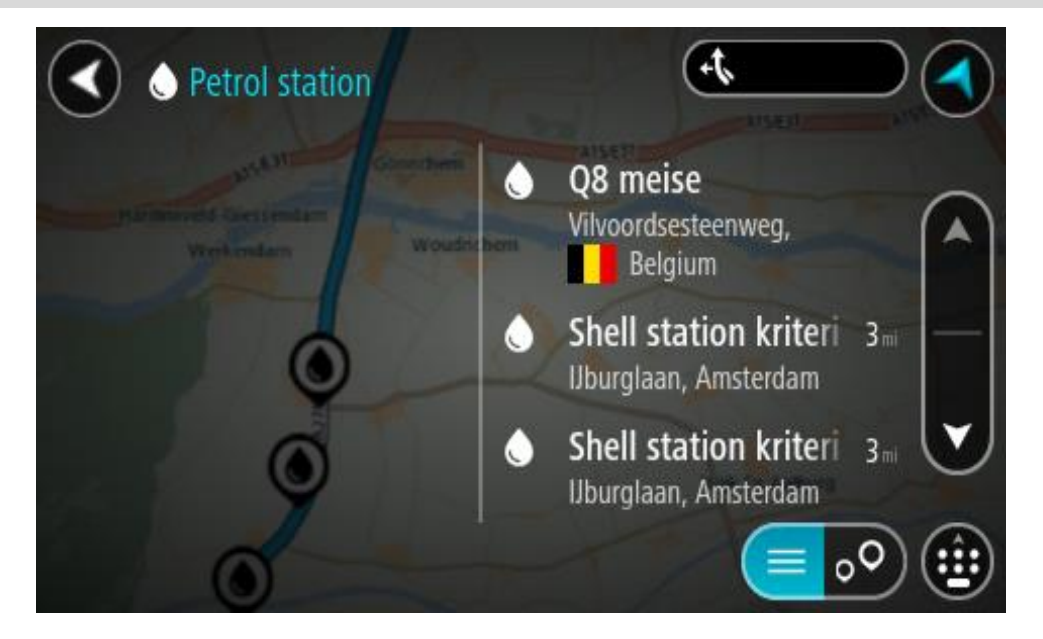

Si desea cambiar la forma en la que se realiza la **búsqueda**, seleccione el botón situado a la derecha del cuadro de búsqueda. Entonces ya podrá cambiar dónde se realiza la búsqueda; por ejemplo, podrá indicar que quiere buscar en sus proximidades o en todo el mapa.

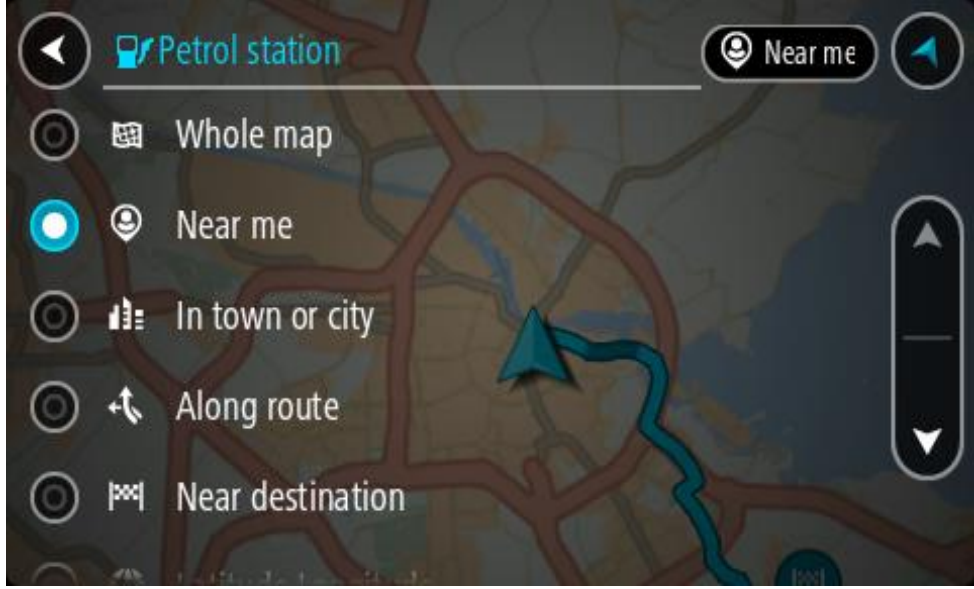

3. Seleccione una gasolinera del mapa o de la lista.

Un menú emergente se abre en el mapa para mostrar el nombre de la gasolinera.

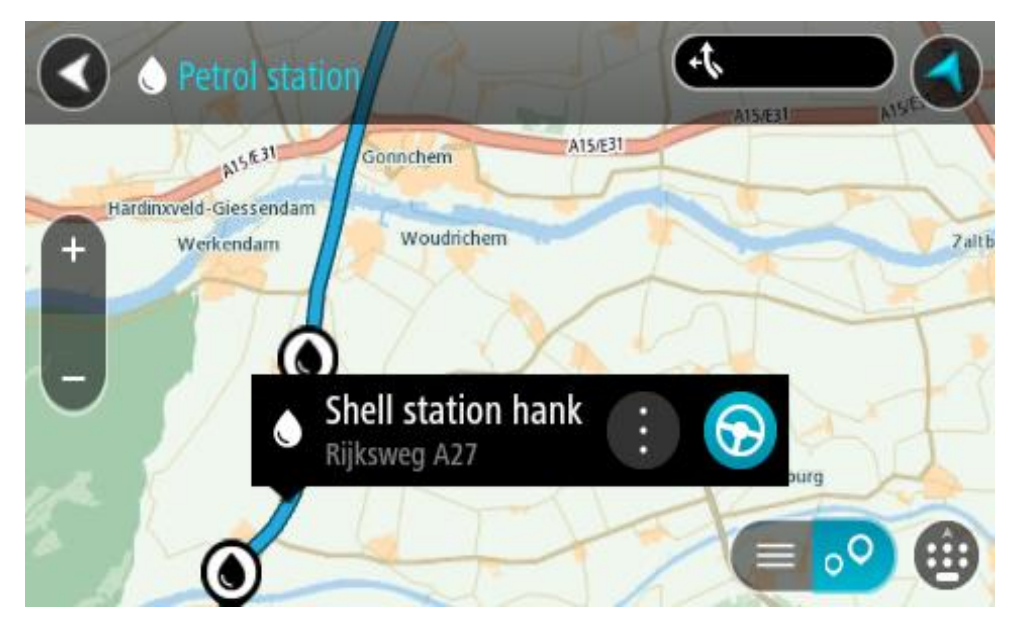

4. Seleccione **Conducir**.

Se planifica una ruta y, a continuación, se inicia la orientación hacia su destino. En cuanto empieza a conducir, la vista de orientación se muestra automáticamente.

**Sugerencia**: Puede agregar una gasolinera como parada en su ruta mediante el menú emergente. Si una gasolinera es una parada de su ruta aparece con un icono azul.

# <span id="page-115-0"></span>**Cambio de ruta**

# **Menú Ruta actual**

Cuando haya planificado una ruta o recorrido, seleccione los botones **Ruta actual** o **Recorrido actual** en el menú principal para abrir los menús Ruta actual o Recorrido actual.

En el menú se muestran los siguientes botones:

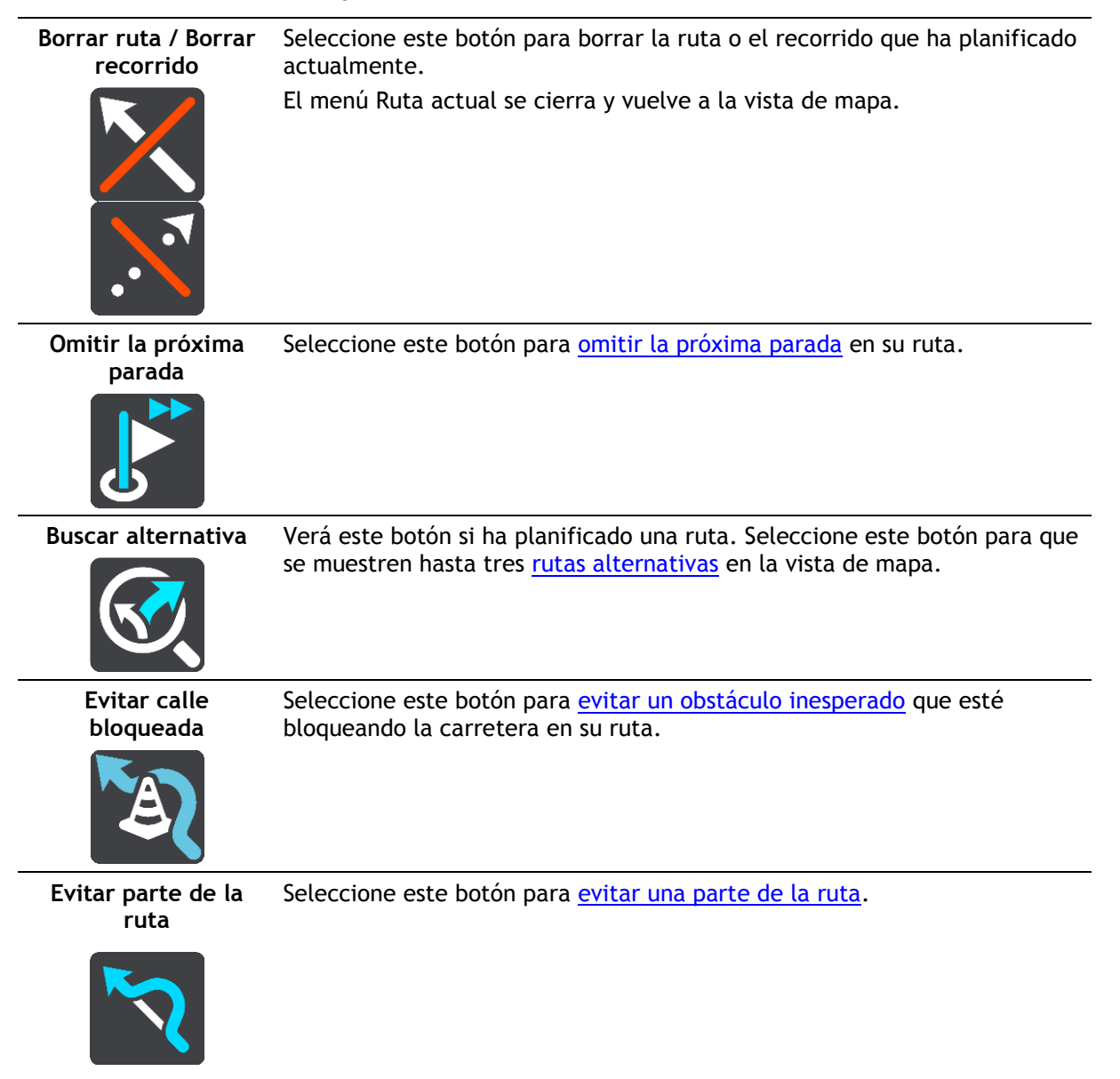

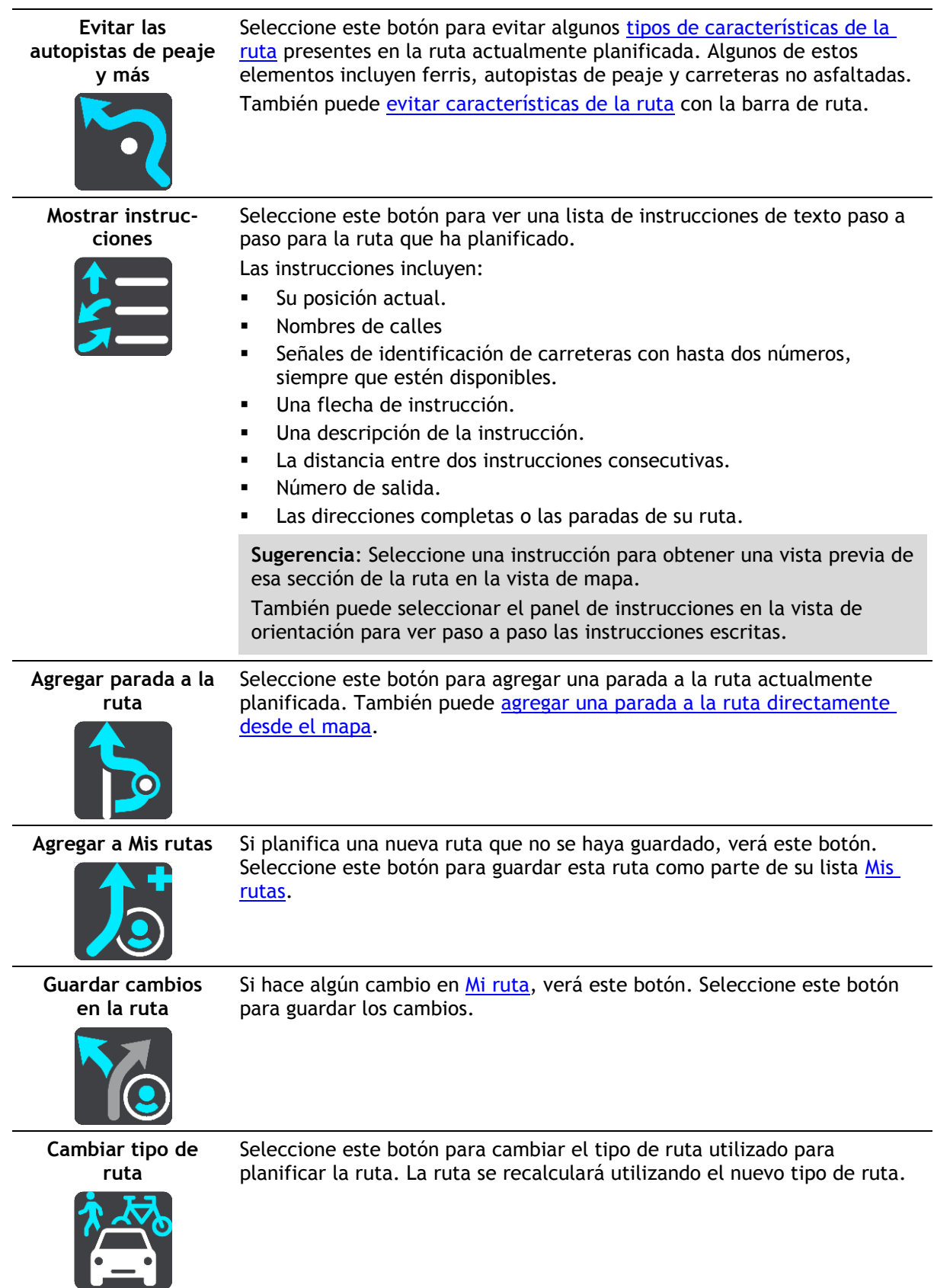

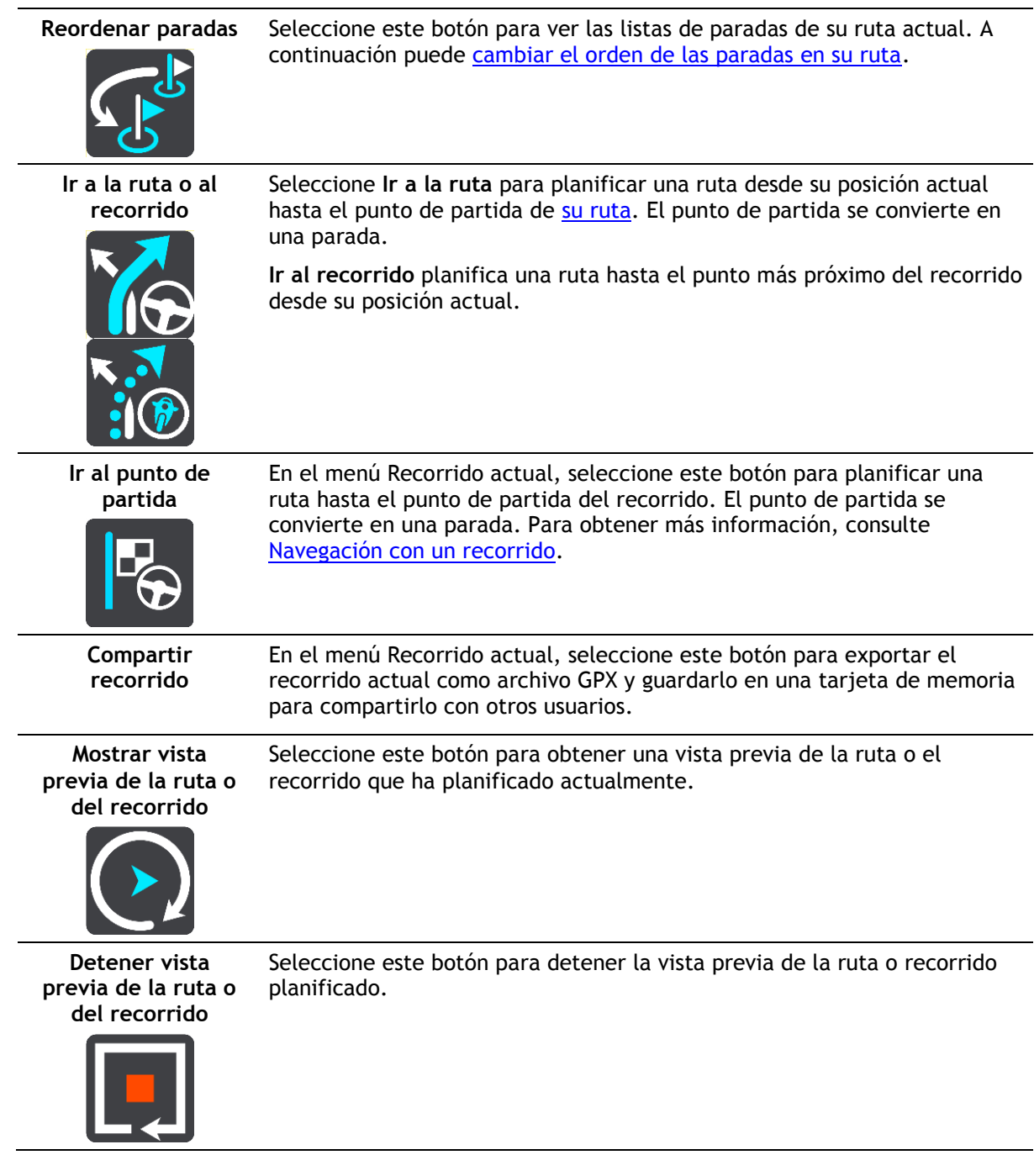

# <span id="page-117-0"></span>**Formas de evitar una vía bloqueada**

Si hay una vía bloqueada en su ruta puede cambiar de ruta para evitarla.

1. En la vista de orientación, seleccione el símbolo de posición actual o el panel de velocidad.

**Sugerencia**: El panel de velocidad solo se muestra una vez ha empezado a conducir por su ruta.

2. Seleccione **Evitar calle bloqueada**.

Se encontrará una nueva ruta que evite la vía bloqueada. Es posible que se le muestren hasta dos alternativas en función de la red de carreteras entre su posición y su destino.

La nueva ruta se mostrará en la vista de mapa; la diferencia en el tiempo de viaje aparecerá en forma de globo.

**Nota**: Es posible que no se pueda encontrar una ruta alternativa cerca de la vía bloqueada, ya que podría no existir ninguna.

3. Seleccione la ruta nueva seleccionando el globo que indica el tiempo. Con la orientación hacia el destino se retoma la opción de evitar la vía bloqueada. En cuanto empieza a conducir, la vista de orientación se muestra automáticamente.

#### <span id="page-118-1"></span>**Evitar parte de una ruta**

Si una parte de la carretera está bloqueada o desea evitar parte de una ruta, puede seleccionar una sección específica de la ruta que desea evitar.

1. Seleccione el botón del menú principal para acceder al mismo.

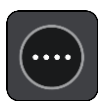

2. Seleccione **Ruta actual**.

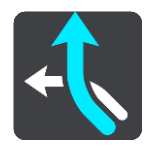

3. Seleccione **Evitar parte de la ruta**.

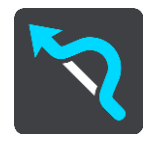

Se abre una pantalla que muestra una lista de secciones que incluyen la ruta actual.

4. Seleccione la sección de la ruta que desea evitar.

Una vista previa le muestra la sección que ha seleccionado en el mapa.

5. Seleccione **Evitar**.

Se encuentra una nueva ruta que evita la sección de la ruta seleccionada. La ruta nueva se muestra en la Vista de mapa.

**Nota**: Es posible que no pueda encontrarse una ruta alternativa próxima a la sección de la ruta, ya que podría no existir ninguna.

El recorrido hacia su destino se reanuda, evitando la sección de la ruta seleccionada. En cuanto empieza a conducir, la vista de orientación se muestra automáticamente.

<span id="page-118-0"></span>**Búsqueda de una ruta alternativa**

**Importante:** Por motivos de seguridad y para evitar distracciones mientras conduce, planifique las rutas antes de empezar a conducir.

Para buscar una ruta alternativa, siga estos pasos:

- 1. Planifique una ruta de la forma habitual.
- 2. En la vista de mapa, seleccione la ruta que le interesa.
- 3. Seleccione el botón del menú emergente para acceder al mismo.
- 4. Seleccione **Ruta alternativa** y, a continuación, seleccione **Buscar alternativa**.

En la vista de mapa se muestran hasta tres rutas alternativas. En cada ruta alternativa se muestra un globo con la diferencia en tiempo de viaje. También puede seleccionar el botón **km/mi** para mostrar la diferencia en distancia de viaje.

**Sugerencia**: Para el cálculo de rutas alternativas se utiliza información de TomTom [Traffic.](#page-37-0) No se mostrarán aquellas rutas cuya duración sea un 50 % mayor que la de la ruta original.

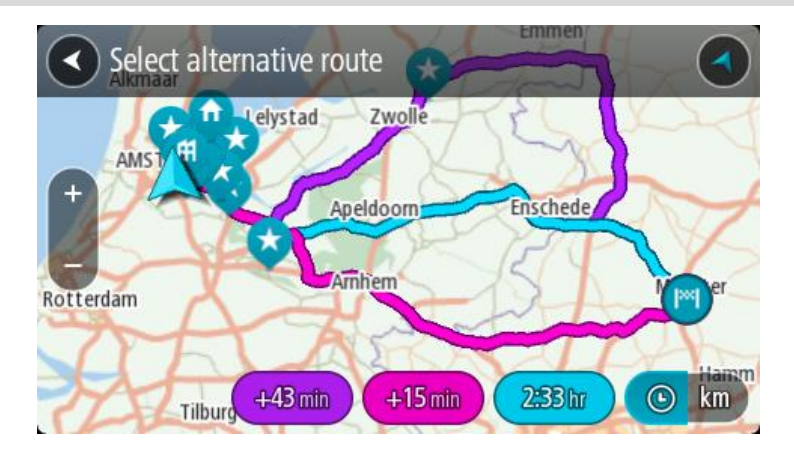

5. Seleccione la ruta elegida tocando en el globo que indica el tiempo. El navegador empezará a guiarle a su destino. En cuanto empieza a conducir, la vista de orientación se muestra automáticamente.

**Nota**: Hay otras dos formas de encontrar rutas alternativas:

- 1. Seleccione **Ruta actual** en el menú principal y, a continuación, seleccione **Buscar alternativa**.
- 2. Si el navegador dispone de control por voz, diga "Buscar alternativa".

#### **Tipos de ruta**

Selecciona **Cambiar tipo de ruta** para cambiar el tipo de ruta planificada hacia el destino actual. La ruta se recalcula utilizando el nuevo tipo de ruta.

Puedes seleccionar los siguientes tipos de ruta:

**Importante**: Si ha seleccionado Autobús o Camión como su [tipo de vehículo,](#page-43-0) solo puede elegir los tipos de ruta **Ruta más rápida** o **Ruta más corta**.

- **Ruta más rápida**: la ruta más rápida hasta su destino. Su ruta se comprueba constantemente teniendo en cuenta las condiciones del tráfico.
- **Ruta más corta**: la ruta más corta hasta tu destino. Puede llevar mucho más tiempo que la ruta más rápida.
- **Ruta más ecológica**: la ruta con menos gasto de combustible.
- **Evitar autopistas**: en este tipo de ruta se evitan autopistas.

Puede establecer el tipo de ruta predeterminada en el menú [Ajustes.](#page-158-0)

#### <span id="page-119-0"></span>**Evitar características de una ruta**

Puede elegir evitar determinadas características presentes en la ruta actualmente planificada. Puede evitar las siguientes características de rutas:

- **Autopistas de peaje**
- **Ferris y trenes portacoches**
- **Carriles de conducción de alta ocupación**
- **Carreteras no asfaltadas**

**Nota**: Los carriles de alta ocupación también se conocen como "carriles de vehículos de gran ocupación" y no están disponibles en todos los países. Para viajar por estos carriles, puede que deba viajar más de una persona en el coche o es posible que el coche deba usar combustible ecológico.

Si elige evitar una característica de la ruta, se planificará otra nueva.

En Planificar rutas, en el menú de configuración, puede determinar qué hacer con cada característica cuando se planifica una ruta nueva.

Para evitar una característica en una ruta, haga lo siguiente.

1. Seleccione el botón del menú principal para acceder al mismo.

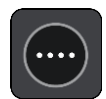

2. Seleccione **Ruta actual**.

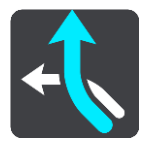

3. Seleccione **Evitar peajes y más**.

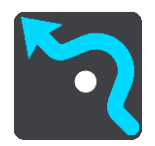

Se abrirá una pantalla que muestra una lista de las características que puede evitar. Las características que se han encontrado en su ruta se resaltan.

- 4. Seleccione la característica que desea evitar.
- 5. Seleccione **Aceptar**.

Se encontrará una nueva ruta que evite la característica. La ruta nueva se muestra en la Vista de mapa.

**Nota**: Es posible que no pueda encontrarse una ruta alternativa próxima a la característica de la ruta, ya que podría no existir ninguna.

El recorrido hacia su destino se reanuda. En cuanto empieza a conducir, la vista de orientación se muestra automáticamente.

<span id="page-120-0"></span>**Evitar una incidencia o característica de ruta mediante la barra de ruta**

Puede evitar una incidencia o característica de ruta en su ruta.

**Nota**: Es posible que no pueda encontrarse una ruta alternativa próxima a la incidencia o característica de ruta, ya que podría no existir ninguna.

- 1. En la barra de ruta, seleccione el símbolo de la característica de ruta que desea evitar.
- 2. La característica de ruta se mostrará en el mapa junto con el menú emergente.
- 3. Seleccione **Evitar** en el menú emergente.

Se encontrará una nueva ruta que evite la característica de ruta.

**Adición de una parada a la ruta desde el menú Ruta actual**

- 1. En el menú principal, seleccione **Ruta actual**.
- 2. Seleccione **Agregar parada a la ruta**. Se mostrará la vista de mapa.
- 3. Para seleccionar una parada, siga uno de los siguientes pasos:

 Aumente el zoom del mapa y, a continuación, mantenga pulsado el dedo para seleccionar un lugar. En el menú emergente, seleccione **Agregar**.

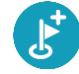

 Seleccione **Buscar** y busque una posición. Cuando haya encontrado una posición, seleccione **Agregar**.

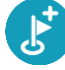

La ruta se vuelve a calcular para incluir la parada.

#### **Adición de una parada a la ruta desde el mapa**

- 1. Toque el botón de vista para que aparezca el mapa. La ruta completa se mostrará en el mapa.
- 2. Amplíe el mapa y, a continuación, mantenga pulsado el dedo para seleccionar un lugar.
- 3. Seleccione el botón del menú emergente.
- 4. Seleccione **Utilizar en la ruta**.
- 5. Seleccione **Agregar a ruta actual**.

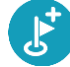

La ruta se vuelve a calcular para incluir la parada.

**Eliminación de una parada de la ruta**

1. En la [barra de ruta,](#page-28-0) pulse la parada que desea eliminar. El mapa ampliará la parada y mostrará un menú emergente.

**Sugerencia**: Si selecciona la parada errónea, pulse el botón Volver para regresar al mapa.

2. Seleccione **Eliminar esta parada**. La parada se elimina y la ruta se recalcula.

#### <span id="page-121-0"></span>**Omisión de la próxima parada de la ruta**

- 1. En el menú principal, seleccione **Ruta actual**.
- 2. Seleccione **Omitir la próxima parada**. Se mostrará la vista de mapa. Se eliminará la siguiente parada de su ruta y se volverá a calcular la ruta.

**Reordenación de las paradas en una ruta**

- 1. En el menú principal, seleccione **Ruta actual**.
- 2. Seleccione **Reordenar paradas**. La Vista de mapa se muestra con la ruta borrada. Se muestra el punto de partida, el de destino y todas las paradas.
- 3. Seleccione las paradas una por una en el orden de conducción que desee. Los símbolos cambian a una bandera conforme selecciona cada parada. La última parada que haya seleccionado será su destino.

Su ruta se recalcula con las paradas en el orden cambiado.

# <span id="page-122-0"></span>**Mis rutas**

# **Acerca de Mis rutas**

Mis rutas permite guardar y recuperar fácilmente rutas y recorridos.

Puede que desee utilizar Mis rutas en una o más de las siguientes situaciones:

- **Para el trabajo**: si su trabajo incluye conducir utilizando varias rutas con varias paradas a diario. Sus rutas pueden cambiar y tiene que ser flexible y poder cambiar el orden de sus paradas o cambiar la ruta planificada.
- **Para las vacaciones**: si va de vacaciones y necesita planificar y guardar una ruta. Su ruta incluye carreteras con vistas, paradas en varios hoteles y otros lugares de interés como atracciones turísticas.
- **Para realizar una visita**: si quiere seguir una visita que ha descargado de internet o realizar una ruta que otro usuario ha compartido con usted.
- **Para el desplazamiento al trabajo**: si quiere añadir una o dos paradas fijas entre casa y el trabajo. Su ruta de vuelta a casa por la noche es la ruta inversa de su ruta al trabajo de por la mañana.

Las rutas pueden crearse y guardarse en su TomTom GO Camper o en [MyDrive.](#page-46-0) También puede editar las rutas utilizando MyDrive.

#### **Acerca de las rutas y los recorridos**

El término "ruta" hace referencia a dos tipos de ruta de un punto a otro:

 Las **rutas** tienen un punto de partida y un destino, y quizá unas cuantas paradas. Su navegador calcula el tipo de ruta que usted prefiera entre esos puntos, por ejemplo, la más rápida o la más económica, y utiliza *Traffic*. Puede editar una ruta, por ejemplo, añadiendo paradas o modificando el punto de partida. Las rutas se pueden importar pero no exportar desde su navegador.

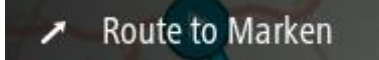

 Los **recorridos** también tienen un punto de partida y un destino, pero no tienen paradas. La ruta sigue el recorrido de la forma más precisa posible y omite su tipo de ruta preferido y las condiciones del tráfico, así como el tráfico que pueda haber en la ruta. Puede editar los recorridos utilizando MyDrive. Puede importar y exportar recorridos desde su navegador.

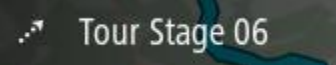

**Sugerencia**: La flecha de los recorridos se muestra con puntos.

**Importante**: Las rutas y los recurridos no se pueden almacenar en la misma tarjeta de memoria como mapas, porque se utiliza un formato de tarjeta de memoria diferente.

# **Acerca de los archivos GPX e ITN**

#### **Archivos GPX (formato de intercambio GPS)**

Los archivos GPX contienen un registro ampliamente detallado de los puntos por los que ha pasado durante el recorrido, incluidos los lugares más apartados. Los archivos GPX se convierten en recorridos cuando se han importado.

#### **Uso de archivos GPX**

Puede llevar a cabo muchas acciones con su archivo GPX:

- Utilice TomTom MyDrive para ver el archivo del recorrido.
- Exporte a una tarjeta de memoria o directamente a su ordenador y, a continuación, use el ordenador para ver el archivo con programas de software como el servicio de mapas Google Earth™.

**Nota**: Al visualizar su grabación, es posible que se dé cuenta de que las posiciones GPS registradas no siempre se corresponden con las carreteras. Este hecho puede deberse a varios motivos. En primer lugar, el navegador intenta que los archivos no sean de gran tamaño, lo que puede conllevar una ligera pérdida de precisión de los datos. En segundo lugar, el navegador registra los datos reales del chip GPS para obtener información precisa acerca de los lugares donde ha estado, en lugar de lo que ve en pantalla. En tercer lugar, es posible que exista un fallo de alineación de mapas en el software que utiliza para visualizar el registro.

Exporte el archivo para compartirlo.

**Nota**: Los recorridos se pueden importar y exportar.

#### **Archivos ITN (formato propio de TomTom para itinerarios)**

Un archivo ITN es menos detallado que un archivo GPX. Un archivo ITN puede contener 255 ubicaciones como máximo, cantidad suficiente para recrear una ruta con precisión. Los archivos ITN se convierten en rutas cuando se han importado.

#### **Uso de archivos ITN**

Puede llevar a cabo numerosas acciones con su archivo ITN:

- Puede importar un archivo ITN en su TomTom GO Camper de modo que pueda volver a realizar la misma ruta y obtener instrucciones de navegación.
- Utilice TomTom MyDrive para ver la ruta.

#### <span id="page-123-0"></span>**Almacenamiento de una ruta**

1. Planifique una ruta siguiendo los pasos descritos en [Planificación de una ruta.](#page-67-0)

**Sugerencia**: Si no puede ver su ruta planificada en la Vista de mapa, seleccione el botón de volver para ver su ruta.

2. Seleccione la ruta.

3. Seleccione el botón del menú emergente para acceder al mismo.

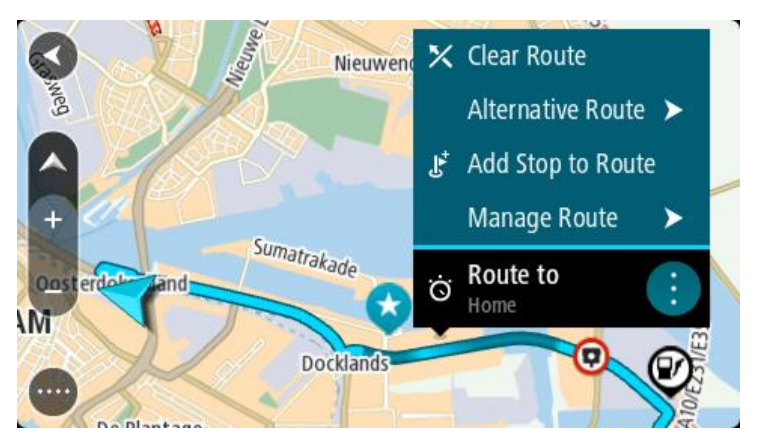

- 4. Seleccione **Gestionar la ruta** y, a continuación, **Agregar a Mis rutas**. El nombre de la ruta aparece en la pantalla de edición.
- 5. Edite el nombre de la ruta para poder reconocerla fácilmente.
- 6. Guarde su ruta en la lista Mis rutas.

**Sugerencia**: También puede guardar una ruta utilizando el botón **Agregar a Mis rutas** en el menú Ruta actual.

# **Navegación con una ruta guardada**

Para navegar utilizando una ruta previamente guardada, haga lo siguiente:

- 1. En el menú principal, seleccione **Mis rutas**.
- 2. Seleccione una ruta de su lista.
	- La ruta se muestra en la Vista de mapa.

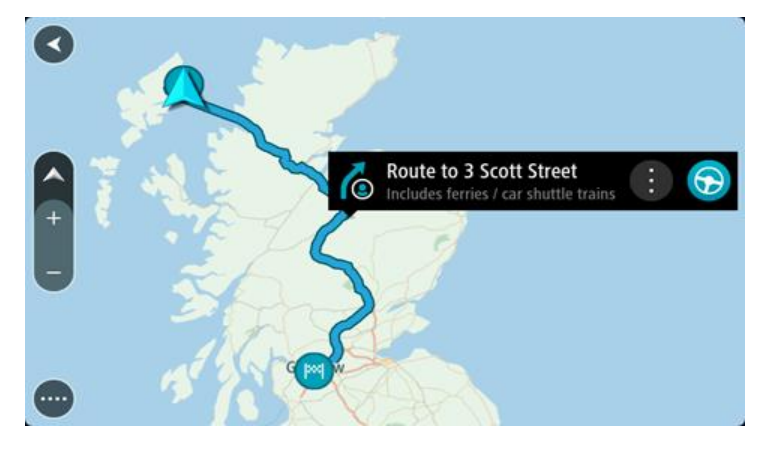

3. Para ir al inicio de la ruta guardada, seleccione **Conducir**.

El punto de partida de la ruta guardada se convierte en la primera parada y, a continuación, se planifica la ruta. Se inicia la orientación hasta su destino desde su posición actual. En cuanto empieza a conducir, la vista de orientación se muestra automáticamente.

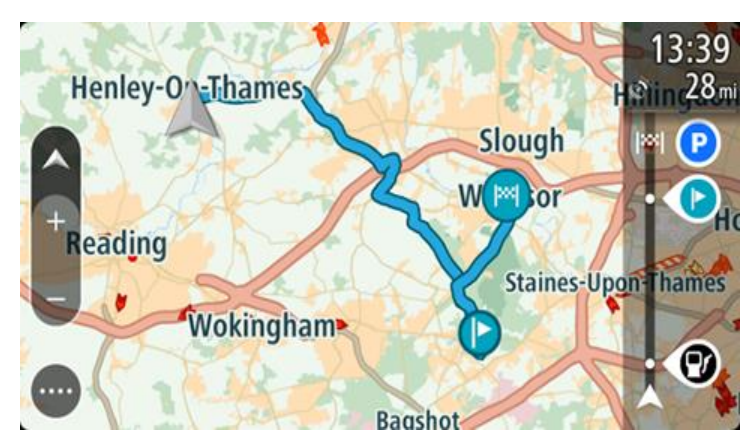

**Sugerencia**: Hay dos formas de navegar utilizando una ruta guardada: Seleccione el punto de partida de la ruta. Cuando el menú emergente se abra, seleccione **Cambiar a parada**.

De forma alternativa, puede seleccionar**Ir a la ruta** en el menú Ruta actual.

#### **Navegación hasta una parada en una ruta guardada**

Desde la posición actual, puede dirigirse hacia una parada de la ruta guardada en lugar de hacia su inicio. La parada ha cambiado al inicio de la ruta. El nuevo punto de partida podría estar más próximo a su posición actual, o es posible que desee acortar su ruta.

**Nota**: La ruta desde el punto de partida original hasta el nuevo punto de partida se eliminará de la ruta.

**Nota**: La ruta original de Mis rutas no cambia. Si desea ver la ruta completa, seleccione la ruta de nuevo en Mis rutas.

- 1. En el menú principal, seleccione **Mis rutas**.
- 2. Seleccione una ruta de su lista.

La ruta se muestra en la Vista de mapa.

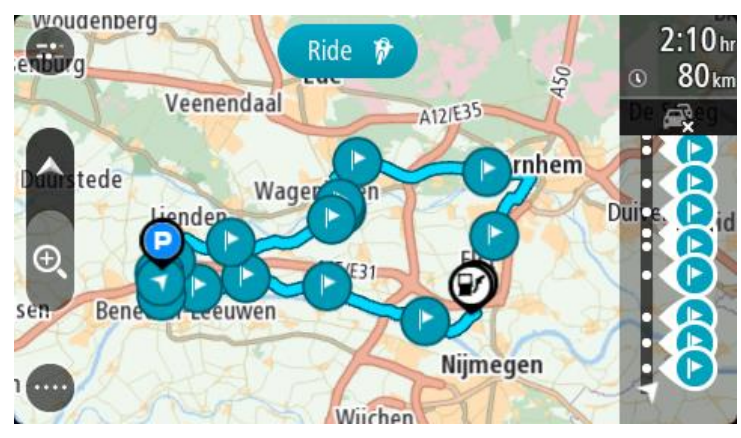

3. Seleccione la parada que desea utilizar como punto de partida y, a continuación, seleccione el botón de menú emergente para abrir el menú.

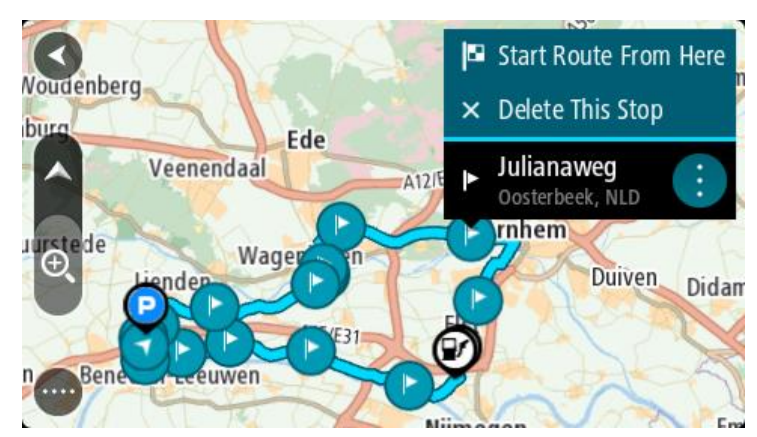

# 4. Seleccione **Comenzar ruta desde aquí**.

La ruta se calculará desde el nuevo punto de partida.

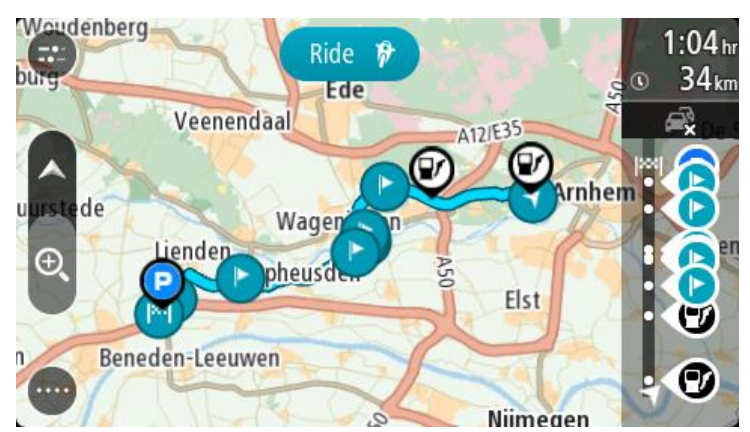

5. Seleccione **Conducir**.

El punto de partida de la ruta guardada se convertirá en la primera parada y, a continuación, se planificará la ruta desde la posición actual. El navegador empezará a guiarte a tu destino. En cuanto empieza a conducir, la vista de orientación se muestra automáticamente.

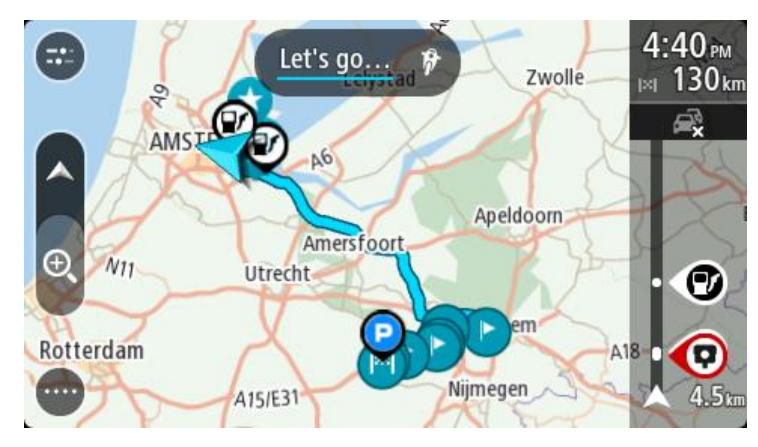

**Sugerencia**: Hay dos formas de navegar utilizando una ruta guardada: Seleccione el punto de partida de la ruta. Cuando el menú emergente se abra, seleccione **Cambiar a parada**.

De forma alternativa, puede seleccionar**Ir a la ruta** en el menú Ruta actual.

# **Adición de una parada a una ruta guardada con el mapa**

**Nota**: También puede mantener pulsada una posición en el mapa y seleccionar **Agregar a ruta actual** en el menú emergente.

- 1. Toque el botón de vista para que aparezca el mapa. La ruta completa se mostrará en el mapa.
- 2. Seleccione la ruta.
- 3. Seleccione el botón del menú emergente para acceder al mismo.

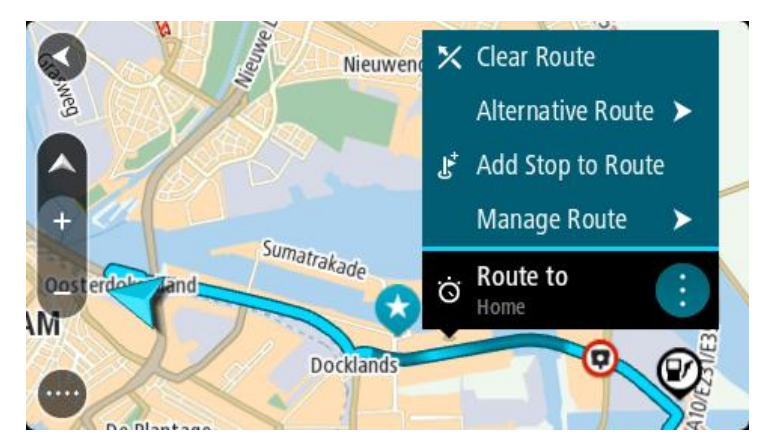

- 4. Seleccione **Gestionar paradas**.
- 5. Seleccione **Agregar parada a la ruta**.
- 6. Seleccione su nueva parada en el mapa.

**Sugerencia**: Si conoce el nombre de su nueva parada, puede utilizar la función de **búsqueda** para seleccionar su parada en lugar de utilizar el mapa.

7. Seleccione el botón **Agregar parada** para agregar esta posición como parada. La ruta se vuelve a calcular para incluir la parada.

**Sugerencia**: Para actualizar con los cambios la ruta guardada en su lista Mis rutas, seleccione la ruta en el mapa y, a continuación, seleccione **Guardar cambios en la ruta** en el menú emergente.

### **Grabación de un recorrido**

Puede grabar un recorrido mientras conduce, con independencia de si tiene o no una ruta planificada. Tras la grabación, podrá exportar el recorrido para compartirlo con otras personas. Como alternativa, también podrá verlo con TomTom MyDrive si ha iniciado sesión en MyDrive en su navegador.

Para grabar un recorrido, haga lo siguiente:

1. En el menú principal, seleccione **Iniciar grabación**.

Le aparecerá un punto rojo en la esquina inferior derecha de la pantalla que parpadeará tres veces para indicar que ha empezado a grabar. El punto estará visible en la pantalla hasta que finalice la grabación.

- 2. Para detener la grabación, seleccione **Detener grabación** en el menú principal.
- 3. Introduzca un nombre para el recorrido o utilice la combinación de fecha y hora sugerida.
- 4. Seleccione **Agregar** o **Finalizado** en función del navegador que esté utilizando.
- 5. Su recorrido se guarda en Mis rutas.

**Nota**: Puede exportar los recorridos como archivos GPX y guardarlos en una tarjeta de memoria para compartirlos con otras personas.

# <span id="page-128-0"></span>**Navegación con un recorrido**

Puede importar recorridos en su TomTom GO Camper con [MyDrive.](#page-46-0) Para navegar utilizando un recorrido importado, haga lo siguiente:

- 1. En el menú principal, seleccione **Mis rutas**.
- 2. Seleccione un recorrido de su lista.

La ruta del recorrido se muestra en la vista de mapa.

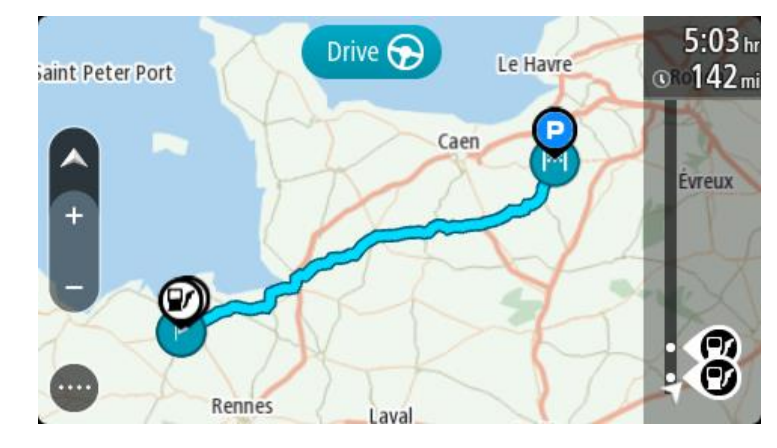

3. Seleccione el recorrido y, a continuación, seleccione el menú emergente.

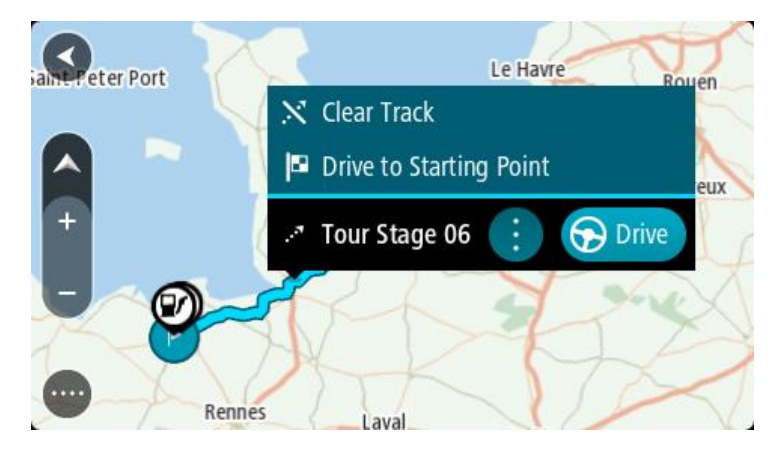

4. Seleccione **Ir al punto de partida**.

El punto de partida del recorrido se convierte en la primera parada y, a continuación, se planifica la ruta. Se inicia la orientación hasta su destino desde su posición actual. En cuanto empieza a conducir, la vista de orientación se muestra automáticamente.

**Nota**: Podrá ver dos colores diferentes en el mapa para la ruta y el recorrido. Podrá ver un color para la ruta desde su posición actual hasta el punto de partida y un segundo color para el recorrido.

**Sugerencia**: Hay dos formas de navegar utilizando una ruta guardada:

Seleccione el punto de partida de la ruta. Cuando el menú emergente se abra, seleccione **Ir al punto de partida**.

De forma alternativa, puede seleccionar **Ir al punto de partida** o **Ir a la ruta** en el menú Recorrido actual.

Si selecciona **Conducir** en lugar de **Ir al punto de partida**, el navegador calcula una ruta desde la posición actual hasta el punto más cercano del recorrido. Utilice esta opción si se encuentra cerca del recorrido y quiere reanudarlo o empezarlo desde el punto más próximo.

**Eliminación de una ruta o un recorrido de Mis rutas**

1. En el menú principal, seleccione **Mis rutas**.

- 2. Seleccione **Editar lista**.
- 3. Seleccione las rutas que desea eliminar.
- 4. Seleccione **Eliminar**.

**Exportación de recorridos a una tarjeta de memoria**

Puede exportar los recorridos en formato GPX y guardarlos en una tarjeta de memoria, de modo que pueda compartirlos con otros usuarios.

**Importante**: Las rutas y los recurridos no se pueden almacenar en la misma tarjeta de memoria como mapas, porque se utiliza un formato de tarjeta de memoria diferente.

**Nota**: Actualmente tan solo puede exportar recorridos desde el TomTom GO Camper.

Para exportar uno o más recorridos, haga lo siguiente:

- 1. En el menú principal, seleccione **Mis rutas**.
- 2. Seleccione **Compartir recorrido**.

**Sugerencia**: Como alternativa, desde la vista de mapa, seleccione un recorrido y elija **Compartir recorrido** en el menú emergente.

3. Seleccione uno o más recorridos de su lista para exportarlos.

**Sugerencia**: Para seleccionar o deseleccionar todas las rutas, pulse el botón del menú emergente.

# 4. Seleccione **Compartir** y, a continuación, seleccione **Exportar a tarjeta de memoria**. Podrá ver el mensaje **Guardando**.

**Sugerencia**: Si no dispone de espacio suficiente en la tarjeta de memoria o esta no tiene el formato correcto, recibirá ayuda en pantalla para solucionar el problema.

5. Cuando vea el mensaje que indica que los recorridos se han exportado correctamente, extraiga la tarjeta de memoria para compartirlos con otros usuarios.

**Nota**: Cada una de las rutas exportadas se guarda como archivo GPX en la carpeta **TomTom Routes** de la tarjeta de memoria.

### **Importación de rutas y recorridos desde una tarjeta de memoria**

Puede importar dos tipos de archivo de una tarjeta de memoria:

- Los archivos GPX se convierten en recorridos cuando se han importado.
- Los archivos ITN se convierten en rutas cuando se han importado.

Los archivos ITN son los archivos de itinerarios propios de TomTom. Otros usuarios pueden grabar archivos de itinerarios y compartirlos con usted, o usted puede descargar archivos ITN y GPX desde TomTom MyDrive.

Para importar rutas o recorridos (uno o más) de una tarjeta de memoria, haga lo siguiente:

- 1. Introduzca una tarjeta de memoria en la ranura para tarjeta de su TomTom GO Camper. Si se detectan rutas en la tarjeta de memoria, le aparecerá un mensaje que lo confirma.
- 2. Seleccione **Importar rutas**.
- 3. Seleccione una o más rutas de la lista de su tarjeta de memoria para importarlas.
- 4. Seleccione **Importar**.

Le aparecerá el mensaje **Importando recorridos**. Sus rutas se importarán en el navegador.

5. Cuando vea el mensaje que indica que las rutas se han importado correctamente, extraiga la tarjeta de memoria.

6. Para visualizar las rutas y los recorridos que ha importado, seleccione **Mis rutas** en el menú principal.

# **Control por voz (Speak&Go)**

# **Acerca del control por voz**

**Nota**: El control por voz no es compatible con todos los navegadores ni con todos los idiomas. Si su navegador dispone de control por voz, verá un botón de **Control por voz** en el menú principal:

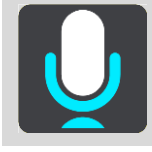

En lugar de seleccionar elementos en la pantalla para controlar el TomTom GO Camper, puede utilizar su voz para controlar TomTom GO Camper.

Puede utilizar el control por voz para controlar muchas de las funciones de navegación o cambiar la configuración de su TomTom GO Camper. Por ejemplo, puede utilizar la voz para cambiar la pantalla a la vista diurna, evitar una calle bloqueada o disminuir el volumen del navegador.

El control por voz se activa en la vista de mapa, la vista de orientación y la pantalla de control por voz.

**Importante**: el control por voz requiere una voz que lea los nombres de las calles. Si no ha instalado ni seleccionado en el TomTom GO Camper alguna voz que lea los nombres de las calles, esta función no estará disponible.

Para seleccionar una voz que lea los nombres de las calles, toque **Voces** en el menú de configuración, seleccione **Elegir una voz** y, a continuación, seleccione una voz de ordenador que lea los nombres de las calles.

#### <span id="page-131-0"></span>**Inicio de control por voz**

En la vista de mapa o la vista de orientación, diga la frase de inicio para iniciar el control por voz. La frase de inicio predeterminada es "Hola TomTom", pero puede crear su propia frase de inicio.

**Sugerencia**: El control por voz y la frase de inicio se encuentran activados de forma predeterminada. Puede activar o desactivar la frase de inicio en el menú de [configuración.](#page-158-0)

Alternativamente, puede seleccionar **Control por voz** en el menú principal:

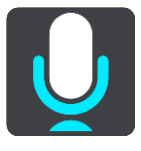

Cuando el control por voz esté listo para usarse, verá la pantalla del control por voz y el TomTom GO Camper dirá "Le escucho". Hable cuando oiga el sonido de aviso.

**Nota**: Si el control de volumen está configurado al 20 % o menos, el volumen cambiará automáticamente al 50 % cuando inicie el control por voz.

#### **Crear su propia frase de inicio**

Puede crear su propia frase de inicio para iniciar el control por voz. Puede elegir las palabras que desee para que su frase de inicio sea divertida o fácil de decir.

Para crear su propia frase de inicio, haga lo siguiente:

- 1. Seleccione **Control por voz** en el menú [Ajustes.](#page-158-0)
- 2. Seleccione **Cambiar la frase de inicio**.
- 3. Escriba su frase de inicio con el teclado. Su frase de inicio debería tener, como mínimo, tres sílabas. No utilice una frase que diga o escuche a menudo.

El indicador muestra lo adecuada que es su frase:

- El color rojo indica que su frase no funcionará.
- El color naranja indica que su frase podría funcionar.
- El color verde indica que su frase es adecuada.
- 4. Seleccione **Escuchar** para escuchar su frase de inicio.
- 5. Seleccione **Hecho** y, a continuación, **Sí** para guardar su frase de inicio. Su nueva frase de inicio está lista para utilizarse. [Inicie el control por voz](#page-131-0) y pruébelo.

#### **Pantalla del control por voz**

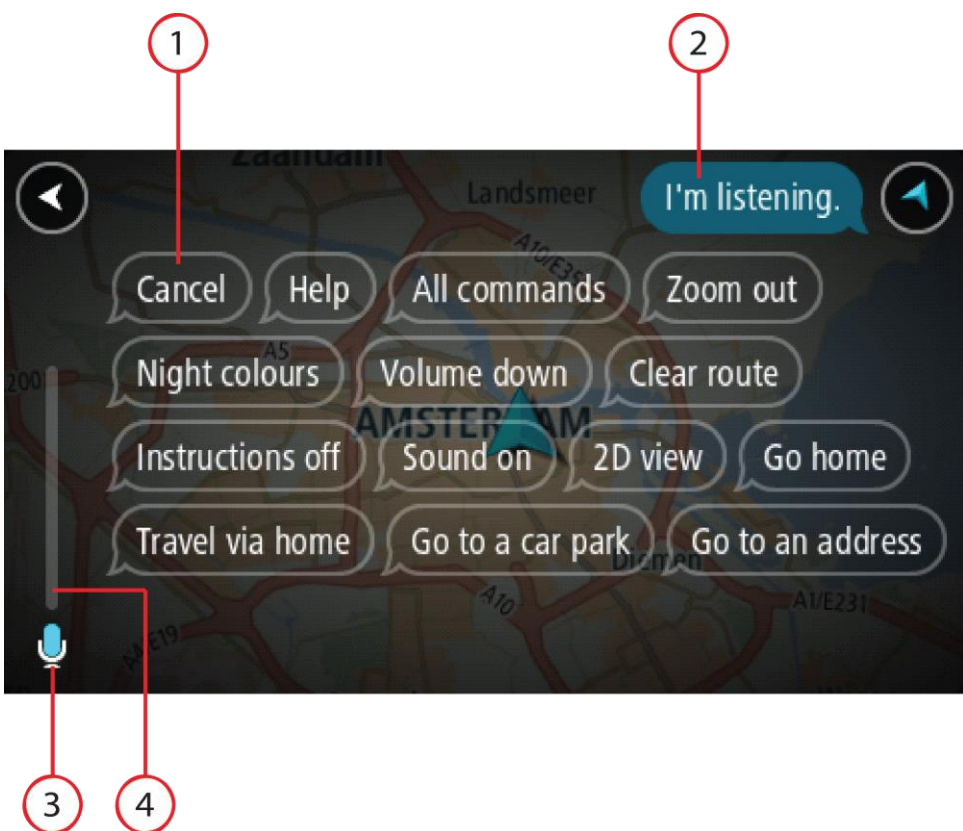

1. Ejemplos de lo que puede decir.

**Sugerencia**: Diga "Todos los comandos" para ver una lista con todos los comandos que puede decir. Alternativamente, seleccione Ayuda en el menú principal, seleccione **Control por voz** y, a continuación, seleccione **¿Qué comandos puedo decir?**.

- 2. Estado de control por voz en su TomTom GO Camper . Puede hablar cuando el TomTom GO Camper diga "Le escucho" y vea el símbolo del micrófono en la esquina izquierda. El mensaje de estado le indicará si el control por voz no ha conseguido entender la orden y le dará instrucciones sobre cómo utilizar el control por voz. Al mismo tiempo, el control por voz leerá en voz alta el mensaje.
- 3. El símbolo del micrófono le indicará cuándo puede hablar:

 Este símbolo le indica que el control por voz está listo para escuchar. Hable cuando oiga el sonido de aviso.

Este símbolo le indica que el control por voz está ocupado.

- 4. Monitor del micrófono. Mientras esté hablando, el monitor del micrófono le mostrará el volumen al que el control por voz oye su voz:
	- Una barra azul claro significa que el control por voz puede oír su voz.
	- Una barra roja significa que el volumen de su voz es demasiado alto para que el control por voz distinga las palabras.
	- Una barra azul oscuro significa que el volumen de su voz es demasiado bajo para que el control por voz distinga las palabras.

#### **Sugerencias para usar el control por voz**

Puede ayudar a que su TomTom GO Camper comprenda sus órdenes si sigue estas sugerencias:

- Coloque el TomTom GO Camper enfrente de usted, a una distancia alcanzable al extender el brazo, y alejado de los altavoces o las rejillas de ventilación.
- Reduzca el ruido de fondo como, por ejemplo, de otras voces o de la radio. Si hay un ruido excesivo en la carretera, es posible que deba hablar en la dirección del micrófono.
- Hable de forma fluida y natural, como si estuviera dirigiéndose a un amigo.
- Cuando diga una dirección, intente no realizar pausas entre las distintas partes de la dirección ni añadir palabras adicionales.
- Diga "número uno" o "número dos" y no "uno" o "dos" al seleccionar un elemento de una lista, como el número de casa.
- Intente no corregir los errores, como, por ejemplo "Número cuatro, digo... número cinco".

**Importante**: El control por voz de su TomTom GO Camper se ha diseñado específicamente para los hablantes nativos del idioma seleccionado que tengan un acento neutro. Si tiene un fuerte acento local o extranjero es probable que el control por voz no entienda todo lo que diga.

#### **Para qué puede utilizar el control por voz**

Para ver la lista de comandos disponibles, seleccione **Ayuda** en el menú principal, **Control por voz** y, a continuación, **¿Qué comandos puedo decir?**.

Cuando el control por voz está activado, también puede decir "Todos los comandos" para ver la lista de comandos disponibles.

A continuación se muestran algunos ejemplos de los comandos que puede decir cuando el control por voz está activado:

#### **Comandos globales**

"Ayuda", "Volver" y "Cancelar"

#### **Navegación y ruta**

- "Activar teléfono|Habilitar teléfono|Encender teléfono"
- "Ir a casa" y "Pasar por casa"
- "Ir a un aparcamiento" e "Ir a una gasolinera"
- "Pasar por un aparcamiento" y "Pasar por una gasolinera"
- "Mostrar Mis lugares" y "Destinos recientes"
- "Viajar por un destino reciente" y "Viajar pasando por un lugar guardado"
- "Informar de radar"
- "¿A qué hora llego?"
- "Marcar la posición actual"
- "Agregar la posición actual a Mis lugares"
- "Borrar ruta"
- "¿Cuál es la siguiente instrucción?"

# **Configuración del navegador**

- "Volumen 70 %", "Subir volumen" y "Bajar volumen"
- "Silenciar" y "Activar sonido"
- "Activar instrucciones" y "Desactivar instrucciones"
- "Vista diurna" y "Vista nocturna"
- "Vista 2D" y "Vista 3D"
- "Aumentar zoom" y "Reducir zoom"

# **Formas distintas de decir los comandos**

Su TomTom GO Camper reconoce muchas más palabras que las que ve en la lista de comandos, así que pruebe con algunas frases propias. Puede decir otras palabras que tienen el mismo significado, como las siguientes:

- "Acepto", "Correcto" o "Vale" en lugar de "Sí" cuando quiere confirmar lo que ha dicho.
- "Ir a", "Buscar" o "Más cercano" en lugar de "Conducir a" cuando quiera ir a una gasolinera.
- "Cancelar" o "Eliminar" en vez de "Borrar" cuando quiera borrar su ruta actual.

# **Introducción de una dirección mediante el control por voz**

**Nota**: Cuando la entrada de una dirección hablada no se admita en su país actual, se detendrá el control por voz y aparecerá la pantalla de introducción de dirección. Podrá introducir la dirección de forma normal con el teclado.

El siguiente ejemplo muestra cómo usar el control por voz para planificar un viaje a una dirección o a una posición:

1. En la vista de mapa o la vista de orientación, diga la frase de inicio para iniciar el control por voz.

Aparecerá la pantalla del control por voz y el TomTom GO Camper dirá "Le escucho". Cuando el control por voz esté listo para oír, verá un icono de micrófono en la esquina inferior izquierda y oirá un sonido de aviso.

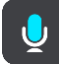

2. Diga "Ir a una dirección" o "Ir a una posición guardada".

**Sugerencia**: Diga "Todos los comandos" para ver una lista con todos los comandos que puede decir. Alternativamente, seleccione Ayuda en el menú principal, seleccione **Control por voz** y, a continuación, seleccione **¿Qué comandos puedo decir?**.

En algunas frases, el TomTom GO Camper repite lo que usted dice y le pide confirmación.

- 3. Si el comando es correcto, diga "Sí". Si el comando es incorrecto, diga "No" y repítalo después de oír "Le escucho".
- 4. Diga la dirección o posición.

También puede decir el nombre de un lugar o del centro de una ciudad. El TomTom GO Camper repite sus palabras y le pide confirmación.

**Importante**: Diga "número uno" o "número dos" y no "uno" o "dos" al seleccionar un elemento de una lista, como el número de casa.

5. Si la dirección o la posición es correcta, diga "Sí". Si la dirección o la posición es incorrecta, diga "No" y repítala después de oír "Le escucho". **Sugerencia**: Si desea cambiar el número de casa o la calle, diga "Cambiar número de casa" o "Cambiar calle".

Su TomTom GO Camper planificará una ruta desde su posición actual a su destino.

**Sugerencia**: Para detener el control por voz, diga "Cancelar". Para volver un paso, diga "Volver". **Sugerencia**: Su TomTom GO Camper reconoce los nombres de lugar y de calle cuando se pronuncian en el idioma local y con la pronunciación local. No puede indicar códigos postales con el control por voz.

**Uso del control por voz para ir a casa**

El siguiente ejemplo muestra cómo usar el control por voz para planificar un viaje a la posición de casa:

1. En la vista de mapa o la vista de orientación, diga la frase de inicio para iniciar el control por voz.

Aparecerá la pantalla del control por voz y el TomTom GO Camper dirá "Le escucho". Cuando el control por voz esté listo para oír, verá un icono de micrófono en la esquina inferior izquierda y oirá un sonido de aviso.

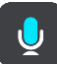

2. Diga el comando "Ir a casa".

**Sugerencia**: Diga "Todos los comandos" para ver una lista con todos los comandos que puede decir. Alternativamente, seleccione Ayuda en el menú principal, seleccione **Control por voz** y, a continuación, seleccione **¿Qué comandos puedo decir?**.

En algunas frases, el TomTom GO Camper repite lo que usted dice y le pide confirmación.

3. Si el comando es correcto, diga "Sí".

Si el comando es incorrecto, diga "No" y repítalo después de oír "Le escucho".

Su navegador planificará una ruta desde su posición actual a la posición de casa.

**Sugerencia**: Para detener el control por voz, diga "Cancelar". Para volver un paso, diga "Volver".

#### **Uso del control por voz para ir a un punto de interés**

El siguiente ejemplo muestra cómo usar el control por voz para planificar un viaje a una gasolinera:

1. En la vista de mapa o la vista de orientación, diga la frase de inicio para iniciar el control por voz.

Aparecerá la pantalla del control por voz y el TomTom GO Camper dirá "Le escucho". Cuando el control por voz esté listo para oír, verá un icono de micrófono en la esquina inferior izquierda y oirá un sonido de aviso.

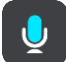

2. Diga el comando "Ir a una gasolinera".

**Sugerencia**: Diga "Todos los comandos" para ver una lista con todos los comandos que puede decir. Alternativamente, seleccione Ayuda en el menú principal, seleccione **Control por voz** y, a continuación, seleccione **¿Qué comandos puedo decir?**.

Con algunos comandos, el navegador repite sus palabras y le pide confirmación.

Si ha planificado una ruta, se mostrará una lista con las gasolineras a lo largo de su ruta. Si no ha planificado ninguna ruta, se mostrará una lista con las gasolineras más próximas a su posición actual.

- 3. Diga el número de la gasolinera a la que desee dirigirse, por ejemplo, "número tres". El control por voz repite sus palabras y le pide confirmación.
- 4. Si el comando es correcto, diga "Sí".
	- Si el comando es incorrecto, diga "No" y repítalo después de oír "Le escucho".

Su TomTom GO Camper planificará una ruta desde su posición actual a la gasolinera.

**Sugerencia**: Para detener el control por voz, diga "Cancelar". Para volver un paso, diga "Volver".

# **Uso del control por voz para cambiar una configuración**

Por ejemplo, para cambiar el volumen haga lo siguiente:

1. En la vista de mapa, diga la frase de inicio para iniciar el control por voz. Aparecerá la pantalla del control por voz y el TomTom GO Camper dirá "Le escucho". Cuando el control por voz esté listo para oír, verá un icono de micrófono en la esquina inferior izquierda y oirá un sonido de aviso.

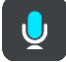

2. Diga el comando "Volumen 50 %".

**Sugerencia**: Diga "Todos los comandos" para ver una lista con todos los comandos que puede decir. Alternativamente, seleccione Ayuda en el menú principal, seleccione **Control por voz** y, a continuación, seleccione **¿Qué comandos puedo decir?**.

En algunas frases, el TomTom GO Camper repite lo que usted dice y le pide confirmación.

- 3. Si el comando es correcto, diga "Sí".
- Si el comando es incorrecto, diga "No" y repítalo después de oír "Le escucho".

El volumen de su TomTom GO Camper cambia al 50 %.

**Sugerencia**: Para detener el control por voz, diga "Cancelar". Para volver un paso, diga "Volver".

**Uso de comandos de voz con Siri y Google Now™**

#### **Acerca de Siri**

Siri es el asistente personal de Apple, disponible en el iPhone.

#### **Acerca de Google NowTM**

El asistente personal Google Now se puede activar por voz.

#### **Uso de comandos de voz con Siri o Google Now usando TomTom GO Camper**

1. Seleccione el botón del teléfono.

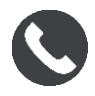

Verá el mensaje **Hable con el teléfono después del tono**.

2. Diga un comando para el asistente personal.

# **Map Share**

# **Acerca de Map Share**

Puede notificar modificaciones de mapa mediante Map Share. A continuación, estas modificaciones de mapas se comparten con otros usuarios de navegadores TomTom cuando reciben una actualización de mapa.

Hay dos formas de informar de una modificación en el mapa:

- Seleccionar una posición en el mapa y crear el informe de modificación inmediatamente.
- Marcar una posición y crear el informe de modificación más adelante.

Sus informes de modificaciones de mapas se enviarán a TomTom en tiempo real cuando su TomTom GO Camper disponga de [conexión a Internet.](#page-15-0)

TomTom verifica todas las modificaciones de mapas. Estos cambios verificados están disponibles como parte de la siguiente actualización de mapa, que puede obtener tras conectar su navegador a internet e iniciar sesión en su cuenta TomTom.

**Sugerencia**: Si se informa de que hay una calle cortada a través de Map Share, se verifica el corte y se muestra inmediatamente en el TomTom Traffic.

#### **Creación de un informe de modificaciones de mapa**

**Sugerencia**: Puede marcar su posición actual incluso mientras conduce.

**Importante**: No informe de las modificaciones de mapa mientras conduce.

Para crear un informe de modificaciones de mapa, siga estos pasos:

- 1. Mantenga pulsado para seleccionar la posición de la modificación de mapa en la vista de mapa.
- 2. Seleccione el botón del menú emergente para acceder al mismo.
- 3. Seleccione **Informar de cambio en mapa** en el menú emergente.

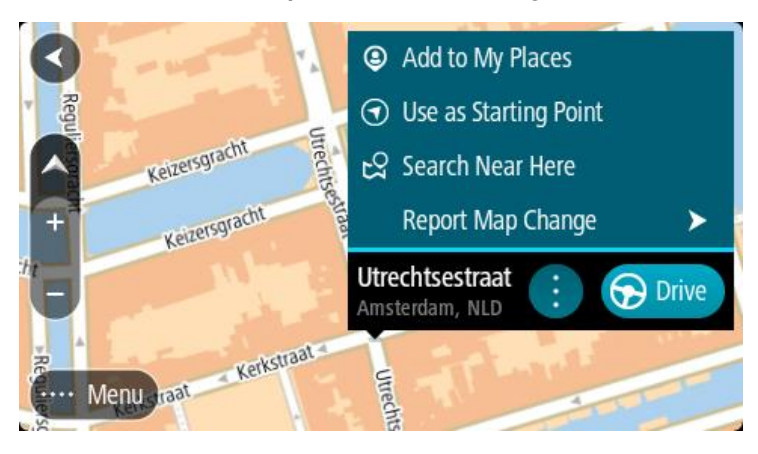

4. Seleccione el tipo de modificación de mapa que desea aplicar.

**Nota**: Si desea notificar una modificación de mapa de un tipo que no se muestre en el menú, utilice [Map Share Reporter](http://www.tomtom.com/mapshare/tools/) en [tomtom.com.](http://www.tomtom.com/)

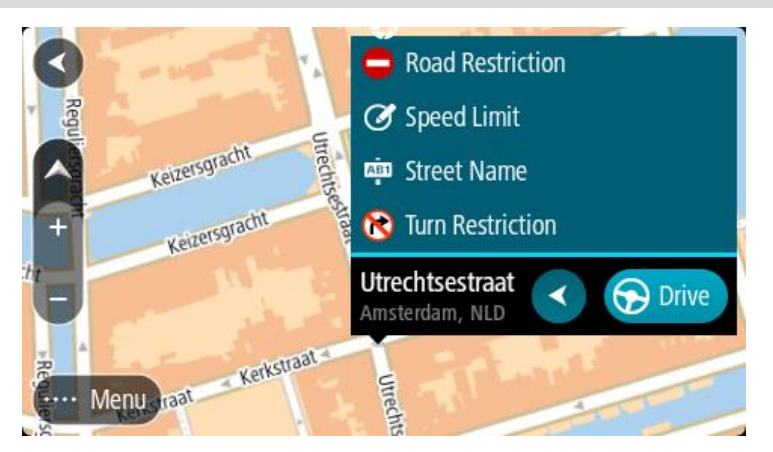

- 5. Siga las instrucciones correspondientes al tipo de modificación de mapa seleccionado.
- 6. Seleccione **Informe**.

El informe de modificaciones de mapas se envía a TomTom en tiempo real.

**Nota**: TomTom verifica todas las modificaciones de mapas. Estos cambios verificados están disponibles como parte de la siguiente actualización de mapa.

**Creación de un informe de modificaciones de mapa a partir de una posición marcada**

Si, mientras conduce, descubre una inconsistencia en el mapa, puede marcar la posición para informar de la modificación más tarde.

**Sugerencia**: Puede marcar su posición actual incluso mientras conduce.

**Importante**: No informe de las modificaciones de mapa mientras conduce.

1. En la vista de mapa o en la vista de orientación, seleccione el símbolo de posición actual o el panel de velocidad.

Se abre el menú rápido.

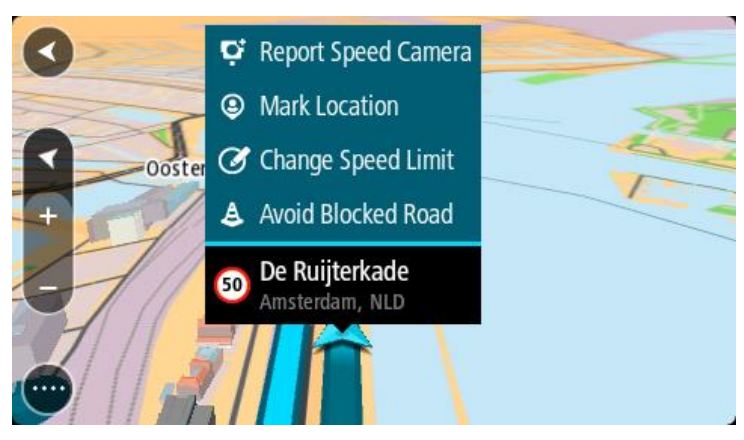

2. Seleccione **Marcar posición**.

La posición marcada se guarda en Mis lugares con la fecha y hora en que guardó la posición.

- 3. En el menú principal, seleccione **Mis lugares**.
- 4. Abra la carpeta **Posiciones marcadas** y seleccione la posición marcada. La posición marcada se muestra en el mapa.
- 5. Seleccione **Informar de cambio en mapa** en el menú emergente.
- 6. Seleccione el tipo de modificación de mapa que desea aplicar.

**Nota**: Si desea notificar una modificación de mapa de un tipo que no se muestre en el menú, utilice [Map Share Reporter](http://www.tomtom.com/mapshare/tools/) en [tomtom.com.](http://www.tomtom.com/)

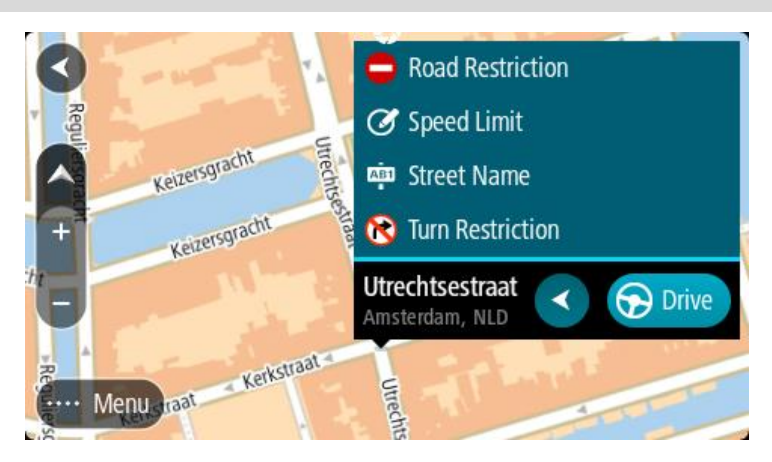

- 7. Siga las instrucciones correspondientes al tipo de modificación de mapa seleccionado.
- 8. Seleccione **Informe**.

El marcador correspondiente a la posición marcada desaparece del mapa. El informe de modificaciones de mapas se envía a TomTom.

# **Tipos de modificaciones de mapa**

#### Restricción de carretera

Seleccione esta opción para bloquear o desbloquear una calle. Puede bloquear o desbloquear la calle en un sentido o en ambos haciendo lo siguiente:

- 1. Mantenga pulsado para seleccionar la posición de la modificación de mapa en la vista de mapa.
- 2. Seleccione el botón del menú emergente para acceder al mismo.
- 3. Seleccione **Informar de error en mapa** en el menú emergente.
- 4. Seleccione **Restricción de carretera**.

Seleccione la señal de tráfico de cualquier extremo de la carretera para cambiarla de abierta a cerrada o viceversa.

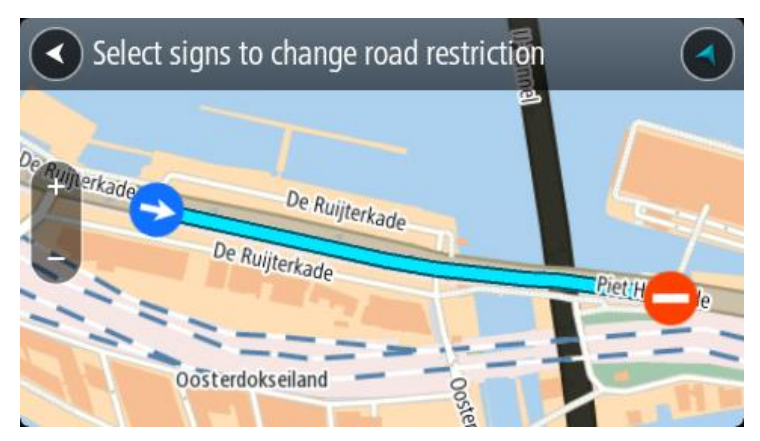

5. Seleccione **Informe**.

#### **Nombre de la calle**

Seleccione esta opción para corregir el nombre de la calle si es incorrecto.

- 1. Mantenga pulsado para seleccionar la posición de la modificación de mapa en la vista de mapa.
- 2. Seleccione el botón del menú emergente para acceder al mismo.
- 3. Seleccione **Informar de error en mapa** en el menú emergente.
- 4. Seleccione **Nombre de la calle**.
- 5. Introduzca el nombre correcto de la calle.
- 6. Seleccione **Informe**.

# **Restricción de giro**

Seleccione esta opción para informar de restricciones de giro incorrectas.

- 1. Mantenga pulsado para seleccionar la posición de la modificación de mapa en la vista de mapa.
- 2. Seleccione el botón del menú emergente para acceder al mismo.
- 3. Seleccione **Informar de error en mapa** en el menú emergente.
- 4. Seleccione **Restricción de giro**.
- 5. Si se muestra un cruce incorrecto, seleccione **Seleccionar otro cruce**.
- 6. Seleccione el sentido del acercamiento.

El mapa gira de manera que su dirección de procedencia aparezca en la parte inferior de la pantalla.

7. Seleccione las señales de tráfico en el giro para cambiar las restricciones de giro de cada carretera del cruce.

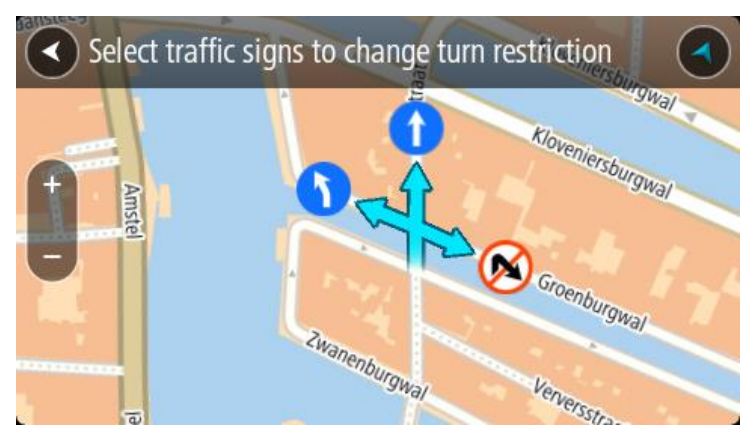

# 8. Seleccione **Informe**.

#### Límite de velocidad

Seleccione esta opción para corregir el límite de velocidad en el mapa.

- 1. Mantenga pulsado para seleccionar la posición de la modificación de mapa en la vista de mapa.
- 2. Seleccione el botón del menú emergente para acceder al mismo.
- 3. Seleccione **Informar de error en mapa** en el menú emergente.
- 4. Seleccione **Límite de velocidad**.
- 5. Seleccione el límite de velocidad correcto. Si no se muestra el límite correcto, desplácese hacia la izquierda o la derecha para ver los límites de velocidad disponibles.
- 6. Seleccione **Informe**.

# **Radares de tráfico**

# **Acerca de los radares de tráfico**

El servicio Radares de tráfico le advierte de las siguientes posiciones de los radares:

- **Posiciones de radares fijos.**
- **Posiciones de radares móviles.**
- Puntos de radares móviles.
- Posiciones de radares de velocidad media.
- Tramos de velocidad controlada.
- Posiciones de cámaras en semáforos.
- Radares de restricción de tráfico.

El servicio Radares de tráfico también le advierte de los siguientes peligros:

**Puntos negros de accidentes.** 

Para disfrutar de los servicios TomTom en su TomTom GO Camper, debe estar conectado a internet.

**Importante**: El servicio de los radares de tráfico no está disponible en todos los países. Por ejemplo, en Francia, TomTom ofrece un servicio de zonas peligrosas, mientras que en Suiza no están permitidos los servicios de alerta de radares de tráfico. En Alemania, el usuario es responsable de activar o desactivar el servicio Radares de tráfico. La legalidad del servicio Radares de tráfico en Alemania y otros países de la UE no es unívoca. Puede utilizar este servicio bajo su propia responsabilidad. TomTom no acepta responsabilidad alguna por el uso de este producto.

#### **Entrada en otra zona u otro país**

Cuando entras en una zona o un país que no permite el uso de avisos de radares de tráfico, tu TomTom GO Camper detiene el servicio de avisos de radares de tráfico. En esas zonas o esos países no recibirás avisos de radares de tráfico.

Algunas zonas o determinados países permiten parcialmente los avisos de radares de tráfico. Por ejemplo, solo los avisos de las cámaras fijas o avisos en las zonas de riesgo. Tu TomTom GO Camper cambia automáticamente al servicio limitado de avisos cuando entras en dichas zonas o dichos países.

### **Avisos de radares de tráfico**

Recibirá las advertencias conforme se aproxime al radar de tráfico. Se le avisa de varias formas:

- Se mostrará un símbolo en la [barra de ruta](#page-28-0) y en la ruta del mapa.
- Con la distancia hasta el radar de tráfico en la barra de ruta.
- El límite de velocidad en las posiciones de radares fijos aparece en la barra de ruta.
- Con un sonido de aviso conforme se aproxima al radar.
- Cuando se aproxima a un radar o conduce en un área con control de velocidad media, se realiza un seguimiento de su velocidad. Si conduce 5 km/h (3 mph) por encima del límite de velocidad, la barra de ruta cambia al color rojo. Si conduce 5 km/h (3 mph) por debajo del límite de velocidad, la barra de ruta cambia al color naranja.

**Sugerencia**: En la vista de mapa o la vista de orientación, puede seleccionar un símbolo de radar de tráfico en la barra de ruta para ver el tipo de radar, la velocidad máxima y la distancia del área de control de velocidad media. En la vista de mapa, puede seleccionar también un radar de tráfico que se muestre en la ruta.

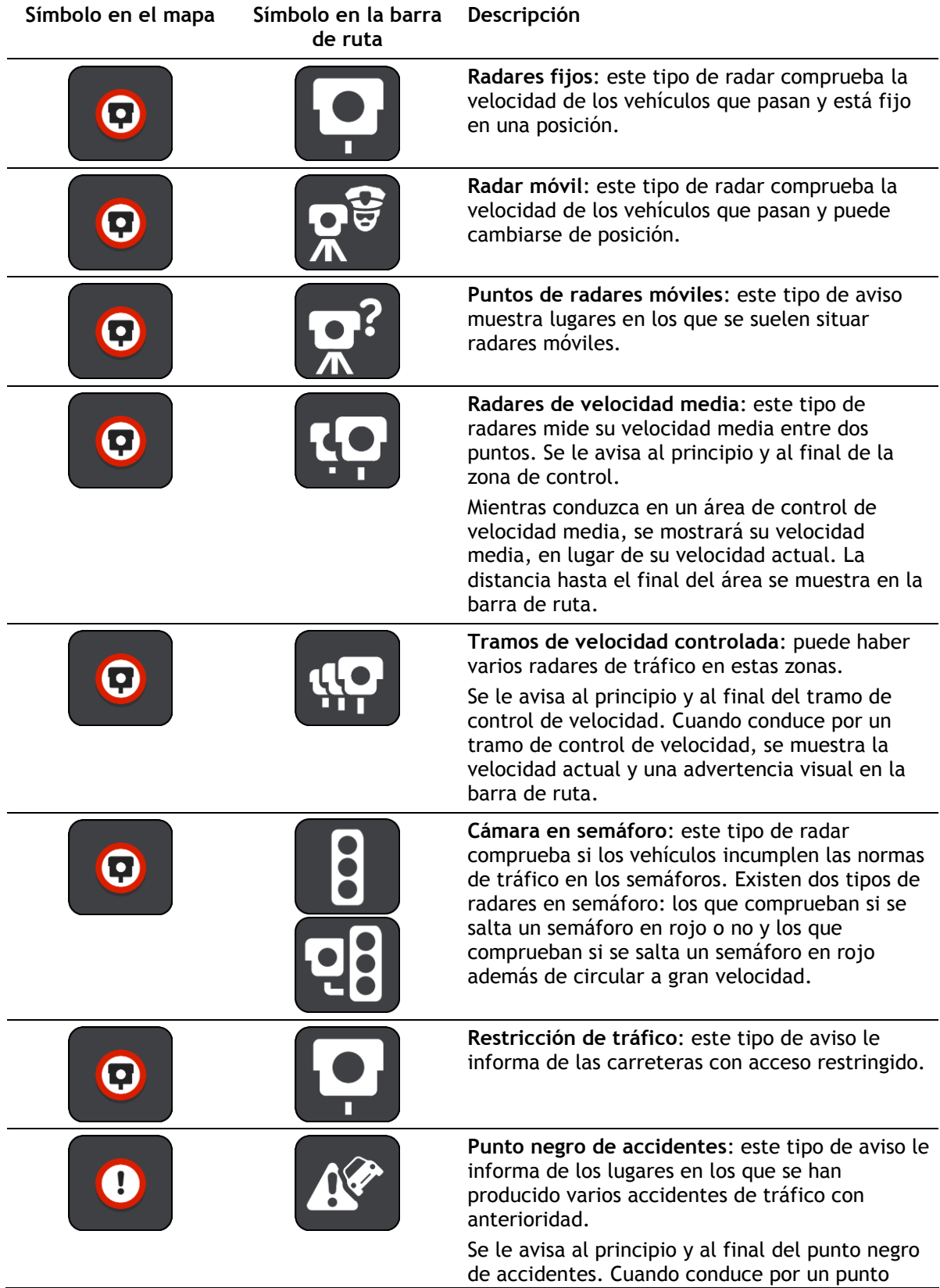

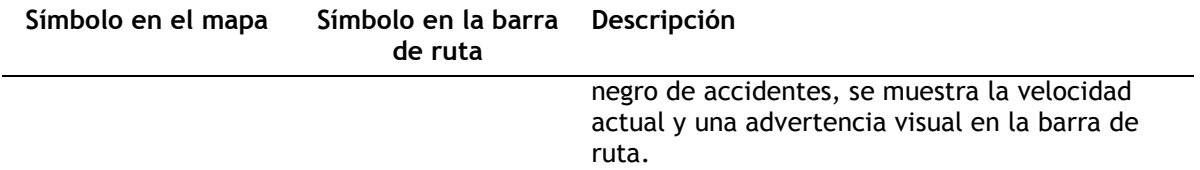

# **Cambio del modo de los avisos**

Para cambiar la forma en la que recibe las advertencias sobre los radares de tráfico, seleccione **Sonidos y avisos** en el menú de [configuración.](#page-158-0)

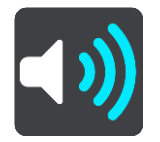

A continuación, podrá elegir la forma en la que desea que le avise el navegador en función de los diferentes tipos de radares y peligros. Puede seleccionar recibir un aviso, recibir un aviso solo si supera el límite de velocidad o no recibir nunca un aviso.

Para desactivar todos los avisos, desactive **Radares de tráfico y peligros**.

# **Información de nuevo radar de tráfico**

Si pasa por un nuevo radar de tráfico del que no ha recibido un aviso, puede informar de ello al momento. El radar de tráfico se guarda en el navegador automáticamente y también se comparte con el resto de usuarios.

**Nota**: Para informar de un radar de tráfico, debe estar [conectado a los servicios TomTom](#page-15-0) y debe iniciar sesión en su cuenta de TomTom.

Puede informar de un radar de tráfico de las siguientes formas:

#### **Uso del panel de velocidad para informar de un radar de tráfico**

1. Seleccione el símbolo de radar de tráfico del panel de velocidad en la vista de orientación. Verá un mensaje agradeciéndole la información del radar.

**Sugerencia**: Si comete un error al informar de un radar de tráfico, seleccione **Cancelar** en el mensaje.

#### **Uso del menú rápido para informar de un radar de tráfico**

- 1. Seleccione el símbolo de la posición actual o el panel de velocidad en la vista de orientación.
- 2. Seleccione **Informar de radar** en el menú emergente.

Verá un mensaje de agradecimiento por haber agregado el radar.

**Sugerencia**: Si comete un error al informar de un radar de tráfico, seleccione **Cancelar** en el mensaje.

#### **Uso del menú principal para informar de un radar de tráfico**

1. Seleccione el botón del menú principal para acceder al mismo.

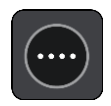
2. Seleccione **Informar de radar**.

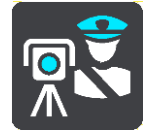

Verá un mensaje de agradecimiento por haber agregado el radar.

**Sugerencia**: Si comete un error al informar de un radar de tráfico, seleccione **Cancelar** en el mensaje.

## **Confirmación o eliminación de un radar móvil**

Puede confirmar la presencia de un radar móvil o eliminarlo si este ya no se encuentra en su lugar.

Justo después de pasar un radar móvil, en la barra de ruta, se le pregunta si el radar estaba allí aún.

- Seleccione **Sí** si el radar móvil todavía seguía ahí.
- Seleccione **No** si el radar móvil ya no estaba ahí.

Su selección se envía a TomTom. Recopilamos informes de muchos usuarios para determinar si se debe mantener o eliminar el aviso de radar.

## **Actualización de las posiciones de radares y peligros**

Las ubicaciones de los radares de tráfico pueden cambiar con frecuencia. Es posible que aparezcan nuevos radares sin previo aviso y que cambie la posición de otros peligros, como puntos negros de accidentes.

Si está [conectado a los servicios TomTom,](#page-15-0) su navegador TomTom GO Camper recibe en tiempo real todas las actualizaciones de las posiciones de los radares de tráfico fijos y móviles. No tiene que hacer nada para recibir actualizaciones, estas se envían automáticamente al TomTom GO Camper.

# **Zonas peligrosas**

#### **Acerca de las zonas peligrosas y de las zonas de riesgo**

El servicio Zonas peligrosas le avisa sobre zonas peligrosas y de riesgo que pueda haber a lo largo de su ruta mientras viaja por Francia.

Desde el 3 de enero de 2012, en Francia es ilegal recibir avisos de la posición de los radares fijos y móviles al conducir. Para cumplir con este cambio en la ley francesa, se dejarán de indicar las posiciones de los radares de tráfico. En su lugar, estas áreas se indicarán como zonas peligrosas y de riesgo.

**Importante**: Fuera de Francia, recibe advertencias sobre los radares de tráfico. Dentro de Francia, recibirá avisos de zonas peligrosas y de riesgo. Cuando cruce la frontera, cambiará el tipo de aviso que reciba.

Una zona peligrosa es un área determinada como tal por la legislación francesa. Una zona de riesgo es una zona peligrosa temporalmente, de la que han informado los usuarios. El servicio Zonas peligrosas le informa tanto sobre las zonas peligrosas como las zonas de riesgo.

Las zonas peligrosas y de riesgo pueden contener, o no, uno o más radares de tráfico u otro tipo de peligros para la conducción:

- Ya no están disponibles las ubicaciones específicas, sino que se muestra un icono de zona peligrosa cuando se acerca a ella.
- La extensión mínima de la zona depende del tipo de carretera. Así, en el caso de las carreteras de zonas urbanas, esta será de 300 m; en las carreteras secundarias, de 2000 m (2 km); y en las autopistas, de 4000 m (4 km).
- La posición de uno o más radares de tráfico, si los hubiera, puede ser cualquier punto de la zona.
- En caso de que haya dos zonas peligrosas cercanas entre sí, los avisos pueden reducirse a una única zona de mayor longitud.

TomTom y otros usuarios actualizan continuamente la información de posición de zonas peligrosas y esta se envía frecuentemente a tu TomTom GO Camper para que puedas disponer en todo momento de la información más reciente. Tú también puedes contribuir e informar de la posición de nuevas zonas de riesgo.

Para disfrutar de los servicios TomTom en su TomTom GO Camper, debe estar conectado a internet.

**Nota**: Los usuarios no pueden eliminar una zona peligrosa ni una zona de riesgo. **Nota**: Es posible que algunos servicios TomTom no estén disponibles en su posición actual.

#### **Entrada en otra zona u otro país**

Cuando entras en una zona o un país que no permite el uso de avisos de radares de tráfico, tu TomTom GO Camper detiene el servicio de avisos de radares de tráfico. En esas zonas o esos países no recibirás avisos de radares de tráfico.

Algunas zonas o determinados países permiten parcialmente los avisos de radares de tráfico. Por ejemplo, solo los avisos de las cámaras fijas o avisos en las zonas de riesgo. Tu TomTom GO Camper cambia automáticamente al servicio limitado de avisos cuando entras en dichas zonas o dichos países.

# **Avisos de zonas peligrosas y de zonas de riesgo**

Los avisos se notifican 10 segundos antes de llegar a una zona peligrosa o de riesgo. Se le avisa de varias formas:

- Se mostrará un símbolo en la [barra de ruta](#page-28-0) y en la ruta del mapa.
- La distancia hasta el inicio de la zona se muestra en la barra de ruta.
- El límite de velocidad en la zona aparece en la barra de ruta.
- Con un sonido de aviso conforme se aproxima al inicio de la zona.
- Con el seguimiento de su velocidad al aproximarse a una zona o al conducir por ella. Si conduce 5 km/h (3 mph) por encima del límite de velocidad, la barra de ruta cambia al color rojo. Si conduce 5 km/h (3 mph) por debajo del límite de velocidad, la barra de ruta cambia al color naranja.
- Cuando conduce por una zona peligrosa, se le muestra la distancia hasta el final de la zona en la barra de ruta.

Se emiten sonidos de aviso para estos tipos de zonas:

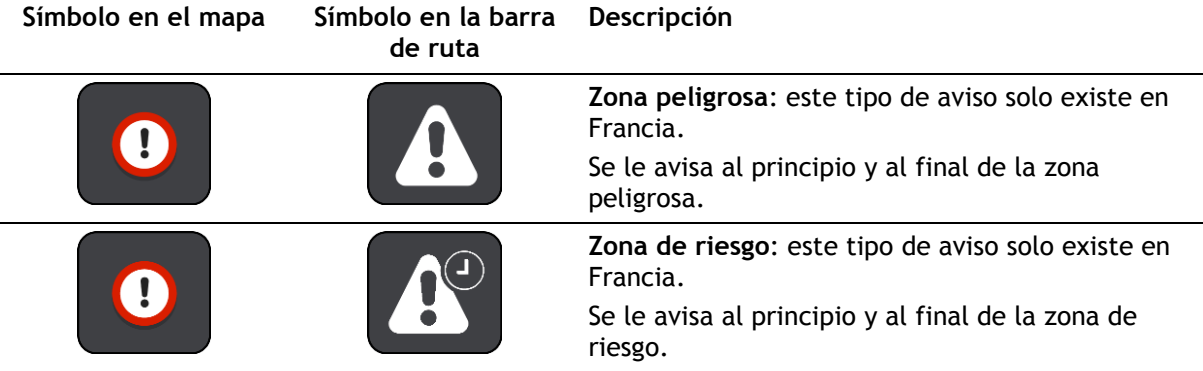

Puede [cambiar la forma en la que recibe los avisos](#page-146-0) referentes a las zonas peligrosas y de riesgo.

# <span id="page-146-0"></span>**Cambio de la forma de los avisos**

Para cambiar la forma en la que recibe las advertencias sobre las zonas peligrosas, seleccione **Sonidos y avisos** en el menú de [configuración.](#page-158-0)

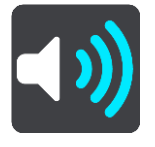

A continuación, podrá elegir la forma en la que desea que le avise el navegador en función de los diferentes tipos de zonas. Puede seleccionar recibir un aviso, recibir un aviso solo si supera el límite de velocidad o no recibir nunca un aviso.

Para desactivar todos los avisos, desactive **Zonas peligrosas y peligros**.

## **Informar de una zona de riesgo**

Si pasa por una nueva zona de riesgo temporal de la que no ha recibido un aviso, puede informar de ello al momento.

**Nota**: Para informar sobre una zona de riesgo, debe estar [conectado a los servicios TomTom](#page-15-0) e iniciar sesión en su cuenta de TomTom.

Si se informa directamente de una nueva zona de riesgo temporal, situada justo antes o después de una zona de riesgo o peligro ya existente, la nueva zona se agregará a la existente. La zona de riesgo se guarda en el navegador automáticamente y también se comparte con el resto de usuarios. Cuando se informa de una zona de riesgo, esta permanece en su navegador durante tres horas.

Si suficientes usuarios del servicio Zonas de riesgo informan de una nueva zona, dicha zona se puede convertir en zona peligrosa y aparece disponible para todos los suscriptores.

Puede informar de una zona de riesgo de las siguientes formas:

#### **Uso del panel de velocidad para informar de una zona de riesgo**

1. Seleccione el símbolo de zona de riesgo del panel de velocidad en la vista de orientación. Verá un mensaje agradeciéndole la información de la zona.

**Sugerencia**: Si comete un error al informar de un radar de tráfico, seleccione **Cancelar** en el mensaje.

### **Uso del menú rápido para informar de una zona de riesgo**

- 1. Seleccione el símbolo de la posición actual o el panel de velocidad en la vista de orientación.
- 2. Seleccione **Informar de zona de riesgo** en el menú emergente. Verá un mensaje de agradecimiento por haber agregado la zona de riesgo.

**Sugerencia**: Si comete un error al informar de una zona de riesgo, seleccione **Cancelar** en el mensaje.

#### **Uso del menú principal para informar de una zona de riesgo**

1. Seleccione el botón del menú principal para acceder al mismo.

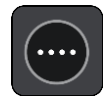

2. Seleccione **Informar de zona de riesgo**.

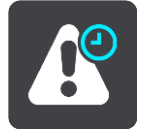

Verá un mensaje de agradecimiento por haber agregado la zona de riesgo.

**Sugerencia**: Si comete un error al informar de una zona de riesgo, seleccione **Cancelar** en el mensaje.

# **Actualización de las posiciones de las zonas peligrosas y de riesgo**

Las posiciones de las zonas peligrosas y de las zonas de riesgo pueden cambiar con frecuencia. Pueden aparecer nuevas zonas sin previo aviso.

Su TomTom GO Camper recibe todas las actualizaciones de zonas en tiempo real. No tiene que hacer nada para recibir actualizaciones, estas se envían automáticamente al TomTom GO Camper.

# <span id="page-148-0"></span>**Mis lugares**

# **Acerca de Mis lugares**

Mis lugares ofrece una forma sencilla de seleccionar una posición sin la necesidad de buscarla cada vez que la necesite. Puede utilizar Mis lugares para crear una colección de direcciones útiles o favoritas.

**Sugerencia**: Los términos "favorito" y "lugar" significan lo mismo. Los favoritos son lugares a los que se dirige con frecuencia.

Los siguientes elementos aparecen siempre en Mis lugares:

- **Casa**: su posición de casa puede ser la dirección de su casa o un lugar que visita a menudo. Esta función permite desplazarse a dicho lugar con facilidad.
- **Trabajo**: su posición de trabajo puede ser la dirección de su lugar de trabajo o un lugar que visita a menudo. Esta función permite desplazarse a dicho lugar con facilidad.
- **Destinos recientes**: seleccione este botón para seleccionar su destino en una lista de posiciones que ha utilizado recientemente como destino. Aquí también se incluyen las paradas.
- **Posiciones marcadas**: puede marcar una posición y agregarla temporalmente a Mis lugares.

Puede agregar una posición a Mis lugares directamente en [Mis lugares.](#page-150-0) Para ello, debe [seleccionar](#page-150-1)  [una posición](#page-150-1) del mapa, [buscar una posición](#page-151-0) o [marcar una posición.](#page-148-0)

Puede cargar listas de PDI de la comunidad mediante [TomTom MyDrive](#page-46-0) and seleccionar si desea mostrar las localizaciones de los PDI en el mapa.

La posición de casa, la posición de trabajo, las posiciones marcadas y las que ha agregado aparecen en una lista en Mis lugares y se muestran en el mapa mediante un marcador.

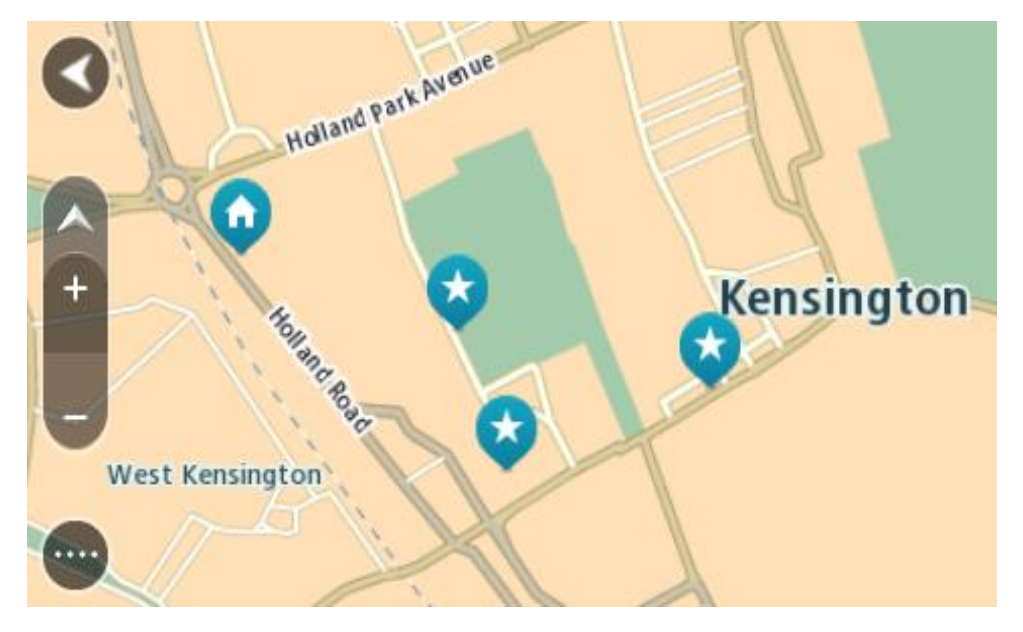

**Establecimiento de la posición de casa o trabajo**

Puede establecer las posiciones de casa o trabajo de las formas siguientes:

#### **Establecimiento de las posiciones de casa y de trabajo con Mis lugares**

- 1. En el menú principal, seleccione **Mis lugares**.
- 2. Seleccione **Agregar Casa** o **Agregar Trabajo**.

**Sugerencia**: para establecer su posición de casa, también puede seleccionar **Agregar Casa** en el menú principal.

- 3. Para seleccionar una posición de casa o de trabajo nueva, siga uno de los pasos que se indican a continuación:
	- Aumente el zoom del mapa en la posición que desea seleccionar. Mantenga pulsado para seleccionar la posición y, a continuación, seleccione **Definir**.
	- Seleccione el botón Buscar para buscar una posición. Seleccione una posición para establecerla como casa o trabajo y, a continuación, seleccione **Definir**.

#### **Definir la posición de casa o trabajo desde el mapa**

- 1. En Vista de mapa, mueva el mapa y aumente el zoom hasta que pueda ver la posición de casa o trabajo.
- 2. Mantenga el dedo pulsado para seleccionar la posición. A continuación, se mostrará un menú emergente que le indicará la dirección más cercana.
- 1. Abra el menú emergente y seleccione **Agregar a Mis lugares**.
- 2. En la barra de nombre, introduzca el nombre "Casa" o "Trabajo".

**Nota**: "Casa" y "Trabajo" deben tener la C y la T mayúsculas, respectivamente.

3. Guardar la posición.

Su posición de casa o trabajo se muestra en el mapa.

## **Cambio de la posición de casa**

Puede cambiar la posición de casa de las formas siguientes.

### **Cambio de la posición de casa con Mis lugares**

- 1. En el menú principal, seleccione **Mis lugares**.
- 2. Seleccione **Casa**.

La posición de casa se muestra en el mapa junto con un menú emergente.

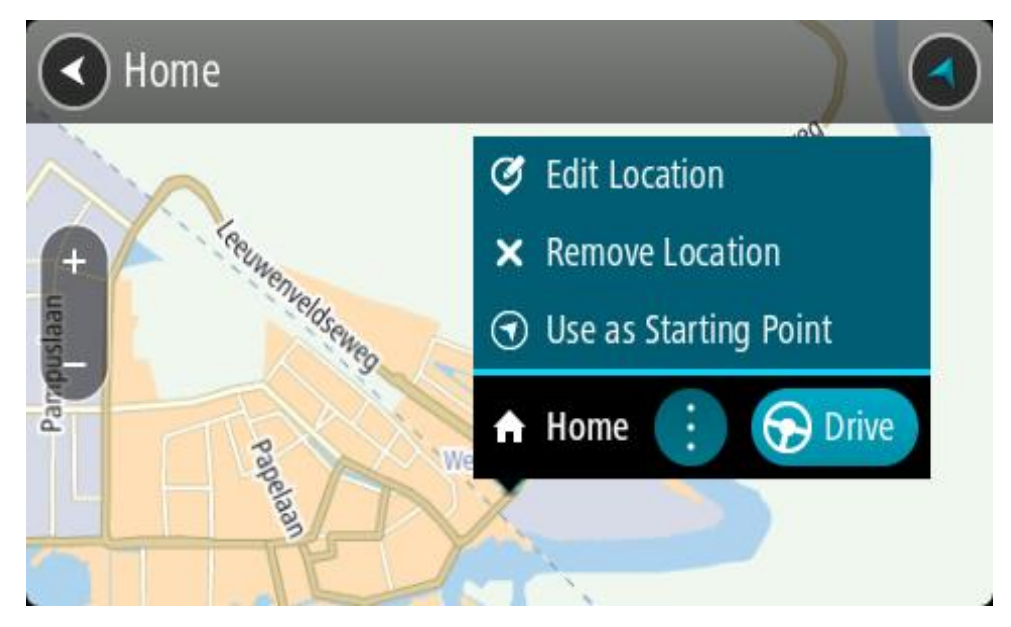

3. Seleccione **Editar ubicación**.

- 4. Para seleccionar una posición de casa nueva, siga uno de los siguientes pasos:
	- Amplíe el mapa en la posición que desea seleccionar. Mantenga el dedo pulsado para seleccionar la posición y, a continuación, seleccione el símbolo de la posición de casa.
	- Seleccione el botón **Buscar** y busque una posición. Seleccione una posición para establecerla como Casa. Seleccione **Definir como casa**.

# **Modificación de la posición de casa desde el mapa**

- 1. En Vista de mapa, mueva el mapa y aumente el zoom hasta que pueda ver la nueva posición de casa.
- 2. Seleccione la posición y mantenga pulsada la pantalla durante un segundo aproximadamente. A continuación, se mostrará un menú emergente que le indicará la dirección más cercana.
- 1. Abra el menú emergente y seleccione **Agregar a Mis lugares**.
- 2. En la barra de nombre, introduzca el nombre "Casa".

**Nota**: Debe escribir "Casa" con la C inicial en mayúscula.

3. Seleccione **Agregar**. Su posición de casa cambia a la nueva posición.

# <span id="page-150-0"></span>**Adición de la posición actual a Mis lugares**

- 1. En el menú principal, seleccione **Mis lugares**.
- 2. Seleccione **Agregar nuevo lugar**.
- 3. Para seleccionar una posición, realice una de las siguientes operaciones:
	- Amplíe el mapa en la posición que desea seleccionar. Siga pulsando con los dedos para seleccionar la posición y, a continuación, seleccione el símbolo de agregar posiciones.
	- Busque una posición. Seleccione **Mostrar en mapa** y, a continuación, seleccione el símbolo de agregar posiciones.

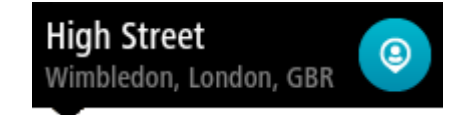

El nombre de la posición aparecerá en la pantalla de edición.

- 4. Edite el nombre de la posición para poder reconocerla fácilmente.
- 5. Seleccione **Hecho** para guardar la posición en la lista Mis lugares.

<span id="page-150-1"></span>**Adición de una posición a Mis lugares desde el mapa**

1. Mueva el mapa y aumente el zoom hasta que pueda ver el destino al que desea ir.

2. Mantenga el dedo pulsado para seleccionar la posición.

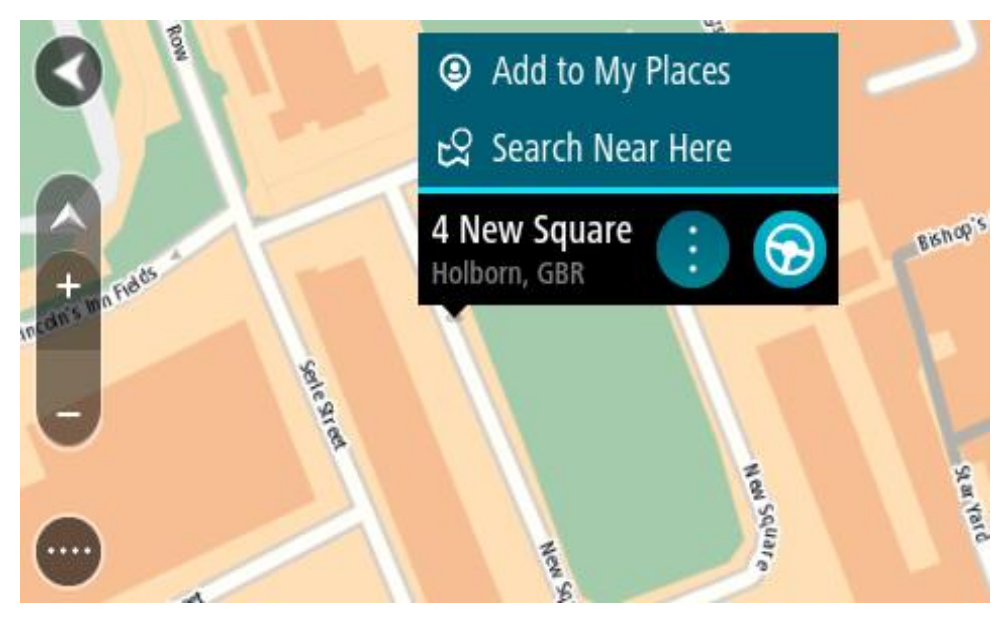

3. Seleccione el botón del menú emergente.

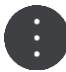

- 4. Seleccione **Agregar a Mis lugares**. El nombre de la posición aparece en la pantalla de edición.
- 5. Edite el nombre de la posición para poder reconocerla fácilmente.
- 6. Seleccione **Hecho** para guardar la posición en la lista Mis lugares. La posición que ha agregado se muestra con un marcador en el mapa.

## <span id="page-151-0"></span>**Adición de una posición a Mis lugares realizando una búsqueda**

- 1. Busque una posición.
- 2. Seleccione la posición y, a continuación, seleccione **Mostrar en mapa**.
- 3. Cuando la vista de mapa muestre la posición, seleccione el botón del menú emergente.

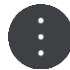

### 4. Seleccione **Agregar a Mis lugares**.

El nombre de la posición aparecerá en la pantalla de edición.

- 5. Edite el nombre de la posición para poder reconocerla fácilmente.
- 6. Selecciona **Hecho** para guardar la posición en la lista Mis lugares.

## **Adición de una posición a Mis lugares marcándola**

Para marcar una posición y agregarla temporalmente a Mis lugares, siga estos pasos:

- 1. Asegúrese de que su posición actual es la que desea marcar.
- 2. Seleccione el símbolo de posición actual o el panel de velocidad en la vista de orientación para abrir el [menú rápido.](#page-25-0)
- 3. Seleccione **Marcar posición**.
- 4. Una vez marcada, la posición se guarda en Mis lugares en la lista de posiciones marcadas.

Si desea guardar permanentemente una posición marcada, agréguela a Mis lugares mediante los pasos siguientes:

- 1. En el menú principal, seleccione **Mis lugares**.
- 2. Seleccione **Posiciones marcadas** y elija su posición en la lista. La posición marcada se muestra en el mapa.
- 3. Seleccione **Agregar a Mis lugares** en el menú emergente. El nombre de la posición aparecerá en la pantalla de edición.
- 4. Edite el nombre de la posición para poder reconocerla fácilmente.
- 5. Seleccione **Agregar**.

# **Eliminación de un destino reciente de Mis lugares**

- 1. En el menú principal, seleccione **Mis lugares**.
- 2. Seleccione **Destinos recientes**.
- 3. Seleccione **Editar lista**.
- 4. Seleccione el destino que desea eliminar.
- 5. Seleccione **Eliminar**.

# **Eliminación de una posición de Mis lugares**

- 1. En el menú principal, seleccione **Mis lugares**.
- 2. Seleccione **Editar lista**.
- 3. Seleccione las posiciones que desea eliminar.
- 4. Seleccione **Eliminar**.

# <span id="page-152-0"></span>**Uso de listas de PDI de la comunidad**

Puede encontrar recopilaciones de PDI de la comunidad en internet y guardarlas en una tarjeta SD compatible que pueda introducir en el navegador para utilizarlas. Una recopilación de PDI puede mostrar, por ejemplo, zonas de acampada o restaurantes del lugar por el que viaja, así como poner a su disposición una forma sencilla de seleccionar una posición sin tener que buscarla constantemente.

**Sugerencia**: Algunos navegadores TomTom tiene listas de PDI preinstaladas.

TomTom GO Camper utiliza archivos .OV2 para las recopilaciones de PDI.

## **Uso de archivos .OV2 en el TomTom GO Camper**

- 1. Desde un ordenador, copie el archivo .OV2 en una tarjeta SD.
- 2. Seleccione **Mis lugares** en el menú principal. La lista de PDI nueva se incluye en la lista Lugares.
- 3. Seleccione la lista de PDI nueva.

La lista de PDI nueva se abre y muestra todos los PDI que contiene.

**Sugerencia**: Para ver más resultados, oculte el teclado o desplácese hacia abajo por la lista de resultados.

**Sugerencia**: Puede cambiar entre la vista de los resultados en el mapa o en una lista; para ello, seleccione el botón de la lista/mapa:

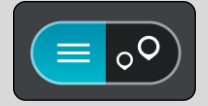

- 4. Seleccione un PDI de la lista o seleccione la vista de mapa para ver los PDI en el mapa.
- 5. Para planificar una ruta hacia este destino, seleccione **Conducir**.

Se planifica una ruta y, a continuación, se inicia la orientación hacia su destino. En cuanto empieza a conducir, la vista de orientación se muestra automáticamente.

## **Mostrar siempre las localizaciones de los PDI en el mapa**

- 1. Seleccione **Bluetooth** en el menú [Configuración.](#page-158-0)
- 2. Seleccione **Mostrar listas de PDI en el mapa**.
- Aparecerá una lista con todas las listas de PDI almacenadas en el TomTom GO Camper.
- 3. Seleccione las listas de PDI que siempre desee ver en el mapa.
- 4. Seleccione un símbolo para su lista de PDI.

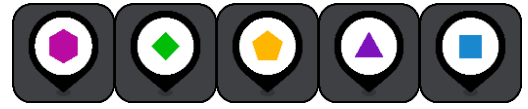

- 5. Vuelva a la vista de mapa.
- 6. Apague el TomTom GO Camper por completo y, a continuación, vuelva a encenderlo. Las localizaciones de la lista de PDI se mostrarán en el mapa con el símbolo que haya seleccionado.

# **Eliminación de las localizaciones de la lista de PDI en el mapa**

- 1. Seleccione **Aspecto visual** en el menú [Configuración.](#page-158-0)
- 2. Seleccione **Mostrar listas de PDI en el mapa**. Aparecerá una lista con todas las listas de PDI almacenadas en el TomTom GO Camper.
- 3. Seleccione la lista de PDI que desea eliminar del mapa.

**Sugerencia**: La lista de PDI se marcará con el símbolo que haya seleccionado.

- 4. Seleccione **No mostrar**.
- 5. Vuelva a la vista de mapa.
- 6. Apague el TomTom GO Camper por completo y, a continuación, vuelva a encenderlo. Las localizaciones de la lista de PDI se habrán eliminado del mapa.

# **Llamadas manos libres**

# **Información sobre las llamadas manos libres**

Puede realizar y recibir llamadas entrantes manos libres con el TomTom GO Camper. Puede utilizar su voz o una combinación de voz y toques para realizar llamadas manos libres.

Si dispone de un smartphone Android, también puede responder a una llamada con un mensaje SMS predefinido.

TomTom GO Camper recibe además mensajes SMS, también llamados mensajes de texto y mensajes instantáneos en otras apps.

Asimismo puede utilizar TomTom GO Camper para comunicarse con el asistente personal del teléfono.

Para usar las llamadas manos libres, primero debe [conectar el teléfono](#page-17-0) al TomTom GO Camper.

**Sugerencia**: La sincronización de todos los contactos del teléfono tarda cierto tiempo, por lo que si recibe una llamada telefónica justo después de conectar el teléfono al TomTom GO Camper, es posible que no vea el ID del usuario.

### **Control del volumen para llamadas manos libres**

Al realizar una llamada manos libres, si lo desea, puede ajustar el volumen de la llamada mediante el control de volumen del TomTom GO Camper. Solo se ajusta el volumen de la llamada. El volumen de las instrucciones por voz y de las advertencias no cambia.

En la vista de mapa o de orientación, seleccione el botón del menú principal para acceder a él. Seleccione y deslice el control del volumen para cambiar el volumen de la llamada.

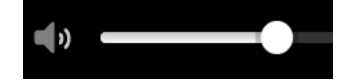

## **Aceptación de llamadas entrantes**

- 1. Cuando alguien le llama, puede ver su nombre si está en su lista de contactos y un mensaje que indica **Llamada entrante**.
- 2. Seleccione el botón de respuesta para responder a la llamada.
- 3. De manera alternativa, si toca o selecciona el mensaje **Llamada entrante**, verá las siguientes opciones:
	- **Enviar SMS** (Solo Android)
	- **Rechazar**
	- **Respuesta**

A continuación, podrá seleccionar **Respuesta**.

4. Cuando haya terminado la llamada, seleccione el botón de finalización de llamada o seleccione **Finalizar llamada**.

**Nota**: También puede rechazar una llamada con solo deslizar hacia la izquierda o a la derecha el mensaje de llamada entrante.

# **Finalización o rechazo de una llamada entrante**

- 1. Cuando alguien le llama, puede ver su nombre si está en su lista de contactos y un mensaje que indica **Llamada entrante**.
- 2. Diga "No" o bien seleccione el mensaje **Llamada entrante** para ver las siguientes opciones:
	- **Enviar SMS** (Solo Android)
	- **Rechazar**
	- **Respuesta**

A continuación, podrá seleccionar **Rechazar**.

**Nota**: Al eliminar el mensaje de llamada entrante deslizando el dedo hacia la izquierda o la derecha, la llamada se rechaza y no se registra como llamada perdida.

## **Omisión de llamadas entrantes**

- 1. Cuando alguien le llama, puede ver su nombre si está en su lista de contactos y un mensaje que indica **Llamada entrante**.
- 2. Si hace caso omiso a la llamada y no la responde, verá un mensaje que indica **Llamada perdida**.
- 3. Para ver las llamadas perdidas, deslice hacia arriba el dedo desde la parte inferior de la pantalla.

# **Llamadas manos libres**

**Nota**: Esta función emplea el control por voz del teléfono.

1. Diga "Hola TomTom" para activar el control por voz y, a continuación, diga "Activar teléfono" o seleccione el botón Teléfono.

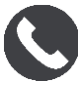

Verá el mensaje **Hable con el teléfono después del tono**.

- 2. Diga, por ejemplo, "Llamar a Pablo" para llamar a un amigo que se llame Pablo. Verá un mensaje que indica **Llamada saliente**.
- 3. Pablo responderá y mantendrá una conversación.
- 4. Para colgar, seleccione **Finalizar llamada** .

# **Realización de llamadas manos libres con la libreta de contactos**

Puede realizar llamadas manos libres a las personas incluidas en su agenda de contactos con TomTom GO Camper. Cada vez que conecta el navegador al teléfono, la agenda de contactos se actualiza. Si conecta otro teléfono al navegador, la agenda de contactos antigua se elimina y se sincroniza otra desde el teléfono.

1. Diga "Hola TomTom" para activar el control por voz y, a continuación, diga "Activar teléfono" o seleccione el botón Teléfono.

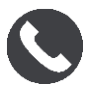

Verá un mensaje **Hable con el teléfono después del tono**.

2. Seleccione el botón **Contactos**.

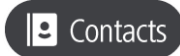

Verá la pantalla Contactos con su historial de llamadas y contactos frecuentes.

3. Seleccione un contacto en una de las pestañas para llamar a esa persona. También puede buscar un contacto.

# **Búsqueda de contactos**

Para buscar un contacto y después llamarle, haga lo siguiente:

- 1. Seleccione el campo de búsqueda en la parte superior de la pantalla Contactos y empiece a escribir.
- 2. Cuando aparezca el contacto, seleccione el nombre.
- 3. Seleccione el botón Llamar para realizar la llamada.

**Sugerencia**: También buscará en el historial de llamadas y en los contactos frecuentes.

# **Respuesta por SMS a una llamada**

## **Nota:** Solo para teléfonos Android.

**Sugerencia**: SMS en inglés significa servicio de mensajes breves, al que comúnmente se denomina mensajes de texto. Un mensaje de texto puede tener un máximo de 160 caracteres de longitud.

- 1. Cuando alguien le llama, puede ver su nombre si está en su lista de contactos y un mensaje que indica **Llamada entrante**.
- 2. Seleccione **SMS**.
- 3. Seleccione uno de los mensajes predeterminados como, por ejemplo, **Lo siento, ahora no puedo hablar**.

El mensaje de texto se enviará al emisor de la llamada y usted verá un mensaje que indica **Mensaje enviado**.

# **Recepción de un SMS o IM**

- 1. Cuando alguien le envíe un SMS o IM, verá su nombre si está en su lista de contactos y el nombre de la app que se ha utilizado para enviarlo (por ejemplo, WhatsApp. El control por voz anunciará el mensaje y el remitente, y le preguntará si desea que se lo lea en voz alta.
- 2. Seleccione **Leer en voz alta** para que el navegador lo lea.
- 3. Si ha seleccionado el mensaje en sí, verá las siguientes opciones:
	- **Llamada** : seleccione este botón para realizar una llamada manos libres al remitente del mensaje. (Solo para teléfonos Android).
	- **Responder**: Seleccione este botón para responder con un mensaje predeterminado como **Lo siento, ahora no puedo hablar**. (Solo para teléfonos Android).
	- **Leer en voz alta**: Seleccione este botón para oír la lectura del mensaje.

# **Desactivación de mensajes**

Si no desea ver notificaciones de mensajes, puede desactivarlas con uno de los dos métodos siguientes.

## **Desactivación de los mensajes durante la sesión actual**

Este método desactiva los mensajes durante la sesión actual.

1. Seleccione el botón del menú principal para acceder al mismo.

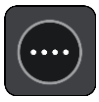

2. Seleccione el botón de mensaje en la esquina inferior derecha de la pantalla.

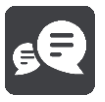

### Verá el mensaje **Notificaciones de mensajes DESACTIVADAS**.

Los mensajes quedarán desactivados durante la sesión actual. Cuando apague el navegador o lo ponga en modo de suspensión, las notificaciones de mensajes se restablecerán y volverán a aparecer en la siguiente sesión.

También puede seleccionar el botón de mensaje de nuevo para activar las notificaciones de mensajes:

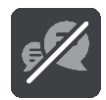

#### **Desactivación permanente de mensajes**

Este método desactiva los mensajes de forma permanente hasta que vuelva a activarlos en Ajustes.

1. Seleccione el botón del menú principal para acceder al mismo.

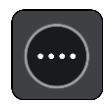

2. Seleccione **Configuración** en el menú principal y, a continuación, **Conexiones Bluetooth**.

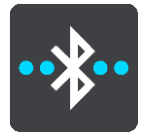

Si tiene un teléfono conectado, verá la pantalla Configuración de Bluetooth.

- 3. Seleccione el nombre del teléfono.
- 4. Deslice el control de **Mensajes de smartphone** para activar o desactivar los mensajes.

**Uso de comandos de voz con Siri y Google Now™**

#### **Acerca de Siri**

Siri es el asistente personal de Apple, disponible en el iPhone.

#### **Acerca de Google NowTM**

El asistente personal Google Now se puede activar por voz.

#### **Uso de comandos de voz con Siri o Google Now usando TomTom GO Camper**

1. Seleccione el botón del teléfono.

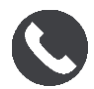

Verá el mensaje **Hable con el teléfono después del tono**.

2. Diga un comando para el asistente personal.

# <span id="page-158-0"></span>**Ajustes**

# **Mi vehículo**

**Importante**: Planificar rutas para un tipo específico de vehículo de acampada es posible solo si se ha instalado un mapa para autocaravanas. Si no se ha instalado un mapa para autocaravanas, se planifica en su lugar una ruta para coches.

Seleccione **Ajustes** en el menú principal y, a continuación, **Mi vehículo**.

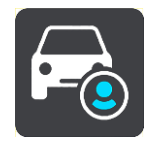

En esta pantalla, puede [configurar el tipo de vehículo y sus dimensiones.](#page-43-0)

Las rutas planificadas por el navegador evitan las restricciones para cada tipo de vehículo y tienen en cuenta las especificaciones de cada vehículo. A continuación se detalla la configuración predeterminada para los tipos de vehículo Autocaravana y Caravana en la UE y Reino Unido:

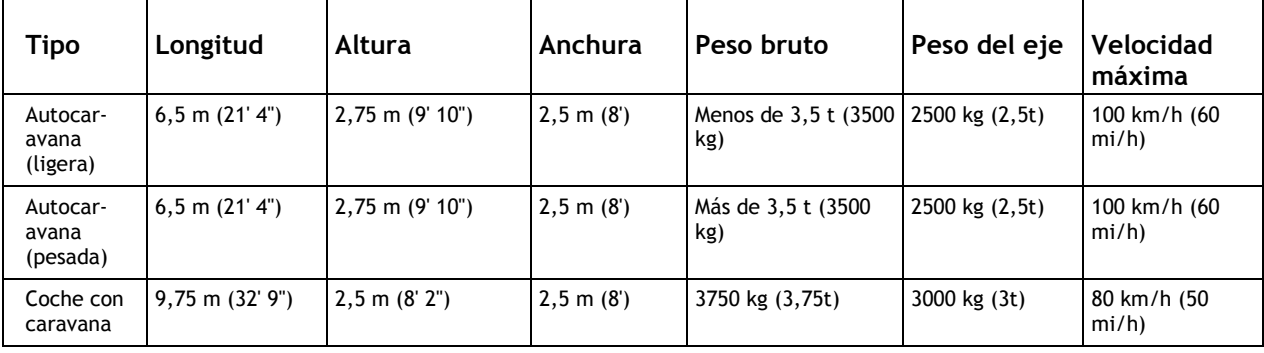

**Tipo de vehículo**

Seleccione esta configuración para elegir el tipo de vehículo. Cuando selecciona su vehículo, se muestran los siguientes detalles:

- **Dimensiones (longitud/anchura/altura)**
- **Peso (máximo/por eje)**
- **Velocidad máxima**

Para los tipos de vehículo Coche y Autocaravana (ligera), las dimensiones, el peso y la velocidad máxima se establecen como cero. Para cambiar un ajuste, selecciónelo e introduzca el valor específico para su vehículo. También puede dejar un ajuste a cero de tal forma que no se utilice para determinar restricciones cuando se planifique una ruta.

Para los tipos de vehículo Autocaravana (pesada) y Coche con caravana, se mostrarán las dimensiones, el peso y la velocidad máxima preestablecidas. Para cambiar un ajuste, selecciónelo e introduzca el valor específico para su vehículo.

**Importante**: Si la configuración está establecida a cero, no se utilizará para determinar restricciones al planificar una ruta.

# **Aspecto visual**

Selecciona **Ajustes** en el menú principal y, a continuación, **Aspecto visual**.

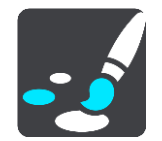

En esta pantalla, podrá cambiar los siguientes ajustes:

- **Visualización** Seleccione [Visualización](#page-159-0) para cambiar el aspecto de la pantalla.
- **Barra de ruta**

Seleccione Barra de ruta para cambiar la información que puede ver en la barra de ruta.

**Mostrar listas de PDI en el mapa**

Seleccione [Mostrar listas de PDI](#page-152-0) en el mapa para elegir qué listas de PDI desea mostrar en el mapa.

**Nota**: **Mostrar listas de PDI en el mapa** no está disponible en todos los navegadores o apps TomTom.

**Vista de orientación**

Seleccione [Vista de orientación](#page-161-0) para cambiar la información que puede ver en la vista de orientación.

- **Zoom automático** Seleccione [Zoom automático](#page-161-1) para cambiar la visión de los cruces mientras conduce.
- **Vistas previas de salidas de autopista**

Seleccione [Vistas previas de salidas de autopista](#page-161-2) para cambiar el modo en que ve las salidas de autopista o intersecciones en su ruta.

**Cambiar automáticamente a vista de mapa**

De forma predeterminada, el cambio automático entre las diferentes vistas está activado. Ello conlleva, por ejemplo, que el TomTom GO Camper muestre la vista de mapa al sugerir una ruta alternativa junto con otra serie de circunstancias. Asimismo, también puede que el TomTom GO Camper muestre la vista de orientación al comenzar a conducir y a acelerar. Seleccione esta opción si desea desactivar los cambios automáticos entre la vista de orientación y la vista de mapa.

# <span id="page-159-0"></span>**Visualización**

Seleccione **Ajustes** en el menú principal y, a continuación, **Aspecto visual**.

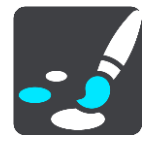

Color del tema

Seleccione **Color del tema** para cambiar el color que se utiliza en los menús, botones e iconos, así como en el mapa.

**Sugerencia**: El símbolo de posición y la ruta actuales también cambian al color seleccionado. Puede cambiarlos al color original cuando desee.

Brillo

Seleccione **Brillo** para cambiar los siguientes ajustes:

- **Brillo de vista diurna** Mueva el deslizador para ajustar el nivel de brillo de la pantalla durante el día.
- **Brillo de vista nocturna**

Mueva el deslizador para ajustar el nivel de brillo de la pantalla durante la noche.

Seleccione **Cambiar a la vista nocturna cuando oscurezca** para cambiar automáticamente a la vista nocturna cuando se hace de noche.

# Tamaño del texto y los botones

Seleccione **Tamaño del texto y los botones** para cambiar el tamaño del texto y los botones que ve en pantalla.

**Nota**: Esta función solo está disponible en navegadores con pantallas de 6" (15 cm) o tamaños superiores.

Arrastre el control deslizante para cambiar el tamaño del texto y los botones a pequeño, mediano o grande y, a continuación, seleccione **Aplicar este cambio**. El TomTom GO Camper se reiniciará y aplicará el cambio.

# **Barra de ruta**

En la **barra de ruta**, puede cambiar la siguiente configuración:

**Sugerencia**: Para obtener información acerca de la posición de los diferentes paneles en la vista de orientación o en la vista de mapa, consulte [Elementos de la pantalla.](#page-25-0)

Seleccione **Información de llegada** para cambiar la información que aparece en el panel de información de llegada:

**Mostrar distancia restante**

Seleccione esta opción para mostrar la distancia restante.

**Mostrar tiempo restante**

Seleccione esta opción para mostrar el tiempo restante.

**Cambiar entre distancia y tiempo automáticamente**

Seleccione esta opción para cambiar continuamente entre la visualización de la distancia y del tiempo restantes.

**Mostrar información de llegada de**

Seleccione esta opción para mostrar la hora de llegada a su destino final o a su próxima parada.

Seleccione **Información de ruta** para elegir los PDI y la información de ruta que desea ver en la barra de ruta.

Seleccione **Mostrar la hora actual** para mostrar la hora actual en la parte inferior de la barra de ruta.

Mostrar la barra de ruta ancha si es posible

La barra de ruta ancha no se muestra de forma predeterminada. Puede seleccionar esta opción para activar la barra de ruta ancha en la vista de orientación.

**Nota**: La barra de ruta ancha solo se puede mostrar si la pantalla es lo suficientemente ancha.

Cuando se muestra la barra de ruta ancha, puede ver más información acerca de su ruta. Por ejemplo, verá el tiempo y la distancia a colas de tráfico y mucho más.

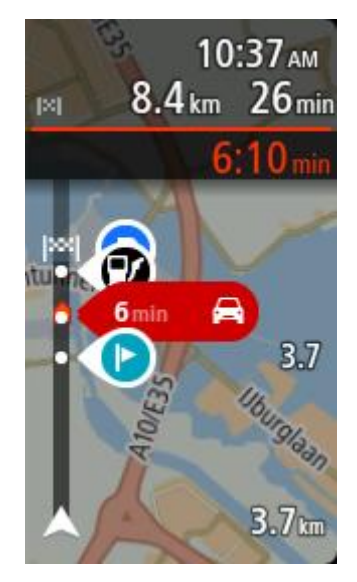

# <span id="page-161-0"></span>**Vista de orientación**

En la **vista de orientación**, puede cambiar la siguiente configuración:

**Mostrar nombre de calle actual**

Este ajuste muestra el nombre de la calle en la que se encuentra.

 **Estilo de la vista de orientación** Seleccione esta opción para elegir entre las versiones en 3D y 2D de la vista de orientación. Las vistas de orientación en 2D y en 3D se desplazan en la dirección del viaje.

# <span id="page-161-1"></span>**Zoom automático**

Seleccione **Zoom automático** para cambiar la configuración del zoom automático Vista de orientación cuando se acerque a un giro o cruce. Si amplía el mapa, le resultará más sencillo conducir mientras gira o pasa por el cruce.

**Acercar el siguiente giro**

Todos los giros y cruces de la ruta se muestran ampliados al máximo nivel.

**En función del tipo de carretera**

Los giros y cruces de la ruta se muestran ampliados al nivel estándar para el tipo de carretera en la que se encuentre.

**No**

Ninguno de los giros y cruces de la ruta se muestran ampliados.

# <span id="page-161-2"></span>**Vistas previas de salidas de autopista**

Seleccione **Ajustes** en el menú principal y, a continuación, **Aspecto visual**.

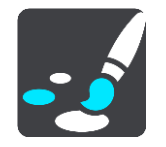

Seleccione **Vistas previas de salidas de autopista** para cambiar la configuración de la vista de orientación cuando se acerque a salidas de autopista o intersecciones.

- **Mostrar mapa y vista previa** Se muestra una pantalla dividida con la vista de orientación a la izquierda y la indicación de carriles a la derecha.
- **Mostrar solo vista previa** Solo se muestra la indicación de carriles.
- **Desactivar** Solo se muestra la vista de orientación.

# **Planificar rutas**

Seleccione **Ajustes** en el menú principal y, a continuación, **Planificar rutas**.

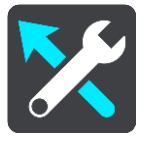

# **Sugerir destinos**

Cuando no se planifica ninguna ruta, su navegador puede aprender sus hábitos de conducción diarios hasta sus sitios favoritos y también puede predecir los destinos al iniciarlo desde el modo de suspensión. Como, por ejemplo, para conducir hasta su trabajo por las mañanas.

Active esta función para recibir [sugerencias de destinos](#page-67-0) o desactívela si no desea obtener dichas sugerencias.

**Nota**: Debe activar **Conservar histórico de viajes en este navegador para obtener funciones opcionales** en [Configuración](#page-158-0) > Sistema > **Su información y privacidad** para ver esta característica.

## **Si hay una ruta más rápida disponible**

Si se encuentra una ruta más rápida mientras conduce, TomTom Traffic puede volver a planificar su viaje para utilizarla. Seleccione entre las siguientes opciones:

- **Tomar siempre la ruta más rápida**: siempre se elegirá la ruta más rápida.
- **Preguntarme para poder elegir**: se le preguntará si desea tomar la ruta más rápida. Puede seleccionar la ruta más rápida manualmente o [seleccionar la ruta dirigiéndose hacia ella.](#page-41-0)
- **No preguntarme**: el navegador no le buscará rutas más rápidas.

## **Planificar siempre este tipo de ruta**

Puede elegir entre los siguientes tipos de ruta:

- **Ruta más rápida**: la ruta por la que se tarda menos.
- **Ruta más corta** la distancia más corta entre los lugares que has establecido. Esta puede que no sea la ruta más rápida, especialmente si la ruta más corta pasa a través de un pueblo o ciudad.
- **Ruta más ecológica**: la ruta con menos gasto de combustible durante el viaje.
- **Ruta de callejeo**: la ruta con más giros.

**Nota**: **Ruta de callejeo** no está disponible en todos los navegadores o apps TomTom.

- **Evitar autopistas**: este tipo de ruta evita todas las autopistas.
- **Ruta a pie**: una ruta diseñada para realizar el viaje a pie.
- **Ruta en bicicleta**: una ruta diseñada para realizar el viaje en bicicleta.

### **Evitar en todas las rutas**

Puede elegir evitar ferris y trenes portacoches, autopistas de peajes, carriles de alta ocupación y carreteras no asfaltadas. Ajuste cómo debe gestionar el TomTom GO Camper cada uno de estos aspectos de la carretera cuando el navegador calcule una ruta.

Los carriles de alta ocupación también se conocen como "carriles de vehículos de gran ocupación" (transporte compartido) y no están disponibles en todos los países. Para viajar por estos carriles, puede que deba viajar más de una persona en el coche o es posible que el coche deba usar combustible ecológico.

# **Bluetooth**

Seleccione **Ajustes** en el menú principal y, a continuación, **Bluetooth**.

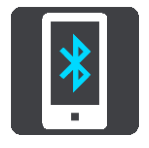

Si todavía no ha asociado el navegador a un teléfono, recibirá instrucciones sobre cómo [conectar un](#page-17-0)  [teléfono.](#page-17-0)

Si ha asociado al menos un teléfono, verá la pantalla Configuración de Bluetooth con la siguiente información:

- **Nombre del navegador para la conexión Bluetooth** Por ejemplo, **Ahora es visible como TomTom GO 5200**.
- **El nombre del teléfono** Por ejemplo, el teléfono de Clara.
- **Datos, llamadas, mensajes**

Muestra el estado de la conexión del teléfono y las funciones que está utilizando el navegador. Seleccione el nombre del teléfono para elegir las funciones que desea utilizar:

 **Datos para Traffic y otros servicios** Active esta función para recibir actualizaciones de Traffic, Radar de tráfico y MyDrive.

**Nota**: Esta opción solo se muestra para teléfonos smartphone conectados.

**Audio del teléfono**

Active esta función para realizar y recibir llamadas manos libres.

**Mensajes de smartphone**

Active esta función para responder por SMS a una llamada perdida y para recibir SMS o IM entrantes.

**Botón Eliminar teléfono**

Seleccione este botón para [desconectar un teléfono.](#page-19-0)

 **Botón Agregar teléfono** Seleccione este botón para [añadir otro teléfono.](#page-17-0)

# **Wi-Fi**

Seleccione **Ajustes** en el menú principal y, a continuación, **Wi-Fi**.

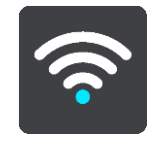

Puede ver la lista de redes Wi-Fi disponibles y redes Wi-Fi guardadas que están actualmente fuera del alcance.

[Seleccione una red Wi-Fi para conectarse a ella o dejar de recordarla,](#page-21-0) así como para ver las opciones avanzadas.

#### **Opciones avanzadas**

Si selecciona el botón Opciones avanzadas, podrá cambiar diversas opciones de configuración, como la seguridad de la red, el proxy y la configuración de IP.

#### **Seguridad de red**

En función del tipo de red Wi-Fi, es posible que solo vea la contraseña, el proxy y la configuración de IP. Sin embargo, una red más segura presentará ajustes de seguridad adicionales como los siguientes:

- Nombre de la red o SSID.
- Método EAP, por ejemplo, PEAP, TLS, TTL, etc.
- Autenticación de fase 2 como PAP o MSCHAP, entre otras.
- Certificado CA
- Identidad

**Importante**: Estas son opciones de seguridad avanzada para la red Wi-Fi, así que a menos que comprenda totalmente lo que está haciendo, no las utilice.

#### **Proxy**

Un proxy es un servidor que se sitúa entre el ordenador y el servidor. El servidor proxy intercepta datos y los procesa. Puede aceptar los datos, pasarlos al servidor, rechazarlos o gestionarlos sin necesidad de que lleguen siquiera al servidor real.

Las opciones de configuración del proxy son Ninguno, Manual y Configuración automática. Si selecciona Manual o Configuración automática, se mostrarán más opciones avanzadas; nuevamente, es mejor no usar estas opciones a no ser que esté seguro de lo que significan.

#### **Configuración de IP**

Puede elegir recibir su dirección IP de un servidor DHCP o definirla como estática.

#### <span id="page-164-0"></span>**Actualizaciones y nuevos elementos**

Seleccione **Configuración** en el menú principal.

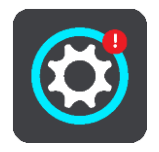

Un signo de exclamación rojo en el botón de configuración indica que hay [actualizaciones o nuevos](#page-21-0)  [elementos disponibles.](#page-21-0)

Seleccione **Actualizaciones y nuevos elementos**.

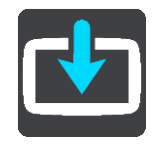

El botón **Actualizaciones y nuevos elementos** indica el número de actualizaciones y elementos nuevos disponibles para instalar.

La lista incluye los elementos que ha adquirido en la tienda web TomTom.

# **Mapas**

Seleccione **Ajustes** en el menú principal y, a continuación, **Mapas**.

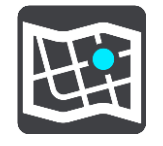

## **Elegir otro mapa**

Seleccione **Elegir otro mapa** para cambiar el mapa que está utilizando.

Puede elegir entre los mapas almacenados en la memoria interna o en una tarjeta de memoria, en el caso de que el TomTom GO Camper disponga de ranura para tarjeta de memoria.

**Importante**: Las rutas y los recurridos no se pueden almacenar en la misma tarjeta de memoria como mapas, porque se utiliza un formato de tarjeta de memoria diferente.

**Nota**: Aunque puede almacenar más de un mapa en el TomTom GO Camper, solo puede usar un mapa al mismo tiempo para la planificación y la navegación.

**Sugerencia**: El navegador le avisará si es probable que se quede sin batería mientras agrega un mapa.

**Sugerencia**: Pulse el botón de encendido/apagado para apagar la pantalla y ahorrar batería al descargar un mapa.

### **Adición de un mapa**

Seleccione **Añadir un mapa** para ver una lista de todos los mapas disponibles para la descarga. Los mapas se ordenan por continente.

Seleccione el mapa que desee instalar y, a continuación, seleccione **Descargar**.

Si hay una tarjeta de memoria formateada para los mapas TomTom instalada en el TomTom GO Camper, se le preguntará dónde instalar el mapa.

**Nota:** La indicación de espacio disponible es relativa a la ubicación en la que tenga más espacio libre.

La descarga se inicia tras elegir dónde instalar el mapa.

#### **Eliminación de un mapa**

Seleccione **Eliminar un mapa**. Marque las casillas de verificación situadas junto a los mapas que desea eliminar.

**Nota**: No puede eliminar TODOS los mapas.

## **Sonidos y avisos**

Selecciona **Ajustes** en el menú principal y, a continuación, **Sonidos y avisos**.

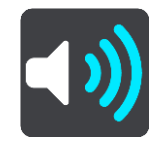

En esta pantalla, puede cambiar la configuración de los sonidos y los avisos.

## Tipo de aviso

Puede elegir la forma en la que desea recibir los avisos:

- **Leer en voz alta** Oirá advertencias habladas y sonidos de aviso.
- **Sonidos**
	- Oirá solo sonidos de aviso.
- **Solo visual**

No se proporcionan sonidos de aviso.

## Avisos

Podrá elegir la forma en la que desea que le avise el navegador en función de los diferentes tipos de radares, zonas peligrosas y peligros. Puede seleccionar recibir siempre un aviso, recibir un aviso solo si supera el límite de velocidad o no recibir nunca un aviso.

### **Radares de tráfico y peligros**

Puede desactivar todos los avisos de radares, zonas peligrosas y elegir para desactivar todos los radares de tráfico, zonas peligrosas y peligros de seguridad. Cuando **Radares de tráfico y peligros** está activado, puede desactivar los avisos para cada tipo de radar de tráfico, zona peligrosa y peligro de seguridad.

### **Configuración adicional**

**Atasco más adelante**

Las advertencias de atascos de la barra de ruta forman parte de [TomTom Traffic.](#page-37-0) Puede elegir que no se le avise nunca o que se le avise siempre que se aproxime a un atasco a demasiada velocidad.

**Al superar el límite de velocidad**

Esta advertencia se proporciona en cuanto supera el límite de velocidad en más de 5 km/h (3 mph). Al acelerar, el panel de velocidad también cambia a color rojo en la vista de orientación.

## **Sonidos al tocar la pantalla**

Active los **Sonidos al tocar la pantalla** para escuchar un clic al seleccionar un elemento o tocar un botón. El sonido de clic significa que su selección o toque se ha registrado.

## **Voces**

Seleccione **Ajustes** en el menú principal y, a continuación, **Voces**.

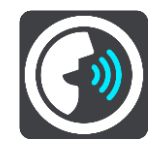

#### **Elegir una voz**

Seleccione **Elegir una voz** para cambiar la voz que da las instrucciones habladas y otras instrucciones de ruta.

Tiene un amplio abanico de voces a su disposición. Hay voces de ordenador que pueden leer nombres de calles y otra información directamente del mapa, y hay voces grabadas por actores.

**Nota**: Las voces de ordenador no están disponibles en todos los idiomas.

Si necesita una voz de ordenador y su idioma no está disponible, entonces se le solicitará que elija una de las voces de ordenador instaladas, de las disponibles para el país en el que se encuentre.

#### **Configuración de instrucciones**

**Leer en voz alta la hora de llegada**

Utilice esta opción para controlar si se lee en voz alta su hora de llegada.

**Leer instrucciones con antelación**

Por ejemplo, si activa esta opción, podrá escuchar instrucciones como "Después de 2 km, tome la salida a la derecha" o "Gire a la izquierda a la salida".

**Nota**: Si selecciona una voz grabada, solo se mostrará esta opción, ya que este tipo de voces no puede leer en voz alta los números de las carreteras, las señales de tráfico, etc.

#### **Leer números de carretera**

Utilice esta opción para controlar si desea que los números de las carreteras se lean en voz alta como parte de las instrucciones de navegación. Por ejemplo, cuando se leen en voz alta los números de las carreteras, escuchará, por ejemplo, "Gire a la izquierda en la A100".

- **Leer información de las señales de tráfico**
- Utilice esta opción para controlar si la información relativa a las señales de tráfico se lee en voz alta como parte de las instrucciones de navegación. Por ejemplo, "Gire a la izquierda en la A302 en Bridge Street hacia Islington".
- **Leer nombres de calle**

Utilice esta opción para controlar si los nombres de las calles se leen en voz alta como parte de las instrucciones de navegación. Por ejemplo, cuando se leen en voz alta los nombres de las calles, puede escuchar, por ejemplo, "Gire a la derecha en Graham Road hacia Hackney".

### **Leer nombres de calles extranjeras**

Utilice esta opción para comprobar si los nombres de las calles extranjeras se leen en voz alta como parte de las instrucciones de navegación como, por ejemplo, "Gire a la derecha en Champs Elysées". Por ejemplo, una voz de ordenador inglesa puede leer y pronunciar los nombres de las calles francesas, aunque es posible que la pronunciación no sea la más correcta.

## **Control por voz**

**Nota**: El control por voz no es compatible con todos los navegadores ni con todos los idiomas.

Seleccione **Ajustes** en el menú principal y, a continuación, **Control por voz**.

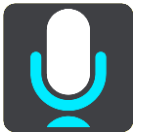

#### **Iniciar el control por voz al decir "Hola TomTom"**

Seleccione esta opción para iniciar el [control por voz](#page-131-0) cuando diga la frase de inicio. La frase de inicio predeterminada es "Hola TomTom", pero puede crear su propia frase de inicio.

#### **Cambiar la frase de inicio**

Utilice esta configuración para crear su propia frase de inicio.

#### **Utilizar la voz para aceptar una ruta alternativa**

Utilice esta opción para controlar la función que le permite aceptar una ruta alternativa empleando la voz. Cuando una ruta alternativa le permite ahorrar tiempo, recibirá la información sobre el número de minutos que ahorra a través de la pantalla y de un mensaje de voz.

## **Utilizar la voz para elegir el destino sugerido**

Utilice esta opción para supervisar si el control por voz se usa para ofrecer y aceptar sugerencias de destino. Si esta opción se desactiva, el control por voz no se utilizará para las sugerencias de destino.

**Sugerencia**: Cuando **Sugerir destinos** se haya desactivado en Configuración > Planificar rutas, la opción no será visible.

# **MyDrive**

MyDrive le permite conectar el navegador a TomTom MyDrive desde su ordenador o teléfono. Use MyDrive para llevar a cabo lo siguiente:

- Seleccionar un destino en su ordenador, tablet o teléfono, y enviarlo al navegador.
- Sincronice sus lugares y rutas en todos sus navegadores.
- Realizar una copia de seguridad de sus lugares.

**Sugerencia**: Para obtener más información, visite mydrive.tomtom.com

Seleccione **Ajustes** en el menú principal y, a continuación, **MyDrive**.

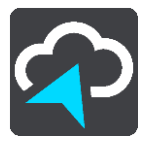

Si el navegador no cuenta con conexión permanente, puede conectarlo a internet de los siguientes modos:

- Conectarse al [internet del teléfono mediante Bluetooth](#page-17-0)
- [Conecte a una red Wi-Fi](#page-21-0)
- [Conectarse mediante MyDrive Connect](#page-174-0)

Si ya está conectado a internet, se le pedirá que inicie sesión en su cuenta de TomTom.

Si ya ha iniciado sesión y desea que el navegador deje de sincronizarse con MyDrive, pulse el botón para **detener la sincronización**.

**Sugerencia**: El hecho de iniciar sesión para utilizar MyDrive también registra que está listo para utilizar [Actualizaciones y nuevos elementos.](#page-164-0)

## **Idioma y unidades**

Seleccione **Ajustes** en el menú principal y, a continuación, **Idioma y unidades**.

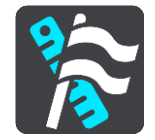

En esta pantalla, podrá cambiar los siguientes ajustes:

**Idioma**

Puede consultar el idioma de visualización actual de la pantalla. Seleccione esta opción para cambiar el idioma utilizado para todos los botones y mensajes que ve en el TomTom GO Camper.

Al cambiar la configuración del idioma, la voz cambia automáticamente, al igual que las unidades.

**País**

Puede consultar el país seleccionado actualmente en la pantalla. Seleccione esta opción para cambiar el país. Al cambiar el país, el formato de hora/fecha, las unidades de distancia y la voz se cambian automáticamente. La lista incluye los países de los mapas instalados actualmente en el navegador.

**Teclados**

Seleccione esta opción para elegir una lista de los teclados disponibles.

Utilizará el teclado para introducir nombres y direcciones, como por ejemplo cuando planifique una ruta o busque el nombre de un pueblo o un restaurante local.

### **Unidades**

Seleccione esta opción para elegir las unidades utilizadas en el navegador para prestaciones como la planificación de rutas. Si desea que las unidades que se definan sean las utilizadas en su posición actual, seleccione **Automático**.

**Hora y fecha**

La hora y la fecha se ajustan de forma automática a través de los relojes por satélite, pero esta opción le permite cambiar el formato de ambas.

## **Sistema**

Seleccione **Ajustes** en el menú principal y, a continuación, **Sistema**.

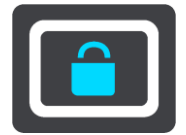

En esta pantalla, podrá cambiar los siguientes ajustes:

### **Acerca de**

Esta pantalla muestra todo tipo de información útil sobre su modelo de navegador TomTom. Esta información resulta útil durante las llamadas al servicio de atención al cliente y a la hora de renovar suscripciones en la tienda web TomTom.

Parte de la información que aquí se muestra incluye:

- Su suscripción al servicio: seleccione un servicio para ver cuánto tiempo durará su suscripción antes del vencimiento.
- N° de serie.
- Mapas instalados.
- Liberar espacio de memoria.
- Estado de GPRS de los navegadores con conexión permanente.

## **Elegir un modo de búsqueda**

Hay dos tipos de búsqueda disponibles:

**Búsqueda rápida**

Comience a escribir su destino, lugar o PDI para ver inmediatamente una lista de nombres de calles, lugares y PDI que coincidan.

#### **Búsqueda paso a paso**

Encuentre su destino con unos sencillos pasos. Para ver una dirección, introduzca la ciudad, la calle y, por último, el número de la casa. Para un PDI, especifique dónde desea realizar la búsqueda y, a continuación, el tipo de PDI que desea buscar.

Ambos tipos de búsqueda dan el mismo resultado, así que elija el tipo de búsqueda que le resulte más cómodo.

#### **Formatear tarjeta de memoria**

Si el navegador cuenta con ranura para tarjeta de memoria, puede formatear una tarjeta de memoria y utilizarla para mapas y otro contenido de TomTom.

#### **Restablecer navegador**

Seleccione esta opción para eliminar la configuración y los lugares guardados y restaurar la configuración de fábrica estándar del TomTom GO Camper. Esto incluye el idioma, la configuración de voz y de las advertencias, y el tema. La agenda de contactos de su teléfono también se eliminará.

No se trata de una actualización de software, por lo que no afectará a la versión de la aplicación de software instalada en el TomTom GO Camper.

#### **Ajustes de la batería**

Seleccione esta opción para controlar las opciones de ahorro de energía del TomTom GO Camper.

**Su información y privacidad**

Algunas funciones requieren que la información se envíe a TomTom o se almacene en el navegador. Se le realizan las siguientes preguntas:

 **Usar posición y datos introducidos para obtener servicios TomTom** Si acepta, podrá utilizar las siguientes funciones siempre que sean compatibles con su navegador:

[TomTom MyDrive](#page-46-0) [Tráfico](#page-37-0) Descarga de posiciones de [radares de tráfico](#page-141-0) [Búsqueda rápida](#page-58-0) Envío de informes de [radares de tráfico](#page-141-0)

 **Conservar histórico de viajes en este navegador para obtener funciones opcionales** Si acepta, el navegador sugerirá destinos siempre que la función sea compatible con este. Si no acepta en un momento posterior, se eliminará la información de rutas del historial. Esto significa que si desea recibir destinos sugeridos de nuevo en un momento posterior, la característica deberá volver a aprender sus patrones de conducción antes de poder empezar a sugerir destinos.

# **Ayuda**

Selecciona **Ayuda** en el menú principal o en el menú **Ajustes**.

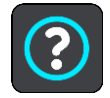

En esta pantalla, podrás cambiar la siguiente información:

- **Nombre y modelo del navegador**
- **Acerca de**

Esta pantalla muestra todo tipo de información útil sobre su modelo de navegador TomTom. Esta información resulta útil durante las llamadas al servicio de atención al cliente y a la hora de renovar suscripciones en la tienda web TomTom.

Parte de la información que aquí se muestra incluye:

- Su suscripción al servicio: seleccione un servicio para ver cuánto tiempo durará su suscripción antes del vencimiento.
- N° de serie.
- **Mapas instalados.**
- Liberar espacio de memoria.
- Estado de GPRS de los navegadores con conexión permanente.
- **Control por voz**

**Nota**: El control por voz no es compatible con todos los navegadores ni con todos los idiomas.

Seleccione esta opción para ver la siguiente información acerca del control por voz:

- **Cómo utilizar el control por voz**
- **Sugerencias para usar el control por voz**
- **¿Qué comandos puedo decir?**
- **Información legal y de privacidad**

Para obtener información relativa a la garantía y a la privacidad, visite [tomtom.com/legal.](http://telematics.tomtom.com/legal)

 **Dónde obtener más ayuda** Visite [tomtom.com/getstarted](http://www.tomtom.com/getstarted) para consultar vídeos, preguntas frecuentes y más.

### **Revisiones**

Si le gusta utilizar su TomTom GO Camper, ¿por qué no escribe una reseña en su tienda online favorita? Ayudará a otros conductores a realizar la mejor elección y aprenderemos con la información que nos proporcione.

# **Obtención de ayuda**

# **Ayuda**

Selecciona **Ayuda** en el menú principal o en el menú **Ajustes**.

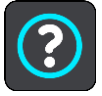

En esta pantalla, podrás cambiar la siguiente información:

- **Nombre y modelo del navegador**
- **Acerca de**

Esta pantalla muestra todo tipo de información útil sobre su modelo de navegador TomTom. Esta información resulta útil durante las llamadas al servicio de atención al cliente y a la hora de renovar suscripciones en la tienda web TomTom.

Parte de la información que aquí se muestra incluye:

- Su suscripción al servicio: seleccione un servicio para ver cuánto tiempo durará su suscripción antes del vencimiento.
- N° de serie.
- Mapas instalados.
- Liberar espacio de memoria.
- Estado de GPRS de los navegadores con conexión permanente.
- **Control por voz**

**Nota**: El control por voz no es compatible con todos los navegadores ni con todos los idiomas.

Seleccione esta opción para ver la siguiente información acerca del control por voz:

- **Cómo utilizar el control por voz**
- **Sugerencias para usar el control por voz**
- **¿Qué comandos puedo decir?**
- **Información legal y de privacidad**

Para obtener información relativa a la garantía y a la privacidad, visite [tomtom.com/legal.](http://telematics.tomtom.com/legal)

 **Dónde obtener más ayuda** Visite [tomtom.com/getstarted](http://www.tomtom.com/getstarted) para consultar vídeos, preguntas frecuentes y más.

#### **Revisiones**

Si le gusta utilizar su TomTom GO Camper, ¿por qué no escribe una reseña en su tienda online favorita? Ayudará a otros conductores a realizar la mejor elección y aprenderemos con la información que nos proporcione.

# **Certificación del producto**

# **Búsqueda de la información de certificación del producto en el navegador**

Para encontrar la información de certificación del producto, como el número de certificación aprobada de ICASA, haga lo siguiente en su TomTom GO Camper:

- 1. Seleccione **Ajustes** en el menú principal.
- 2. Seleccione **Sistema**.

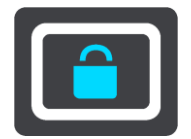

- 3. Seleccione **Acerca de**.
- 4. Seleccione **Información legal**.
- 5. Seleccione **Certificados**.
- 6. A continuación podrá ver la información de certificación del producto disponible para su TomTom GO Camper como, por ejemplo, la certificación ICASA.

# <span id="page-174-0"></span>**Uso de MyDrive Connect**

# **Acerca de MyDrive Connect**

La forma más sencilla de mantener su TomTom GO Camper actualizado es utilizar una [conexión](#page-21-0)  [Wi-Fi.](#page-21-0)

Si no puede conectarse a internet mediante Wi-Fi, o si prefiere utilizar otro método, puede utilizar una conexión USB a un ordenador. Para conectar el TomTom GO Camper a internet, debe tener instalado MyDrive Connect en el ordenador.

**Nota**: No puede utilizar MyDrive Connect para administrar el navegador.

## <span id="page-174-1"></span>**Configuración de MyDrive Connect**

Para utilizar MyDrive Connect por primera vez, haga lo siguiente:

En su ordenador, abra un navegador web y vaya a [tomtom.com/mydrive-connect.](http://www.tomtom.com/mydrive-connect)

- 1. Haga clic en **Descargar para Mac** o en **Descargar para Windows**.
- 2. Guarde el archivo descargado.
- 3. Haga doble clic para abrir el archivo descargado.
- 4. Siga las instrucciones que aparecen en pantalla para instalar MyDrive Connect.
- 5. Elija la configuración para el inicio automático y las actualizaciones.
- 6. Haga clic en **Aceptar**.

Ahora ya puede acceder a MyDrive Connect desde el área de notificaciones de su escritorio.

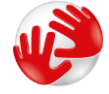

MyDrive Connect se inicia automáticamente al conectar el TomTom GO Camper al ordenador.

## **Conexión a internet mediante MyDrive Connect**

Si no puede conectarse a internet mediante Wi-Fi puede [instalar actualizaciones y nuevos elementos](#page-22-0) mediante una conexión USB a un ordenador.

Mientras está conectado, también puede [Sincronizar mediante TomTom MyDrive.](#page-46-0)

Para conectarse a internet mediante USB, haga lo siguiente:

- 1. Asegúrese de que [MyDrive Connect](#page-174-1) está instalado en su ordenador.
- 2. Asegúrese de que su ordenador dispone de conexión a internet.
- 3. Conecte su TomTom GO Camper al ordenador con el cable USB incluido con el navegador y, a continuación, encienda el TomTom GO Camper.

MyDrive Connect se inicia automáticamente y comparte la conexión a internet del ordenador con el navegador.

**Nota**: Utilice ÚNICAMENTE el cable USB que incluye su TomTom GO Camper. Es posible que otros cables USB no funcionen.

**Nota**: No puede utilizar el soporte para conectar el TomTom GO Camper a su equipo. **Nota**: Debe enchufar el cable USB directamente al puerto USB del ordenador y no al concentrador USB ni a un puerto USB del teclado o el monitor.

4. Instale las actualizaciones y los nuevos elementos en el TomTom GO Camper.

# **Cuenta de TomTom**

Para descargar contenido y utilizar los servicios TomTom, necesita disponer de una cuenta de TomTom.

Puede crear una cuenta con su ordenador de una de las dos formas que se muestran a continuación:

- En el propio navegador, la primera vez que lo utilice o seleccionando el botón **MyDrive**.
- Seleccione el botón **Crear cuenta** en [tomtom.com.](http://www.tomtom.com/)
- Seleccione el botón verde **MyTomTom** en [tomtom.com.](http://www.tomtom.com/)
- Vaya a [tomtom.com/getstarted.](http://www.tomtom.com/getstarted)

**Importante**: Tenga cuidado al elegir el país durante la creación de la cuenta. Es necesario seleccionar el país correcto para realizar una compra en la Tienda TomTom, pues esta opción no se puede cambiar una vez se haya creado la cuenta.

**Nota**: Puede asociar hasta diez navegadores TomTom a una cuenta de TomTom.

# **Apéndice**

### **Avisos y advertencias de seguridad importantes**

#### **Sistema de posicionamiento global (GPS) y sistema de navegación global por satélite (GLONASS)**

El sistema de posicionamiento global (GPS) y el sistema de navegación global por satélite (GLONASS) son sistemas basados en satélites que proporcionan información horaria y de posición en todo el mundo. El funcionamiento y control del sistema GPS es competencia exclusiva del Gobierno de los Estados Unidos de América, que es, por tanto, el único responsable de su disponibilidad y exactitud. El funcionamiento y control del sistema GLONASS es competencia exclusiva del Gobierno de Rusia, que es, por tanto, el único responsable de su disponibilidad y exactitud. Los cambios en la disponibilidad y exactitud del sistema GPS o GLONASS, o en las condiciones ambientales, puede influir en el funcionamiento de este navegador. TomTom no acepta ninguna responsabilidad por la disponibilidad ni la exactitud del sistema GPS o GLONASS.

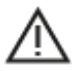

#### **Mensajes de seguridad**

#### **¡Importante! Leer antes de usar**

Si no sigue estas instrucciones y advertencias en su totalidad o parcialmente, pueden producirse lesiones graves e incluso la muerte. La configuración, el uso y el cuidado inadecuados de este navegador pueden aumentar el riesgo de lesiones graves o muerte, o dañar el dispositivo.

#### **Aviso de uso con precaución**

Es su responsabilidad conducir correctamente, con atención y precaución al utilizar este dispositivo. No permita que la interacción con este dispositivo le distraiga mientras conduce. Reduzca el tiempo que dedica a observar la pantalla del dispositivo mientras esté conduciendo. Es su responsabilidad estar atento a las normas que limitan o prohíben el uso de teléfonos móviles u otros dispositivos electrónicos (por ejemplo, es necesario usar el modo manos libres para hacer llamadas mientras conduce). **Cumpla y siga siempre las leyes y las señales de tráfico, especialmente aquellas relacionadas con las dimensiones, el peso y el tipo de carga útil de su vehículo.** TomTom no garantiza la ausencia de errores en el funcionamiento del navegador y no tendrá ninguna responsabilidad frente a las multas derivadas del incumplimiento de estas leyes y normativas.

#### **Aviso para vehículos comerciales y de grandes dimensiones**

Los navegadores que no tengan instalado un mapa para camiones o autocaravanas no podrán proporcionar rutas adecuadas para los vehículos comerciales y de grandes dimensiones. Si su vehículo está sujeto a restricciones de peso, dimensiones, velocidad, ruta o de otro tipo en las vías públicas, únicamente debe utilizar un navegador que tenga instalado un mapa para camiones o autocaravanas. Es necesario introducir las especificaciones del vehículo con la máxima precisión posible en el navegador. Este navegador solo debe utilizarse como un asistente de navegación. No siga las instrucciones de navegación que puedan constituir un peligro para usted o para otros usuarios de la carretera. TomTom no aceptará ninguna responsabilidad por los daños derivados del incumplimiento de este aviso.

#### **Montaje correcto**

No monte el navegador de ninguna forma que pueda obstruir la vista de la carretera o su capacidad para controlar el vehículo. No coloque el navegador en un área que pueda obstaculizar el despliegue de un airbag o de cualquier otro dispositivo de seguridad del vehículo.

#### **Marcapasos**

Los fabricantes de marcapasos recomiendan mantener una distancia mínima de 15 cm (6 pulg.) entre el dispositivo inalámbrico y el marcapasos para evitar posibles interferencias con éste último. Estas recomendaciones están avaladas por las investigaciones y recomendaciones independientes realizadas por Wireless Technology Research.

Directrices para usuarios con marcapasos:

- SIEMPRE debe mantener el navegador a más de 15 cm (6 pulg.) de su marcapasos.
- No debe llevar el navegador en un bolsillo cerca del pecho.

#### **Otros dispositivos médicos**

Consulte con su médico o con el fabricante del dispositivo médico para determinar si el funcionamiento de su producto inalámbrico puede interferir con el dispositivo médico.

#### **Cuidado del navegador**

- Es importante que cuide el navegador:
- No abra la carcasa de su navegador bajo ninguna circunstancia. Puede ser peligroso y anulará la garantía.
- Limpie o seque la pantalla del navegador con un paño suave. No utilice ningún líquido limpiador.

#### **Potencia: 5 V de corriente continua, 1,2 A**

#### **Gestión de información por parte de TomTom**

Puede consultar información relacionada con el uso de datos personales en [tomtom.com/privacy.](http://www.tomtom.com/privacy)

#### **Información de la batería y medioambiente**

#### **Su navegador**

No desmonte, aplaste, doble, deforme, perfore ni destruya el navegador. No lo utilice en un ambiente húmedo, mojado y/o corrosivo. No coloque, almacene ni deje el dispositivo en un lugar con temperaturas elevadas, bajo la acción directa de la luz del sol, dentro o cerca de una fuente de calor, un horno microondas o un contenedor presurizado, ni lo exponga a temperaturas superiores 50 °C (122 °F) o inferiores a -20 °C (-4 °F).

Evite que el navegador se caiga. Si el navegador se cae y sospecha que está dañado, póngase en contacto con el servicio de atención al cliente. Utilice el navegador únicamente con los cargadores, los soportes y los cables USB suministrados. Para conocer los recambios aprobados por TomTom, visite tomtom.com.

#### **Temperatura de funcionamiento**

Este navegador permanecerá totalmente operativo dentro del rango de temperatura de 0 °C/32 °F a 45 °C/113 °F. Una exposición prolongada a temperaturas superiores o inferiores puede provocar daños en el navegador, por lo que se recomienda evitarla.

Temperaturas: funcionamiento estándar de 0 °C/32 °F a 45 °C/113 °F; periodos cortos de almacenamiento de -20 °C/-4 °F a 50 °C/122 °F; periodos largos de almacenamiento de -20 °C/-4 °F a 35 °C/95 °F.

**Importante**: Antes de activar el navegador, deje que el navegador se aclimate a la temperatura de funcionamiento estándar durante al menos una hora. No utilice el navegador con una temperatura fuera de este rango.

#### **Batería del navegador (no sustituible)**

Este producto contiene una batería de iones de litio.

No intente modificar ni reconstruir la batería. No intente insertar objetos extraños en la batería, no la sumerja y no la exponga al agua u otros líquidos. No exponga la batería al fuego, explosiones u otras situaciones peligrosas.

No haga cortocircuito en la batería ni deje que objetos metálicos conductores entren en contacto con los terminales de la batería.

No intente sustituir ni retirar la batería por su cuenta a menos que el manual del usuario indique claramente que el usuario puede sustituir la batería. Solo un profesional cualificado debe retirar la batería del TomTom GO Camper,

Las baterías sustituibles por el usuario se deben utilizar únicamente en los sistemas para los que están destinadas.

**Precaución**: Riesgo de explosión si se sustituye la batería por una de un tipo que no sea el adecuado.

Si tiene algún problema con la batería, póngase en contacto con el servicio de atención al cliente de TomTom.

La duración de la batería indicada es la duración máxima basada en un perfil de uso medio y solo se puede alcanzar en determinadas condiciones atmosféricas. Para prolongar la duración de la batería, mantenga el navegador en un lugar fresco y seco y siga las sugerencias especificadas en esta pregunta frecuente: tomtom.com/batterytips. La carga no se debe efectuar a temperaturas inferiores a 0 °C/32 °F o superiores a 45 °C/113 °F.

Si no respeta estas directrices es posible que haya fugas de ácido de la batería, o bien que la batería se caliente, explote o se prenda fuego y cause heridas y/o daños. No intente perforar, abrir ni desmontar la batería. Si la batería presenta fugas y usted entra en contacto con los fluidos, enjuáguese bien con agua y solicite asistencia médica de inmediato.

## **Desecho de la batería**

LA BATERÍA QUE INCLUYE EL PRODUCTO DEBE RECICLARSE O DESECHARSE DE MANERA APROPIADA SEGÚN LA LEGISLACIÓN Y NORMATIVA LOCAL VIGENTE Y NUNCA JUNTO A RESIDUOS DOMÉSTICOS. DE ESTA MANERA, CONTRIBUIRÁ A CONSERVAR EL MEDIO AMBIENTE.

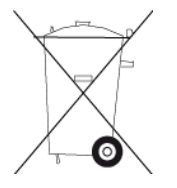

## **WEEE – Eliminación de residuos de aparatos eléctricos y electrónicos**

En la UE y el EEE, este producto contiene el símbolo del cubo de basura con ruedas en la carcasa o el material de embalaje, tal como exige la Directiva 2012/19/UE (WEEE). Este producto no se debe tratar como basura doméstica ni debe eliminarse como residuo municipal común. Para eliminar este producto, puede devolverlo al punto de venta o llevarlo a su punto de recogida municipal local para reciclaje.
El símbolo del cubo de basura con ruedas podría tener otro significado fuera de la UE y el EEE. Para obtener más información acerca de las opciones de reciclaje de su país, consulte a la autoridad local competente. El usuario final tiene la responsabilidad de asegurarse de este producto se elimine de conformidad con la legislación local.

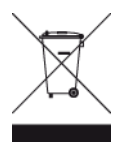

**Logo de Triman**

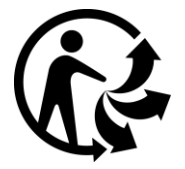

# **Certificación para Australia**

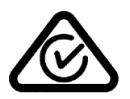

Este producto muestra un distintivo de cumplimiento normativo (RCM) para indicar que cumple las normas australianas pertinentes.

# **Advertencia para Australia**

El usuario debe desconectar el navegador cuando se encuentre en áreas con atmósferas potencialmente explosivas como gasolineras, depósitos de almacenamiento de sustancias químicas u operaciones de voladura.

# **Certificación para Nueva Zelanda**

Este producto muestra el código de proveedor R-NZ para indicar que cumple las normas neozelandesas pertinentes.

# **Teléfonos de atención al cliente (Australia y Nueva Zelanda)**

Australia: 1300 135 604

Nueva Zelanda: 0800 450 973

# **App TomTom MyDrive**

Este navegador es compatible con la aplicación móvil TomTom MyDrive, que se puede descargar de [tomtom.com/mydrive-app.](http://www.tomtom.com/mydrive-app) El uso de la aplicación móvil TomTom MyDrive en su smartphone y cualquier integración con su producto requerirá que disponga en su smartphone de una tarifa de datos inalámbricos proporcionada por un operador externo de servicios inalámbricos. La adquisición de dicho plan de conectividad y el pago de todos los cargos asociados con este son responsabilidad suya. TomTom no se responsabilizará de costes ni gastos asociados con este plan de conectividad (como los cargos de datos o cuotas de Anclaje impuestas por su operador). Cualquier variación de la disponibilidad o fiabilidad de la conexión de red puede afectar al funcionamiento de algunos servicios TomTom ofrecidos en este navegador.

# **Términos y condiciones: Garantía limitada y EULA**

Nuestros términos y condiciones, incluida nuestra garantía limitada y términos de licencia de usuario final se aplican a este producto. Visite [tomtom.com/legal.](http://telematics.tomtom.com/legal)

#### **Este documento**

Se han tomado muchas precauciones al redactar este documento. Debido al constante desarrollo del producto, es posible que algunos detalles no estén totalmente actualizados. La información está sujeta a cambios sin previo aviso. TomTom no se responsabiliza de los errores técnicos o editoriales ni de las omisiones del presente documento o los daños accidentales o derivados del desarrollo o del uso de este documento. Se prohíbe copiar este documento sin el consentimiento previo por escrito de TomTom N.V.

#### **Números de modelo**

TomTom GO Camper: 4PL60

# **Distintivo CE y Directiva de equipos de radio de TomTom GO Camper**

Este navegador se puede utilizar en todos los Estados miembros de la UE. Las bandas de frecuencia y la potencia de emisión de radiofrecuencia máxima de este navegador son las siguientes:

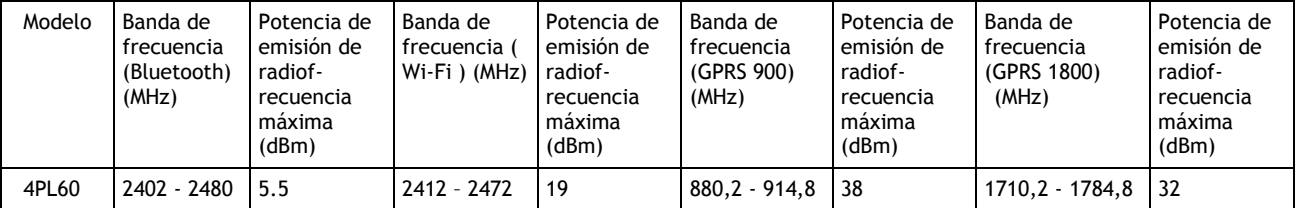

Por la presente, TomTom declara que el tipo de equipo de radio sistema de navegación GPS TomTom GO Camper cumple la Directiva 2014/53/UE. El texto completo de la declaración de conformidad de la UE está disponible en la siguiente dirección de internet: [http://www.tomtom.com/en\\_gb/legal/declaration-of-conformity/](https://telematics.tomtom.com/webfleet/legal/doc/)

#### **Cumplimiento de la tasa de absorción específica (SAR) de la UE**

ESTE MODELO DE NAVEGADOR INALÁMBRICO CUMPLE LOS REQUISITOS GUBERNAMENTALES EN LO RELACIONADO CON LA EXPOSICIÓN A ONDAS ELECTROMAGNÉTICAS, SIEMPRE QUE SE UTILICE SEGÚN LO INDICADO EN ESTA SECCIÓN

Este sistema de navegación GPS es un transmisor y receptor de radio. Está diseñado y fabricado con objeto de no superar los límites de exposición a energía de radiofrecuencia (RF) establecidos por el Consejo de la Unión Europea.

El límite de SAR recomendado por el Consejo de la Unión Europea es de 2,0 W/kg de media sobre 10 gramos de tejido corporal (4,0 W/kg de media sobre 10 gramos de tejido de las extremidades, manos, muñecas, tobillos y pies). Las pruebas de SAR se llevan a cabo utilizando las posiciones de funcionamiento estándar especificadas por el Consejo de la Unión Europea, mientras el navegador transmite a su máxima potencia certificada en todas las bandas de frecuencia probadas.

# **Números de modelo**

TomTom GO Camper: 4PL60

**Accesorios suministrados con este navegador**

- **Soporte magnético**
- Cargador para coche con receptor de información de tráfico TMC, si se encuentra disponible en su país
- Cable USB
- Guía rápida

# **Avisos sobre el copyright**

© 1992 - 2018 TomTom. Todos los derechos reservados. TomTom y el logotipo de las "dos manos" son marcas comerciales propiedad de TomTom N.V. o de una de sus empresas asociadas.

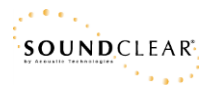

El software incluido en este producto contiene software con copyright bajo licencia GPL. En la sección de licencias, hay una copia a su disposición. Puede obtener el código fuente correspondiente al completo durante un periodo de tres años a partir de la fecha del último envío de este producto. Para obtener más información, visite [tomtom.com/gpl](http://www.tomtom.com/gpl) o póngase en contacto con el equipo local de servicio de atención al cliente de TomTom a través de [tomtom.com/support.](http://www.tomtom.com/support) Previa solicitud, le enviaremos un CD con el código fuente correspondiente.

Bluetooth**®**

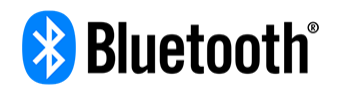

La marca denominativa y los logotipos de **Bluetooth**® son marcas comerciales registradas propiedad de Bluetooth SIG Inc., y el uso de dichas marcas por parte de TomTom se realiza bajo licencia. Otras marcas y nombres comerciales son los de sus respectivos propietarios.

Wi-Fi® es una marca registrada de Wi-Fi Alliance®.

iPhone, Mac y Siri son marcas comerciales de Apple Inc., registradas en los EE. UU. y en otros países.

Google Now, Google Earth y Android son marcas comerciales de Google LLC.

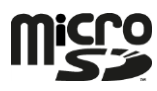

El logotipo microSD es una marca comercial de SD-3C, LLC.

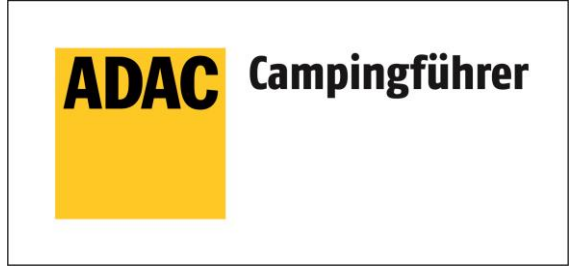

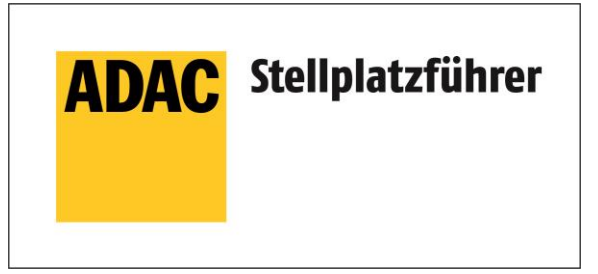

Inklusive den Daten des ADAC Camping-und Stellplatzführers 2018

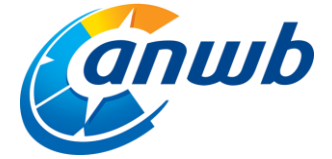

Copyright ©2018, ANWB. Todos los derechos reservados.

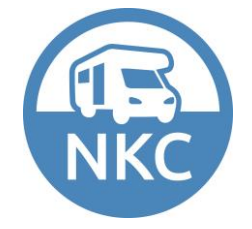